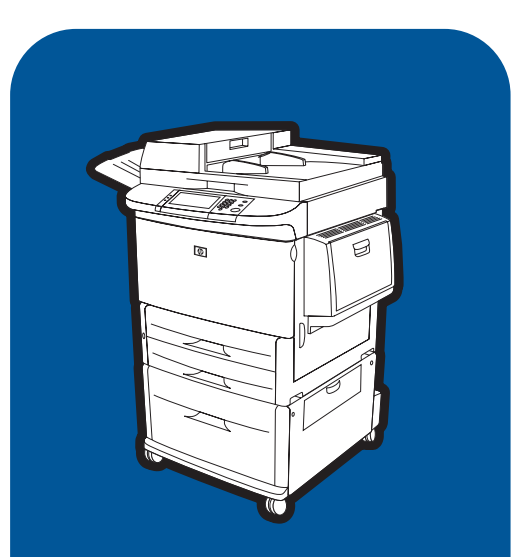

### **hp** La s erJet 9000mfp **hp** La s erJet 9000Lmfp

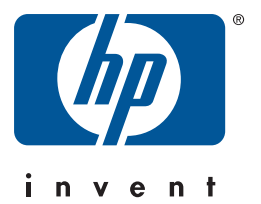

**inicio démarrage startgids início inbetriebnahm e avvi o star t**

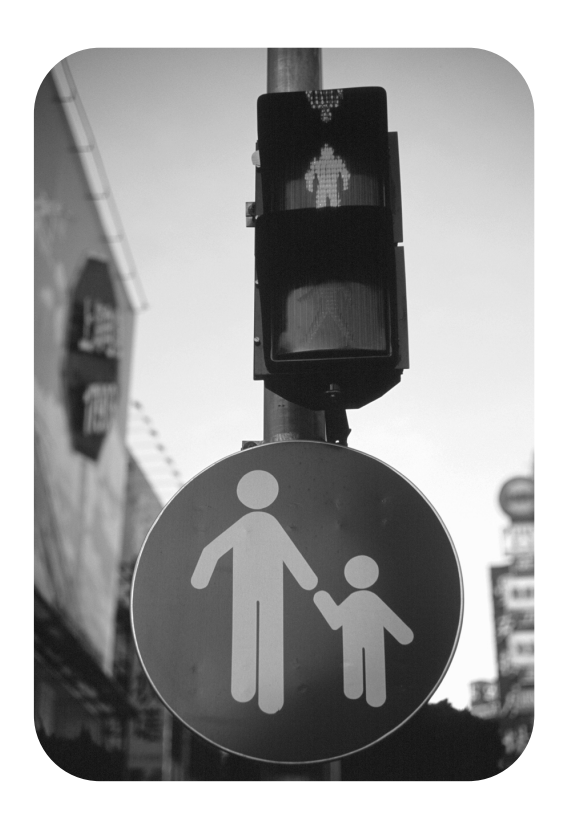

## hp LaserJet 9000mfp hp LaserJet 9000Lmfp

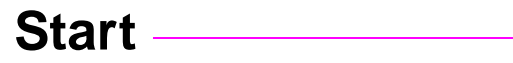

#### **© Copyright Hewlett-Packard Company 2002**

All Rights Reserved. Reproduction, adaptation, or translation without prior written permission is prohibited, except as allowed under the copyright laws.

Publication number Q2622-90903

Edition 1, 12/2002

#### **Warranty**

The information contained in this document is subject to change without notice.

Hewlett-Packard makes no warranty of any kind with respect to this information. HEWLETT-PACKARD SPECIFICALLY DISCLAIMS THE IMPLIED WARRANTY OF MERCHANTABILITY AND FITNESS FOR A PARTICULAR PURPOSE.

Hewlett-Packard shall not be liable for any direct, indirect, incidental, consequential, or other damage alleged in connection with the furnishing or use of this information.

#### **Trademark Credits**

 $Microsoft^@$ , MS Windows $^@$ , Windows®, Windows NT®, Windows Me®, and Windows XP<sup>®</sup> are U.S. registered trademarks of Microsoft Corporation.

All other products mentioned herein may be trademarks of their respective companies.

# Product Setup

### **Contents**

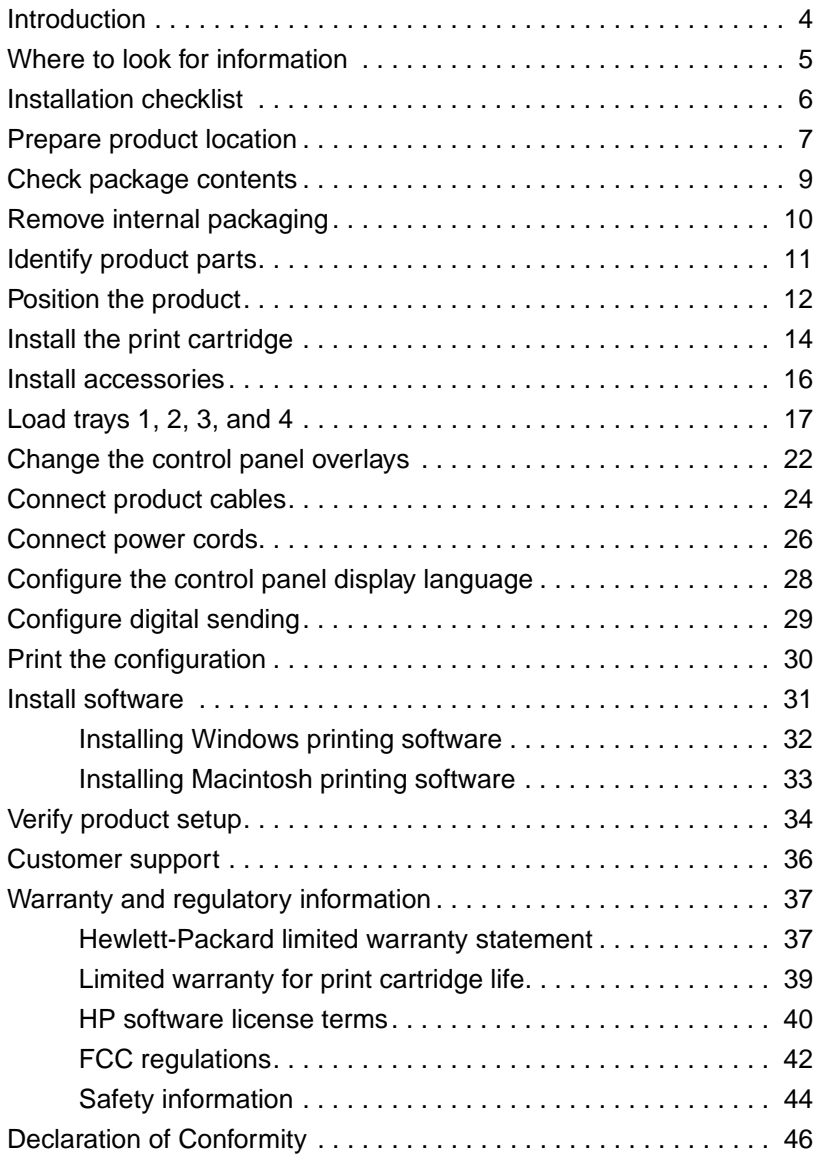

### <span id="page-5-0"></span>**Introduction**

Congratulations on your purchase of the HP LaserJet 9000mfp\* (product number C8523A) or HP LaserJet 9000Lmfp (product number Q2622A). The product comes standard with:

- 128 MB random access memory (RAM)
- copying, digital sending, and wide-format printing capabilities
- wide-format printing
- two 500-sheet trays (Tray 2 and Tray 3)
- a 100-sheet multipurpose tray (Tray 1)
- a 2000-sheet input tray (Tray 4)
- an HP Jetdirect print server
- a duplex printing accessory (for printing on both sides of paper)

The product features an interactive touch screen on the control panel graphical display. You must choose one of the three paper handling devices: the 3000-sheet stacker, the 3000-sheet stapler/stacker, or the multifunction finisher.

**Note** The product requires an optional token ring card to connect to a token ring network.

\*Multifunction Peripheral

### <span id="page-6-0"></span>**Where to look for information**

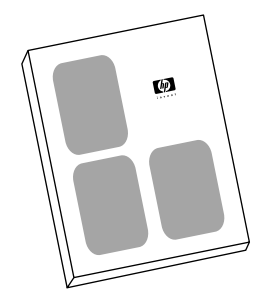

#### **Start guide**

This guide contains information about unpacking and installing your product.

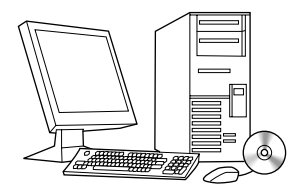

#### **Introduce guide**

This guide contains information about performing basic copying, sending, and printing tasks. Introduce is available on the CD-ROM that came with the product. If you would like a hard copy, use your product to print the introduce guide.

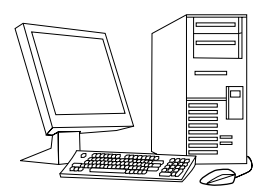

#### **Use guide**

This guide contains detailed information about using and troubleshooting and is available on the World Wide Web at http://www.hp.com/support/lj9000. If you would like a hard copy, use your product to print the use guide.

### <span id="page-7-0"></span>**Installation checklist**

This guide will help you set up and install your new product. For proper installation, please complete each section in order.

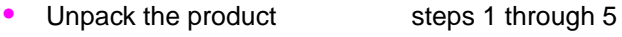

• Install the product steps 6 through 14

- Install printing software step 15
- Verify product setup step 16

**WARNING!** To avoid injury, do not attempt to lift the product. The product has been designed to roll on wheels.

#### <span id="page-8-0"></span>**Product size**

Prepare a location for the product that allows for these physical and environmental requirements:

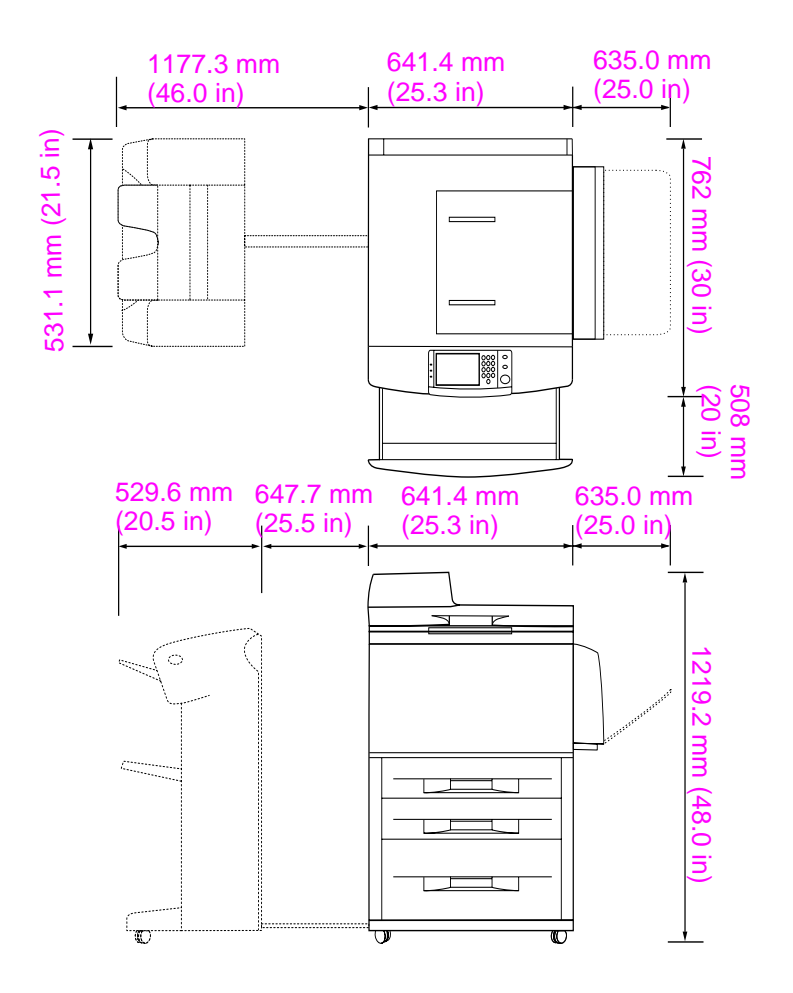

**HP LaserJet 9000mfp dimensions (top and side views)**

#### **Location requirements for the product**

- A level area on the floor.
- Space allowance around the product.
- A well-ventilated room.
- No exposure to direct sunlight or chemicals, including ammonia-based cleaning solutions.
- Adequate power supply (15 A, 110 V, or 220 V circuit located near the product). A dedicated 15 A circuit is recommended.
- A stable environment—no abrupt temperature or humidity changes.
- Relative humidity 20 percent to 80 percent.
- Room temperature 10°C to 32.5° C (50° F to 91° F).

### <span id="page-10-0"></span>**Step 2 Check package contents**

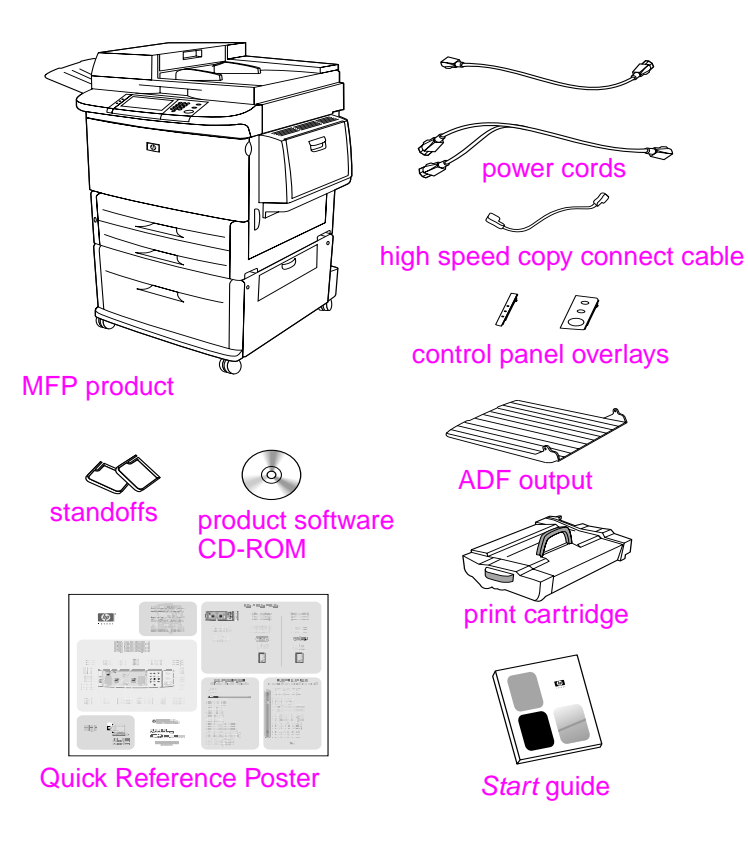

**Package contents**

## <span id="page-11-0"></span>**Step 3 Remove internal packaging**

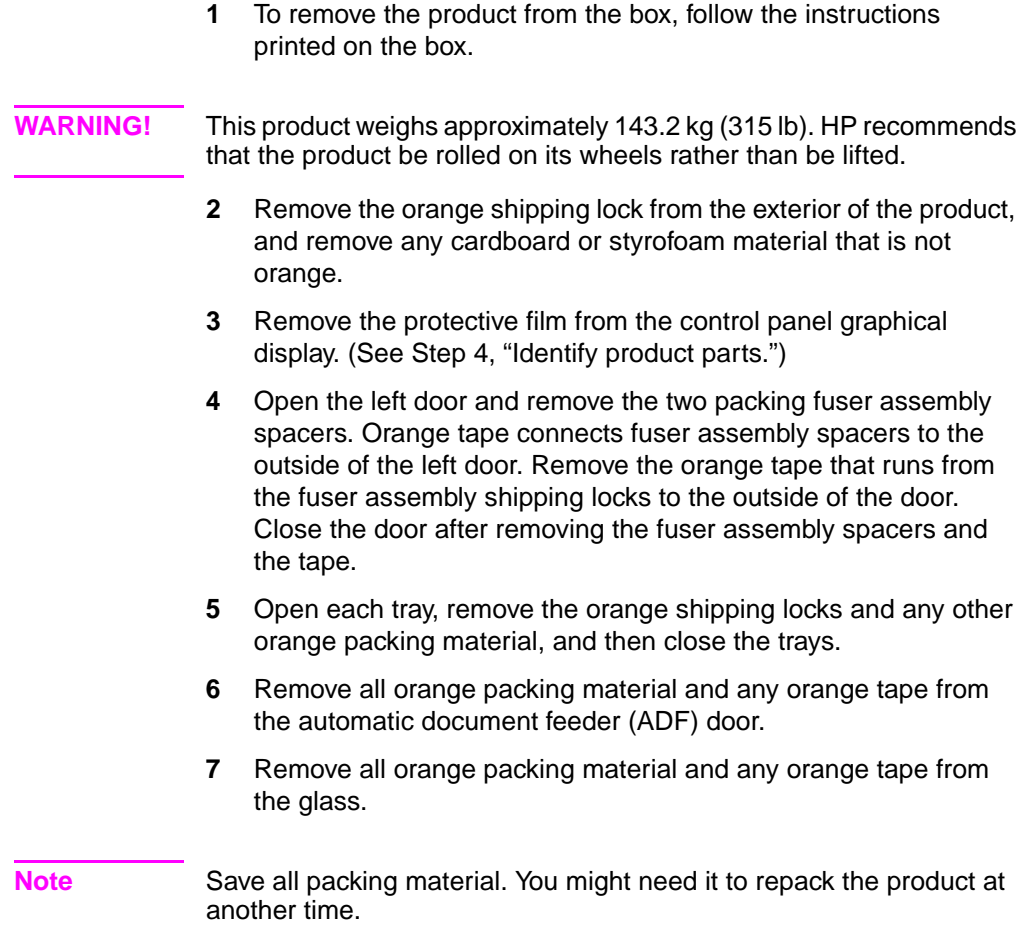

### <span id="page-12-0"></span>**Step 4 Identify product parts**

The following illustrations show the location and names of the primary product parts.

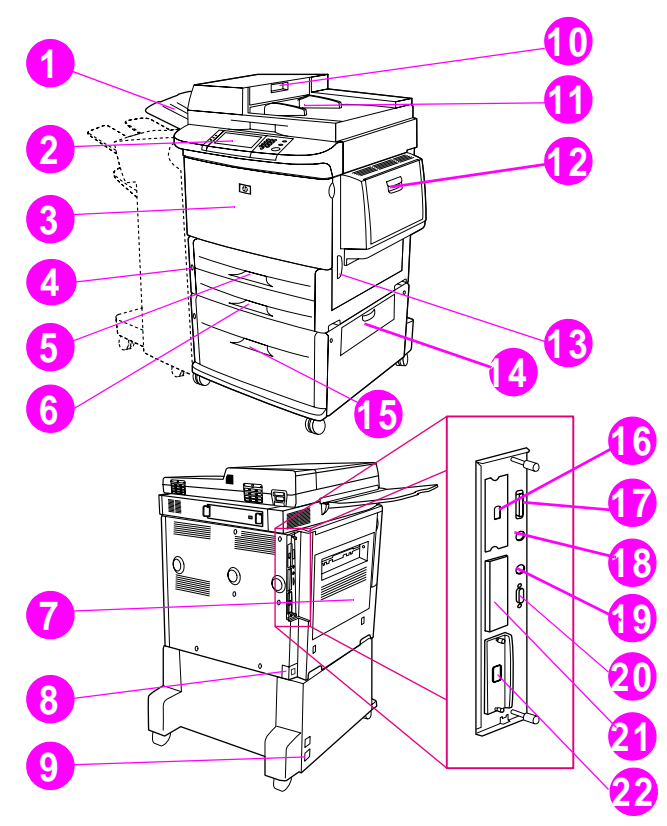

#### **Product parts (front and back views)**

- ADF output
- Control panel
- Front door
- Power button
- Tray 2
- Tray 3
- Left door
- Power-cord connector
- Tray 4 power-cord connector
- ADF door
- ADF
- Tray 1
- Right door
- Transfer door
- Tray 4
- High speed copy connect connector
- Parallel connector
- Foreign interface harness connector (AUX)
- HP Fast InfraRed Connect (FIR)
- HP JetLink connector (Accessory)
- EIO slot
- HP Jetdirect printer server connector

## <span id="page-13-0"></span>**Step 5 Position the product**

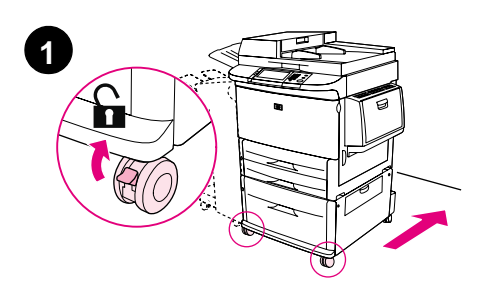

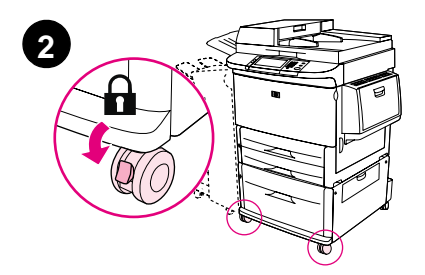

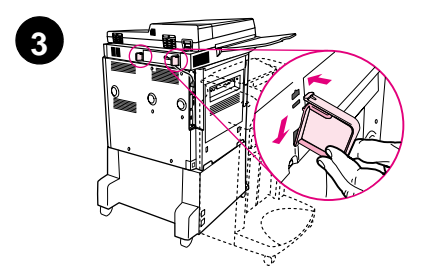

- **1** Unlock the front wheels of the product, and roll the product to its permanent location. Leave space to walk behind the product.
- **2** Push the locking tabs on the front wheels to the lock position. Only the front wheels lock.
- **3** Locate the bag with the standoffs, and then attach them to the product.

#### **Note**

The standoffs ensure that your product cannot be pushed up against the wall.

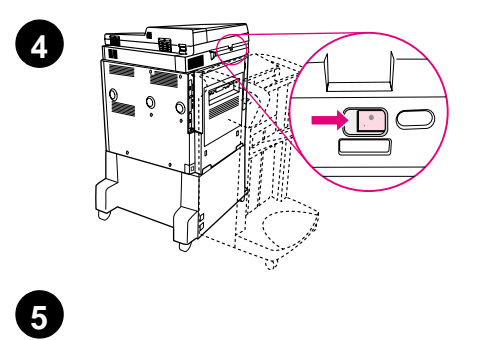

′≋

 $\circledcirc$ 

i<br>Bir

6

一番

I 員

Q

- **4** Move the scanner carriage shipping lock to the right.
- **5** Attach the ADF output.

### <span id="page-15-0"></span>**Step 6 Install the print cartridge**

**Note** If you get toner on your clothing, wipe it off with a dry cloth and wash the clothing in cold water. Hot water sets toner into fabric.

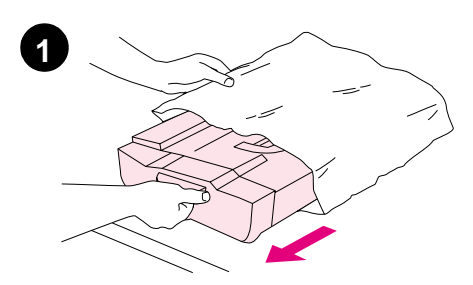

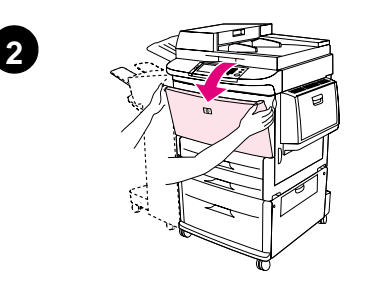

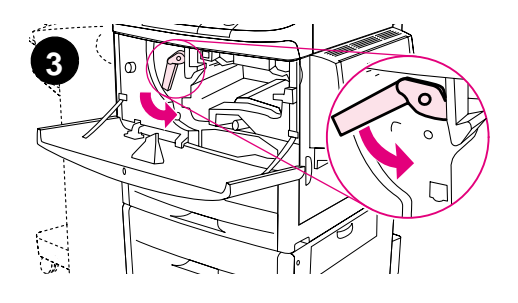

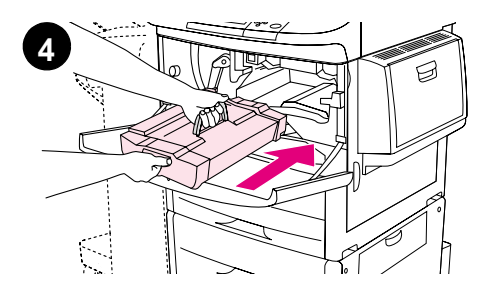

**1** Before removing the print cartridge from its packaging, set the print cartridge on a sturdy surface. Gently slide the print cartridge out of the packaging.

#### **CAUTION**

To prevent damage to the print cartridge, use two hands when handling the cartridge.

- **2** Open the front door of the product.
- **3** Rotate the green lever downward to the unlock position.
- **4** Hold the cartridge so that the arrow is on the left side of the cartridge. Position the cartridge as shown, with the arrow on the left side pointing toward the product, and align the cartridge with the printing guides. Slide the cartridge into the product as far as it will go.

#### **Note**

The print cartridge has an internal pull tab. The product automatically removes the pull tab after the print cartridge is installed.

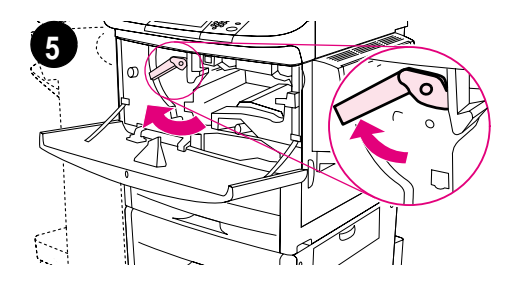

**6**

- **5** Press the button on the green lever, and turn the lever clockwise to the lock position.
- **6** Close the front door.

### <span id="page-17-0"></span>**Step 7 Install accessories**

.

Install the accessories that you purchased. Use the installation instructions that are packaged with the paper-handling accessories. See Step 10, "Connect product cables," for information on connecting the HP Fast InfraRed connect.

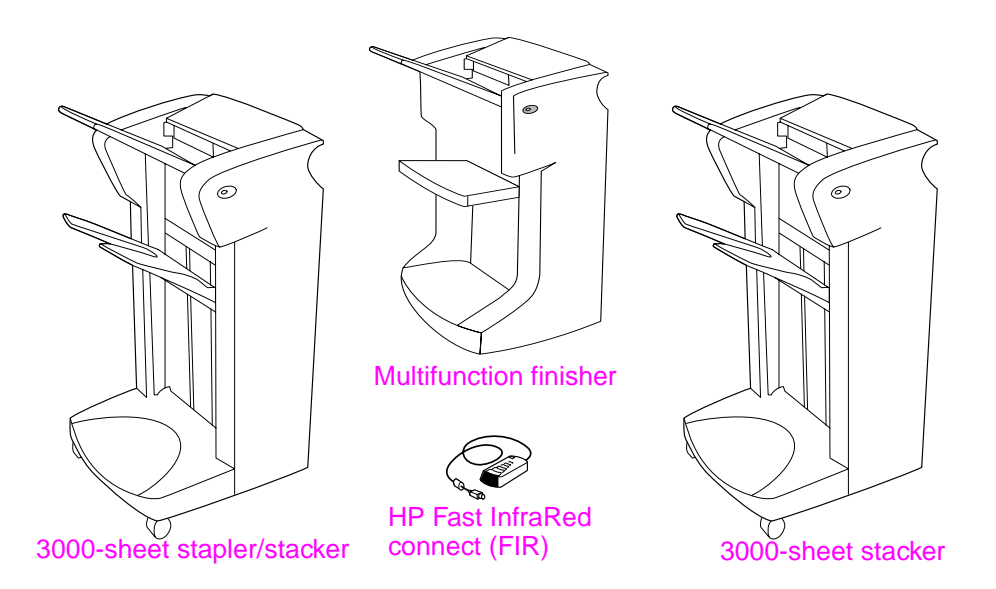

#### **Accessories**

**Note** See the online use guide for information about ordering accessories.

### <span id="page-18-0"></span>**Step 8 Load trays 1, 2, 3, and 4**

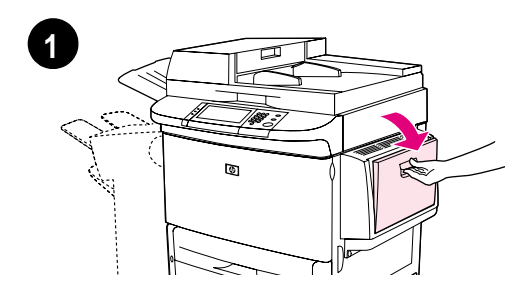

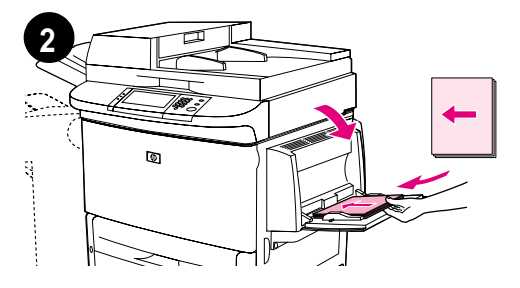

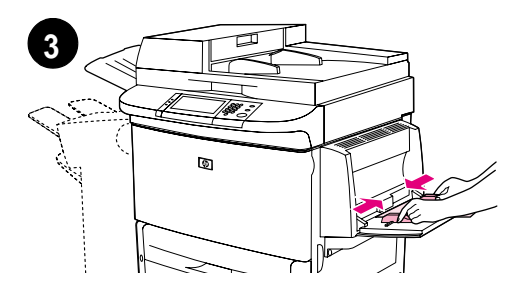

This section describes how to load A4 or Letter-size paper. For instructions on loading and configuring other sizes and types of media, see the introduce guide that came on the CD-ROM.

#### **CAUTION**

To avoid a jam, never open a tray while the product is printing from that tray.

#### **To load Tray 1**

Tray 1 is a multipurpose tray that holds up to 100 sheets of standard-size paper or 10 envelopes. The product will pull paper from Tray 1 first (default tray). See the use guide for information about how to change this default.

Tray 1 provides a convenient way to print envelopes, transparencies, custom-size paper, or other types of media without having to unload the other trays.

- **1** Open Tray 1.
- **2** Load A4- or Letter-size paper with the long edge leading into the product.
- **3** Adjust the paper guides so that they lightly touch the paper stack, but do not bend the paper.

#### **Note**

Make sure the paper fits under the tabs on the guides and not above the load level indicators.

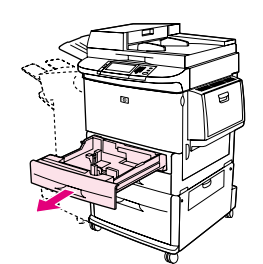

**1**

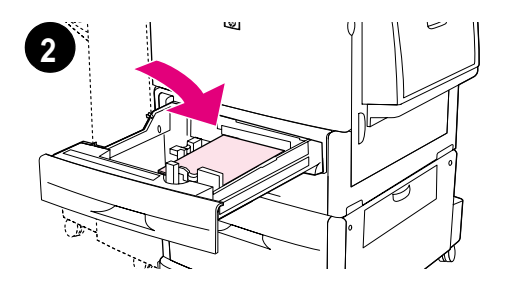

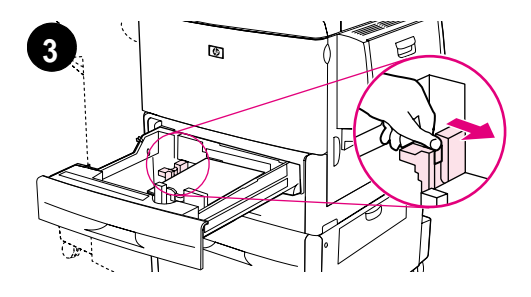

#### **To load Tray 2 and Tray 3**

- **1** Pull Tray 2 open until it stops.
- **2** Load about 100 sheets of A4- or Letter-size paper with the short edge of the paper leading into the product.

#### **Note**

For single-sided printing of letterhead or preprinted paper, the side to be printed on should be down. For double-sided printing of letterhead or preprinted paper, the first side to be printed on should be up.

**3** Adjust the left (Y) paper guide by squeezing the tab on the guide and sliding it to the mark for A4- or Letter-size paper.

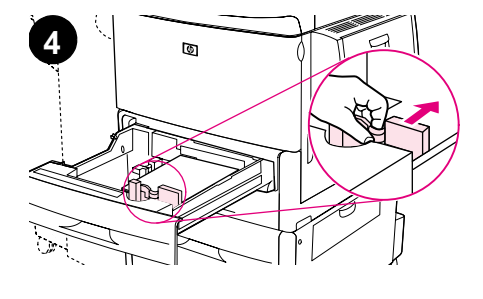

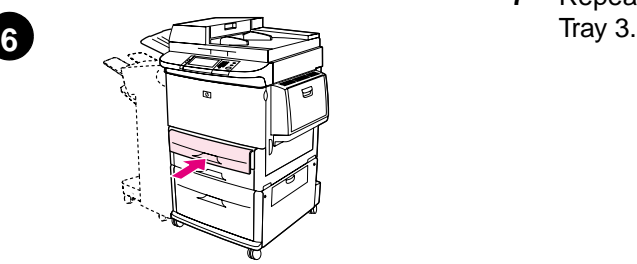

- **4** Adjust the front (X) paper guide by squeezing the tab on the guide and sliding it to the mark for A4- or Letter-size paper.
- **5** Load the remaining paper (up to 500 sheets), if desired.
- **6** Push the tray in until it stops.
- **7** Repeat steps 1 through 6 to load

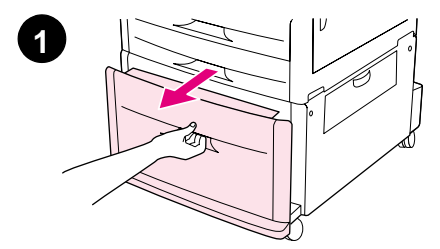

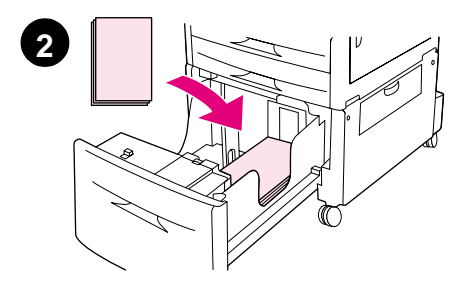

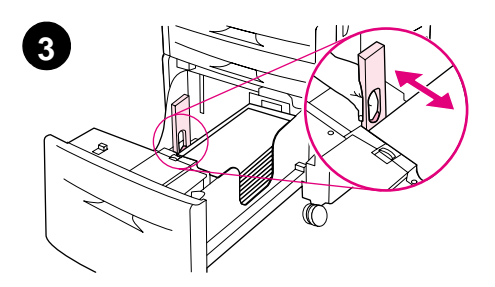

### **To load Tray 4**

- **1** Pull Tray 4 open until it stops.
- **2** Load about 100 sheets of A4- or Letter-size paper with the short edge of the paper leading into the product.

#### **Note**

For single-sided printing of letterhead or preprinted paper, the side to be printed on should be down. For double-sided printing of letterhead or preprinted paper, the first side to be printed on should be up.

**3** Adjust the left (Y) paper guide by squeezing the tab on the guide and sliding it to the mark for A4- or Letter-size paper.

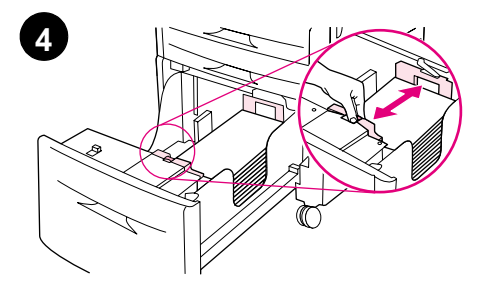

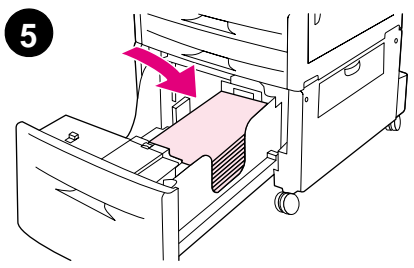

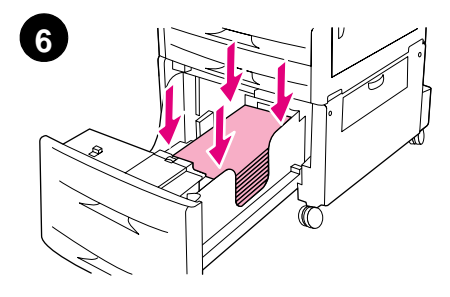

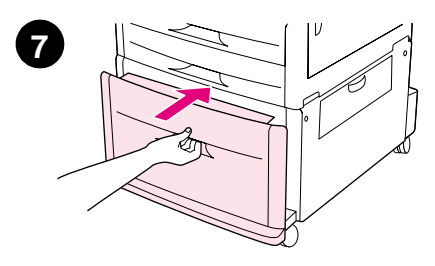

- **4** Adjust the front (X) paper guide by squeezing the tab on the guide and sliding it to the mark for A4- or Letter-size paper.
- **5** Load the remaining paper (up to 2000 sheets), if desired.
- **6** Press down on all four corners of the paper stack to ensure the paper rests flat in the tray, without bending.

#### **CAUTION**

Never store paper or other items in the area to the left of the paper guides. Doing so can permanently damage the tray.

**7** Push the tray in until it stops.

### <span id="page-23-0"></span>**Step 9 Change the control panel overlays**

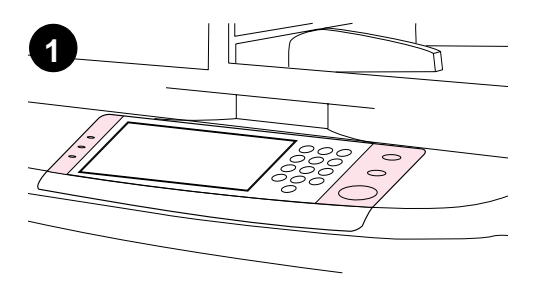

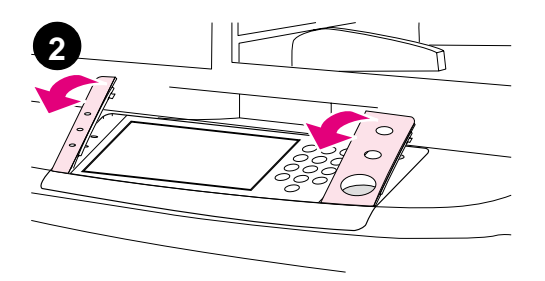

The control panel comes either with English overlays installed or with no overlays. If necessary, use the procedure below to change the control panel overlays.

- **1** Locate the two control panel overlays.
- **2** Insert a small, flat-bladed screwdriver or other thin, narrow device in the slot at the top edge of one of the overlays.
- **3** Lift the overlay up and backward to move it away from the product.

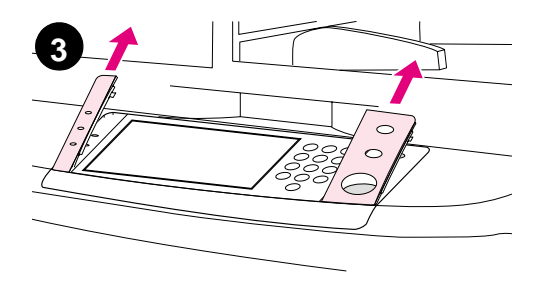

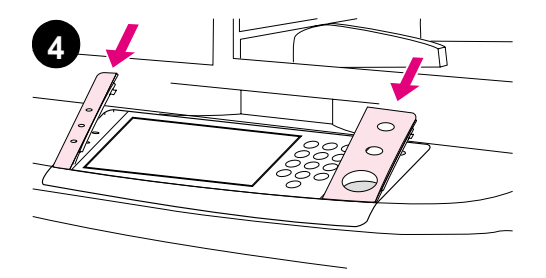

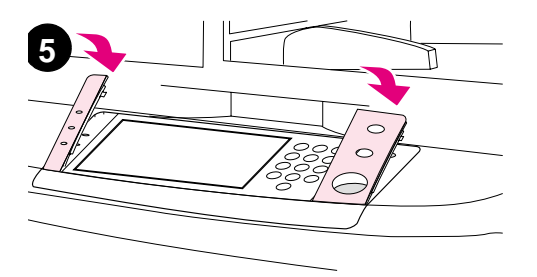

- **4** Position the new overlay over the control panel. Align the ends of the overlay with the holes on the control panel and slide the overlay in.
- **5** Snap the overlay firmly onto the control panel. Ensure that the overlay is flat against the control panel.
- **6** Repeat steps 2 through 5 to change the second overlay.

### <span id="page-25-0"></span>**Step 10 Connect product cables**

The product can connect to a computer using a parallel cable, or to the network using the HP Jetdirect print server. Connection to a token ring network is available through an optional token ring card.

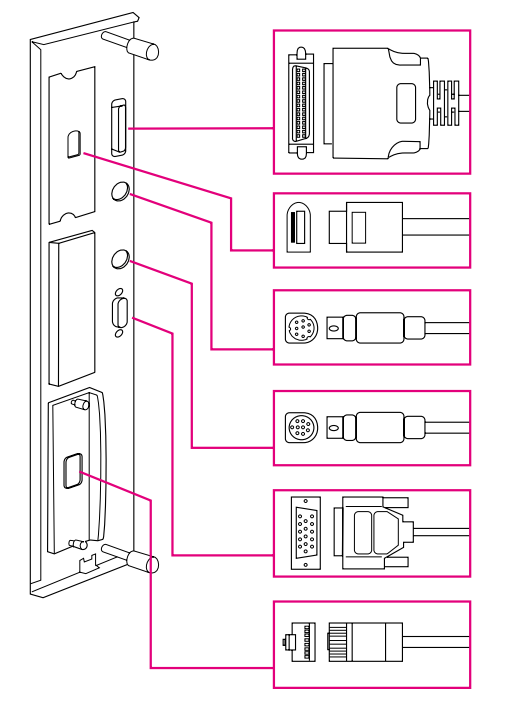

Parallel connector (Parallel)

High speed copy connect connector

Foreign interface harness (AUX) (optional)

HP Fast InfraRed Connect (FIR) (optional)

HP JetLink connector (Accessory) (for accessories)

HP Jetdirect print server RJ-45 connector

**Location of interface ports**

### **Connecting to Ethernet 10/100Base-TX network**

Use the RJ-45 connector to connect the product to an Ethernet 10/ 100Base-TX network. HP Jetdirect print servers are available for many different network connections.

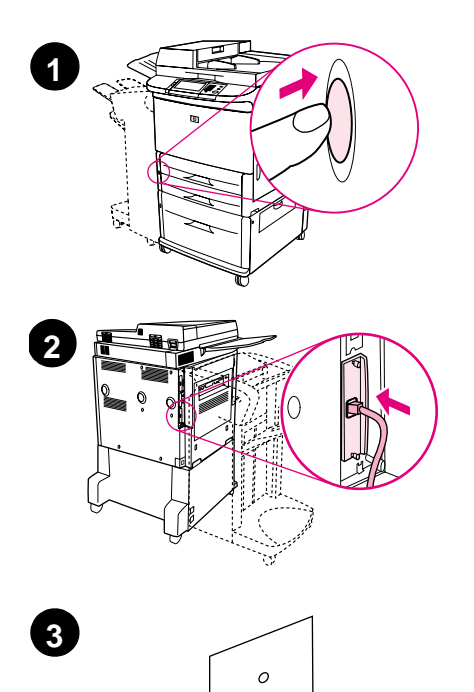

- **1** Locate the power button on the front of the product. Make sure the product is turned off (button out).
- **2** Connect a twisted-pair network cable to the RJ-45 connector on the HP Jetdirect print server installed in the product.
- **3** Connect the other end of the cable to the network.

### <span id="page-27-0"></span>**Step 11 Connect power cords**

This section describes how to connect the power cord. HP recommends connecting the power cord to a surge protector.

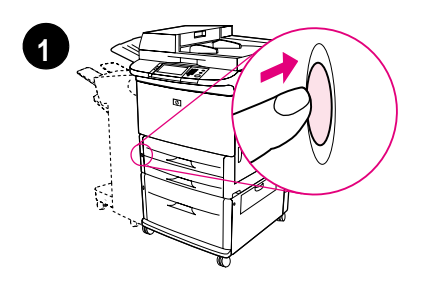

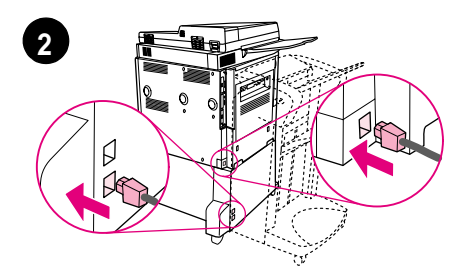

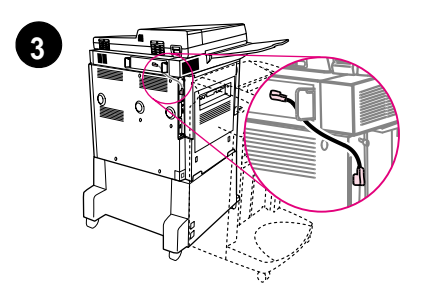

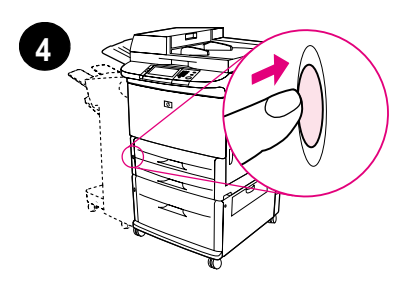

**1** Locate the power button on the front of the product. Make sure the product is turned off (button out).

#### **CAUTION**

Do not connect the product power cord to the power-cord connector on Tray 4. That connector is designed to connect paper output devices such as the multifunction finisher to Tray 4.

**2** Connect the power cords to the product power cord connector and to the Tray 4 connector. Then connect the power cords to an adequate AC outlet.

#### **Note**

For best performance, a dedicated 15 A outlet is recommended.

- **3** Connect the high speed copy connect cable to the copy processor board. Be sure to run the cable under the standoff.
- **4** Press the power button to turn the product on (button in). After the product warms up, a prompt will appear asking you to configure your control panel display language. (See Step 12, "Configure the control panel display language.")

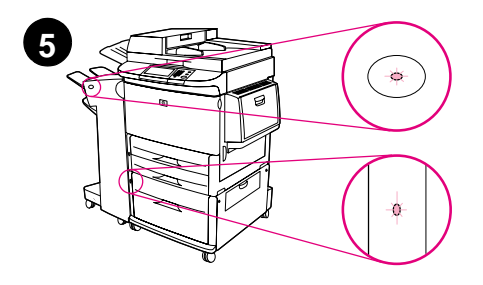

**5** Check that the light on the output device is solid green. Also make sure that the light on Tray 4 is solid green. If the light is amber, flashing, or off, see the use guide that can be downloaded from

http://www.hp.com/support/lj9000.

### <span id="page-29-0"></span>**Step 12 Configure the control panel display language**

By default, the control panel on the product displays messages in English. If necessary, set the product to display messages and print configuration pages in another supported language.

**Note** When the product is turned on for the first time, you have the option to set the language to display messages in many different languages.

#### **To configure the control panel language**

On the touch screen of the graphical display:

- **1** Touch **Menu**.
- **2** Touch **Configure Device**.
- **3** Touch **System Setup**.
- **4** Touch **Language**.
- **5** Touch your language, and then touch START.

### <span id="page-30-0"></span>**Step 13 Configure digital sending**

To configure digital sending, you must know the Internet Protocol (IP) address of the Simple Mail Transfer Protocol (SMTP) server on your network. The product uses the SMTP server IP address to send email messages to other computers.

Optionally, you can have access to a Lightweight Directory Access Protocol (LDAP) server. LDAP servers hold e-mail addresses and names, and enable you to associate names (John Smith) with e-mail addresses (jsmith@hp.com).

**Note** If you do not know the IP address of the SMTP or LDAP servers on your network, you will need to ask your network or e-mail administrator for this information.

On the touch screen of the graphical display:

- **1** Touch **Menu**.
- **2** Touch **Configure Device**.
- **3** Touch **Copy/Send**.
- **4** You can touch **AutoDiscover** to let the product search for the SMTP address, and then go to step 7. Otherwise, proceed to step 5.
- **5** Locate **SMTP Address** on the screen, and then touch the first box.
- **6** Using the numeric keypad, select the first digit of the IP address of the SMTP server. Continue touching each box and selecting the digits until you have entered the entire IP address.
- **7** Touch **OK**.
- **Note For additional information about finding the IP addresses of the SMTP** and LDAP servers, and for alternate procedures for configuring the product for digital sending, see the user guide.

### <span id="page-31-0"></span>**Step 14 Print the configuration**

Print the configuration to make sure the product is operating correctly and that the accessories are installed correctly.

On the touch screen of the graphical display:

- **1** Touch **Menu**.
- **2** Touch **Information**.
- **3** Touch **Print Configuration**.

### <span id="page-32-0"></span>**Step 15 Install software**

The product comes with software on a CD-ROM. The drivers on this CD-ROM must be installed to take advantage of the product features.

If you do not have access to a CD-ROM drive, you can download the software from the Internet at http://www.hp.com/support/lj9000.

Depending on the configuration of Windows-driven computers, the installation program for the software automatically checks the computer for Internet access and provides an option to obtain the latest software from the Internet.

**Note** Product installation software for UNIX (HP-UX, Sun Solaris) networks is available for download at http://www.hp.com/support/net\_printing.

### <span id="page-33-0"></span>**Installing Windows printing software**

This section describes how to install Windows printing software. The software is supported on Windows 95, Windows 98, Windows NT 4.0, Windows 2000, and Windows Me.

- **1** Close all running programs.
- **2** Insert the CD-ROM into the CD-ROM drive. Depending on the computer configuration, the installation program may automatically run. If the program does not run automatically: On the **Start** menu, click **Run**. Type x:setup (where X is the letter of the CD-ROM drive), and click **OK**.
- **3** Follow the instructions on the computer screen.

### <span id="page-34-0"></span>**Installing Macintosh printing software**

This section describes how to install Macintosh printing software.

- **1** Quit all running applications.
- **2** Insert the CD-ROM into the CD-ROM drive.
- **3** Double-click the HP LaserJet Installers folder.
- **4** Choose whether to install the OS 8 and 9 versions or the OS X version. Double-click the appropriate installer.

#### **OS 8 and 9**

- **1** Double-click the Installer icon for the desired language and follow the instructions on the screen.
- **2** Open the Chooser from the Apple menu.
- **3** Click the LaserWriter 8 icon. If the icon is not there, consult your Mac OS Help for troubleshooting information or contact HP Customer Care (see the introduce guide that came on the CD-ROM).
- **4** If you are on a network with multiple zones, select the zone in the AppleTalk Zones box where the product is located. If this is unknown, ask your network administrator.
- **5** Double-click the desired printer. An icon should appear.
- **6** Close the Chooser by clicking the Go-Away (Close) box in the upper-left corner.

### **OS X**

- **1** Open the Print Center.
- **2** Select Add Printer.
- **3** Select the connection type from the list at the top of the window.
- **4** Select the product from the list of printers and click Add.
- **5** Close the Print Center by clicking the Go-Away (Close) box in the upper-left corner.

### <span id="page-35-0"></span>**Step 16 Verify product setup**

To verify that the product has been set up correctly to copy, send, and print, follow the steps below.

#### **To verify copying**

- **1** Place a one-page document face down on the glass.
- **2** Press START.

If the document does not copy correctly, check your product installation. For additional information, see the online use guide at http://www.hp.com/support/lj9000.

#### **To verify sending**

- **1** Place a one-page document face down on the glass.
- **2** On the touch screen of the graphical display, touch **Send Options**.

#### **Note** If you cannot gain access to Send Options, check your product installation and configuration. For additional information, see the online use guide.

- **3** Touch **From:** and then enter your name using the touch screen keyboard.
- **4** Touch **OK**.
- **5** Touch **To:** and then enter your own e-mail address.
- **6** Touch **OK**.
- **7** Press START.

The product sends the document to you as an e-mail attachment.

If the document does not send correctly, check your product installation and configuration. For additional information, see the online use quide.
# **To verify printing**

- **1** Open a program of your choice. Open or create a simple document.
- **2** Select the HP LaserJet 9000mfp or HP LaserJet 9000Lmfp as your printer.
- **3** Print the document.

If the document prints, printing setup is complete.

If the document does not print correctly, check your product installation and configuration. For additional information, see the online use guide.

# **Customer support**

For additional information regarding the product, see the introduce guide on the CD-ROM or the use guide at http://www.hp.com/support/lj9000.

# **Warranty and regulatory information**

# **Hewlett-Packard limited warranty statement**

HP PRODUCT DURATION OF WARRANTY

HP LaserJet 9000mfp HP LaserJet 9000Lmfp 1 year, on-site

- **1** HP warrants HP hardware, accessories, and supplies against defects in materials and workmanship for the period specified above. If HP receives notice of such defects during the warranty period, HP will, at its option, either repair or replace products which prove to be defective. Replacement products may be either new or like-new.
- **2** HP warrants that HP software will not fail to execute its programming instructions, for the period specified above, due to defects in material and workmanship when properly installed and used. If HP receives notice of such defects during the warranty period, HP will replace software media which does not execute its programming instructions due to such defects.
- **3** HP does not warrant that the operation of HP products will be uninterrupted or error free. If HP is unable, within a reasonable time, to repair or replace any product to a condition as warranted, customer will be entitled to a refund of the purchase price upon prompt return of the product.
- **4** HP products may contain remanufactured parts equivalent to new in performance or may have been subject to incidental use.
- **5** The warranty period begins on the date of the delivery or on the date of installation if installed by HP. If customer schedules or delays HP installation more than 30 days after delivery, warranty begins on the 31st day from delivery.
- **6** Warranty does not apply to defects resulting from (a) improper or inadequate maintenance or calibration, (b) software, interfacing, parts or supplies not supplied by HP, (c) unauthorized modification or misuse, (d) operation outside of the published environmental specifications for the product, or (e) improper site preparation or maintenance.
- **7** TO THE EXTENT ALLOWED BY LOCAL LAW, THE ABOVE WARRANTIES ARE EXCLUSIVE AND NO OTHER WARRANTY, WHETHER WRITTEN OR ORAL, IS EXPRESSED OR IMPLIED AND HP SPECIFICALLY DISCLAIMS THE IMPLIED WARRANTIES OR CONDITIONS OF MERCHANTABILITY, SATISFACTORY QUALITY, AND FITNESS FOR A PARTICULAR PURPOSE.
- **8** TO THE EXTENT ALLOWED BY LOCAL LAW, THE REMEDIES IN THIS WARRANTY STATEMENT ARE THE CUSTOMER'S SOLE AND EXCLUSIVE REMEDIES. EXCEPT AS INDICATED ABOVE, IN NO EVENT WILL HP OR ITS SUPPLIERS BE LIABLE FOR LOSS OF DATA OR FOR DIRECT, SPECIAL, INCIDENTAL, CONSEQUENTIAL (INCLUDING LOST PROFIT OR DATA), OR OTHER DAMAGE, WHETHER BASED IN CONTRACT, TORT, OR OTHERWISE.
- **9** FOR CONSUMER TRANSACTIONS IN AUSTRALIA AND NEW ZEALAND; THE WARRANTY TERMS CONTAINED IN THIS STATEMENT, EXCEPT TO THE EXTENT LAWFULLY PERMITTED, DO NOT EXCLUDE, RESTRICT OR MODIFY AND ARE IN ADDITION TO THE MANDATORY STATUTORY RIGHTS APPLICABLE TO THE SALE OF THIS PRODUCT TO YOU.

### **Service during and after the warranty period**

- If product hardware fails during the warranty period, contact an HP-authorized service or support provider.
- If product hardware fails after the warranty period, and you have an HP Maintenance Agreement or HP SupportPack, request service as specified in the agreement.
- If you do not have an HP Maintenance Agreement or HP SupportPack, contact an HP-authorized service or support provider.

# **Limited warranty for print cartridge life**

#### **Note** The warranty below applies to the print cartridge that came with this product.

This HP Print Cartridge is warranted to be free from defects in materials and workmanship for cartridge life (which is indicated by a product control panel cartridge end of life message).

HP will, at HP's option, either replace products which prove to be defective or refund your purchase price.

The warranty does not cover cartridges which have been refilled, are emptied, abused, misused, or tampered with in any way.

This limited warranty gives you specific legal rights. You may have other rights which vary from state to state, province to province, and country/region to country/region.

To the extent allowed by applicable law, in no event shall Hewlett-Packard Company be liable for any incidental, consequential, special, indirect, punitive, or exemplary damages or lost profits from any breach of this warranty or otherwise.

# **HP software license terms**

**ATTENTION: USE OF THE SOFTWARE IS SUBJECT TO THE HP SOFTWARE LICENSE TERMS SET FORTH BELOW. USING THE SOFTWARE INDICATES YOUR ACCEPTANCE OF THESE LICENSE TERMS. IF YOU DO NOT ACCEPT THESE LICENSE TERMS, YOU MAY RETURN THE SOFTWARE FOR A FULL REFUND. IF THE SOFTWARE IS BUNDLED WITH ANOTHER PRODUCT, YOU MAY RETURN THE ENTIRE UNUSED PRODUCT FOR A FULL REFUND.**

The following License Terms govern your use of the accompanying Software unless you have a separate signed agreement with HP.

#### **License grant**

HP grants you a license to Use one copy of the Software. "Use" means storing, loading, installing, executing, or displaying the Software. You may not modify the Software or disable any licensing or control features of the Software. If the Software is licensed for "concurrent use", you may not allow more than the maximum number of authorized users to Use the Software concurrently.

#### **Ownership**

The Software is owned and copyrighted by HP or its third party suppliers. Your license confers no title to, or ownership in, the Software and is not a sale of any rights in the Software. HP's third party suppliers may protect their rights in the event of any violation of these License Terms.

#### **Copies and adaptations**

You may only make copies or adaptations of the Software for archival purposes or when copying or adaptation is an essential step in the authorized Use of the Software. You must reproduce all copyright notices in the original Software on all copies or adaptations. You may not copy the Software onto any public network.

#### **No disassembly or decryption**

You may not disassemble or decompile the Software unless HP's prior written consent is obtained. In some jurisdictions, HP's consent may not be required for limited disassembly or decompilation. Upon request, you will provide HP with reasonably detailed information regarding any disassembly or decompilation. You may not decrypt the Software unless decryption is a necessary part of the operation of the Software.

### **Transfer**

Your license will automatically terminate upon any transfer of the Software. Upon transfer, you must deliver the Software, including any copies and related documentation, to the transferee. The transferee must accept these License Terms as a condition to the transfer.

#### **Termination**

HP may terminate your license upon notice for failure to comply with any of these License Terms. Upon termination, you must immediately destroy the Software, together with all copies, adaptations, and merged portions in any form.

#### **Export requirements**

You may not export or reexport the Software or any copy or adaptation in violation of any applicable laws or regulations.

#### **U.S. government restricted rights**

The Software and any accompanying documentation have been developed entirely at private expense. They are delivered and licensed as "commercial computer software" as defined in DFARS 252.227-7013 (Oct 1988), DFARS 252.211-7015 (May 1991), or DFARS 252.227-7014 (Jun 1995), as a "commercial item" as defined in FAR 2.101 (a), or as "Restricted computer software" as defined in FAR 52.227-19 (Jun 1987) (or any equivalent agency regulation or contract clause), whichever is applicable. You have only those rights provided for such Software and any accompanying documentation by the applicable FAR or DFARS clause or the HP standard software agreement for the product involved.

# **FCC regulations**

This equipment has been tested and found to comply with the limits for a Class **A** digital device, pursuant to part 15 of the FCC Rules. These limits are designed to provide reasonable protection against harmful interference when the equipment is operated in a commercial environment. This equipment generates, uses, and can radiate radio frequency energy and, if not installed and used in accordance with the instruction manual, may cause harmful interference to radio communications. Operation of this equipment in a residential area is likely to cause harmful interference in which case the user will be required to correct the interference at his own expense. Modifications not expressly approved by HP could void the user's authority to operate the equipment under FCC rules.

## **Canadian DOC regulations**

Complies with Canadian EMC Class **A** requirements. Conforme á la classe **A** des normes canadiennes de compatibilité électromagnétique CEM.

### **VCCI statement (Japan)**

VCCI class A product

この装置は、情報処理装置等電波障害自主規制協議会 (VCCI) の基準に基づくクラスA情報技術装置です。この装置を家庭環 境で使用すると電波妨害を引き起こすことがあります。この場 合には使用者が適切な対策を講ずるよう要求されることがあり ます。

### **Korean EMI statement**

사용자 아내문(A급 기기)

이 기기는 업무용으로 전자파장해검정을 받은 기기이오니, 만약 잘못 구입하셨을 때에는 구입한 곳에서 비업무용으로 교환하시기 바랍니다.

## **Taiwan EMI statement**

## 警告使用者:

這是甲類的資訊產品,在居住的環境中使用時,可能會造成射頻 干擾,在這種情況下,使用者會被要求採取某些適當的對策。

# **Safety information**

## **Laser safety**

The Center for Devices and Radiological Health (CDRH) of the U.S. Food and Drug Administration has implemented regulations for laser products manufactured since August 1, 1976. Compliance is mandatory for products marketed in the United States. This product is certified as a "Class 1" laser product under the U.S. Department of Health and Human Services (DHHS) Radiation Performance Standard according to the Radiation Control for Health and Safety Act of 1968. Since radiation emitted inside this product is completely confined within protective housings and external covers, the laser beam cannot escape during any phase of normal user operation.

**WARNING!** Using controls, making adjustments, or performing procedures other than those specified in this manual may result in exposure to hazardous radiation.

## **Product information sheet**

The Toner Product Information Sheet can be obtained by calling the U.S. HP FIRST (Fax Information Retrieval Support Technology) at (1) (800) 333-1917. International customers should see the customer support flyer that is included with the product.

# **Laser Statement for Finland**

### **Luokan 1 laserlaite**

### **Klass 1 Laser Apparat**

HP LaserJet 9000mfp/HP LaserJet 9000Lmfp laserkirjoitin on käyttäjän kannalta turvallinen luokan 1 laserlaite. Normaalissa käytössä kirjoittimen suojakotelointi estää lasersäteen pääsyn laitteen ulkopuolelle. Laitteen turvallisuusluokka on määritetty standardin EN 60825-1 (1994) mukaisesti.

#### **Varoitus!**

Laitteen käyttäminen muulla kuin käyttöohjeessa mainitulla tavalla saattaa altistaa käyttäjän turvallisuusluokan 1 ylittävälle näkymättömälle lasersäteilylle.

### **Varning!**

Om apparaten används på annat sätt än i bruksanvisning specificerats, kan användaren utsättas för osynlig laserstrålning, som överskrider gränsen för laserklass 1.

### **HUOLTO**

HP LaserJet 9000mfp/HP LaserJet 9000Lmfp -kirjoittimen sisällä ei ole käyttäjän huollettavissa olevia kohteita. Laitteen saa avata ja huoltaa ainoastaan sen huoltamiseen koulutettu henkilö. Tällaiseksi huoltotoimenpiteeksi ei katsota väriainekasetin vaihtamista, paperiradan puhdistusta tai muita käyttäjän käsikirjassa lueteltuja, käyttäjän tehtäväksi tarkoitettuja ylläpitotoimia, jotkavoidaan suorittaa ilman erikoistyökaluja.

### **Varo!**

Mikäli kirjoittimen suojakotelo avataan, olet alttiina näkymättömälle lasersäteilylle laitteen ollessa toiminnassa. Älä katso säteeseen.

# **Declaration of Conformity**

according to ISO/IEC Guide 22 and EN 45014

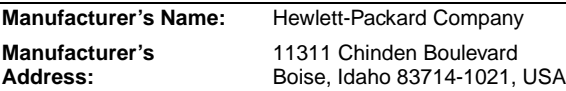

#### **declares, that the product**

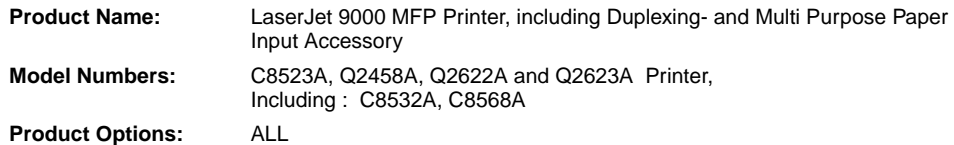

#### **conforms to the following Product Specifications:**

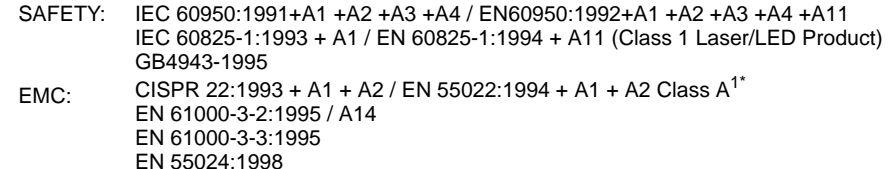

FCC Title 47 CFR, Part 15 Class  $A^2$  / ICES-003, Issue 3 / GB9254-1998 AS / NZS 3548:1995 + A1 + A2

#### **Supplementary Information:**

The product herewith complies with the requirements of the EMC Directive 89/336/EEC and the Low Voltage Directive 73/23/EEC, and carries the CE-Marking accordingly

- 1) The product was tested in a typical configuration with Hewlett-Packard Personal Computer Systems.
- 2) This Device complies with Part 15 of the FCC Rules. Operation is subject to the following two Conditions:
	- (1) this device may not cause harmful interference, and
	- (2) this device must accept any interference received, including interference that may cause undesired operation
- \*) The product includes LAN (Local Area Network) options. When the interface cable is attached to LAN connectors, the product meets the requirements of EN55022 Class A in which case the following applies: "Warning - This is a class A product. In a domestic environment this product may cause radio interference in which case the user may be required to take adequate measures".
- 3) The model number may include an additional suffix letter "R".

#### **Boise, Idaho USA 22 August, 2002**

#### **For Regulatory Topics Only:**

**Australia Contact:** Product Regulations Manager, Hewlett-Packard Australia Ltd., 31-41 Joseph Street, Blackburn, Victoria 3130, Australia.

**European Contact:** Your Local Hewlett-Packard Sales and Service Office or Hewlett-Packard Gmbh, Department HQ-TRE / Standards Europe, Herrenberger Straße 130, D-71034 Bõblingen (FAX: +49-7031-14-3143)

**USA Contact:** Product Regulations Manager, Hewlett-Packard Company, PO Box 15, Mail Stop 160, Boise, Idaho 83707- 0015 (Phone: 208-396-6000)

### **Declaration of Conformity** according to ISO/IEC Guide 22 and EN 45014 **Manufacturer's Name:** Hewlett-Packard Company **Manufacturer's Address:** 11311 Chinden Boulevard Boise, Idaho 83714-1021, USA **declares, that the product Product Name:** 2000-sheet Feeding Paper Input Accessory for the HP LaserJet 9000 Printer Family **Model Numbers:** C8531A **Product Options:** ALL **conforms to the following Product Specifications:** SAFETY: IEC 60950:1991+A1:1992+A2:1993+A3:1995+A4:1996 / EN 60950:1992+A1:1993 + A2:1993 + A3:1995 + A4:1997 + A11:1997 EMC: CISPR 22:1997 / EN 55022:1998 Class B<sup>1</sup> EN 55024:1998 IEC 61000-3-2:1995/EN 61000-3-2:1995+A14:2000 IEC 61000-3-3:1994/EN 61000-3-3:1995 FCC Title 47 CFR, Part 15 Class  $B^2$  / ICES-003, Issue 3 AS / NZS 3548:1995 **Supplementary Information:** The product herewith complies with the requirements of the EMC Directive 89/336/EEC and the Low Voltage Directive 73/23/EEC, and carries the CE-Marking accordingly. 1) The product was tested in a typical configuration with Hewlett-Packard Personal Computer Systems. 2) This Device complies with Part 15 of the FCC Rules. Operation is subject to the following two Conditions: (1) this device may not cause harmful interference, and (2) this device must accept any interference received, including interference that may cause undesired operation Hewlett-Packard Company Boise, Idaho USA Apr. 16, 2001 **Australia Contact:** Product Regulations Manager, Hewlett-Packard Australia Ltd., 31-41 Joseph Street, Blackburn, Victoria 3130, Australia **European Contact:** Your Local Hewlett-Packard Sales and Service Office or Hewlett-Packard Gmbh, Department HQ-TRE / Standards Europe, Herrenberger Straße110-140, D-71034 Böblingen (FAX: +49-7031-14-3143)

**USA Contact:** Product Regulations Manager, Hewlett-Packard Company, PO Box 15, Mail Stop 160, Boise, Idaho 83707- 0015 (Phone: 208-396-6000)

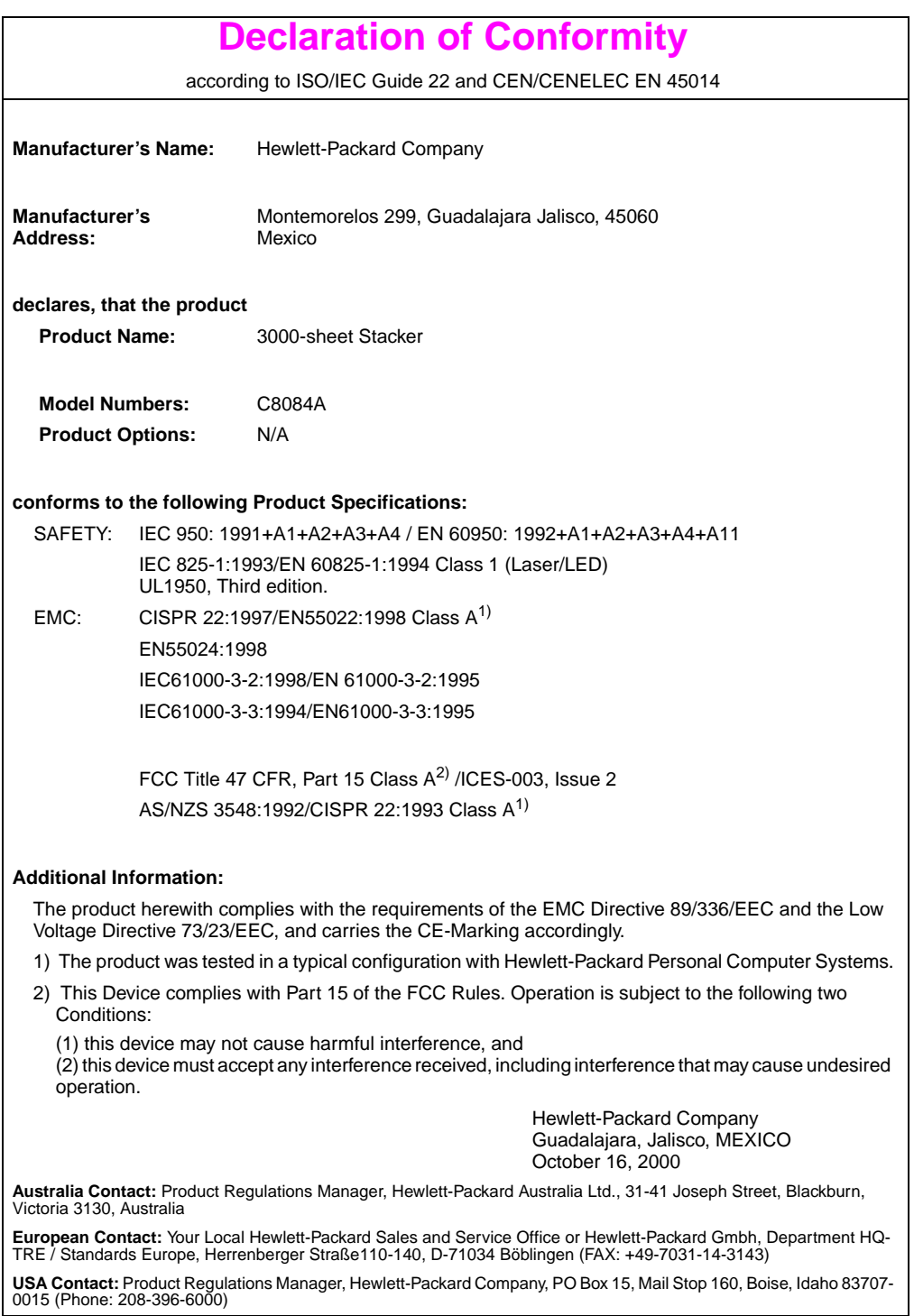

### **Declaration of Conformity** according to ISO/IEC Guide 22 and CEN/CENELEC EN 45014 **Manufacturer's Name:** Hewlett-Packard Company **Manufacturer's Address:** Montemorelos 299, Guadalajara Jalisco, 45060 Mexico **declares, that the product Product Name:** 3000-sheet Stapler/Stacker **Model Numbers:** C8085A **Product Options:** N/A **conforms to the following Product Specifications:** SAFETY: IEC 950:1991+A1+A2+A3+A4 / EN 60950:1992+A1+A2+A3+A4+A11 IEC 825-1:1993/EN60825-1:1994 Class 1 (Laser/LED) UL1950, Third Edition EMC: CISPR 22:1997 / EN 55022:1998 Class B<sup>1</sup> EN 55024:1998 IEC 61000-3-2:1998/EN 61000-3-2:1995 IEC 61000-3-3:1994/EN 61000-3-3:1995 FCC Title 47 CFR, Part 15 Class  $B^2$  / ICES-003, Issue 3 AS / NZS 3548:1992/CISPR 22:1993 Class B<sup>1</sup> **Additional Information:** The product herewith complies with the requirements of the EMC Directive 89/336/EEC and the Low Voltage Directive 73/23/EEC, and carries the CE-Marking accordingly. 1) The product was tested in a typical configuration with Hewlett-Packard Personal Computer Systems. 2) This Device complies with Part 15 of the FCC Rules. Operation is subject to the following two Conditions: (1) this device may not cause harmful interference, and (2) this device must accept any interference received, including interference that may cause undesired operation. Hewlett-Packard Company Guadalajara, Jalisco, MEXICO October 16, 2000 **Australia Contact:** Product Regulations Manager, Hewlett-Packard Australia Ltd., 31-41 Joseph Street, Blackburn, Victoria 3130, Australia **European Contact:** Your Local Hewlett-Packard Sales and Service Office or Hewlett-Packard Gmbh, Department HQ-

TRE / Standards Europe, Herrenberger Straße110-140, D-71034 Böblingen (FAX: +49-7031-14-3143) **USA Contact:** Product Regulations Manager, Hewlett-Packard Company, PO Box 15, Mail Stop 160, Boise, Idaho 83707- 0015 (Phone: 208-396-6000)

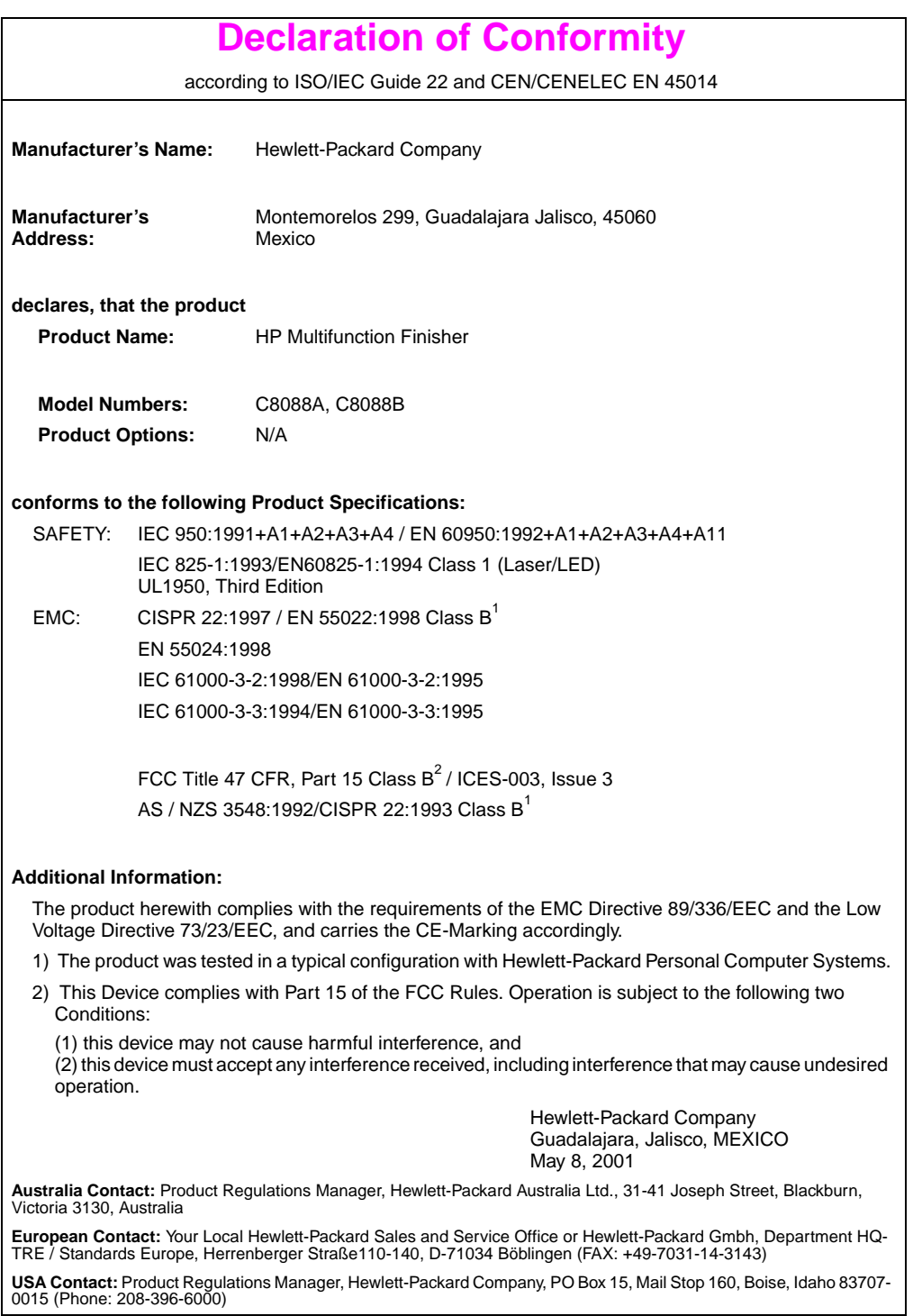

# hp LaserJet 9000mfp hp LaserJet 9000Lmfp

# **Démarrage**

#### **© Copyright Hewlett-Packard Company 2002**

Tous droits réservés. La reproduction, l'adaptation ou la traduction de ce guide sans autorisation écrite préalable est interdite, sauf dans les cas autorisés par les lois sur le copyright.

Numéro de référence Q2622-90903

Edition 1, 12/2002

#### **Garantie**

Les informations contenues dans ce document sont sujettes à modification sans préavis.

Hewlett-Packard n'offre aucune garantie de quelque nature que ce soit concernant cette information. EN PARTICULIER, HEWLETT-PACKARD EXCLUT TOUTE GARANTIE IMPLICITE DE COMMERCIALISATION ET D'ADAPTATION DE CETTE INFORMATION A UN USAGE PARTICULIER.

Hewlett-Packard ne pourra en aucun cas être tenu pour responsable de tout dommage direct, indirect, accidentel, ou autre dommage résultant de l'utilisation de cette information.

#### **Marques**

Microsoft<sup>®</sup> MS Windows<sup>®</sup> Windows<sup>®</sup> Windows NT<sup>®</sup> Windows Me et Windows XP sont des marques déposées américaines de Microsoft Corporation.

Tous les autres produits mentionnés dans ce document sont des marques de leurs sociétés respectives.

# Installation du matériel

# **Table des matières**

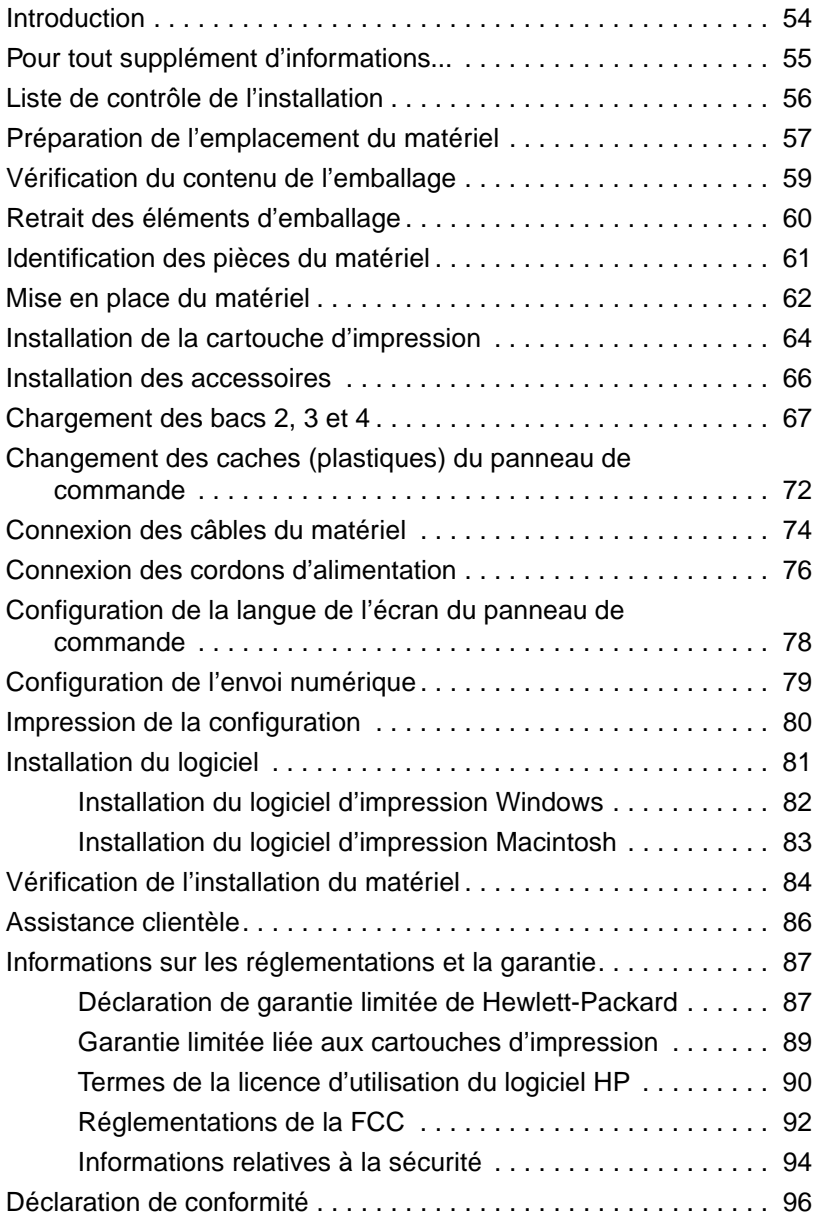

# <span id="page-55-0"></span>**Introduction**

Félicitations pour l'achat de votre nouvel HP LaserJet 9000mfp\* (numéro de référence C8523A) ou HP LaserJet 9000Lmfp (numéro de référence Q2622A). La version standard du produit est dotée des éléments suivants :

- 128 Mo de mémoire RAM;
- fonctionnalités de copie, d'envoi numérique et d'impression grand format;
- impression grand format;
- deux bacs de 500 feuilles (bacs 2 et 3);
- un bac multifonction de 100 feuilles (bac 1);
- un bac d'alimentation de 2 000 feuilles (bac 4);
- un serveur d'impression HP Jetdirect;
- un accessoire d'impression recto verso.

Sur ce matériel, l'écran graphique du panneau de commande est équipé d'un écran tactile interactif. Vous devez choisir l'un des trois périphériques de traitement de papier suivants : réceptacle de 3 000 feuilles, agrafeuse/réceptacle de 3 000 feuilles ou module de finition multifonction.

**Remarque** Vous devez installer une carte Token Ring en option pour disposer d'une connexion au réseau de ce type.

\*Périphérique multifonction

<span id="page-56-0"></span>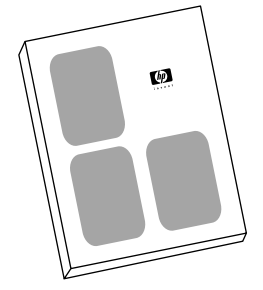

### **Guide de démarrage**

Ce guide contient des informations relatives au déballage et à l'installation de votre matériel.

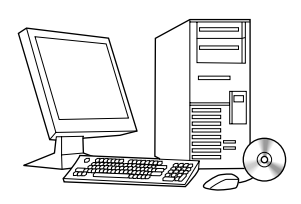

### **Guide d'introduction**

Ce guide contient des informations relatives à la réalisation des tâches élémentaires de copie, d'envoi et d'impression. Vous trouverez le guide d'introduction sur le CD-ROM livré avec ce matériel. Si vous souhaitez disposer d'une copie papier, imprimez le guide d'introduction à l'aide du matériel.

#### **Guide d'utilisation**

Ce guide contient des informations détaillées sur l'utilisation et le dépannage du matériel. Il est disponible sur l'Internet, à l'adresse suivante : http://www.hp.com/support/lj9000. Si vous souhaitez disposer d'une copie papier, imprimez le guide d'utilisation à l'aide du matériel.

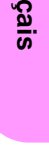

**Fran**

# <span id="page-57-0"></span>**Liste de contrôle de l'installation**

Ce guide vous aidera à installer et à configurer votre nouveau matériel. Suivez point par point et dans l'ordre la liste de contrôle.

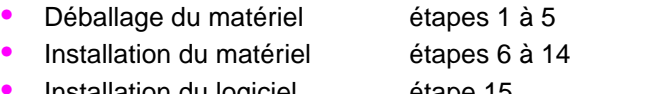

- **·** Installation du logiciel étape 15 d'impression
- Vérification de l'installation du étape 16matériel

**AVERTISSEMENT!** Afin d'éviter tout risque de blessure, n'essayez pas de soulever le matériel. Des roues ont été prévues pour permettre de déplacer le matériel.

# <span id="page-58-0"></span>**Etape 1 Préparation de l'emplacement du matériel**

### **Taille du matériel**

Préparez un emplacement répondant aux exigences physiques et environnementales suivantes :

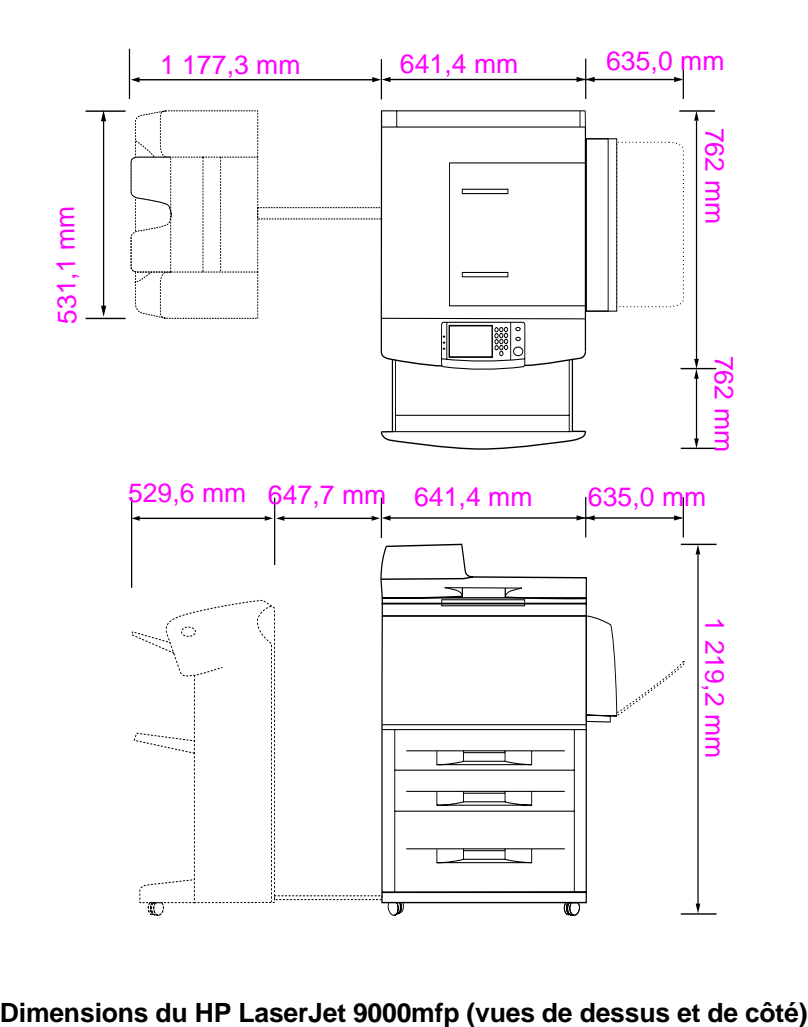

### **Conditions requises pour l'emplacement du matériel**

- Un sol à surface plane.
- Dégagement suffisant aménagé autour du matériel.
- Une pièce bien aérée.
- Pas d'exposition directe au soleil ou aux produits chimiques, notamment aux produits d'entretien à base d'ammoniaque.
- Une alimentation électrique adaptée (alimentation 15 A, 110 V ou 220 V à proximité du matériel). Il est recommandé d'utiliser une alimentation 15 A dédiée.
- Des conditions ambiantes stables : sans variations brusques de température ou d'humidité.
- Une humidité relative comprise entre 20 et 80 %.
- Une température ambiante comprise entre 10°C et 32,5°C.

# <span id="page-60-0"></span>**Etape 2 Vérification du contenu de l'emballage**

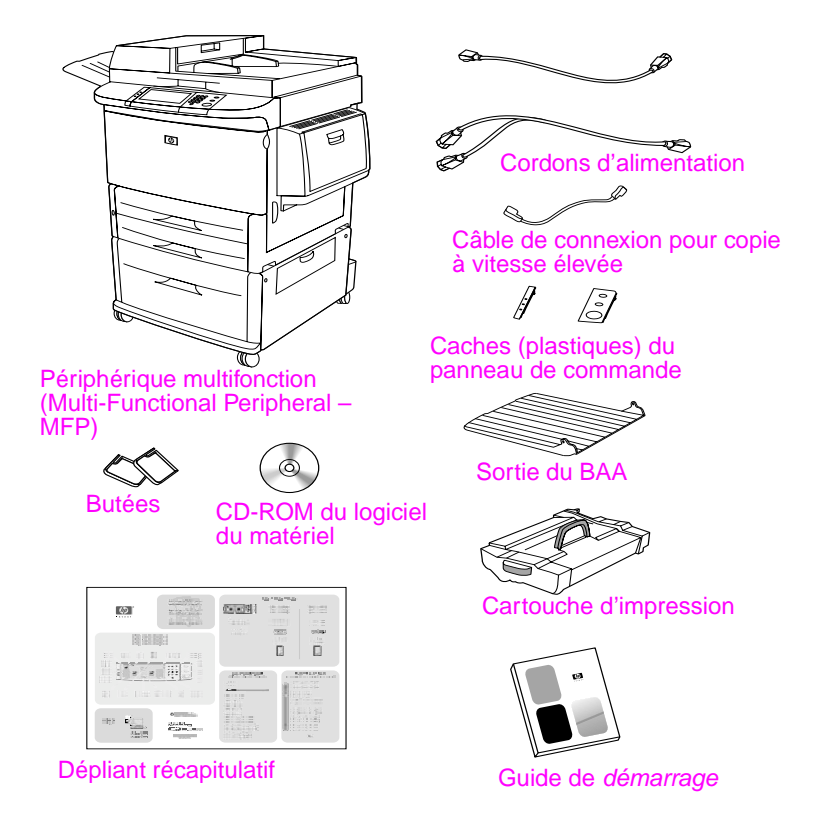

#### **Contenu de l'emballage**

# <span id="page-61-0"></span>**Etape 3 Retrait des éléments d'emballage**

**1** Pour sortir le matériel de son emballage, suivez les instructions figurant sur le carton.

#### **AVERTISSEMENT!** Ce matériel pèse environ 143,2 kg. HP recommande de faire rouler le matériel plutôt que de le transporter.

- **2** Retirez le dispositif de sécurité d'expédition orange se trouvant à l'extérieur du matériel. Enlevez ensuite les éléments en carton ou en polystyrène d'une autre couleur.
- **3** Retirez le film qui protège l'écran d'affichage du panneau de commande. (Reportez-vous à l'étape 4, « Identification des pièces du matériel ».)
- **4** Ouvrez la trappe gauche du matériel, puis retirez les deux cales d'espacement de la station de fusion. Un ruban adhésif orange fixe les deux cales sur l'extérieur de la trappe gauche. Retirez le ruban adhésif orange allant des dispositifs de sécurité d'expédition de la station de fusion jusqu'à l'extérieur de la trappe. Fermez la trappe après avoir retiré les cales de la station de fusion et le ruban adhésif.
- **5** Ouvrez les bacs, retirez les dispositifs de sécurité d'expédition orange et tout emballage de même couleur. Ensuite, refermez les bacs.
- **6** Retirez tout emballage et tout adhésif orange de la trappe du bac d'alimentation automatique (BAA).
- **7** Retirez tout emballage et tout adhésif orange de la vitre.

**Remarque** Conservez tous les matériaux d'emballage. Ils peuvent être nécessaires si vous êtes amené à remballer le matériel ultérieurement.

# <span id="page-62-0"></span>**Etape 4 Identification des pièces du matériel**

Les illustrations suivantes indiquent l'emplacement et le nom des principales pièces du matériel.

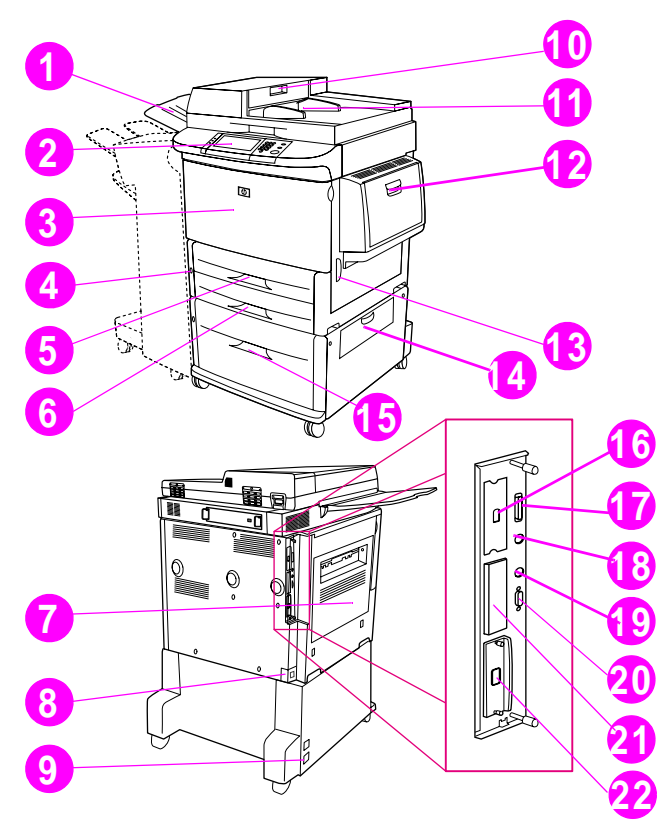

#### **Pièces du matériel (vues de face et de dos)**

- Sortie du BAA
- Panneau de commande
- Trappe avant
- Interrupteur de marche/arrêt
- Bac 2
- Bac 3
- Trappe gauche
- Connecteur du cordon **16** Connecteur de d'alimentation
- Connecteur du cordon d'alimentation du bac 4
- Capot BAA
- BAA
- Bac 1
- Trappe droite
- Trappe de transfert
- Bac 4
	- connexion pour copie à vitesse élevée
- Connecteur de câble parallèle
- Connecteur de périphérique externe (AUX)
- Connexion HP Fast InfraRed (FIR)
- Connecteur HP JetLink (accessoire)
- Logement EIO
- Connecteur du serveur d'impression HP **JetDirect**

# <span id="page-63-0"></span>**Etape 5 Mise en place du matériel**

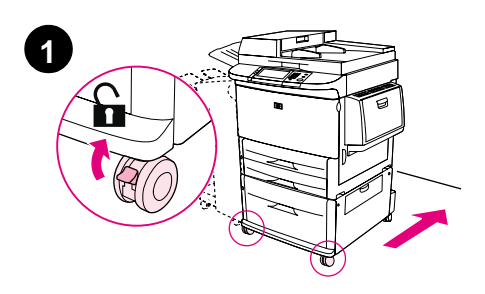

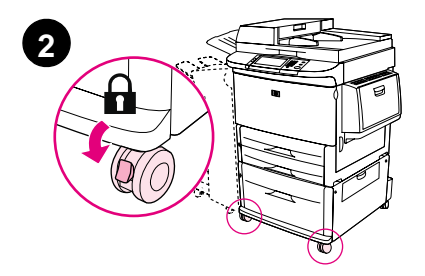

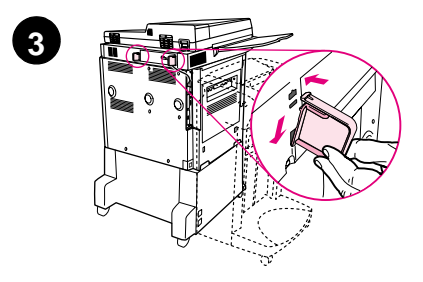

- **1** Déverrouillez les roues avant du matériel et poussez-le jusqu'à son emplacement définitif. Conservez suffisamment d'espace à l'arrière du matériel pour pouvoir y accéder.
- **2** Placez les languettes de verrouillage des roues avant en position verrouillée. Seules les roues avant peuvent être verrouillées.
- **3** Repérez le sachet contenant les butées, puis fixez-les sur le matériel.

#### **Remarque**

Grâce aux butées, le matériel ne peut pas être positionné trop près du mur.

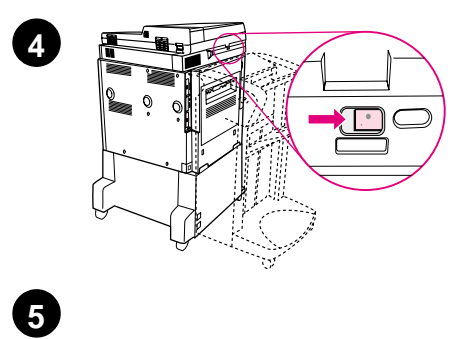

ē 2 đ

 $\circledcirc$ 

6

I ≣

ℚ

- **4** Déplacez vers la droite le dispositif de sécurité d'expédition du chariot du scanner.
- **5** Fixez le bac de sortie du BAA.

# <span id="page-65-0"></span>**Etape 6 Installation de la cartouche d'impression**

**Remarque** Si vous tachez vos vêtements avec de l'encre, essuyez la tache à l'aide d'un chiffon sec, puis lavez le vêtement à l'eau froide. L'eau chaude fixe l'encre sur le tissu.

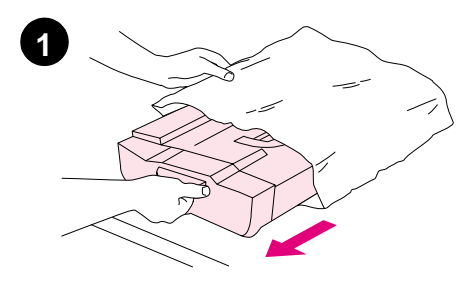

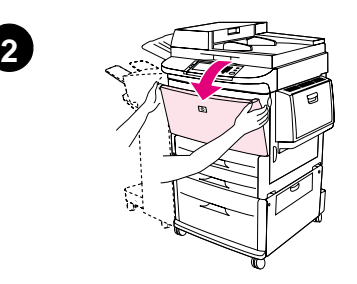

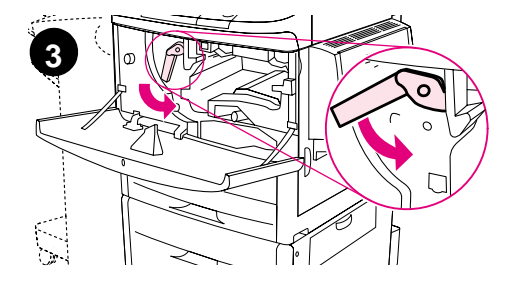

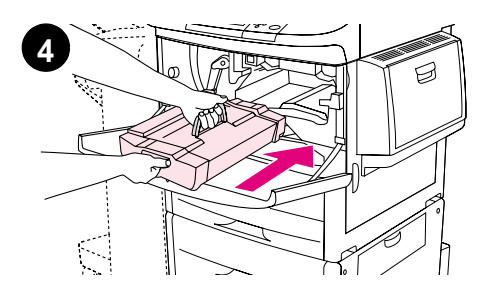

**1** Avant de retirer la cartouche d'impression de son emballage, posez-la sur une surface plane. Retirez délicatement la cartouche d'impression de son emballage.

#### **ATTENTION**

Pour éviter d'endommager la cartouche d'impression, manipulez-la à deux mains.

- **2** Ouvrez la trappe avant du matériel.
- **3** Faites pivoter le levier vert vers le bas pour le déverrouiller.
- **4** Tenez la cartouche de manière à ce que la flèche se trouve à gauche. Mettez la cartouche en place sur le matériel en suivant les indications ci-contre. Orientez la flèche du côté gauche vers le matériel et placez la cartouche dans l'axe des guides. Enfoncez au maximum la cartouche dans le matériel.

#### **Remarque**

La cartouche d'impression dispose d'une bandelette d'arrachage. La bandelette d'arrachage est automatiquement enlevée une fois l'installation de la cartouche terminée.

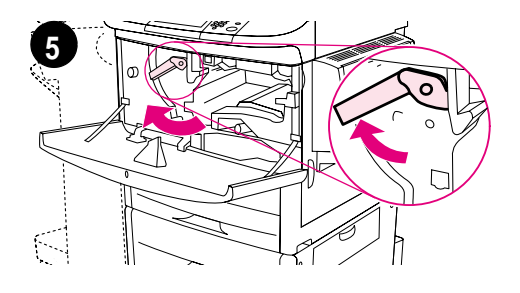

**6**

- **5** Appuyez sur le bouton du levier vert, puis tournez ce dernier dans le sens des aiguilles d'une montre pour le verrouiller.
- **6** Fermez la trappe avant.

# <span id="page-67-0"></span>**Etape 7 Installation des accessoires**

Installez les accessoires achetés. Pour ce faire, reportez-vous aux instructions d'installation qui accompagnent les accessoires. Pour obtenir des informations sur la connexion HP Fast InfraRed, reportez-vous à l'étape 10, « Connexion des câbles du matériel ».

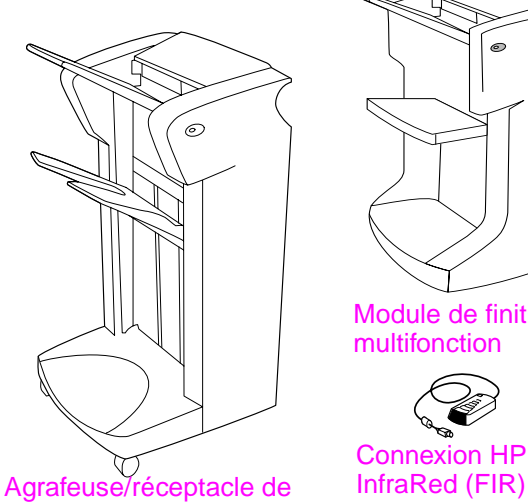

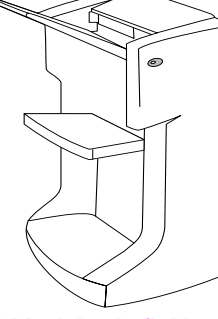

Module de finition multifonction

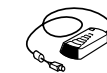

Connexion HP Fast

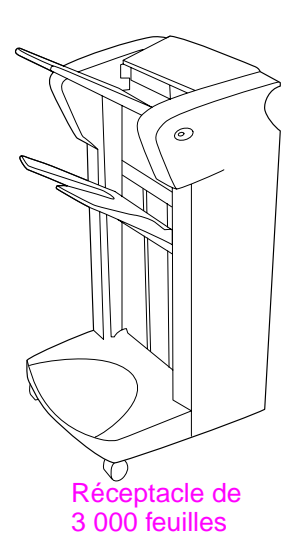

#### **Accessoires**

3 000 feuilles

**Remarque** Pour connaître les modalités de commande des accessoires, reportez-vous au guide d'utilisation en ligne.

# <span id="page-68-0"></span>**Etape 8 Chargement des bacs 2, 3 et 4**

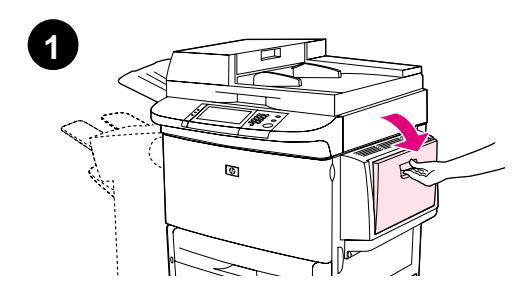

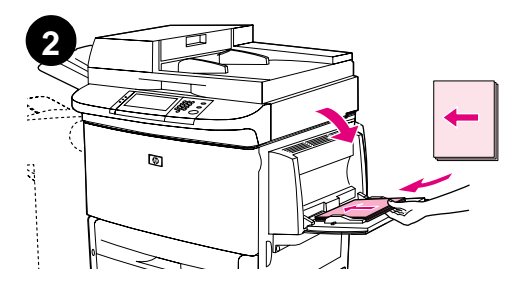

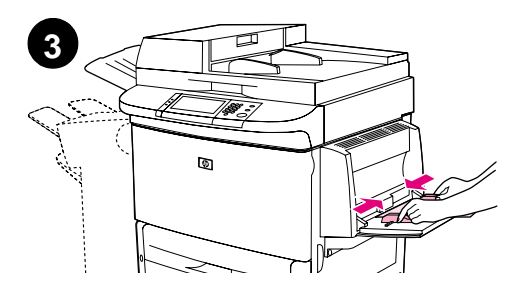

Cette section décrit le chargement du papier au format A4 ou Lettre. Pour obtenir des instructions sur le chargement et la configuration d'autres formats et types de support, reportez-vous au guide d'introduction fourni sur le CD-ROM.

#### **ATTENTION**

Afin d'éviter les bourrages, n'ouvrez jamais un bac en cours d'utilisation.

### **Pour charger le bac 1**

Le bac 1 est un bac multifonction qui permet le chargement de 100 feuilles de papier de format standard ou de 10 enveloppes. Par défaut, le matériel utilise en premier le papier du bac 1. Reportez-vous au guide d'utilisation en ligne pour obtenir des informations sur la modification de cette configuration par défaut.

L'utilisation du bac 1 pour l'impression sur des enveloppes, des transparents, du papier de format non standard et d'autres supports constitue une méthode commode pour éviter le déchargement d'un autre bac.

- **1** Ouvrez le bac 1.
- **2** Insérez du papier de format A4 ou Lettre en veillant à ce que le bord long soit introduit en premier dans le matériel.
- **3** Réglez les guides du papier de manière à ce qu'ils touchent légèrement la pile de papier sans la plier.

**1**

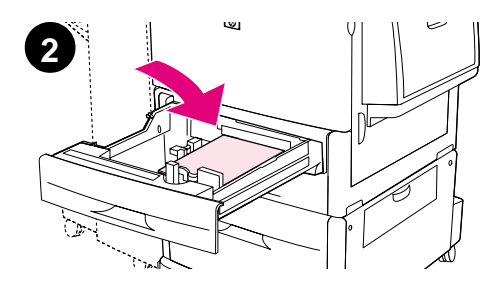

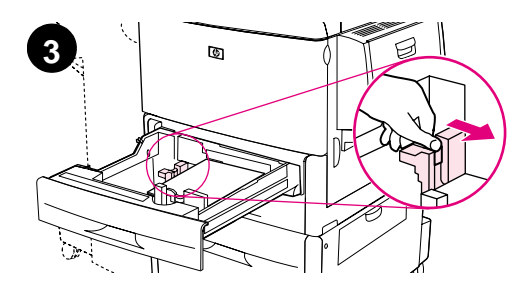

#### **Remarque**

Vérifiez que le papier tient bien sous les languettes des guides et qu'il ne dépasse pas les indicateurs du niveau de chargement.

## **Pour charger les bacs 2 et 3**

- **1** Ouvrez le bac 2 au maximum.
- **2** Insérez une centaine de feuilles de papier (format A4 ou Lettre) en veillant à ce que le bord court soit introduit en premier.

### **Remarque**

Pour une impression recto sur du papier à en-tête ou préimprimé, positionnez la face à imprimer vers le bas. Pour une impression recto verso sur du papier à en-tête ou préimprimé, positionnez la face à imprimer en premier vers le haut.

**3** Ajustez le guide papier de gauche (Y) à l'aide de sa languette et faites-le glisser jusqu'au repère correspondant au format A4 ou Lettre.

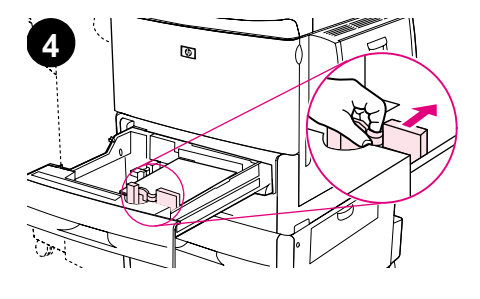

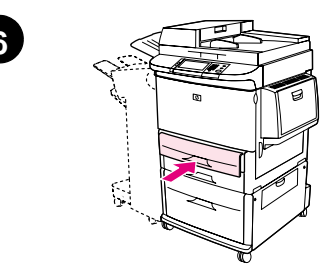

- **4** Ajustez le guide papier de devant (X) à l'aide de sa languette et faites-le glisser jusqu'au repère correspondant au format A4 ou Lettre.
- **5** Si vous le souhaitez, insérez le reste du papier (jusqu'à 500 feuilles).
- **6** Poussez le bac au maximum.
- **7** Répétez les étapes 1 à 6 pour charger le bac 3. **<sup>6</sup>**

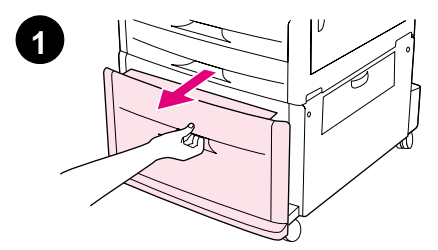

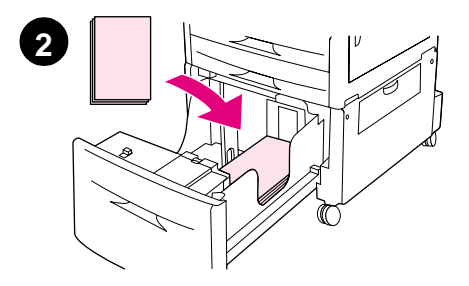

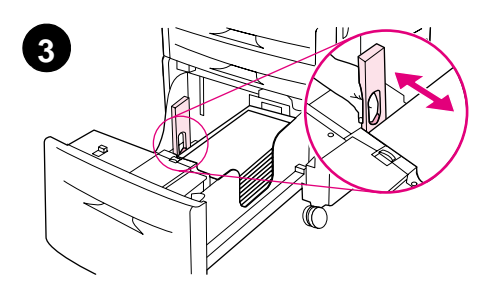

## **Pour charger le bac 4**

- **1** Ouvrez le bac 4 au maximum.
- **2** Insérez une centaine de feuilles de papier (format A4 ou Lettre) en veillant à ce que le bord court soit introduit en premier.

#### **Remarque**

Pour une impression recto sur du papier à en-tête ou préimprimé, positionnez la face à imprimer vers le bas. Pour une impression recto verso sur du papier à en-tête ou préimprimé, positionnez la face à imprimer en premier vers le haut.

**3** Ajustez le guide papier de gauche (Y) à l'aide de sa languette et faites-le glisser jusqu'au repère correspondant au format A4 ou Lettre.
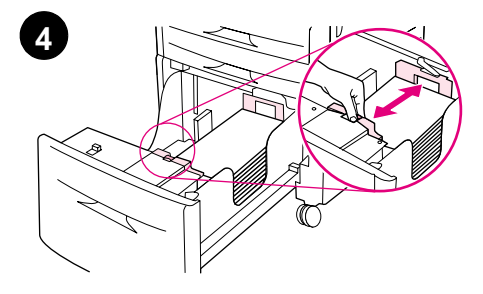

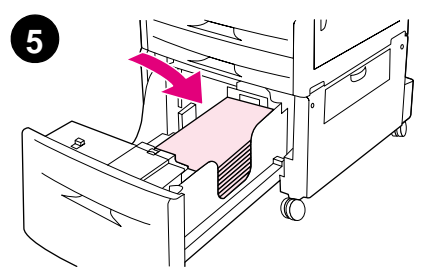

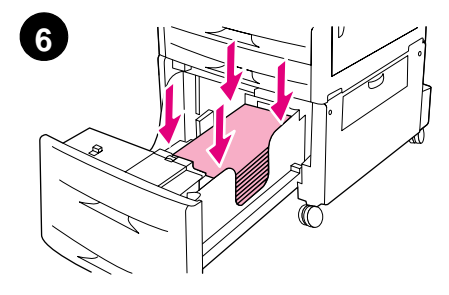

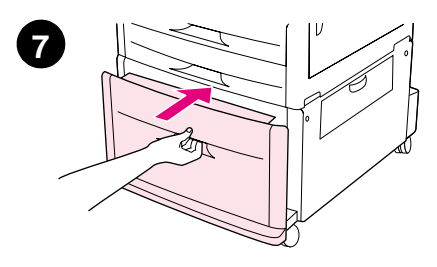

- **4** Ajustez le guide papier de devant (X) à l'aide de sa languette et faites-le glisser jusqu'au repère correspondant au format A4 ou Lettre.
- **5** Si vous le souhaitez, insérez le reste du papier (jusqu'à 2 000 feuilles).
- **6** Appuyez sur les quatre coins de la pile de papier pour vous assurer que le papier est bien à plat dans le bac.

#### **ATTENTION**

Ne stockez jamais de papier ou d'autres éléments dans la zone située à gauche des guides papier. Le bac risquerait d'être irrémédiablement endommagé.

**7** Poussez le bac au maximum.

## **Etape 9 Changement des caches (plastiques) du panneau de commande**

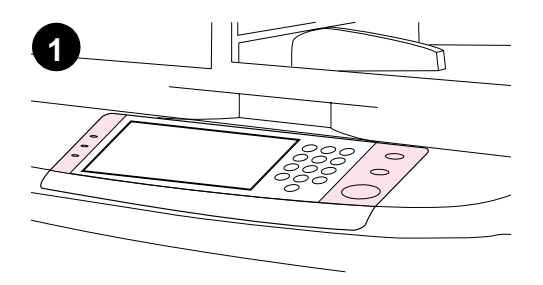

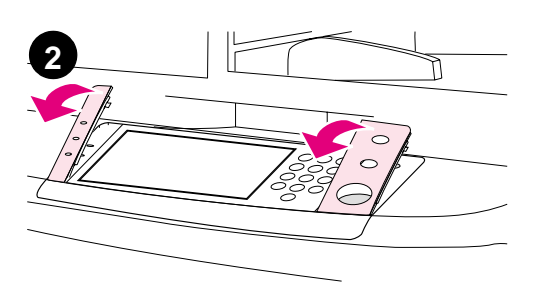

Le panneau de commande est parfois équipé d'un cache (plastique) en anglais. Si nécessaire, procédez comme suit pour remplacer le cache (plastique) du panneau de commande.

- **1** Repérez les deux caches (plastiques) du panneau de commande.
- **2** Insérez un petit tournevis plat ou un autre objet fin dans la fente située dans la partie latérale supérieure de l'un des caches.
- **3** Soulevez le cache vers l'arrière pour le retirer.

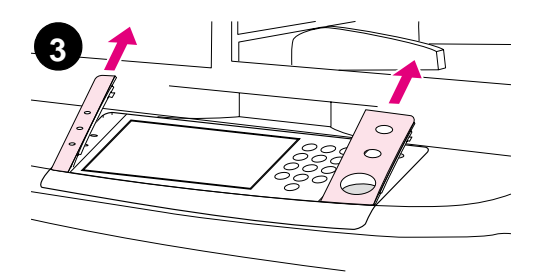

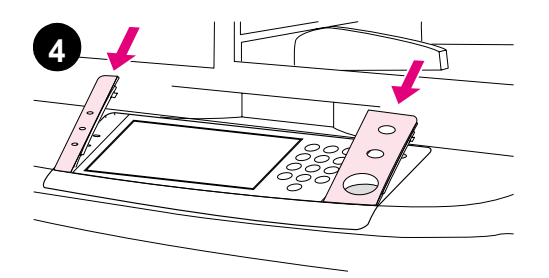

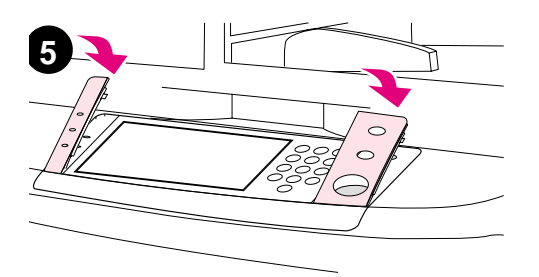

- **4** Positionnez le nouveau cache sur le panneau de commande. Positionnez les extrémités du cache face aux trous du panneau de commande et glissez-y le cache.
- **5** Enclenchez fermement le cache dans le panneau de commande. Vérifiez que le cache repose correctement contre le panneau de commande.
- **6** Répétez les étapes 2 à 5 pour changer le deuxième cache.

### **Etape 10 Connexion des câbles du matériel**

Vous pouvez connecter le matériel à un ordinateur à l'aide d'un câble parallèle ou au réseau à l'aide du serveur d'impression HP Jetdirect. La carte Token Ring en option vous permet de bénéficier d'une connexion à un réseau Token Ring.

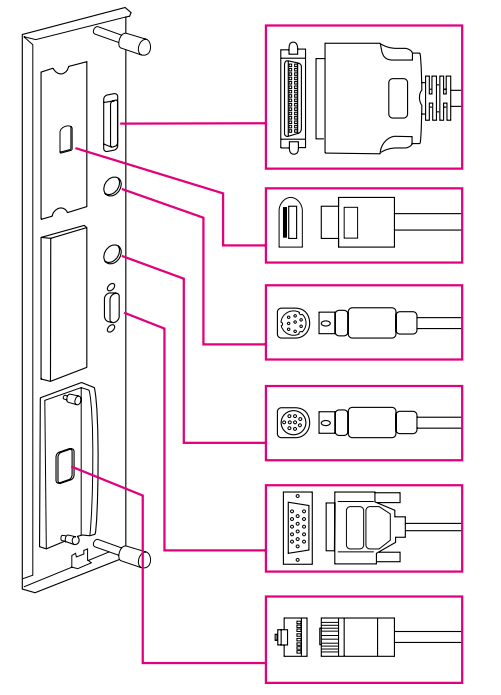

**Emplacement des ports d'interface**

Connecteur de câble parallèle (Parallèle)

Connecteur de connexion pour copie à vitesse élevée

Connecteur de périphérique externe (AUX) (facultatif)

Connexion HP Fast InfraRed (FIR) (facultatif)

Connecteur HP JetLink (pour les accessoires)

Connecteur RJ-45 du serveur d'impression HP **Jetdirect** 

### **Connexion à un réseau Ethernet 10/100Base-TX**

Utilisez le connecteur RJ-45 pour relier le matériel à un réseau Ethernet 10/100BaseTX. Les serveurs d'impression HP Jetdirect sont disponibles pour diverses connexions réseau.

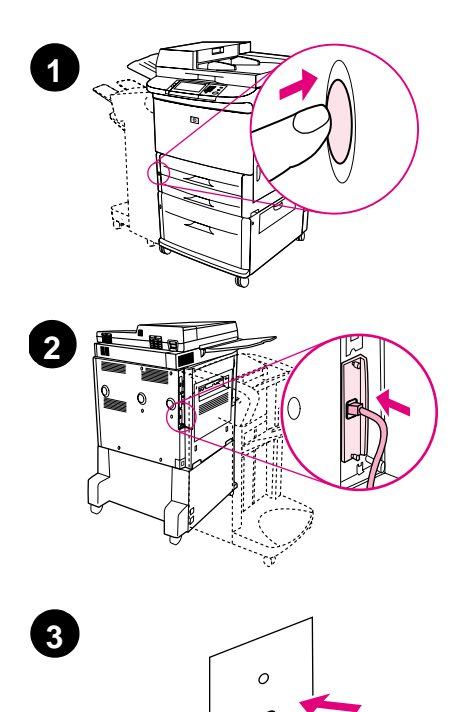

- **1** Repérez l'interrupteur de marche/ arrêt à l'avant du matériel. Vérifiez que le matériel est éteint (l'interrupteur ne doit plus être enfoncé).
- **2** Connectez un câble réseau à paires torsadées au connecteur RJ-45 du serveur d'impression HP Jetdirect installé sur le matériel.
- **3** Reliez l'autre extrémité du câble au réseau.

## **Etape 11 Connexion des cordons d'alimentation**

Cette section décrit la connexion du cordon d'alimentation. HP vous recommande de connecter le cordon d'alimentation à un limiteur de surtension.

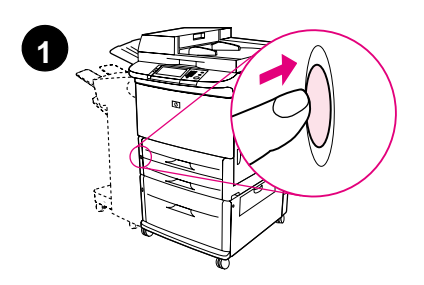

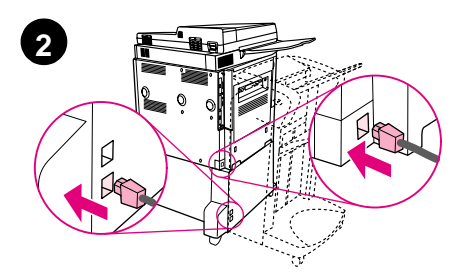

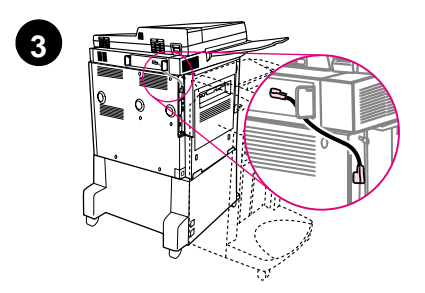

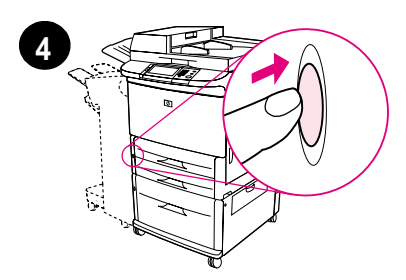

**1** Repérez l'interrupteur de marche/arrêt à l'avant du matériel. Vérifiez que le matériel est éteint (l'interrupteur ne doit plus être enfoncé).

#### **ATTENTION**

Ne branchez pas le câble d'alimentation de l'imprimante au connecteur correspondant du bac 4. Cette prise est conçue pour la connexion au bac 4 des unités de sortie papier, telles que le module de finition multifonction.

**2** Branchez les cordons d'alimentation sur la prise correspondante sur le matériel et sur le connecteur du bac 4. Branchez ensuite les cordons d'alimentation sur une prise secteur CA appropriée.

#### **Remarque**

Pour obtenir des performances optimales, il est recommandé d'utiliser une alimentation 15 A dédiée.

- **3** Branchez le câble de connexion pour copie à vitesse élevée sur la carte de traitement des copies. Veillez à faire passer le câble sous la butée.
- **4** Appuyez sur l'interrupteur de marche/ arrêt pour mettre le matériel sous tension (le bouton doit être enfoncé). A la fin du préchauffage, le produit vous invite à définir la langue d'affichage du panneau de commande. (Reportez-vous à l'étape 12, « Configuration de la

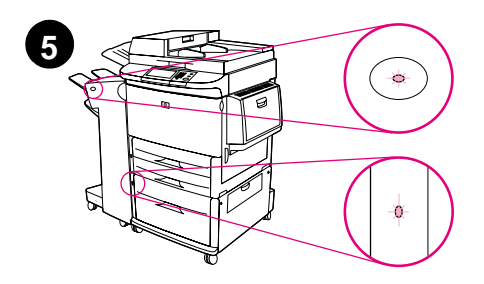

langue de l'écran du panneau de commande ».)

**5** Vérifiez que le voyant du périphérique de sortie est de couleur verte et qu'il ne clignote pas. Vérifiez également que le voyant du bac 4 est de couleur verte et qu'il ne clignote pas. Si le voyant est de couleur orange, qu'il clignote ou qu'il est éteint, reportez-vous au guide d'utilisation en ligne à l'adresse http://www.hp.com/support/lj9000.

### **Etape 12 Configuration de la langue de l'écran du panneau de commande**

Par défaut, le panneau de commande affiche les messages en anglais. Si nécessaire, configurez le matériel afin qu'il affiche des messages et imprime des pages de configuration dans l'une des langues prises en charge.

**Remarque** Lorsque vous allumez le matériel pour la première fois, vous pouvez choisir l'une des nombreuses langues d'affichage des messages.

### **Pour configurer la langue du panneau de commande**

Sur la zone tactile de l'écran graphique :

- **1** Appuyez sur **Menu**.
- **2** Appuyez sur **Configurer le périphérique**.
- **3** Appuyez sur **Configuration système**.
- **4** Appuyez sur **Langue**.
- **5** Sélectionnez votre langue, puis appuyez sur DEMARRER.

### **Etape 13 Configuration de l'envoi numérique**

Pour configurer l'envoi numérique, vous devez connaître l'adresse IP (Internet Protocol) du serveur SMTP (Simple Mail Transfer Protocol) sur votre réseau. Ce produit utilise l'adresse IP du serveur SMTP pour envoyer des messages électroniques à d'autres ordinateurs.

Vous pouvez également accéder à un serveur LDAP (Lightweight Directory Access Protocol). Les serveurs LDAP contiennent des adresses électroniques (jsmith@hp.com) et des noms (John Smith), et permettent de les associer.

#### **Remarque** Si vous ignorez l'adresse IP du serveur SMTP ou LDAP sur votre réseau, demandez-la à l'administrateur de votre réseau ou de votre système de messagerie.

Sur la zone tactile de l'écran graphique :

- **1** Appuyez sur **Menu**.
- **2** Appuyez sur **Configurer le périphérique**.
- **3** Appuyez sur **Copie/Envoi**.
- **4** Vous pouvez appuyer sur **Détection automatique** pour laisser le matériel rechercher l'adresse SMTP, puis passer à l'étape 7. Sinon, passez à l'étape 5.
- **5** Repérez **Adresse SMTP** à l'écran, puis appuyez sur la première zone.
- **6** A l'aide du pavé numérique, sélectionnez le premier chiffre de l'adresse IP du serveur SMTP. Appuyez ensuite sur chaque zone jusqu'à ce que vous ayez entré l'adresse IP dans son intégralité.
- **7** Appuyez sur **OK**.

#### **Remarque** Pour obtenir plus d'informations sur la recherche des adresses IP des serveurs SMTP et LDAP, et pour connaître les autres procédures de configuration du produit pour l'envoi numérique, reportez-vous au guide de l'utilisateur.

### **Etape 14 Impression de la configuration**

Imprimez les données de configuration pour vous assurer que le matériel fonctionne normalement et que les accessoires sont correctement installés.

Sur la zone tactile de l'écran graphique :

- **1** Appuyez sur **Menu**.
- **2** Appuyez sur **Information**.
- **3** Appuyez sur **Imprimer configuration**.

### **Etape 15 Installation du logiciel**

Le matériel est accompagné de logiciels sur CD-ROM. Les pilotes fournis sur ce CD-ROM doivent être installés pour que vous puissiez bénéficier des fonctions de ce matériel.

Si vous n'avez pas accès à un lecteur de CD-ROM, vous pouvez télécharger le logiciel à partir du site Internet http://www.hp.com/support/lj9000.

Selon la configuration des ordinateurs Windows, le programme d'installation du logiciel vérifie automatiquement si l'ordinateur a accès à Internet et propose une option pour obtenir le tout dernier logiciel sur Internet.

**Remarque** Vous pouvez télécharger le logiciel d'installation du matériel destiné aux réseaux UNIX (HP-UX, Sun Solaris) sur le site http://www.hp.com/support/net\_printing.

### **Installation du logiciel d'impression Windows**

Cette section décrit l'installation du logiciel d'impression Windows. Le logiciel est pris en charge sous Windows 95, Windows 98, Windows NT 4.0, Windows 2000 et Windows Me.

- **1** Fermez tous les programmes en cours.
- **2** Insérez le CD-ROM dans le lecteur. Il se peut que le programme d'installation démarre automatiquement; cela dépend de la configuration de l'ordinateur. Si le programme ne démarre pas automatiquement, procédez comme suit : dans le menu **Démarrer**, cliquez sur **Exécuter**. Entrez x:setup (X correspondant à la lettre du lecteur de CD-ROM), puis cliquez sur **OK**.
- **3** Suivez les instructions qui apparaissent.

### **Installation du logiciel d'impression Macintosh**

Cette section décrit l'installation du logiciel d'impression Macintosh.

- **1** Fermez toutes les applications en cours.
- **2** Insérez le CD-ROM dans le lecteur.
- **3** Double-cliquez sur le dossier des programmes d'installation HP LaserJet.
- **4** Indiquez la version à installer : OS 8 et 9, ou OS X. Double-cliquez sur le programme d'installation approprié.

### **OS 8 et 9**

- **1** Double-cliquez sur l'icône du programme d'installation correspondant à la langue souhaitée et suivez les instructions qui apparaissent.
- **2** Ouvrez le Sélecteur depuis le menu Pomme.
- **3** Cliquez sur l'icône LaserWriter 8. Si vous ne trouvez pas l'icône, consultez l'aide de votre système Mac OS pour obtenir des informations de dépannage. Vous pouvez également contacter l'assistance clientèle HP (reportez-vous au guide d'introduction fourni sur le CD-ROM).
- **4** Si vous êtes relié à un réseau comportant plusieurs zones, sélectionnez dans Zones AppleTalk l'emplacement du matériel. L'administrateur réseau vous fournira cette information si vous ne la connaissez pas.
- **5** Double-cliquez sur l'imprimante de votre choix. Une icône doit apparaître.
- **6** Quittez le Sélecteur en cliquant sur la case de fermeture située dans le coin supérieur gauche.

### **OS X**

- **1** Ouvrez le gestionnaire d'impression.
- **2** Sélectionnez l'option d'ajout d'imprimante.
- **3** Dans la liste qui apparaît en haut de la fenêtre, sélectionnez le type de connexion.
- **4** Sélectionnez votre matériel dans la liste proposée et cliquez sur le bouton d'ajout.
- **5** Quittez le gestionnaire d'impression en cliquant sur la case de fermeture située dans le coin supérieur gauche.

### **Etape 16 Vérification de l'installation du matériel**

Pour vérifier que votre matériel a été correctement configuré pour les tâches de copie, d'envoi et d'impression, suivez les étapes ci-après.

#### **Pour tester la fonction de copie**

- **1** Placez une feuille sur la vitre, face vers le bas.
- **2** Appuyez sur DEMARRER.

Si le document n'est pas imprimé correctement, vérifiez l'installation de votre matériel. Pour plus d'informations, reportez-vous au guide d'utilisation en ligne à l'adresse suivante : http://www.hp.com/support/lj9000.

#### **Pour tester la fonction d'envoi**

- **1** Placez une feuille sur la vitre, face vers le bas.
- **2** Sur la partie tactile de l'écran graphique, appuyez sur **Options d'envoi**.
- **Remarque** Si vous ne parvenez pas à accéder aux options d'envoi, vérifiez l'installation et la configuration de votre matériel. Pour plus d'informations, reportez-vous au guide d'utilisation en ligne.
	- **3** Appuyez sur **De**, puis tapez votre nom à l'aide du clavier de l'écran tactile.
	- **4** Appuyez sur **OK**.
	- **5** Appuyez sur **A**, puis entrez votre adresse électronique.
	- **6** Appuyez sur **OK**.
	- **7** Appuyez sur DEMARRER.

Le matériel vous transmet le document sous la forme d'une pièce jointe électronique.

Si le document n'est pas transmis correctement, vérifiez l'installation et la configuration de votre matériel. Pour plus d'informations, reportez-vous au guide d'utilisation en ligne.

### **Pour tester la fonction d'impression**

- **1** Ouvrez un programme quelconque. Ouvrez ou créez un document simple.
- **2** Sélectionnez l'imprimante HP LaserJet 9000mfp ou HP LaserJet 9000Lmfp en tant qu'imprimante par défaut.
- **3** Imprimez le document.

Si le document est imprimé, la configuration de l'impression est terminée.

Si le document n'est pas imprimé correctement, vérifiez l'installation et la configuration de votre matériel. Pour plus d'informations, reportez-vous au guide d'utilisation en ligne.

### **Assistance clientèle**

Pour plus d'informations sur le matériel, reportez-vous au guide d'introduction sur le CD-ROM ou consultez le guide d'utilisation à l'adresse suivante : http://www.hp.com/support/lj9000.

### **Informations sur les réglementations et la garantie**

### **Déclaration de garantie limitée de Hewlett-Packard**

PRODUIT HP DUREE DE LA GARANTIE

HP LaserJet 9000mfp HP LaserJet 9000Lmfp 1 an, sur site

- **1** HP garantit que le matériel, les accessoires et les fournitures HP seront exempts de défauts de matériaux et de fabrication pendant la période spécifiée ci-avant. Si de tels défauts sont signalés à HP au cours de la période de garantie, HP s'engage, à son entière discrétion, à réparer ou à remplacer les produits dont les défauts ont été confirmés. Les produits de remplacement peuvent être soit neufs, soit comme neufs.
- **2** HP garantit que le logiciel HP, s'il est correctement installé et utilisé, ne présentera pas d'échec d'exécution de ses instructions de programmation lié à des défauts de matériaux et de fabrication pour la période indiquée ci-avant. Si de tels défauts sont signalés à HP au cours de la période de garantie et qu'ils empêchent l'exécution normale des instructions de programmation du logiciel, HP s'engage à remplacer le support du logiciel.
- **3** HP ne garantit pas que le fonctionnement des produits HP sera ininterrompu ou sans erreur. Si HP n'est pas en mesure de réparer ou de remplacer le produit garanti dans un délai raisonnable, il le remboursera au prix d'achat après le retour du produit par le client.
- **4** Les produits HP peuvent contenir des composants remanufacturés dont les performances sont identiques à celles des composants neufs ou contenir des composants ayant été soumis à un emploi fortuit.
- **5** La période de garantie commence à la date de livraison ou à la date d'installation si celle-ci est effectuée par HP. Si le client prévoit ou repousse l'installation par HP plus de 30 jours après la livraison, la garantie commence au 31ème jour à compter de la date de livraison.
- **6** La garantie ne couvre pas les défauts causés par (a) un entretien ou un étalonnage incorrect ou inadéquat, (b) des logiciels, des interfaces, des composants ou des fournitures non fournis par HP, (c) une modification ou une utilisation non autorisée, (d) une exploitation en dehors des spécifications environnementales publiées pour le produit, ou (e) une préparation ou un entretien incorrect du site.
- **7** DANS LA LIMITE DES DISPOSITIONS LEGALES DE VOTRE PAYS, LES GARANTIES PRECEDENTES SONT EXCLUSIVES, ET AUCUNE AUTRE GARANTIE, ORALE OU ECRITE, N'EST EXPRESSE NI IMPLICITE. HP REJETTE EN PARTICULIER LES GARANTIES OU CLAUSES IMPLICITES DE QUALITE MARCHANDE, DE SATISFACTION ET D'ADEQUATION A UN USAGE PARTICULIER.
- **8** DANS LA LIMITE DES DISPOSITIONS LEGALES DE VOTRE PAYS, LES RECOURS DECRITS DANS CETTE DECLARATION DE GARANTIE CORRESPONDENT AUX SEULES POSSIBILITES DE RECOURS DU CLIENT. SAUF INDICATION CONTRAIRE, HP OU SES FOURNISSEURS NE POURRONT EN AUCUN CAS ETRE TENUS POUR RESPONSABLES DE LA PERTE DE DONNEES OU DES DOMMAGES DIRECTS, SPECIAUX, ACCIDENTELS, FORTUITS (IMPLIQUANT LA PERTE DE GAINS OU DE DONNEES), OU D'AUTRES TYPES DE DOMMAGE, SUR LA BASE D'UN CONTRAT, D'UN ACTE DELICTUEL OU DE TOUTE AUTRE CAUSE.
- **9** POUR LES TRANSACTIONS DES CONSOMMATEURS EN AUSTRALIE ET EN NOUVELLE-ZELANDE, LES TERMES DE GARANTIE DE CETTE DECLARATION, SAUF DANS LES LIMITES LEGALEMENT AUTORISEES, N'EXCLUENT PAS, NI NE LIMITENT, NI NE MODIFIENT LES DROITS DE VENTE STATUTAIRES OBLIGATOIRES APPLICABLES, MAIS VIENNENT S'AJOUTER A CES DROITS.

#### **Maintenance durant et après la période de garantie**

- Si une panne matérielle survient durant la période de garantie, contactez un bureau de service ou d'assistance agréé HP.
- Si une panne matérielle survient après la période de garantie, et que vous avez souscrit à un contrat de maintenance HP ou à HP SupportPack, suivez les instructions fournies dans le contrat pour demander une assistance.
- Si vous n'avez pas souscrit à un contrat de maintenance HP ou à HP SupportPack, contactez un bureau de service ou d'assistance agréé HP.

### **Garantie limitée liée aux cartouches d'impression**

**Remarque** La garantie ci-après porte sur la cartouche fournie avec ce matériel.

HP garantit que la cartouche d'impression HP sera exempte de défauts de matériaux et de fabrication pendant toute sa durée de vie (signalée par un message de fin de vie de cartouche apparaissant sur le panneau de commande du matériel).

HP se chargera, à sa discrétion, de remplacer les produits qui s'avèrent défectueux ou de les rembourser à leur prix d'achat.

Cette garantie ne couvre pas les cartouches qui ont été réapprovisionnées en encre, qui ont été vidées, qui ont fait l'objet d'un usage abusif ou d'une utilisation impropre, ou qui ont été modifiées d'une quelconque manière.

Cette garantie limitée vous donne des droits spécifiques. Vous avez peut-être d'autres droits qui varient en fonction de votre état, de votre province ou de votre pays/région.

Dans la limite des dispositions légales, la société Hewlett-Packard Company ne pourra être tenue de verser des dommages-intérêts fortuits, indirects, spéciaux, dissuasifs ou à titre de réparation exemplaire, ni être tenue pour responsable de la perte de gains dans le cas d'un non-respect de ce contrat ou de toute autre cause.

### **Termes de la licence d'utilisation du logiciel HP**

**ATTENTION : L'UTILISATION DU LOGICIEL EST SOUMISE AUX TERMES DE LA LICENCE D'UTILISATION DU LOGICIEL HP ENONCES CI-DESSOUS. L'UTILISATION DU LOGICIEL INDIQUE VOTRE ACCEPTATION DES TERMES DE CETTE LICENCE. SI VOUS N'ACCEPTEZ PAS LES TERMES DE CETTE LICENCE, VOUS POUVEZ RENVOYER LE LOGICIEL ET OBTENIR UN REMBOURSEMENT COMPLET. SI LE LOGICIEL EST LIVRE AVEC UN AUTRE PRODUIT, VOUS POUVEZ RENVOYER L'INTEGRALITE DU PRODUIT NON UTILISE ET OBTENIR UN REMBOURSEMENT COMPLET.**

La licence d'utilisation suivante régit votre utilisation du Logiciel fourni, sauf si vous avez passé un autre contrat signé avec HP.

#### **Octroi de licence d'utilisation**

HP vous accorde une licence permettant l'utilisation d'un seul exemplaire du Logiciel. Par « utilisation », HP entend le stockage, le chargement, l'installation, l'exécution ou l'affichage du Logiciel. Vous n'êtes pas autorisé à modifier le Logiciel, ni à désactiver la moindre option de cession de licence ou de contrôle du Logiciel. Si le Logiciel vous est cédé pour une « utilisation simultanée », vous n'avez pas le droit d'accorder l'utilisation simultanée du Logiciel à un nombre d'utilisateurs supérieur à celui autorisé.

#### **Droits de propriété**

Le Logiciel est la propriété intellectuelle de HP ou de ses fournisseurs tiers. La licence d'utilisation ne confère aucun titre ni droit de propriété sur le Logiciel et ne constitue pas une vente des droits sur le Logiciel. Les fournisseurs tiers de HP peuvent protéger leurs droits en cas de violation des termes de cette licence d'utilisation.

#### **Copies et adaptations**

Vous pouvez uniquement effectuer des copies ou des adaptations du Logiciel à des fins d'archivage, ou lorsqu'une copie ou une adaptation constitue une étape indispensable de l'utilisation autorisée du Logiciel. Vous devez reproduire tous les avis de copyright de l'original du Logiciel sur toutes les copies ou adaptations. Vous n'êtes pas autorisé à copier le Logiciel sur un réseau public.

#### **Désassemblage ou décodage interdit**

Vous n'avez pas le droit de désassembler ou de décompiler le Logiciel sans autorisation écrite préalable de HP. Dans certaines juridictions, l'autorisation de HP peut ne pas être indispensable pour une décompilation ou un désassemblage partiel. A sa demande, vous fournirez à HP des informations suffisamment détaillées sur le désassemblage ou la décompilation. Vous n'êtes pas autorisé à décoder le Logiciel sauf si le décodage est une étape incontournable de son utilisation.

#### **Transfert**

Votre licence d'utilisation prend automatiquement fin en cas de transfert du Logiciel. Dès qu'un transfert a lieu, vous devez livrer le Logiciel, y compris tout exemplaire et documentation associés, au bénéficiaire du transfert. Le bénéficiaire du transfert doit accepter les termes de cette licence comme condition imposée au transfert.

#### **Rupture de contrat**

HP peut révoquer votre licence d'utilisation sur préavis en cas de non-respect des termes de cette licence. A la rupture du contrat, vous devez détruire immédiatement le Logiciel, ainsi que toutes les copies, adaptations et parties fusionnées sous quelque forme que ce soit.

#### **Critères d'exportation**

Vous n'êtes pas autorisé à exporter ou à réexporter le Logiciel, ou toute copie ou adaptation de ce Logiciel, sous peine d'être en infraction vis-à-vis des lois ou réglementations en vigueur.

#### **Restrictions concernant le gouvernement américain**

Le Logiciel et toute documentation associée ont été développés entièrement par des fonds privés. Ils sont livrés et cédés sous licence comme « logiciel commercial », tel que défini dans la Clause sur les droits sur les données techniques et les logiciels informatiques, DFARS 252.227-7013 (oct. 1988), DFARS 252.211-7015 (mai 1991) ou DFARS 252.227-7014 (juin 1995), comme « article commercial », tel que défini dans le document FAR 2.101 (a) ou comme « logiciel d'usage restreint », tel que défini dans le document FAR 52.227-19 (juin 1987) (ou toute clause contractuelle ou réglementation d'agence équivalente), selon celle qui s'applique. Vous jouissez uniquement des droits octroyés pour le Logiciel et toute documentation associée par la clause FAR ou DFARS applicable, ou par le contrat d'utilisation de logiciel HP standard concernant le produit en question.

### **Réglementations de la FCC**

Cet équipement a été testé et déclaré conforme aux limites imposées à un appareil numérique de classe **A**, en vertu de l'article 15 des règles FCC. Ces limites sont destinées à assurer une protection suffisante contre les interférences nuisibles produites lors d'une utilisation de l'équipement à des fins commerciales. Cet équipement génère, utilise et peut émettre des fréquences radio. En cas d'installation et d'utilisation non conformes aux instructions du manuel, celles-ci peuvent être à l'origine d'interférences nuisant aux communications radio. L'utilisation de cet équipement en zone d'habitation risque de provoquer des interférences dont l'élimination est à la charge de l'utilisateur. Les modifications non expressément autorisées par HP peuvent annuler le droit de l'utilisateur à exploiter cet équipement en fonction des règles FCC.

### **Réglementation du Ministère canadien des communications**

Conforme aux exigences canadiennes en matière de compatibilité électromagnétique de classe **A**.

Conforme à la classe **A** des normes canadiennes de compatibilité électromagnétique CEM.

### **Déclaration VCCI (Japon)**

Produit de classe A (Déclaration VCCI)

この装置は、情報処理装置等電波障害自主規制協議会 (VCCI) の基準に基づくクラスA情報技術装置です。この装置を家庭環 境で使用すると電波妨害を引き起こすことがあります。この場 合には使用者が適切な対策を講ずるよう要求されることがあり ます。

### **Déclaration coréenne sur les interférences électromagnétiques**

### 사용자 안내문(A급 기기)

이 기기는 업무용으로 전자파장해검정을 받은 기기이오니, 만약 잘못 구입하셨을 때에는 구입한 곳에서 비업무용으로 교환하시기 바랍니다.

### **Déclaration EMI de Taiwan**

警告使用者:

這是甲類的資訊產品,在居住的環境中使用時,可能會造成射頻 干擾,在這種情況下,使用者會被要求採取某些適當的對策。

### **Informations relatives à la sécurité**

### **Sécurité des produits laser**

Le CDRH (Center for Devices and Radiological Health – Centre pour la santé et le matériel en radiologie) de la FDA (Food and Drug Administration – office du contrôle pharmaceutique et alimentaire) a mis en œuvre une réglementation pour les produits laser fabriqués depuis le 1er août 1976. Les produits commercialisés aux Etats-Unis doivent obligatoirement être compatibles. Ce produit est certifié comme appartenant à la Classe 1 des produits laser selon les normes relatives aux radiations du DHHS (Department of Health and Human Services – département de la santé et des affaires sociales) américain, conformément à la loi sur le contrôle des radiations pour la santé et la sécurité (Radiation Control for Health and Safety Act) de 1968. La radiation émise à l'intérieur de ce matériel étant intégralement confinée à l'intérieur de boîtiers protecteurs et de capots externes, les rayons laser ne peuvent pas s'échapper pendant l'utilisation normale du matériel.

#### **AVERTISSEMENT!** Si vous utilisez des commandes, réalisez des réglages ou exécutez des procédures différemment de la manière spécifiée dans ce manuel, vous risquez d'être exposé à des radiations dangereuses.

### **Fiche de renseignements techniques**

Vous pouvez vous procurer la fiche de renseignements techniques sur le toner en appelant HP FIRST (Fax Information Retrieval Support Technology) aux Etats-Unis au 1 800 333-1917. Si vous ne vous trouvez pas aux Etats-Unis, reportez-vous à la brochure d'assistance fournie avec le produit.

### **Déclarations relatives au laser en Finlande**

### **Luokan 1 laserlaite**

### **Klass 1 Laser Apparat**

HP LaserJet 9000mfp/HP LaserJet 9000Lmfp laserkirjoitin on käyttäjän kannalta turvallinen luokan 1 laserlaite. Normaalissa käytössä kirjoittimen suojakotelointi estää lasersäteen pääsyn laitteen ulkopuolelle. Laitteen turvallisuusluokka on määritetty standardin EN 60825-1 (1994) mukaisesti.

#### **Varoitus!**

Laitteen käyttäminen muulla kuin käyttöohjeessa mainitulla tavalla saattaa altistaa käyttäjän turvallisuusluokan 1 ylittävälle näkymättömälle lasersäteilylle.

#### **Varning!**

Om apparaten används på annat sätt än i bruksanvisning specificerats, kan användaren utsättas för osynlig laserstrålning, som överskrider gränsen för laserklass 1.

#### **HUOLTO**

HP LaserJet 9000mfp/HP LaserJet 9000Lmfp -kirjoittimen sisällä ei ole käyttäjän huollettavissa olevia kohteita. Laitteen saa avata ja huoltaa ainoastaan sen huoltamiseen koulutettu henkilö. Tällaiseksi huoltotoimenpiteeksi ei katsota väriainekasetin vaihtamista, paperiradan puhdistusta tai muita käyttäjän käsikirjassa lueteltuja, käyttäjän tehtäväksi tarkoitettuja ylläpitotoimia, jotkavoidaan suorittaa ilman erikoistyökaluja.

#### **Varo!**

Mikäli kirjoittimen suojakotelo avataan, olet alttiina näkymättömälle lasersäteilylle laitteen ollessa toiminnassa. Älä katso säteeseen.

en vertu du guide 22 de l'ISO/IEC et de la norme EN45014

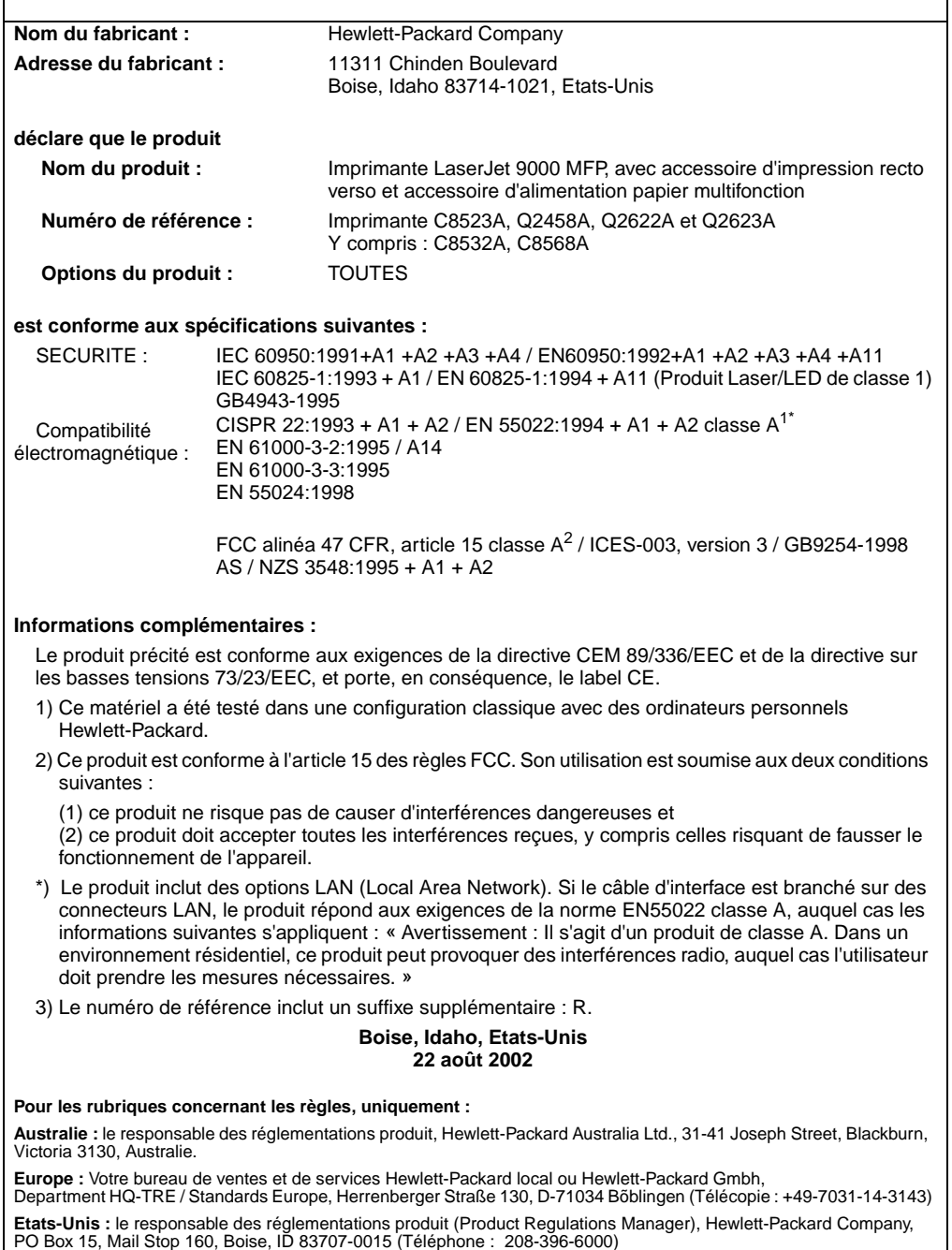

en vertu du guide 22 de l'ISO/IEC et de la norme EN45014

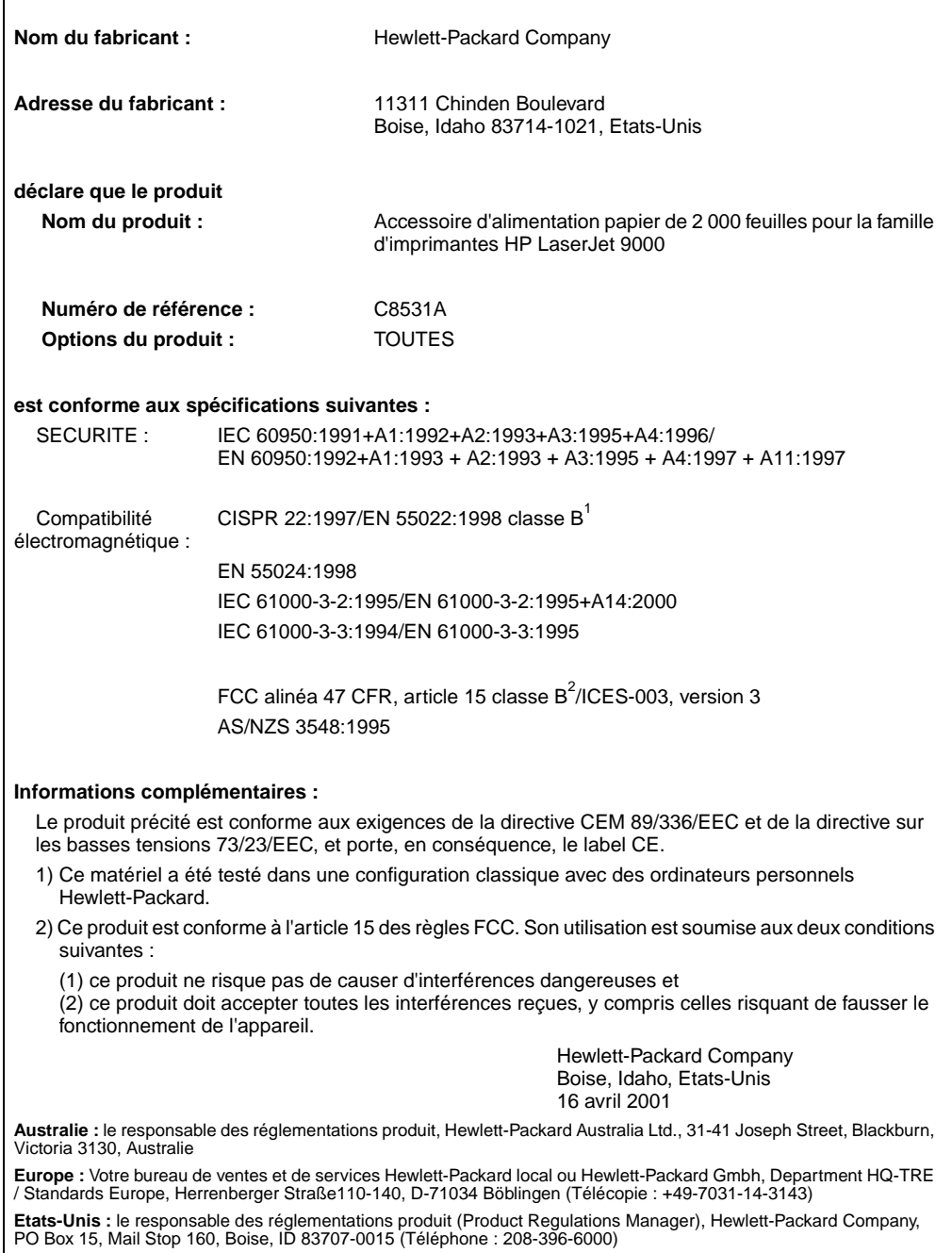

en vertu du guide 22 de l'ISO/IEC et de la norme CEN/CENELEC EN 45014

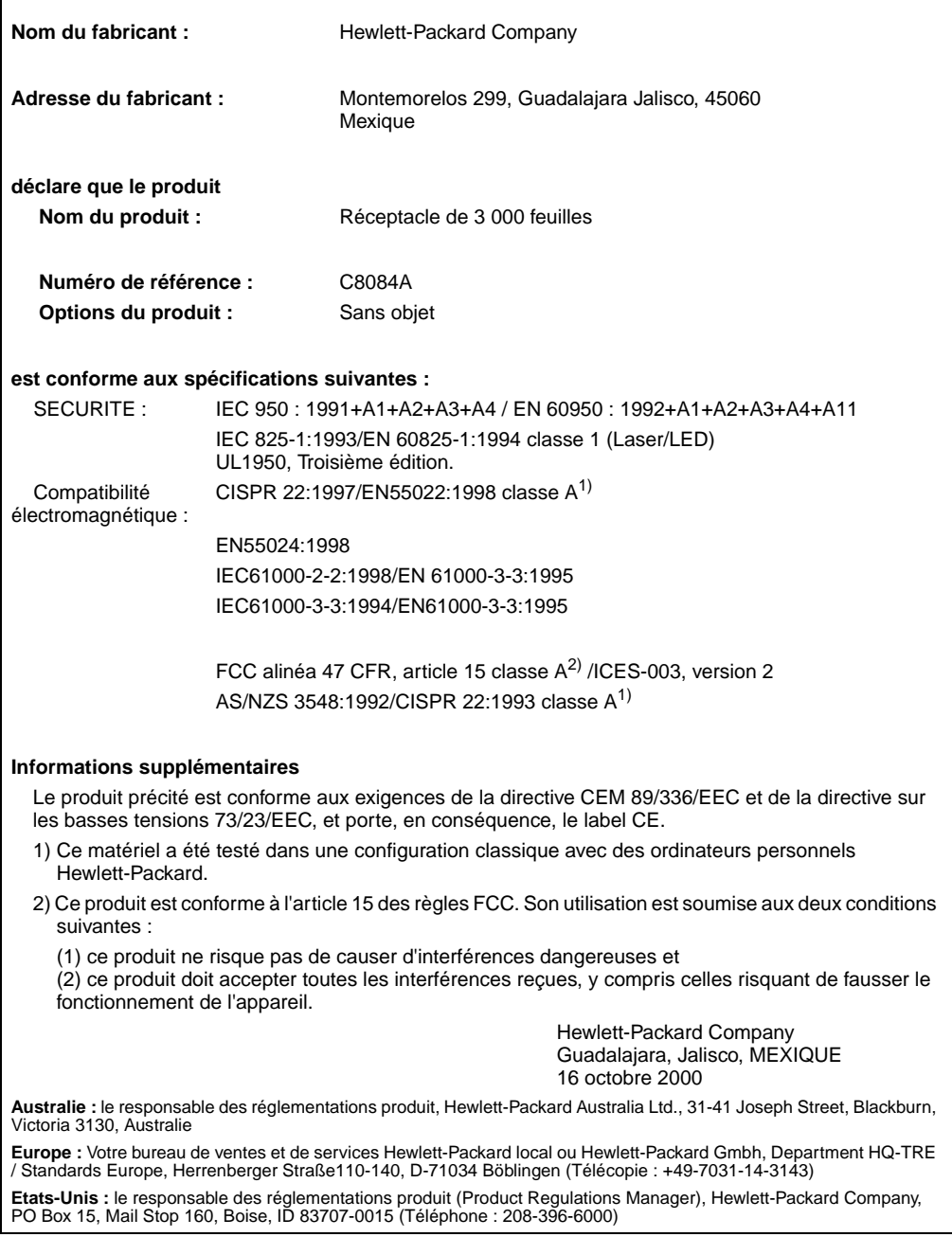

en vertu du guide 22 de l'ISO/IEC et de la norme CEN/CENELEC EN 45014

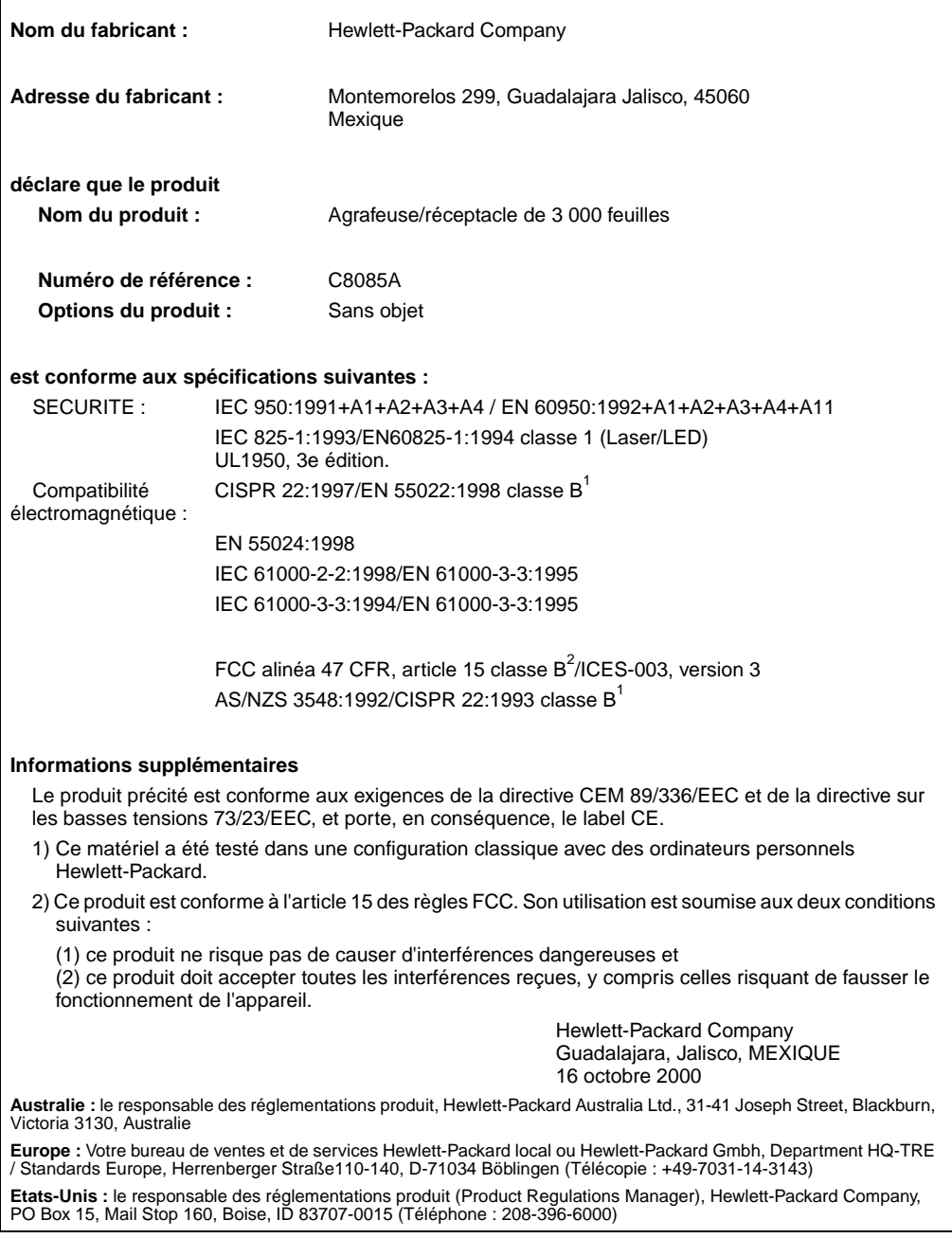

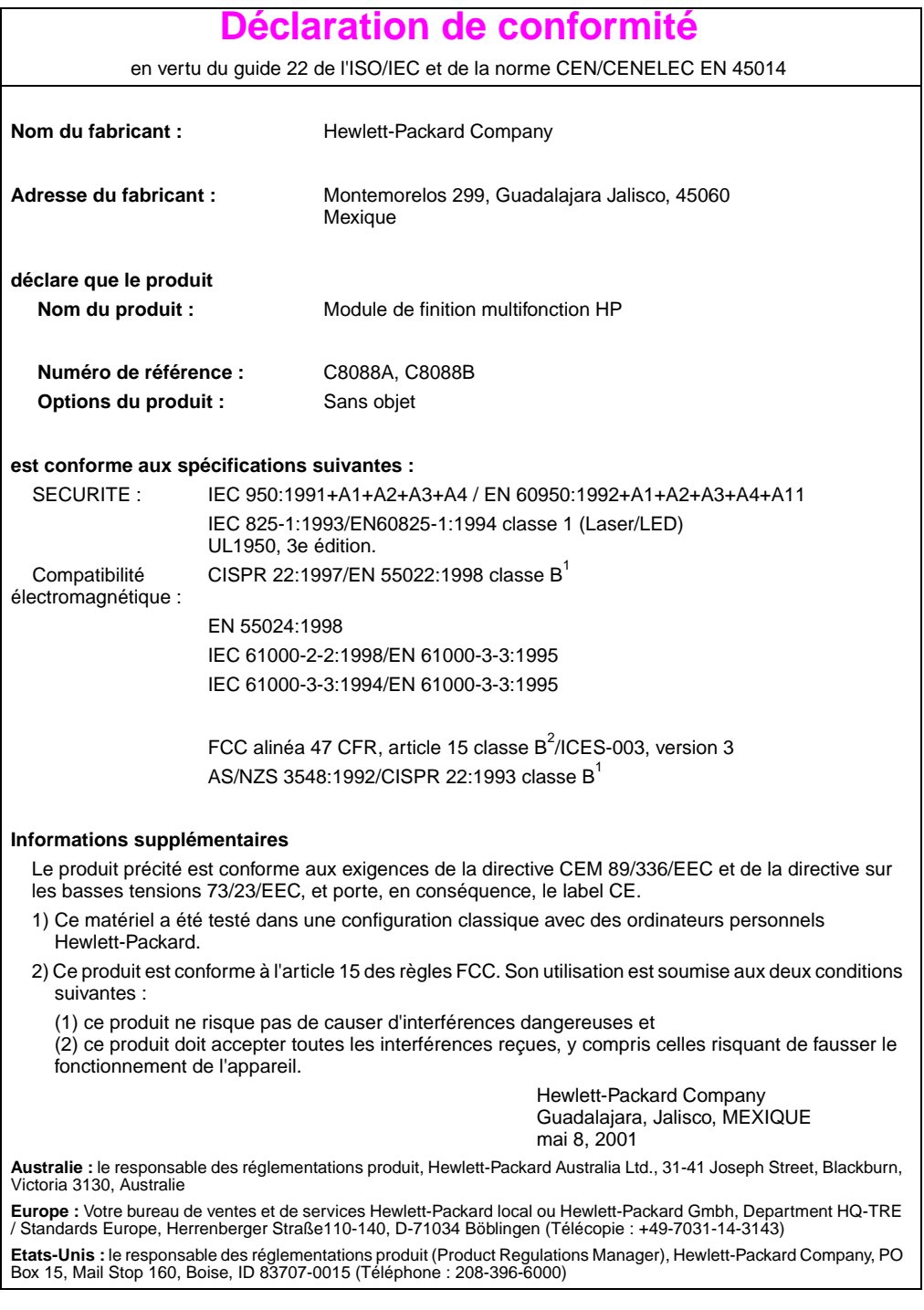

# hp LaserJet 9000mfp hp LaserJet 9000Lmfp

# **Inbetriebnahme**

#### **© Copyright Hewlett-Packard Company 2002**

Alle Rechte vorbehalten. Vervielfältigung, Adaptation oder Übersetzung ohne vorherige schriftliche Genehmigung nur im Rahmen des Urheberrechts zulässig.

Veröffentlichungsnummer Q2622-90903

Edition 1, 12/2002

#### **Gewährleistung**

Die Informationen in diesem Dokument können ohne vorherige Ankündigung geändert werden.

Hewlett-Packard gibt keinerlei Garantie zur Richtigkeit dieser Informationen. HEWLETT-PACKARD SCHLIESST INSBESONDERE DIE STILLSCHWEIGENDE GARANTIE DER MARKTGÄNGIGKEIT UND EIGNUNG FÜR EINEN BESTIMMTEN ZWECK AUS.

Hewlett-Packard übernimmt ferner keine Haftung für Fehler sowie für Zufalls- oder Folgeschäden oder sonstige Schäden im Zusammenhang mit der Lieferung, Leistung und Verwendung dieser Unterlagen.

#### **Warenzeichen**

 $Microsoft^@$ , MS Windows $^@$ , Windows®, Windows NT®, Windows Me $^{\circledR}$  und Windows  $XP^{\circledR}$  sind eingetragene US-Warenzeichen der Microsoft Corporation.

Alle anderen in diesem Dokument genannten Produkte sind möglicherweise Warenzeichen der jeweiligen Unternehmen.

# Produkteinrichtung

### **Inhalt**

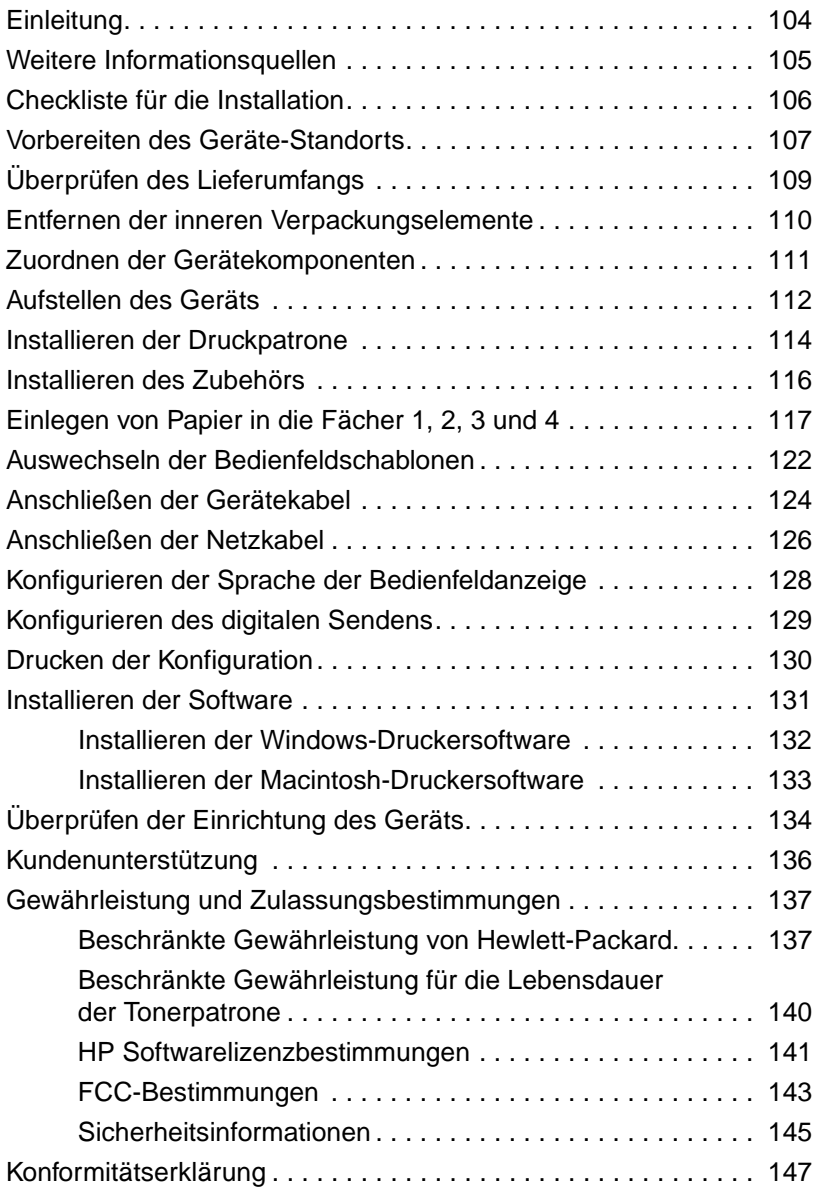

### <span id="page-105-0"></span>**Einleitung**

Herzlichen Glückwunsch zum Kauf des HP LaserJet 9000MFP\*- (Produktnummer C8523A) oder des HP LaserJet 9000LMFP-Geräts (Produktnummer Q2622A). Im Standard-Lieferumfang verfügt das Gerät über die folgenden Leistungsmerkmale:

- 128 MB Arbeitsspeicher (RAM)
- Funktionen zum Kopieren, digitalen Senden und Breitformatdruck
- **Breitformatdruck**
- Zwei Papierfächer für 500 Blatt (Fach 2 und Fach 3)
- Mehrzweckfach für 100 Blatt (Fach 1)
- Zufuhrfach für 2000 Blatt (Fach 4)
- HP Jetdirect-Druckserver
- Zubehör für beidseitigen Druck (Duplexdruck)

Das Gerät verfügt über einen interaktiven Touchscreen auf der grafischen Anzeige des Bedienfelds. Es muss eins der drei Ausgabegeräte ausgewählt werden: der 3000-Blatt Stapler, der 3000-Blatt Hefter/Stapler oder das Mehrzweck-Abschlussgerät.

#### **Hinweis** Zum Verbinden des Geräts mit einem Token-Ring-Netzwerk ist eine optionale Token-Ring-Karte erforderlich.

\*Multifunktions-Peripheriegerät

### <span id="page-106-0"></span>**Weitere Informationsquellen**

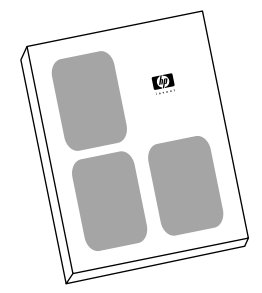

#### **Handbuch Inbetriebnahme**

Dieses Handbuch enthält Informationen über das Auspacken und Aufstellen des Geräts.

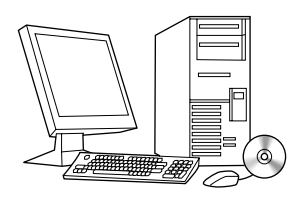

#### **Handbuch Einführung**

Dieses Handbuch enthält Informationen über das Durchführen einfacher Kopier-, Sende- und Druckvorgänge. Das Handbuch Einführung befindet sich auf der im Lieferumfang enthaltenen CD-ROM. Wenn Sie eine gedruckte Version wünschen, können Sie das Handbuch Einführung mit dem Gerät drucken.

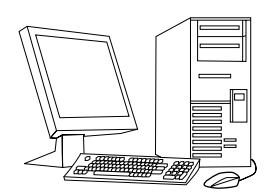

#### **Handbuch Verwendung**

Dieses Handbuch enthält ausführliche Informationen über die Verwendung und Fehlerbehebung. Es ist im Internet unter http://www.hp.com/support/lj9000 erhältlich. Wenn Sie eine gedruckte Version wünschen, können Sie das Handbuch Verwendung mit dem Gerät drucken.

### <span id="page-107-0"></span>**Checkliste für die Installation**

In dieser Anleitung finden Sie Hilfe beim Einrichten und Installieren des neuen Geräts. Befolgen Sie bitte zur ordnungsgemäßen Installation die Anweisungen der einzelnen Abschnitte vollständig und der Reihe nach.

- Auspacken des Geräts Schritte 1 bis 5
- Aufstellen des Geräts Schritte 6 bis 14
- Installieren der **Druckersoftware** Schritt 15
- Überprüfen der Einrichtung Schritt 16des Geräts

**ACHTUNG!** Um Verletzungen zu vermeiden, sollten Sie das Gerät nicht anheben. Das Gerät ist zum Rollen auf Rädern ausgelegt.
# **Schritt 1 Vorbereiten des Geräte-Standorts**

## **Geräteabmessungen**

Bereiten Sie für das Gerät einen Aufstellort vor, der die folgenden Anforderungen erfüllt:

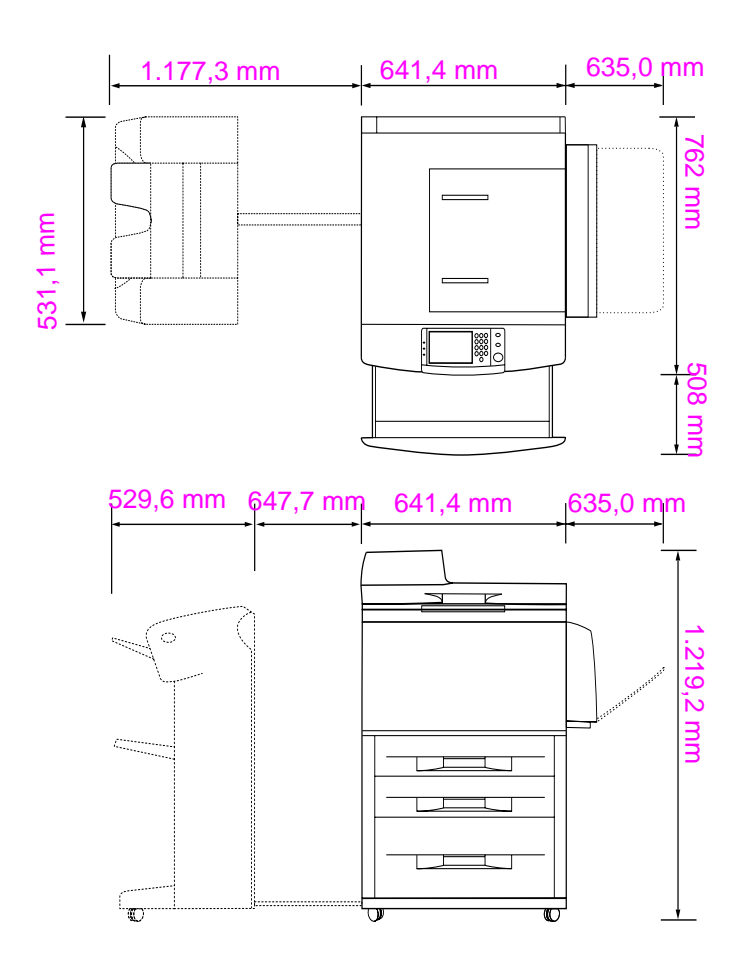

**HP LaserJet 9000mfp-Abmessungen (Draufsicht und Seitenansicht)**

## **Anforderungen an den Standort des Geräts**

- Eine ebene Stellfläche.
- Ausreichend freier Platz um das Gerät.
- Gut durchlüfteter Raum.
- Gerät darf keiner direkten Sonneneinstrahlung oder Chemikalien, einschließlich Reinigungslösungen auf Ammoniakbasis, ausgesetzt werden.
- Eine den Spezifikationen entsprechende Stromversorgung (15 A, 110 V- oder 220 V-Anschluss in der Nähe des Geräts). Ein eigener, für 15 A ausgelegter Stromkreis wird empfohlen.
- Stabile Umgebungsbedingungen (keine abrupten Schwankungen der Temperatur oder Luftfeuchtigkeit).
- Eine relative Luftfeuchtigkeit von 20 % bis 80 %.
- Eine Raumtemperatur zwischen 10 °C und 32,5 °C.

# **Schritt 2 Überprüfen des Lieferumfangs**

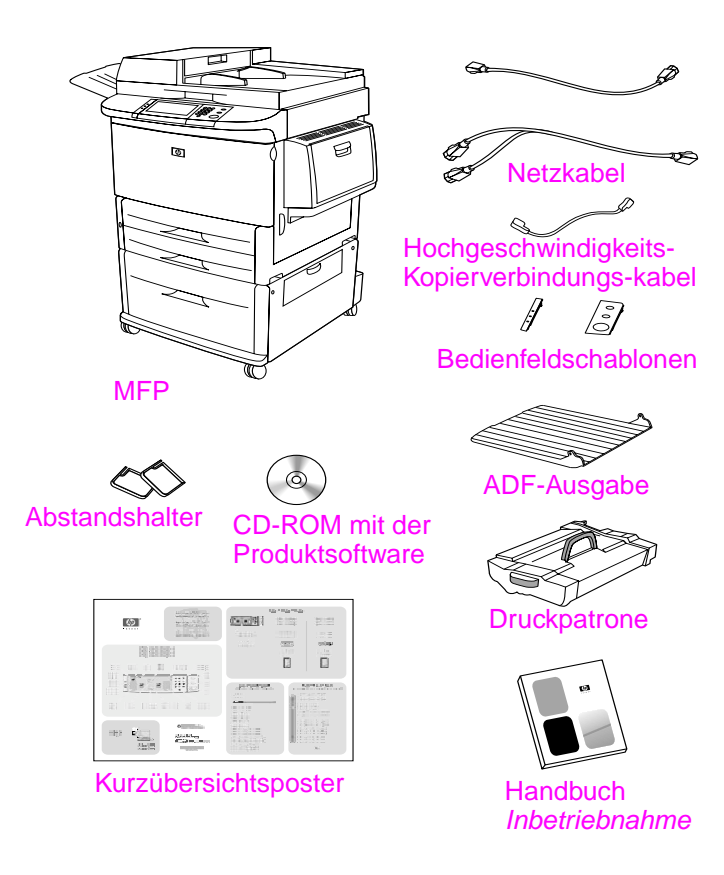

**Verpackungsinhalt**

Deutsch **Deutsch**

# **Schritt 3 Entfernen der inneren Verpackungselemente**

**1** Befolgen Sie zum Entfernen des Geräts aus der Verpackung die Anweisungen, die auf der Verpackung abgedruckt sind.

#### **ACHTUNG!** Das Gerät wiegt etwa 143,2 kg. Es wird empfohlen, das Gerät auf den Rädern zu rollen und nicht anzuheben.

- **2** Entfernen Sie die orangefarbene Transportsicherung von der Außenseite des Geräts, sowie sämtlichen nicht orangefarbenen Karton und Styropor.
- **3** Entfernen Sie die Schutzfolie von der grafischen Bedienfeldanzeige (siehe Schritt 4, "Zuordnen der Gerätekomponenten").
- **4** Öffnen Sie die linke Klappe, und entfernen Sie die beiden Abstandshalter für die Fixiereinheit. Die Abstandshalter für die Fixiereinheit sind mit orangefarbenen Klebestreifen an der Außenseite der linken Klappe befestigt. Entfernen Sie die orangefarbenen Klebestreifen von den Transportsicherungen der Fixiereinheit bis zur Außenseite der Klappe. Schließen Sie nach dem Entfernen der Abstandshalter und der Klebestreifen die Klappe.
- **5** Öffnen Sie jedes Papierfach, entfernen Sie die orangefarbenen Transportsicherungen und anderes orangefarbenes Verpackungsmaterial, und schließen Sie die Papierfächer wieder.
- **6** Entfernen Sie sämtliches orangefarbene Verpackungsmaterial und sämtliche Schutzstreifen vom automatischen Vorlageneinzug (ADF).
- **7** Entfernen Sie sämtliches orangefarbene Verpackungsmaterial und sämtliche Schutzstreifen vom Vorlagenglas.
- **Hinweis** Bewahren Sie sämtliches Verpackungsmaterial auf. Es wird möglicherweise zu einem späteren Zeitpunkt benötigt, um das Produkt wieder zu verpacken.

# **Schritt 4 Zuordnen der Gerätekomponenten**

Die folgenden Illustrationen enthalten Position und Namen der wichtigsten Komponenten des Geräts.

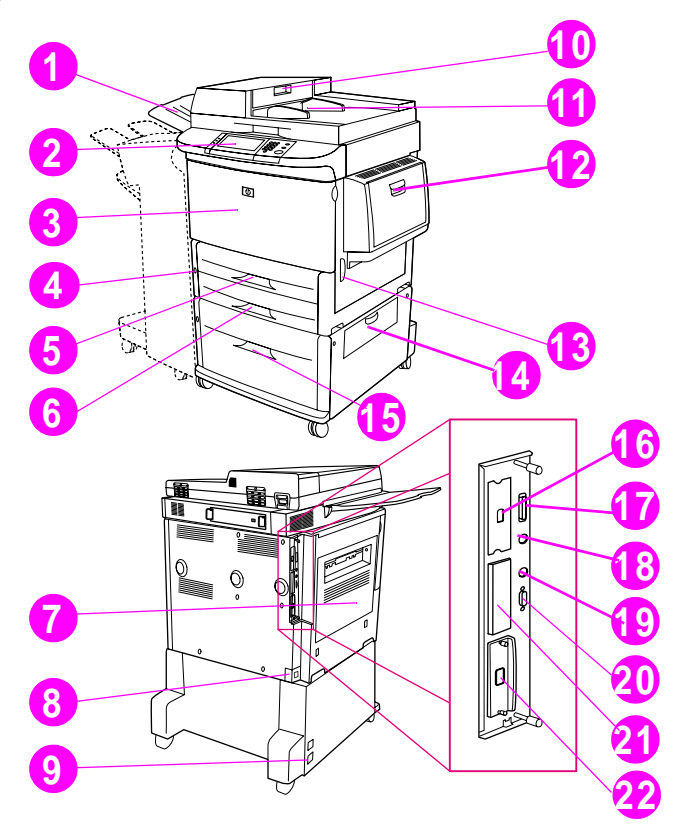

## **Gerätekomponenten (Vorder- und Rückansicht)**

- ADF-Ausgabe
- Bedienfeld
- Vordere Klappe
- Netzschalter
- Fach 2
- Fach 3
- Linke Klappe
- Netzkabelanschluss
- Netzkabelanschluss für Fach 4
- ADF-Abdeckung
- ADF
- Fach 1
- Rechte Klappe
- Klappe der **Transfereinheit**
- Fach 4
- Hochgeschwindigkeits-Kopierverbindungsanschluss
- Parallelanschluss
- Fremdschnittstellen-Anschluss (AUX)
- HP Fast InfraRed-Anschluss (FIR)
- HP JetLink-Anschluss (Zubehör)
- EIO-Steckplatz
- HP Jetdirect-Druckserveranschluss

Deutsch **Deutsch**

# **Schritt 5 Aufstellen des Geräts**

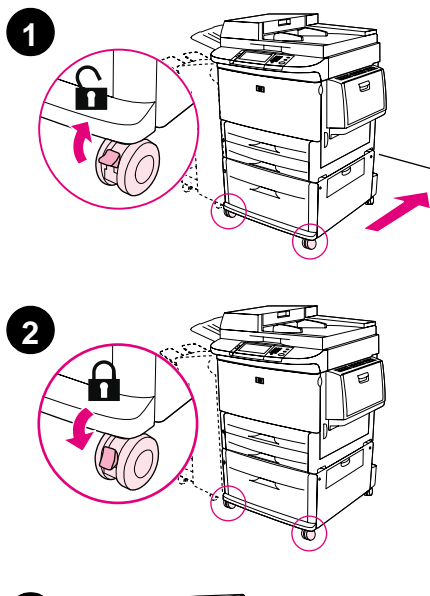

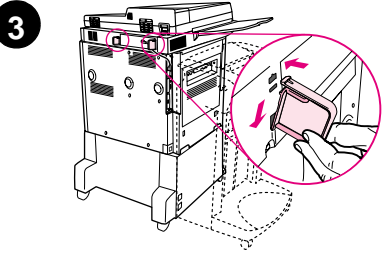

- **1** Entriegeln Sie die vorderen Räder des Geräts, und rollen Sie es an den Aufstellort. Reservieren Sie genügend Platz, um hinter das Gerät gelangen zu können.
- **2** Drücken Sie die Sperren der vorderen Räder in die Verriegelungsposition. Es werden nur die Vorderräder gesperrt.
- **3** Suchen Sie die Tüte mit den Abstandshaltern, und befestigen Sie die Abstandshalter am Gerät.

#### **Hinweis**

Durch die Abstandshalter wird sichergestellt, dass das Gerät nicht gegen die Wand gedrückt werden kann.

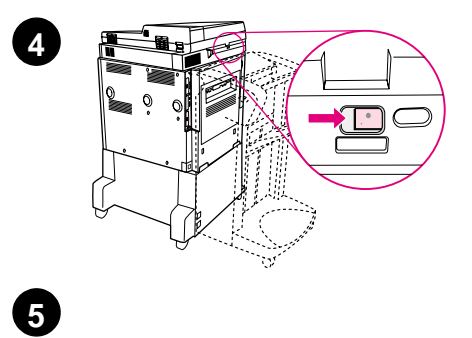

ł 2 đ

 $\circledcirc$ 

U ≣

Q

- **4** Schieben Sie die Transportsicherung des Scanner-Abtastkopfes nach rechts.
- **5** Befestigen Sie die ADF-Ausgabe.

# **Schritt 6 Installieren der Druckpatrone**

**Hinweis** Falls Toner auf Ihre Kleidung gelangt, wischen Sie ihn mit einem trockenen Tuch ab. Waschen Sie dann das Kleidungsstück mit kaltem Wasser. Heißes Wasser fixiert den Toner im Gewebe.

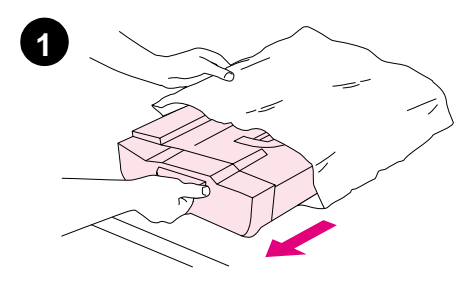

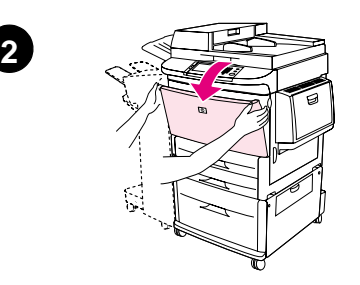

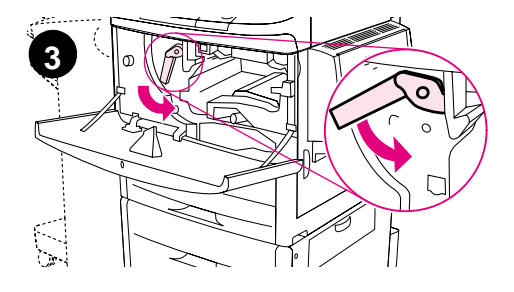

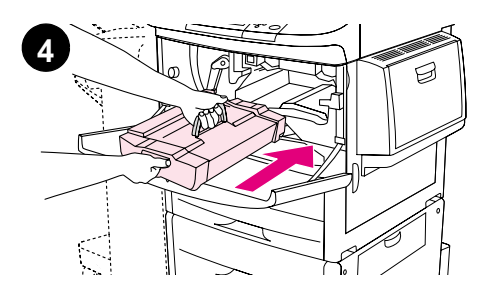

**1** Bevor Sie die Druckpatrone aus der Verpackung entnehmen, legen Sie sie auf eine stabile Unterlage. Ziehen Sie die Druckpatrone vorsichtig aus der Verpackung.

#### **VORSICHT**

Um Beschädigungen der Druckpatrone zu vermeiden, führen Sie alle Tätigkeiten mit beiden Händen durch.

- **2** Öffnen Sie die vordere Klappe des Geräts.
- **3** Drehen Sie den grünen Hebel nach unten in die Entriegelungsstellung.
- **4** Halten Sie die Patrone so, dass der Pfeil sich an der linken Seite befindet. Positionieren Sie die Patrone wie dargestellt, sodass der Pfeil auf der linken Seite zum Gerät zeigt, und richten Sie sie an den Führungen aus. Schieben Sie die Patrone bis zum Anschlag in das Gerät hinein.

#### **Hinweis**

Die Druckpatrone ist mit einer internen Zuglasche versehen. Die Zuglasche wird nach dem Einsetzen der Druckpatrone vom Gerät automatisch entfernt.

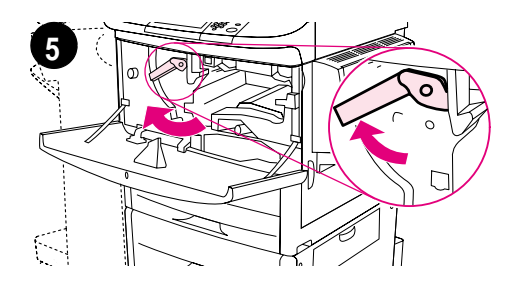

**6**

- **5** Drücken Sie die Taste auf dem grünen Hebel, und drehen Sie den Hebel im Uhrzeigersinn in die Verriegelungsstellung.
- **6** Schließen Sie die vordere Klappe.

# **Schritt 7 Installieren des Zubehörs**

Installieren Sie sämtliches erworbene Zubehör. Gehen Sie nach den Angaben der Einbauanleitung vor, die dem Zubehör beiliegt. Informationen über das Anschließen des HP Fast InfraRed-Anschlusses finden Sie bei Schritt 10, "Anschließen der Gerätekabel".

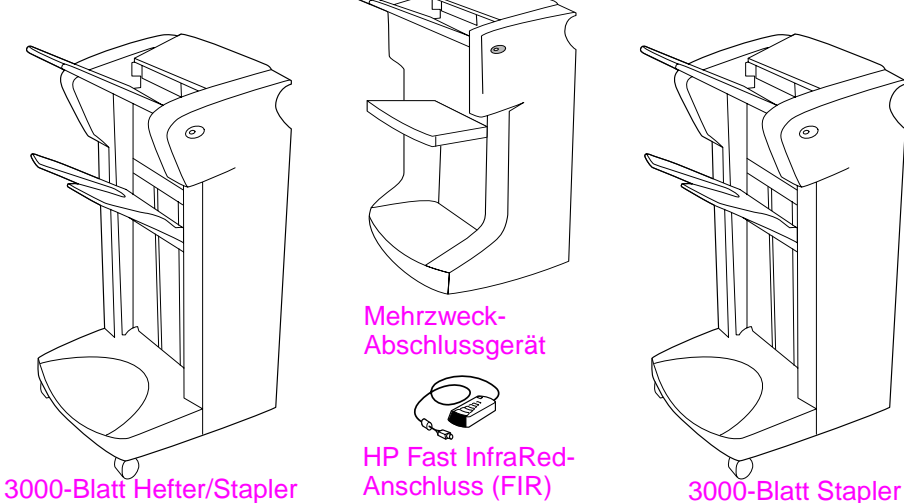

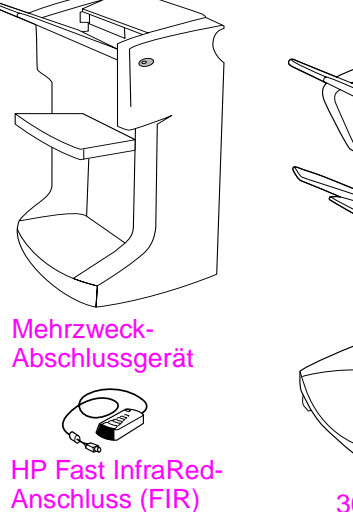

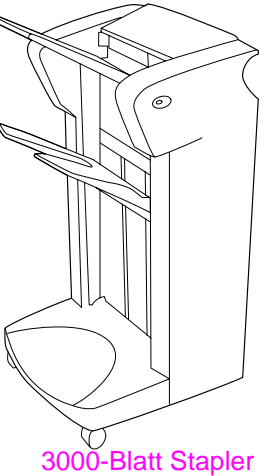

#### **Zubehör**

**Hinweis** Informationen über das Bestellen von Zubehör finden Sie im Handbuch Verwendung.

# **Schritt 8 Einlegen von Papier in die Fächer 1, 2, 3 und 4**

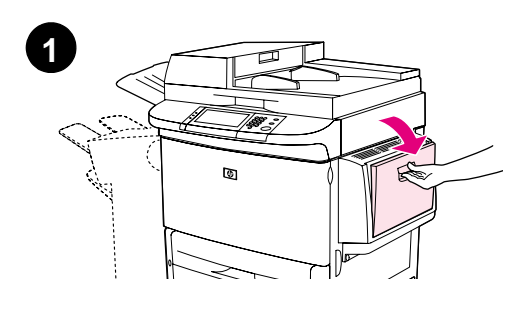

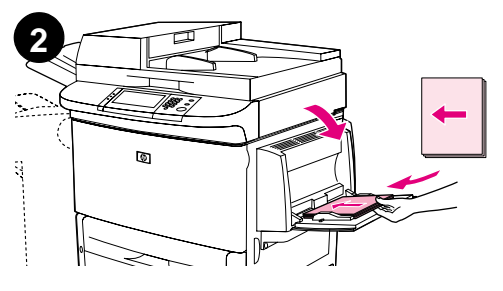

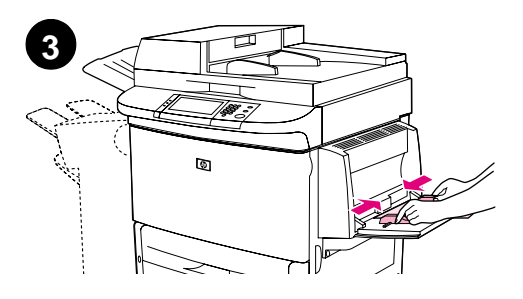

In diesem Abschnitt wird erläutert, wie Papier im A4- oder Letter-Format eingelegt wird. Anleitungen zum Einlegen und Konfigurieren anderer Papierformate und anderer Medien finden Sie im Handbuch Einführung auf der CD-ROM.

## **VORSICHT**

Um Papierstau zu vermeiden, sollten Sie niemals ein Papierfach öffnen, während auf Papier aus diesem Fach gedruckt wird.

## **So legen Sie Druckmaterial in Fach 1 ein**

Bei Fach 1 handelt es sich um ein Mehrzweckfach mit einem Aufnahmevermögen von 100 Blatt Papier im Standardformat oder 10 Umschlägen. Das Gerät zieht Papier zuerst aus Fach 1 ein (Standardfach). Informationen über das Ändern der Standardeinstellung finden Sie im Handbuch Verwendung.

Fach 1 bietet eine bequeme Methode für das Drucken auf Briefumschläge, Transparentfolien, benutzerdefinierte Papierformate oder andere Arten von Medien, ohne dass die anderen Fächer geleert werden müssen.

- **1** Öffnen Sie Fach 1.
- **2** Legen Sie Papier im Format A4 oder Letter mit der langen Kante zuerst in das Gerät.
- **3** Richten Sie die Papierführungen so aus, dass sie den Papierstapel leicht berühren, aber das Papier nicht gebogen wird.

#### **Hinweis**

Stellen Sie sicher, dass das Papier vollständig unter die Laschen an den Führungen passt und nicht über die Papierhöhenbegrenzung hinausragt.

## **So legen Sie Druckmaterial in Fach 2 und Fach 3 ein**

- **1** Ziehen Sie Fach 2 auf, bis es sich nicht weiter bewegen lässt.
- **2** Legen Sie etwa 100 Blatt Papier im Format A4 oder Letter mit der kurzen Kante zuerst in das Gerät.

#### **Hinweis**

Bei einseitigem Druck auf vorgedrucktem Papier oder Papier mit Briefkopf sollte das Papier mit der zu bedruckenden Seite nach unten eingelegt werden. Bei beidseitigem Druck auf vorgedrucktem Papier oder Papier mit Briefkopf sollte das Papier mit der zuerst zu bedruckenden Seite nach oben eingelegt werden.

**3** Richten Sie die linke Papierführung (Länge) aus, indem Sie die Sperre auf der Führung drücken und sie bis zur Markierung für Papier im A4 oder Letter-Format schieben.

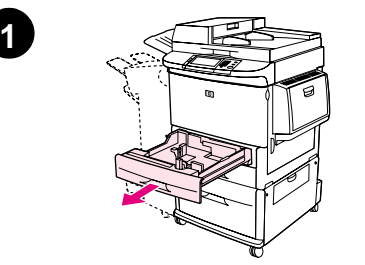

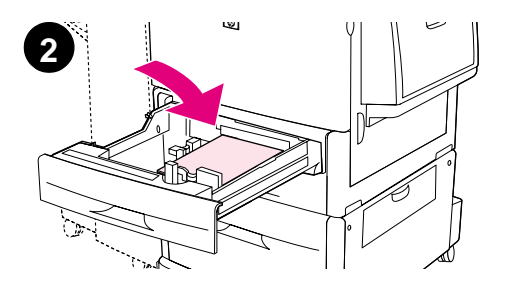

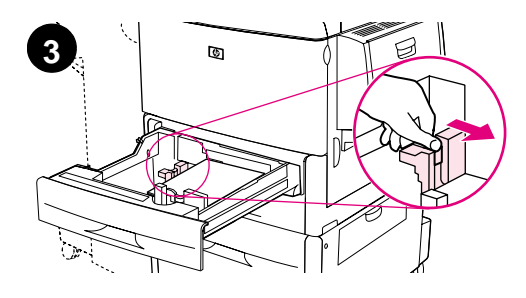

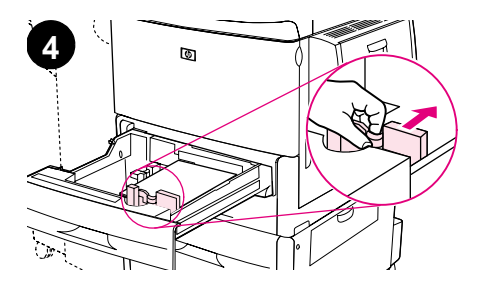

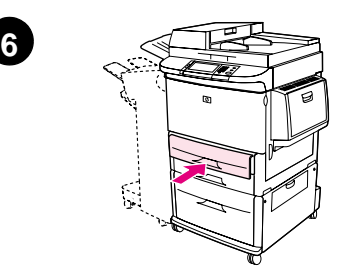

- **4** Richten Sie die vordere Papierführung (Breite) aus, indem Sie die Sperre auf der Führung drücken und sie bis zur Markierung für Papier im A4- oder Letter-Format schieben.
- **5** Legen Sie nach Wunsch weiteres Papier ein (bis zu 500 Blatt).
- **6** Schieben Sie das Fach bis zum Anschlag hinein.
- **7** Wiederholen Sie die Schritte 1 bis 6, um Druckmaterial in Fach 3 einzulegen.

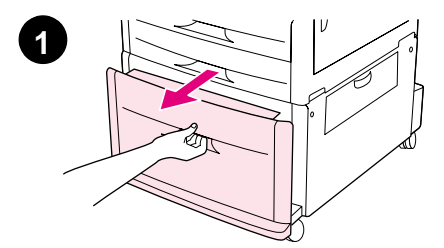

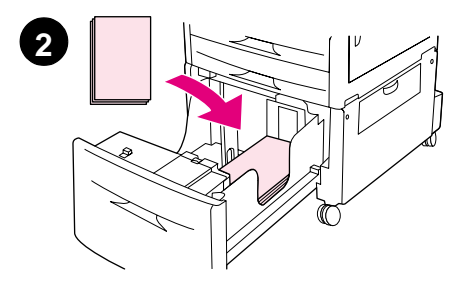

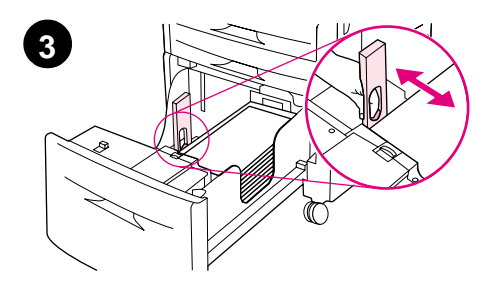

## **So legen Sie Druckmaterial in Fach 4 ein**

- **1** Ziehen Sie Fach 4 auf, bis es sich nicht weiter bewegen lässt.
- **2** Legen Sie etwa 100 Blatt Papier im Format A4 oder Letter mit der kurzen Kante zuerst in das Gerät.

## **Hinweis**

Bei einseitigem Druck auf vorgedrucktem Papier oder Papier mit Briefkopf sollte das Papier mit der zu bedruckenden Seite nach unten eingelegt werden. Bei beidseitigem Druck auf vorgedrucktem Papier oder Papier mit Briefkopf sollte das Papier mit der zuerst zu bedruckenden Seite nach oben eingelegt werden.

**3** Richten Sie die linke Papierführung (Länge) aus, indem Sie die Sperre auf der Führung drücken und sie bis zur Markierung für Papier im A4 oder Letter-Format schieben.

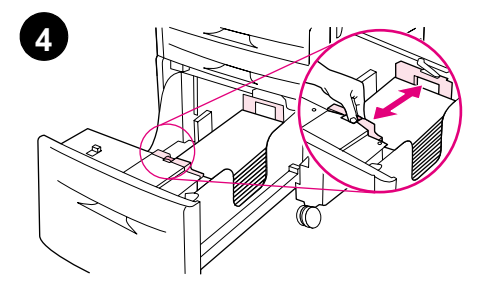

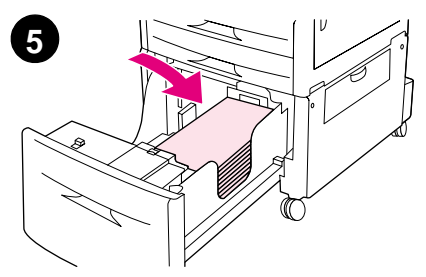

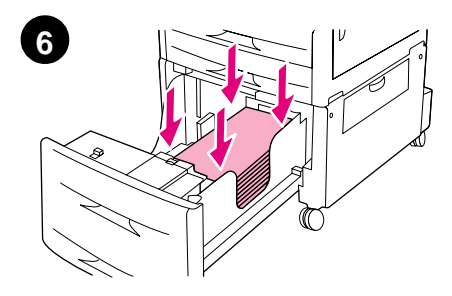

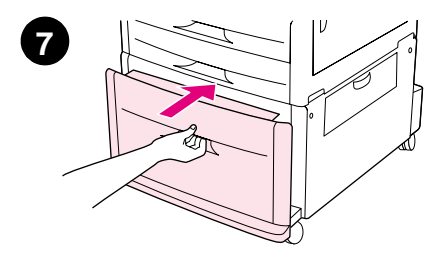

- **4** Richten Sie die vordere Papierführung (Breite) aus, indem Sie die Sperre auf der Führung drücken und sie bis zur Markierung für Papier im A4- oder Letter-Format schieben.
- **5** Legen Sie nach Wunsch weiteres Papier ein (bis zu 2000 Blatt).
- **6** Drücken Sie alle vier Ecken des Papierstapels herunter, um sicherzustellen, dass das Papier flach und nicht gewellt im Fach liegt.

## **VORSICHT**

Legen Sie nie Papier oder andere Gegenstände in den Bereich links neben den Papierführungen. Dies kann zur Beschädigung des Fachs führen.

**7** Schieben Sie das Fach bis zum Anschlag hinein.

# **Schritt 9 Auswechseln der Bedienfeldschablonen**

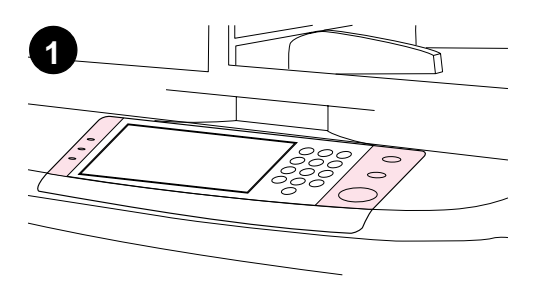

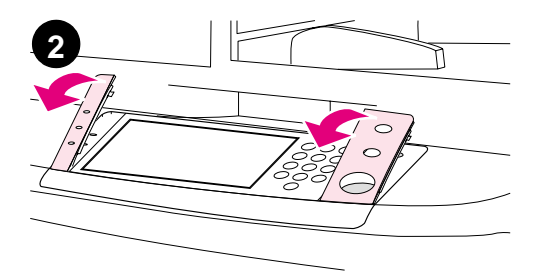

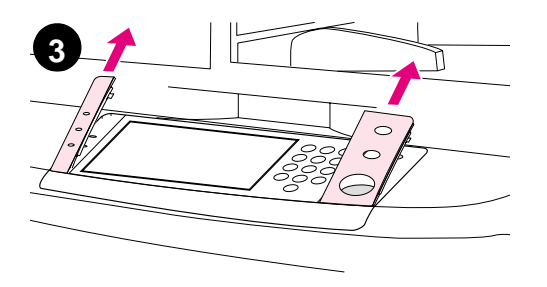

Bei Lieferung sind auf dem Bedienfeld entweder englischsprachige Schablonen oder keine Schablonen installiert. Falls erforderlich, können Sie die Bedienfeldschablonen mit Hilfe des unten angegebenen Verfahrens wechseln.

- **1** Suchen Sie die beiden Bedienfeldschablonen.
- **2** Schieben Sie einen kleinen Schraubendreher oder einen anderen schmalen, flachen Gegenstand in die Aussparung am oberen Rand der jeweiligen Schablone.
- **3** Heben Sie die Schablone vorsichtig an und nach hinten, um Sie aus dem Gerät zu entnehmen.

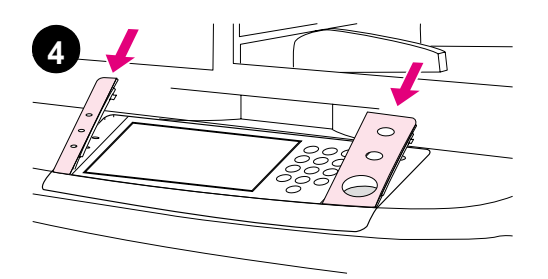

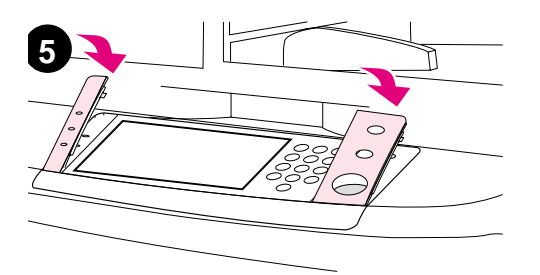

- **4** Legen Sie die neue Schablone über das Bedienfeld. Richten Sie die Seiten der Schablone an den Löchern im Bedienfeld aus, und schieben Sie die Schablone ein.
- **5** Drücken Sie auf die Schablone, bis sie fest einrastet. Vergewissern Sie sich, dass die Schablone flach am Bedienfeld anliegt.
- **6** Wiederholen Sie die Schritte 2 bis 5, um die andere Schablone zu wechseln.

# **Schritt 10 Anschließen der Gerätekabel**

Das Gerät kann mit einem Parallelkabel an den Computer angeschlossen oder über den HP Jetdirect-Druckserver mit dem Netzwerk verbunden werden. Über eine optionale Token-Ring-Karte ist die Verbindung mit einem Token-Ring-Netzwerk möglich.

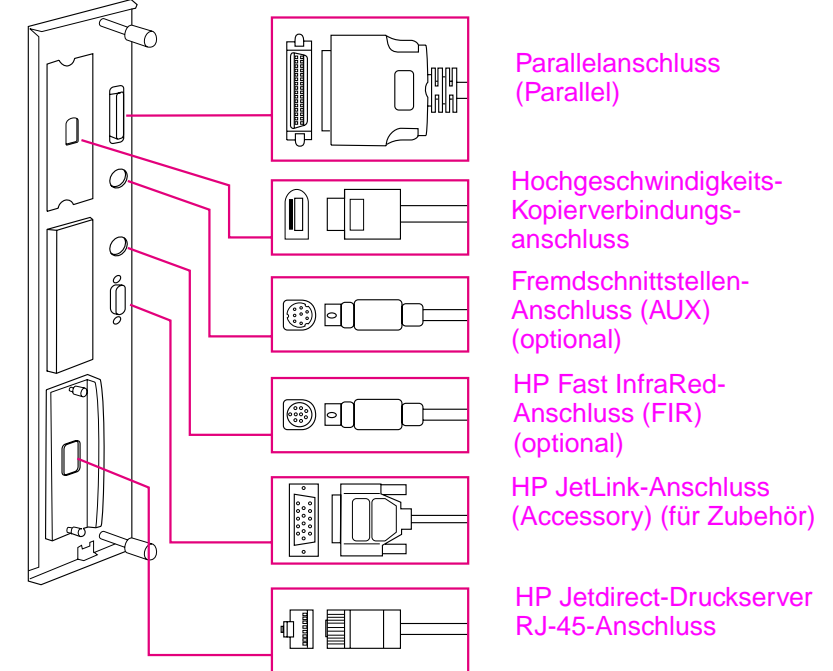

**Position der Schnittstellenanschlüsse**

**124** Produkteinrichtung **DEWW** DEWW

# **Verbinden mit einem Ethernet 10/100Base-TX-Netzwerk**

Verwenden Sie den RJ-45-Anschluss zum Verbinden des Druckers mit einem Ethernet 10/100Base-TX-Netzwerk. HP Jetdirect-Druckserver sind für viele verschiedene Netzwerkverbindungen erhältlich.

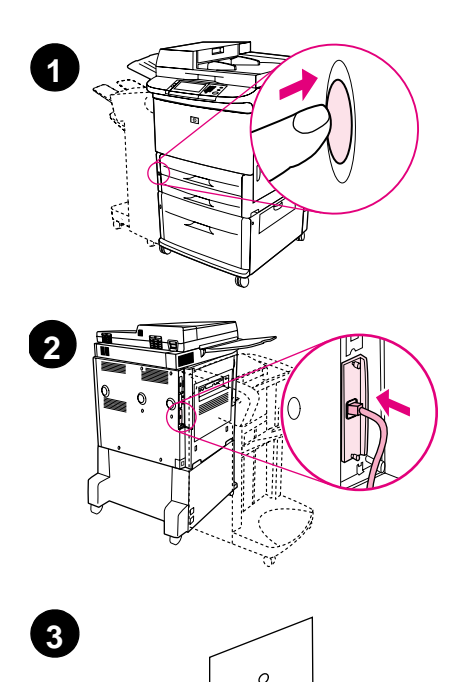

- **1** Suchen Sie den Netzschalter an der Vorderseite des Geräts. Vergewissern Sie sich, dass das Gerät ausgeschaltet ist (Schalterstellung außen).
- **2** Schließen Sie ein Twisted-Pair-Netzwerkkabel an den RJ-45- Anschluss des im Gerät installierten HP Jetdirect-Druckservers an.
- **3** Schließen Sie das andere Kabelende an das Netzwerk an.

# **Schritt 11 Anschließen der Netzkabel**

In diesem Abschnitt wird der Anschluss des Netzkabels beschrieben. Es wird empfohlen, das Netzkabel an einen Überspannungsschutz anzuschließen.

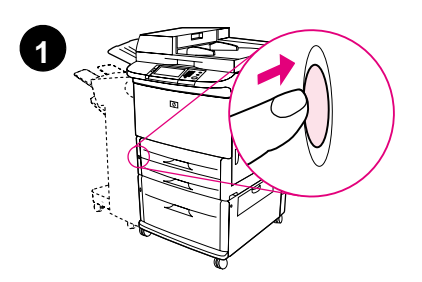

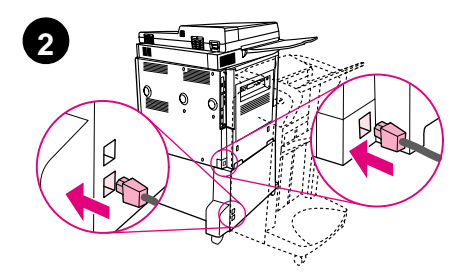

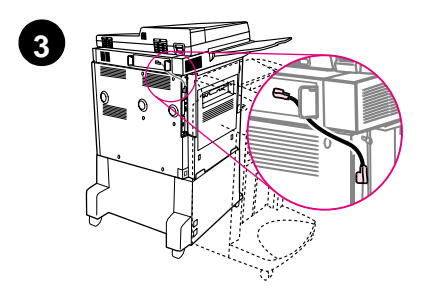

**1** Suchen Sie den Netzschalter an der Vorderseite des Geräts. Vergewissern Sie sich, dass das Gerät ausgeschaltet ist (Schalterstellung außen).

#### **VORSICHT**

Schließen Sie das Netzkabel des Geräts nicht am Netzanschluss von Fach 4 an. Dieser Anschluss ist zum Verbinden von Papier-Ausgabegeräten wie dem Mehrzweck-Abschlussgerät mit Fach 4 vorgesehen.

**2** Schließen Sie die Netzkabel am Netzanschluss des Geräts und am Netzanschluss von Fach 4 an. Verbinden Sie anschließend die Netzkabel mit einer geeigneten Steckdose.

#### **Hinweis**

Die beste Leistung wird mit einem eigenen, für 15 A ausgelegter Stromkreis erzielt.

**3** Schließen Sie das Hochgeschwindigkeits-Kopierverbindungskabel an die Kopiererplatine an. Stellen Sie sicher, dass das Kabel unter dem Abstandshalter durchgeführt wird.

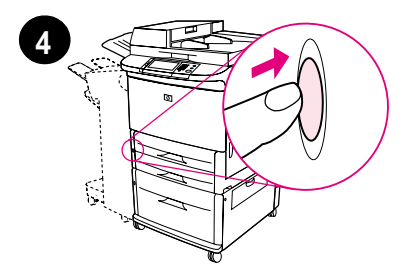

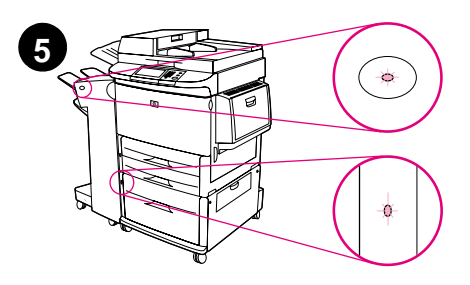

- **4** Drücken Sie den Netzschalter, um das Gerät einzuschalten (Schalterstellung innen). Nachdem das Gerät Betriebstemperatur erreicht hat, werden Sie aufgefordert, die Sprache der Bedienfeldanzeige festzulegen (siehe Schritt 12, "Konfigurieren der Sprache der Bedienfeldanzeige").
- **5** Vergewissern sie sich, dass die Anzeige am Ausgabegerät durchgängig grün leuchtet. Stellen Sie außerdem sicher, dass die Anzeige an Fach 4 durchgängig grün leuchtet. Für den Fall, dass die Anzeige gelb leuchtet, blinkt oder gar nicht leuchtet, finden Sie weitere Hinweise im Handbuch Verwendung, das unter folgender Adresse heruntergeladen werden kann: http://www.hp.com/support/lj9000.

# **Schritt 12 Konfigurieren der Sprache der Bedienfeldanzeige**

Als Standardeinstellung werden die Meldungen des Geräts auf dem Bedienfeld in englischer Sprache angezeigt. Falls erforderlich können Sie das Gerät so einrichten, dass Meldungen und Konfigurationsseiten in einer anderen unterstützten Sprache ausgegeben werden.

#### **Hinweis** Wenn das Gerät zum ersten Mal eingeschaltet wird, haben Sie die Möglichkeit, Meldungen in vielen verschiedenen Sprachen anzeigen zu lassen.

## **So konfigurieren Sie die Sprache des Bedienfeldes**

Führen Sie am Touchscreen der grafischen Anzeige die folgenden Schritte durch:

- **1** Berühren Sie **Menü**.
- **2** Berühren Sie **Gerät konfigurieren**.
- **3** Berühren Sie **System-Setup**.
- **4** Berühren Sie **Sprache**.
- **5** Berühren Sie die gewünschte Sprache, und berühren Sie anschließend START.

# **Schritt 13 Konfigurieren des digitalen Sendens**

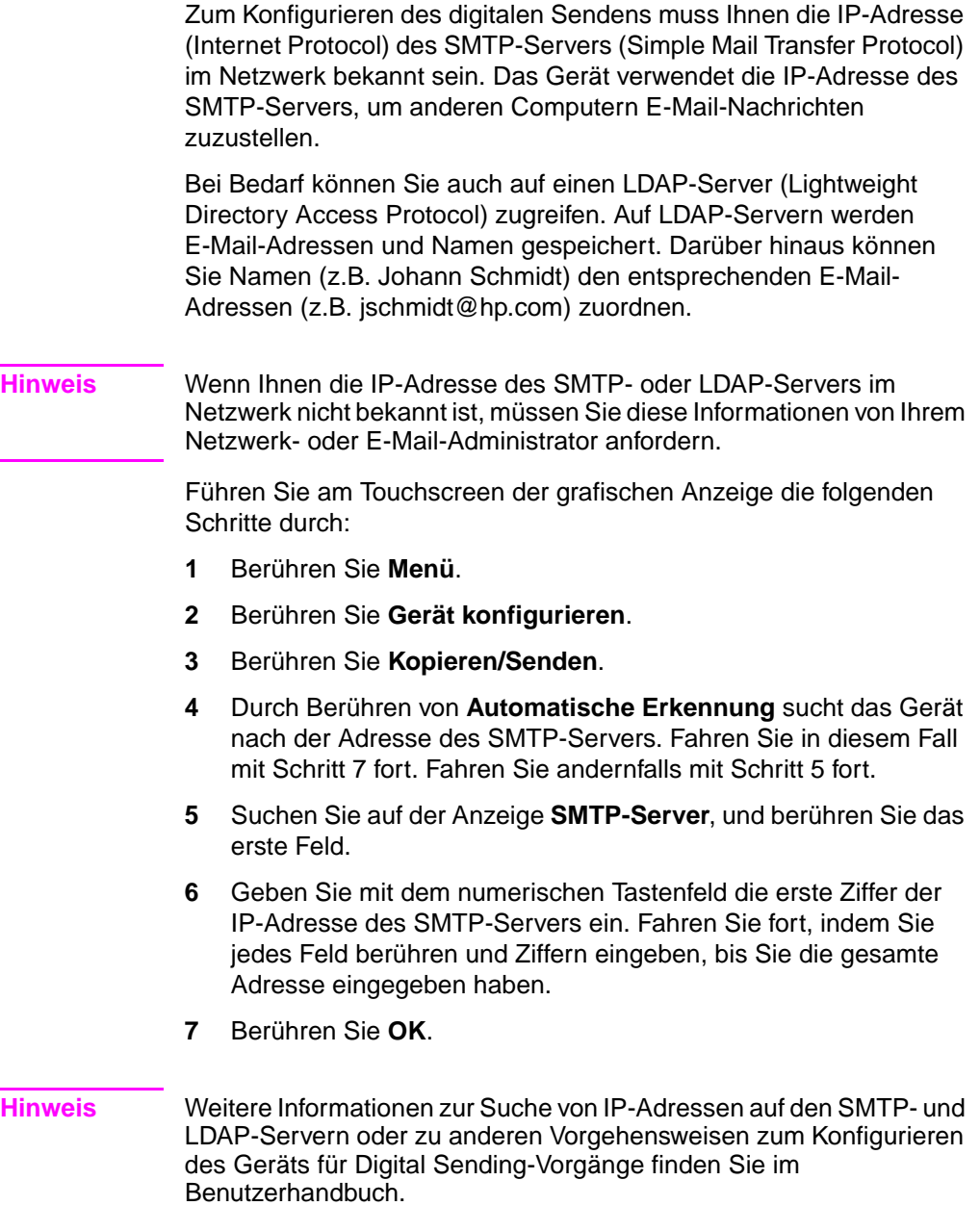

# **Schritt 14 Drucken der Konfiguration**

Drucken Sie die Konfiguration, um sicherzustellen, dass das Gerät ordnungsgemäß funktioniert und dass sämtliches Zubehör richtig installiert wurde.

Führen Sie am Touchscreen der grafischen Anzeige die folgenden Schritte durch:

- **1** Berühren Sie **Menü**.
- **2** Berühren Sie **Informationen**.
- **3** Berühren Sie **Konfiguration drucken**.

# **Schritt 15 Installieren der Software**

Das Produkt wird mit Software auf einer CD-ROM ausgeliefert. Wenn Sie die Fähigkeiten des Produkts voll ausnutzen möchten, müssen Sie die auf dieser CD befindlichen Treiber installieren.

Falls Sie über kein CD-ROM-Laufwerk verfügen, können Sie die Software im Internet unter http://www.hp.com/support/lj9000 herunterladen.

In Abhängigkeit der Konfiguration von Computern mit dem Betriebssystem Windows wird durch die Installationssoftware automatisch nach einem Internetzugang gesucht und die Möglichkeit angeboten, die aktuellste Software aus dem Internet herunterzuladen.

**Hinweis** Produktinstallationssoftware für UNIX-Netzwerke (HP-UX, Sun Solaris) kann unter http://www.hp.com/support/net\_printing heruntergeladen werden.

# **Installieren der Windows-Druckersoftware**

In diesem Abschnitt wird die Installation von Druckersoftware unter Windows beschrieben. Die Software wird unterstützt von Windows 95, Windows 98, Windows NT 4.0, Windows 2000 und Windows Me.

- **1** Schließen Sie alle gerade ausgeführten Programme.
- **2** Legen Sie der CD-ROM in das CD-ROM-Laufwerk ein. Abhängig von der Computerkonfiguration wird das Installationsprogramm möglicherweise automatisch gestartet. Falls das Programm nicht automatisch gestartet wird: Klicken Sie im Menü **Start** auf die Option **Ausführen**. Geben Sie X:setup ein (wobei X der Laufwerksbuchstabe des CD-ROM-Laufwerks ist), und klicken Sie auf **OK**.
- **3** Befolgen Sie die eingeblendeten Anweisungen.

# **Installieren der Macintosh-Druckersoftware**

In diesem Abschnitt wird die Installation der Druckersoftware für den Macintosh beschrieben.

- **1** Beenden Sie alle Anwendungen.
- **2** Legen Sie der CD-ROM in das CD-ROM-Laufwerk ein.
- **3** Doppelklicken Sie auf den Installationsordner für das HP LaserJet-Gerät.
- **4** Wählen Sie aus, ob die Versionen für OS 8 und 9 oder die Version für OS X installiert werden soll. Doppelklicken Sie auf das entsprechenden Installationsprogramm.

## **OS 8 und 9**

- **1** Doppelklicken Sie auf das Symbol des Installationsprogramms für die gewünschte Sprache, und befolgen Sie die eingeblendeten Anweisungen.
- **2** Öffnen Sie im Apple-Menü die Auswahl.
- **3** Klicken Sie auf das Symbol LaserWriter 8. Falls das Symbol nicht vorhanden ist, erhalten Sie Hilfe in der Mac OS-Hilfe oder beim HP Kundendienst (siehe das Handbuch Einführung, das auf der CD-ROM enthalten ist).
- **4** Wenn Sie sich in einem Netzwerk mit mehreren Zonen befinden, wählen Sie im Feld AppleTalk Zones die Zone aus, in der sich das Gerät befindet. Wenn Sie nicht wissen, in welcher Zone sich das Gerät befindet, wenden Sie sich an den Netzwerkadministrator.
- **5** Doppelklicken Sie auf den gewünschten Drucker. Ein Symbol wird angezeigt.
- **6** Schließen Sie die Auswahl, indem Sie auf das Schließfeld in der linken oberen Ecke klicken.

## **OS X**

- **1** Öffnen Sie Print Center.
- **2** Wählen Sie die Option für neue Drucker.
- **3** Wählen Sie aus der Liste im oberen Fensterbereich den Verbindungstyp aus.
- **4** Wählen Sie in der Liste der Drucker das Produkt aus, und klicken Sie auf die Option zum Hinzufügen.
- **5** Schließen Sie Print Center, indem Sie auf das Schließfeld in der linken oberen Ecke klicken.

# **Schritt 16 Überprüfen der Einrichtung des Geräts**

Mit den folgenden Schritten können Sie sicherstellen, dass das Gerät ordnungsgemäß für das Kopieren, Senden und Drucken eingerichtet wurde.

## **So überprüfen Sie die Kopierfunktion**

- **1** Legen Sie ein einseitiges Dokument mit der bedruckten Seite nach unten auf das Glas.
- **2** Drücken Sie START.

Wenn das Dokument nicht richtig kopiert wird, überprüfen Sie die Installation des Geräts. Weitere Informationen finden Sie im Online-Handbuch Verwendung unter http://www.hp.com/support/lj9000.

## **So überprüfen Sie die Sendefunktion**

- **1** Legen Sie ein einseitiges Dokument mit der bedruckten Seite nach unten auf das Glas.
- **2** Berühren Sie auf dem Touchscreen der grafischen Anzeige **Sendeoptionen**.

**Hinweis** Wenn Sie keinen Zugriff auf die Sendeoptionen erhalten, überprüfen Sie die Installation und Konfiguration des Geräts. Weitere Informationen finden Sie im Online-Handbuch Verwendung.

- **3** Berühren Sie **Von:**, und geben Sie über die Touchscreen-Tastatur Ihren Namen ein.
- **4** Berühren Sie **OK**.
- **5** Berühren Sie **An:**, und geben Sie Ihre eigene E-Mail-Adresse ein.
- **6** Berühren Sie **OK**.
- **7** Drücken Sie START.

Das Gerät sendet das Dokument als E-Mail-Anlage an Sie.

Wenn das Dokument nicht ordnungsgemäß gesendet wird, überprüfen Sie die Einstellungen und die Konfiguration des Geräts. Weitere Informationen finden Sie im Online-Handbuch Verwendung.

# **So überprüfen Sie die Druckfunktion**

- **1** Öffnen Sie ein Programm Ihrer Wahl. Öffnen oder erstellen Sie ein einfaches Dokument.
- **2** Wählen Sie als Drucker das HP LaserJet 9000MFP- oder das HP LaserJet 9000LMFP-Gerät aus.
- **3** Drucken Sie das Dokument.

Wenn das Dokument gedruckt wird, ist die Einrichtung für das Drucken abgeschlossen.

Wenn das Dokument nicht ordnungsgemäß gedruckt wird, überprüfen Sie die Einstellungen und die Konfiguration des Geräts. Weitere Informationen finden Sie im Online-Handbuch Verwendung.

# **Kundenunterstützung**

Weitere Informationen über das Gerät finden Sie im auf der CD-ROM enthaltenen Handbuch Einführung oder im Handbuch Verwendung unter http://www.hp.com/support/lj9000.

# **Gewährleistung und Zulassungsbestimmungen**

# **Beschränkte Gewährleistung von Hewlett-Packard**

HP PRODUKT DAUER DER GEWÄHRLEISTUNG

HP LaserJet 9000mfp HP LaserJet 9000Lmfp 1 Jahr, vor Ort

- **1** HP garantiert für die oben angegebene Dauer, dass die HP Hardware, das HP Zubehör und HP Ausrüstungsteile frei von Material- und Herstellungsfehlern sind. Wird HP während des Gewährleistungszeitraums über derartige Mängel in Kenntnis gesetzt, übernimmt HP nach eigenem Ermessen die Reparatur oder den Ersatz von Produkten, die sich als fehlerhaft erwiesen haben. Bei den Ersatzprodukten kann es sich um neue oder neuwertige Produkte handeln.
- **2** HP gewährleistet, dass die HP Software bei ordnungsgemäßer Installation und Verwendung für den oben genannten Zeitraum die Programmanweisungen ohne Fehler aufgrund von Materialfehlern und Verarbeitungsmängeln ausführt. Wird HP während des Gewährleistungszeitraums über derartige Mängel in Kenntnis gesetzt, übernimmt HP den Ersatz der Software, die aufgrund dieser Fehler die Programmanweisungen nicht ausführt.
- **3** HP übernimmt keine Gewähr dafür, dass der Betrieb des HP Produkts ohne Unterbrechungen oder Fehler abläuft. Wenn HP das Produkt nicht innerhalb eines angemessenen Zeitraums ersetzen oder so reparieren kann, dass der in der Gewährleistung beschriebene Zustand wiederhergestellt wird, steht Ihnen nach erfolgter Rücksendung des Produkts die Erstattung des Kaufpreises zu.
- **4** Produkte von HP können überarbeitete Teile enthalten, deren Leistung mit der neuer Teile gleichwertig ist, oder die bereits (jedoch nicht im Dauereinsatz) verwendet wurden.
- **5** Die Gewährleistungsfrist beginnt mit dem Tag der Lieferung oder dem Tag der Installation, falls diese von HP durchgeführt wird. Wenn die HP Installation 30 Tage nach der Lieferung noch nicht erfolgt ist (auch bei Planmäßigkeit), beginnt die Gewährleistung am 31. Tag nach der Lieferung.
- **6** Die Gewährleistung gilt nicht für Fehler, die auf die folgende Weise entstanden sind: (a) infolge unsachgemäßer oder unzureichender Wartung oder Kalibrierung, (b) durch nicht von HP gelieferte Software, Schnittstellen, Teile oder Verbrauchsmaterialien, (c) aufgrund unberechtigter Veränderungen oder missbräuchlicher Verwendung, (d) durch Betrieb außerhalb der für das Produkt angegebenen Umgebungsbedingungen oder (e) infolge unsachgemäßer Vorbereitung oder Pflege des Aufstellorts.
- **7** DIE VORSTEHENDEN GEWÄHRLEISTUNGEN SIND IN DEM NACH GELTENDEM RECHT ZULÄSSIGEN RAHMEN AUSSCHLIESSLICH. KEINE ANDEREN ANSPRÜCHE, WEDER IN SCHRIFTLICHER NOCH MÜNDLICHER FORM, WERDEN EINGERÄUMT ODER KÖNNEN ABGELEITET WERDEN, UND HP LEHNT INSBESONDERE JEGLICHE GEWÄHRLEISTUNG FÜR DIE MARKTGÄNGIGKEIT, FÜR ZUFRIEDENSTELLENDE QUALITÄT UND EIGNUNG FÜR EINEN BESTIMMTEN ZWECK AB.
- **8** IN DEM DURCH DIE ÖRTLICHE GESETZGEBUNG ZULÄSSIGEN RAHMEN SIND DIE IN DIESER GEWÄHRLEISTUNGSERKLÄRUNG BESCHRIEBENEN RECHTSMITTEL DIE EINZIGEN UND AUSSCHLIESSLICHEN RECHTSMITTEL DES KUNDEN. MIT AUSNAHME DER OBEN BESCHRIEBENEN BEDINGUNGEN HAFTEN HP ODER SEINE LIEFERANTEN IN KEINEM FALL FÜR DATENVERLUSTE ODER FÜR UNMITTELBARE, BEILÄUFIG ENTSTANDENE, BESONDERE ODER FOLGESCHÄDEN (EINSCHLIESSLICH ENTGANGENER GEWINNE ODER DATENVERLUSTE) ODER ANDERE SCHÄDEN – UNABHÄNGIG DAVON, OB SIE AUF VERTRAGLICHE GRÜNDE, UNERLAUBTE HANDLUNGEN ODER SONSTIGE URSACHEN ZURÜCKZUFÜHREN SIND.
- **9** BEI VERBRAUCHERTRANSAKTIONEN IN AUSTRALIEN UND NEUSEELAND STELLEN DIE BEDINGUNGEN DIESER GEWÄHRLEISTUNGSERKLÄRUNG, AUSSER IM GESETZLICH ZULÄSSIGEN RAHMEN, EINE ERWEITERUNG UND KEINEN AUSSCHLUSS, KEINE BESCHRÄNKUNG ODER ÄNDERUNG DER VERFASSUNGSMÄSSIGEN RECHTE DAR, DIE FÜR DEN VERKAUF VON HP PRODUKTEN AN DIESE KUNDEN BESTEHEN.

## **Service während und nach Ablauf des Gewährleistungszeitraums**

- Wenn innerhalb des Gewährleistungszeitraums ein Defekt an der Produkthardware auftritt, wenden Sie sich bitte an einen autorisierten HP Service- oder Supportanbieter.
- Wenn nach Ablauf des Gewährleistungszeitraums ein Defekt an der Produkthardware auftritt und Sie über einen HP Wartungsvertrag oder ein HP SupportPack verfügen, fordern Sie entsprechend den Angaben im Vertrag Reparaturleistungen an.
- Wenn Sie nicht über einen HP Wartungsvertrag oder ein HP SupportPack verfügen, wenden Sie sich bitte an einen autorisierten HP Service- oder Supportanbieter.

# **Beschränkte Gewährleistung für die Lebensdauer der Tonerpatrone**

**Hinweis** Die nachstehende Garantie gilt für die mit diesem Produkt gelieferte Tonerpatrone.

> Es wird gewährleistet, dass diese HP Tonerpatrone für die Lebensdauer der Patrone (deren Ende durch eine Meldung auf dem Bedienfeld des Geräts angezeigt wird) frei von Defekten an Material und Verarbeitung ist.

> HP ersetzt nach eigenem Ermessen entweder die Produkte, die sich als fehlerhaft erweisen, oder erstattet Ihnen den Kaufpreis zurück.

Die Garantie gilt nicht für Patronen, die nachgefüllt, entleert, missbräuchlich oder unsachgemäß verwendet oder auf irgendeine Weise manipuliert wurden.

Durch diese beschränkte Gewährleistung erhalten Sie bestimmte gesetzliche Rechte. Darüber hinaus können Sie weitere Rechte besitzen, die jedoch je nach Land/Region, Bundesstaat oder Provinz variieren.

In dem nach geltendem Recht zulässigen Rahmen haftet die Hewlett-Packard Company in keinem Fall für beiläufig entstandene, besondere, indirekte, verschärfte oder Folgeschäden oder für verschärften Schadenersatz oder entgangene Gewinne, die aus einer Verletzung dieser Gewährleistung oder anderweitig entstehen.

**HP Softwarelizenzbestimmungen**

**NACHSTEHEND AUFGEFÜHRTEN HP SOFTWARELIZENZBESTIM-MUNGEN. DURCH DIE VERWENDUNG DER SOFTWARE DRÜCKEN SIE IHRE ZUSTIMMUNG ZU DIESEN LIZENZBESTIMMUNGEN AUS. WENN SIE DIESE LIZENZBESTIMMUNGEN NICHT AKZEPTIEREN, KÖNNEN SIE DIE SOFTWARE BEI VOLLER KAUFPREISERSTAT-TUNG ZURÜCKGEBEN. WENN DIE SOFTWARE ZUSAMMEN MIT EINEM ANDEREN PRODUKT GELIEFERT WURDE, KÖNNEN SIE DAS GESAMTE UNBENUTZTE PAKET BEI VOLLER KAUFPREISERSTATTUNG ZURÜCKGEBEN.**

Die folgenden Lizenzbestimmungen regeln den Gebrauch der beiliegenden Software, es sei denn, Sie haben eine spezielle, unterzeichnete Vereinbarung mit HP.

## **Lizenzgewährung**

HP gewährt Ihnen eine Lizenz zur Nutzung einer Kopie der Software. "Nutzung" bedeutet Speichern, Laden, Installieren, Ausführen oder Anzeigen der Software. Sie dürfen die Software weder modifizieren noch beliebige Lizenzierungs- oder Kontrollfunktionen der Software deaktivieren. Wenn die Software für den "Parallelgebrauch" vorgesehen ist, darf sie nicht von mehr als der maximal zulässigen Anzahl autorisierter Benutzer gleichzeitig benutzt werden.

## **Eigentum**

Das Eigentum und die Urheberrechte für die Software liegen bei HP oder seinen Lieferfirmen. Ihre Lizenz überträgt Ihnen kein Besitzrecht an der Software und stellt keinen Verkauf von Rechten an der Software dar. Die Lieferfirmen von HP können im Falle einer Verletzung der Lizenzbestimmungen ihre Rechte geltend machen.

## **Kopien und Softwareanpassungen**

Sie dürfen Kopien und Anpassungen der Software nur für Archivierungszwecke anfertigen bzw. wenn das Kopieren oder Anpassen ein unumgänglicher Schritt im autorisierten Gebrauch der Software ist. Sie müssen alle Kopien oder Anpassungen mit sämtlichen Copyright-Vermerken der Originalsoftware versehen. Sie dürfen die Software nicht auf ein öffentliches Netzwerk kopieren.

## **Keine Disassemblierung oder Entschlüsselung**

Sie dürfen die Software nicht disassemblieren oder dekompilieren, es sei denn, Sie haben dazu vorher von HP eine schriftliche Genehmigung erhalten. In einigen Gesetzgebungen ist die Zustimmung von HP für eine begrenzte Disassemblierung oder Dekompilierung u.U. nicht erforderlich. Auf Anfrage müssen Sie HP in vertretbarem Umfang detaillierte Informationen über das Disassemblieren oder Dekompilieren vorlegen. Sie dürfen die Software nicht entschlüsseln, sofern die Entschlüsselung kein notwendiger Teil für die Funktion der Software ist.

## **Übertragung**

Ihre Lizenz erlischt automatisch beim Übertragen der Software. Bei der Übertragung müssen Sie die Software einschließlich aller Kopien und der zugehörigen Dokumentation an den Empfänger übergeben. Der Empfänger muss sich als Bedingung für die Übertragung mit diesen Lizenzbestimmungen einverstanden erklären.

## **Kündigung**

HP kann Ihre Lizenz kündigen, wenn HP Kenntnis von der Nichteinhaltung dieser Lizenzbestimmungen erhält. Bei der Kündigung müssen Sie die Software mit allen Kopien, Anpassungen und zusammengefassten Softwarekomponenten jeder Art umgehend vernichten.

## **Exportanforderungen**

Sie dürfen die Software oder eine Kopie bzw. Anpassung nicht exportieren oder reexportieren, wenn dies die geltenden Gesetze oder Vorschriften verletzt.

#### **Hinweis für Benutzer im Dienst der US-Regierung (eingeschränkte Rechte)**

Die Entwicklung der Software und ihrer Begleitdokumentation erfolgte ausschließlich mit nichtöffentlichen Mitteln. Die Lieferung und Lizenzierung erfolgt je nach Sachlage als "kommerzielle Computersoftware" gemäß DFARS 252.227-7013 (Oktober 1988), DFARS 252.211-7015 (Mai 1991) oder DFARS 252.227-7014 (Juni 1995), als "kommerzielle Ware" gemäß FAR 2.101 (a) oder als "Computersoftware mit Nutzungsbeschränkung" gemäß FAR 52.227-19 (Juni 1987) (oder einer anderen Bestimmung oder Vertragsklausel einer gleichwertigen Stelle). Sie besitzen nur die Rechte, die durch die zutreffenden FAR- oder DFARS-Klauseln oder die HP Standardsoftwarevereinbarung für die Software und die mitgelieferten Dokumentationen für das entsprechende Produkt gewährt werden.
### **FCC-Bestimmungen**

Dieses Gerät wurde typengeprüft und entspricht laut Abschnitt 15 der Bestimmungen der US-Funk- und Fernmeldebehörde (Federal Communications Commission, FCC) den Grenzwerten für Digitalgeräte der Klasse **A**. Diese Grenzwerte dienen dazu, in Büroräumen einen angemessenen Schutz gegen Funkstörungen zu gewährleisten. Dieses Gerät erzeugt und verwendet HF-Energie und strahlt diese u.U. auch ab. Bei unsachgemäßer Installation und unsachgemäßem Betrieb, die von den Anweisungen des Herstellers abweichen, kann eine Funkstörung auftreten. Beim Betrieb in Wohngebieten ist das Auftreten von Störungen nicht auszuschließen. In diesem Fall muss der Benutzer die Störungen auf eigene Kosten beheben. Änderungen, die nicht ausdrücklich von HP genehmigt wurden, können zur Folge haben, dass der Betrieb des Geräts durch den Benutzer gemäß FCC-Bestimmungen nicht mehr zulässig ist.

### **Konformitätserklärung für Kanada**

Complies with Canadian EMC Class **A** requirements. Conforme à la classe **A** des normes canadiennes de compatibilité électromagnétique (CEM).

### **VCCI-Erklärung (Japan)**

VCCI class A product

この装置は、情報処理装置等電波障害自主規制協議会 (VCCI) の基準に基づくクラスA情報技術装置です。この装置を家庭環 境で使用すると電波妨害を引き起こすことがあります。この場 合には使用者が適切な対策を講ずるよう要求されることがあり ます。

### **EMI-Erklärung (Korea)**

사용자 아내문(A급 기기)

이 기기는 업무용으로 전자파장해검정을 받은 기기이오니, 만약 잘못 구입하셨을 때에는 구입한 곳에서 비업무용으로 교환하시기 바랍니다.

### **EMI-Erklärung (Taiwan)**

### 警告使用者:

這是甲類的資訊產品,在居住的環境中使用時,可能會造成射頻 干擾,在這種情況下,使用者會被要求採取某些適當的對策。

### **Sicherheitsinformationen**

### **Lasersicherheit**

Das Center for Devices and Radiological Health (CDRH) der USamerikanischen Food and Drug Administration hat Vorschriften für Laserprodukte erlassen, die ab dem 1. August 1976 hergestellt wurden. Diese Vorschriften sind für alle in den USA vertriebenen Produkte verbindlich. Das Gerät wurde gemäß dem Radiation Control for Health and Safety Act (Strahlenschutzgesetz) von 1968 und in Übereinstimmung mit der von der US-amerikanischen Gesundheitsbehörde (DHHS) erlassenen Strahlenschutznorm als Laserprodukt der "Klasse 1" eingestuft. Da die im Inneren des Geräts ausgesandte Strahlung vollkommen durch Schutzgehäuse und äußere Abdeckungen abgeschirmt ist, kann der Laserstrahl bei normalem Betrieb zu keiner Zeit nach außen dringen.

**ACHTUNG!** Wenn Sie Einstellungen, Änderungen oder Schritte ausführen, die im Gegensatz zu den Anleitungen in diesem Benutzerhandbuch stehen, setzen Sie sich möglicherweise gefährlicher Laserstrahlung aus.

### **Produktinformationsblatt**

Sie erhalten das Informationsblatt zu Tonerprodukten, indem Sie HP FIRST (Fax Information Retrieval Support Technology) in den USA unter (+1) (800) 333-1917 anrufen. Kunden außerhalb der USA finden weiterführende Informationen auf dem der Verpackung des Geräts beiliegenden Hinweiszettel zur Kundenunterstützung.

### **Erklärung zur Lasersicherheit für Finnland**

### **Luokan 1 laserlaite**

### **Klass 1 Laser Apparat**

HP LaserJet 9000mfp/HP LaserJet 9000Lmfp laserkirjoitin on käyttäjän kannalta turvallinen luokan 1 laserlaite. Normaalissa käytössä kirjoittimen suojakotelointi estää lasersäteen pääsyn laitteen ulkopuolelle. Laitteen turvallisuusluokka on määritetty standardin EN 60825-1 (1994) mukaisesti.

#### **Varoitus!**

Laitteen käyttäminen muulla kuin käyttöohjeessa mainitulla tavalla saattaa altistaa käyttäjän turvallisuusluokan 1 ylittävälle näkymättömälle lasersäteilylle.

#### **Varning!**

Om apparaten används på annat sätt än i bruksanvisning specificerats, kan användaren utsättas för osynlig laserstrålning, som överskrider gränsen för laserklass 1.

#### **HUOLTO**

HP LaserJet 9000mfp/HP LaserJet 9000Lmfp -kirjoittimen sisällä ei ole käyttäjän huollettavissa olevia kohteita. Laitteen saa avata ja huoltaa ainoastaan sen huoltamiseen koulutettu henkilö. Tällaiseksi huoltotoimenpiteeksi ei katsota väriainekasetin vaihtamista, paperiradan puhdistusta tai muita käyttäjän käsikirjassa lueteltuja, käyttäjän tehtäväksi tarkoitettuja ylläpitotoimia, jotkavoidaan suorittaa ilman erikoistyökaluja.

#### **Varo!**

Mikäli kirjoittimen suojakotelo avataan, olet alttiina näkymättömälle lasersäteilylle laitteen ollessa toiminnassa. Älä katso säteeseen.

Entsprechend ISO/IEC-Richtlinie 22 und EN 45014

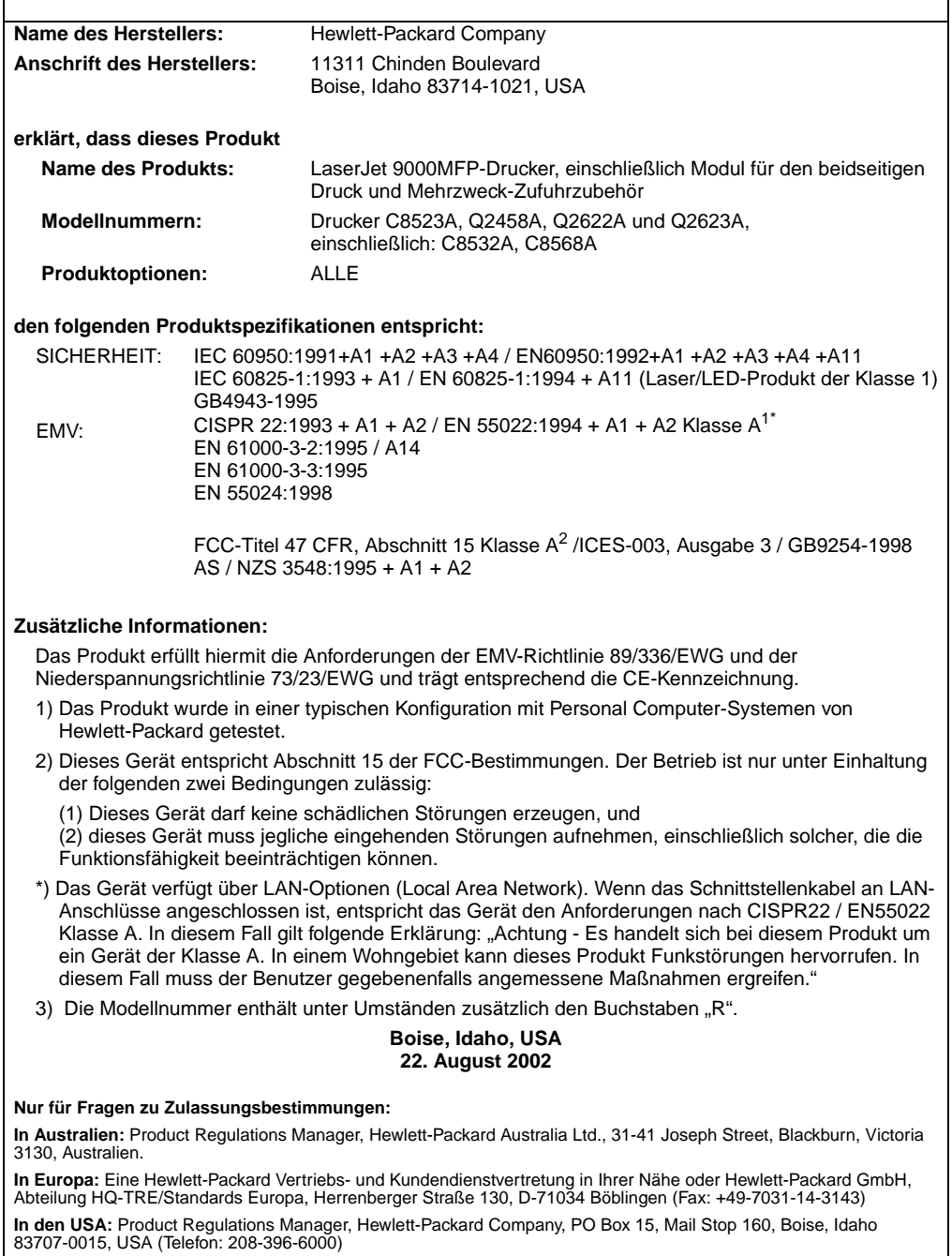

### **Konformitätserklärung** Entsprechend ISO/IEC-Richtlinie 22 und EN 45014 **Name des Herstellers:** Hewlett-Packard Company **Anschrift des Herstellers:** 11311 Chinden Boulevard Boise, Idaho 83714-1021, USA

**erklärt, dass dieses Produkt Name des Produkts:** 2000-Blatt-Zufuhrzubehör für die HP LaserJet 9000-Druckerfamilie

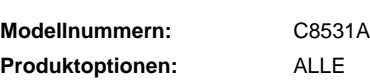

#### **den folgenden Produktspezifikationen entspricht:**

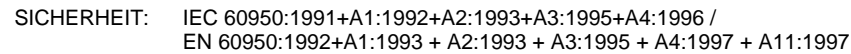

EMV: CISPR 22:1997 / EN 55022:1998 Klasse B<sup>1</sup> EN 55024:1998 IEC 61000-3-2:1995/EN 61000-3-2:1995+A14:2000 IEC 61000-3-3:1994/EN 61000-3-3:1995

> FCC-Titel 47 CFR, Abschnitt 15 Klasse  $B^2$  / ICES-003, Ausgabe 3 AS / NZS 3548:1995

#### **Zusätzliche Informationen:**

Das Produkt erfüllt hiermit die Anforderungen der EMV-Richtlinie 89/336/EWG und der Niederspannungsrichtlinie 73/23/EWG und trägt entsprechend die CE-Kennzeichnung.

- 1) Das Produkt wurde in einer typischen Konfiguration mit Personal Computer-Systemen von Hewlett-Packard getestet.
- 2) Dieses Gerät entspricht Abschnitt 15 der FCC-Bestimmungen. Der Betrieb ist nur unter Einhaltung der folgenden zwei Bedingungen zulässig:
	- (1) Dieses Gerät darf keine schädlichen Störungen erzeugen, und
	- (2) dieses Gerät muss jegliche eingehenden Störungen aufnehmen, einschließlich solcher, die die Funktionsfähigkeit beeinträchtigen können.

Hewlett-Packard Company Boise, Idaho, USA 16. April 2001

**In Australien:** Product Regulations Manager, Hewlett-Packard Australia Ltd., 31-41 Joseph Street, Blackburn, Victoria 3130, Australien

**In Europa:** Die nächstgelegene Hewlett-Packard Verkaufs- und Servicestelle oder die Hewlett-Packard GmbH, Abteilung HQ-TRE/Standards Europa, Herrenberger Straße 110-140, D-71034 Böblingen, Deutschland (Fax: +49-7031-14-3143)

**In den USA:** Product Regulations Manager, Hewlett-Packard Company, PO Box 15, Mail Stop 160, Boise, Idaho 83707-0015, USA (Telefon: 208-396-6000)

Entsprechend ISO/IEC-Richtlinie 22 und CEN/CENELEC EN 45014

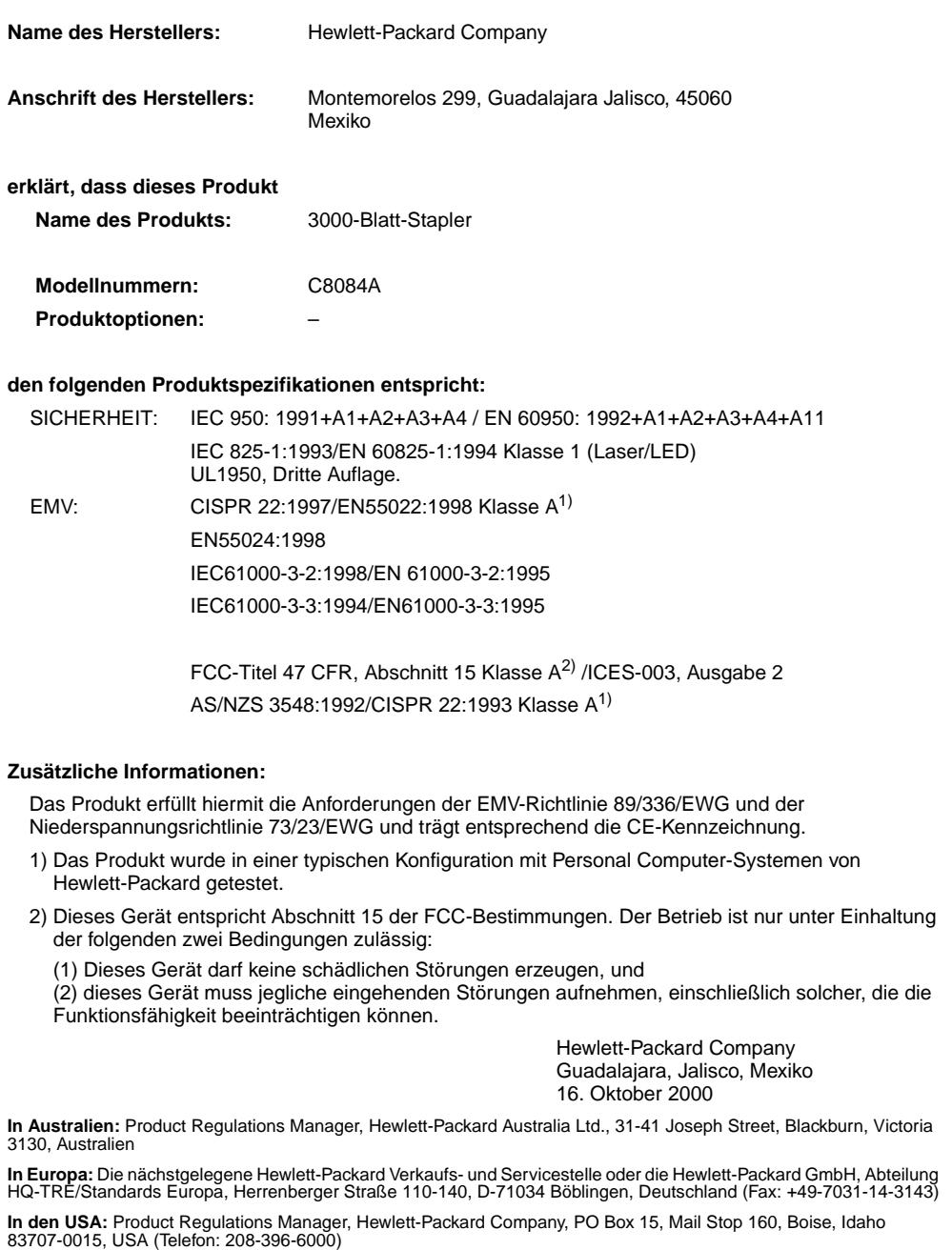

Entsprechend ISO/IEC-Richtlinie 22 und CEN/CENELEC EN 45014

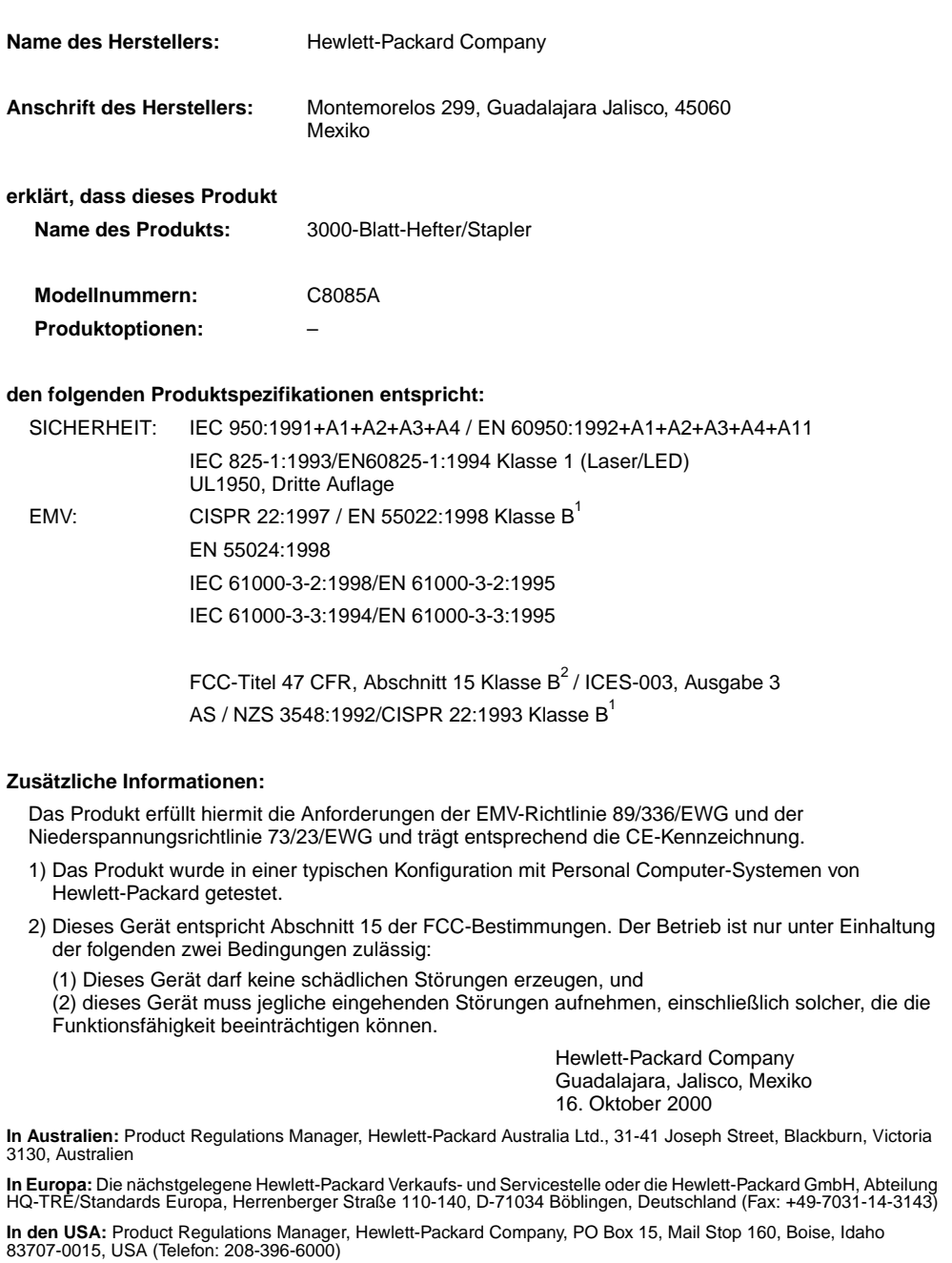

Entsprechend ISO/IEC-Richtlinie 22 und CEN/CENELEC EN 45014

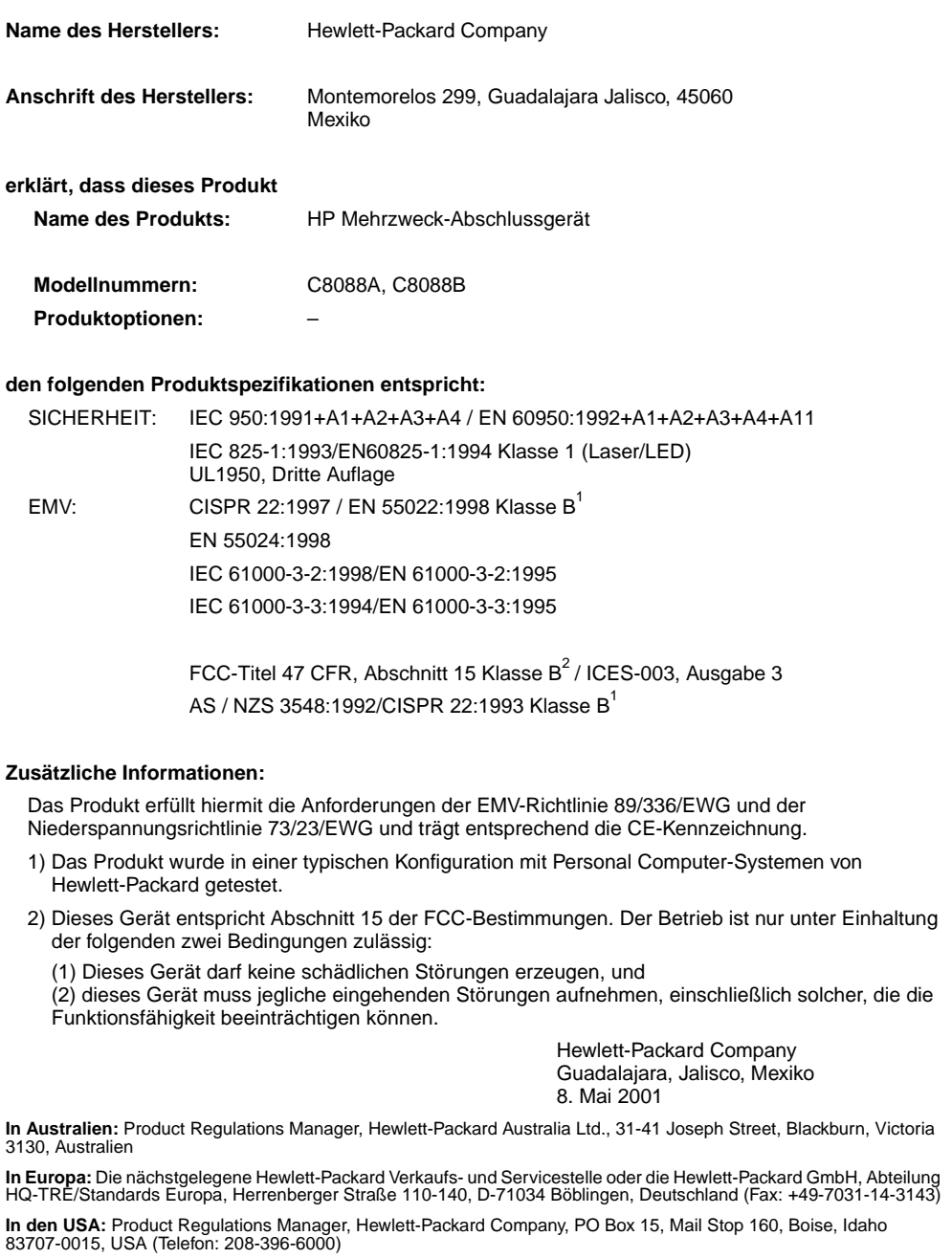

## hp LaserJet 9000mfp hp LaserJet 9000Lmfp

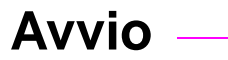

#### **© Copyright Hewlett-Packard Company 2002**

Tutti i diritti riservati. È vietato riprodurre, adattare o tradurre il presente documento senza previa autorizzazione scritta, ad eccezione dei casi previsti dalle leggi sul copyright.

Numero parte Q2622-90903

Edition 1, 12/2002

#### **Garanzia**

Le informazioni contenute in questo documento sono soggette a modifica senza preavviso.

La Hewlett-Packard non offre alcuna garanzia in riferimento a questo materiale. IN PARTICOLARE, LA HEWLETT-PACKARD NON OFFRE ALCUNA GARANZIA IMPLICITA DI COMMERCIABILITÀ E IDONEITÀ PER SCOPI SPECIFICI.

La Hewlett-Packard non sarà responsabile per danni diretti, indiretti, accidentali, consequenziali, o altri danni relativi alla fornitura o all'uso di tali informazioni.

#### **Marchi**

 $Microsoft^@$ , MS Windows $^@$ , Windows®, Windows NT®, Windows Me $^{\circledR}$  e Windows XP $^{\circledR}$ sono marchi registrati negli Stati Uniti di Microsoft Corporation.

Tutti gli altri prodotti menzionati in questa documentazione potrebbero essere marchi dei rispettivi titolari.

# Installazione del prodotto

### **Sommario**

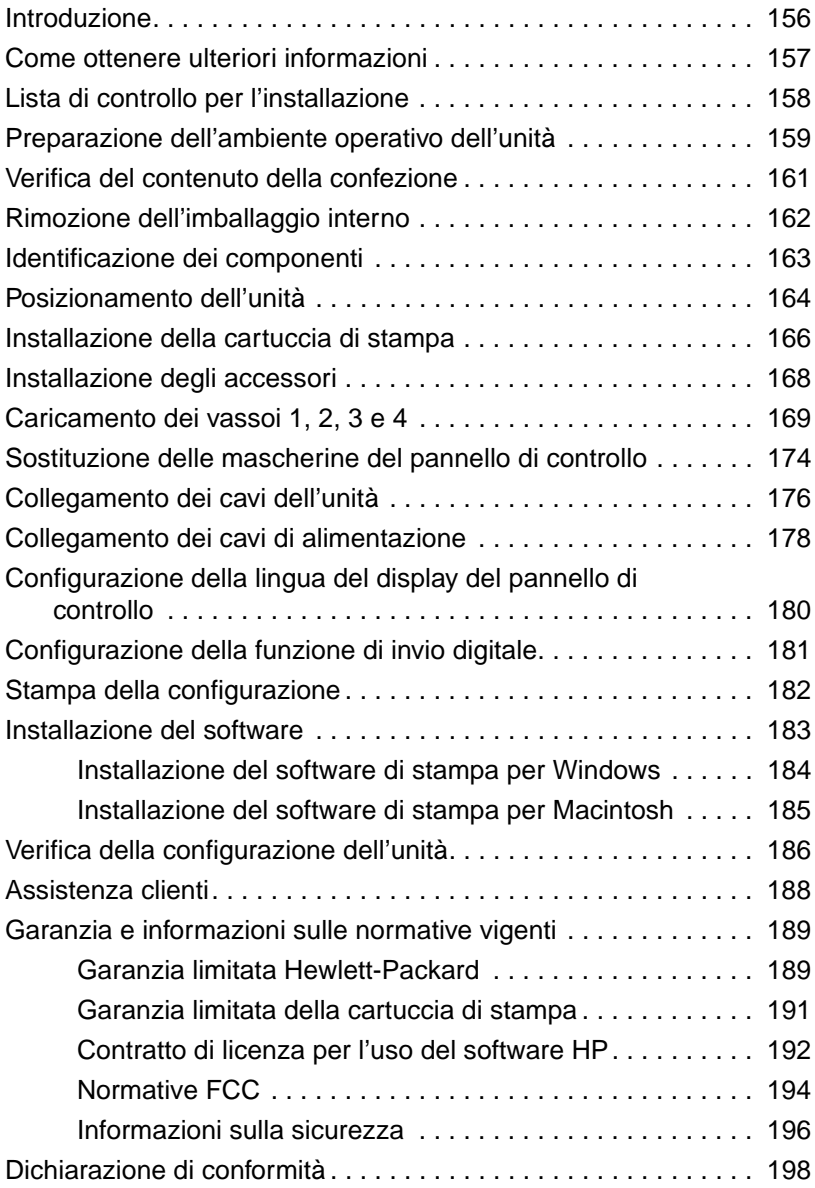

### <span id="page-157-0"></span>**Introduzione**

Congratulazioni per aver acquistato HP LaserJet 9000mfp\* (numero prodotto C8523A) o HP LaserJet 9000Lmfp (numero prodotto Q2622A). Il prodotto viene fornito con le seguenti caratteristiche standard:

- 128 MB di RAM
- funzioni di copia, invio digitale e stampa su grandi formati
- stampa su grandi formati
- due vassoi da 500 fogli (Vassoio 2 e Vassoio 3)
- un vassoio multifunzione da 100 fogli (Vassoio 1)
- un vassoio di alimentazione da 2000 fogli (Vassoio 4)
- un server di stampa HP Jetdirect
- un accessorio per la stampa fronte/retro (unità duplex)

Sul display grafico del pannello di controllo del prodotto è disponibile anche un touch-screen interattivo. È necessario selezionare uno dei tre dispositivi per la gestione della carta: l'impilatrice da 3000, l'impilatrice/cucitrice da 3000 fogli o il dispositivo di finitura multifunzione.

**Nota** Questo prodotto richiede una scheda token ring opzionale per il collegamento alla rete token ring.

\*Periferica multifunzione

### <span id="page-158-0"></span>**Come ottenere ulteriori informazioni**

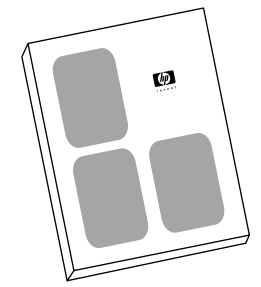

#### **Guida Avvio**

Questa guida contiene informazioni sul disimballaggio e l'installazione del prodotto.

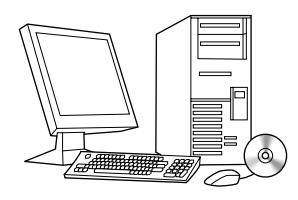

#### **Guida Introduzione**

Questa guida contiene informazioni sull'esecuzione di funzioni basilari di copia, invio e stampa. Tale guida è disponibile sul CD-ROM fornito con il prodotto. Se si desidera una copia cartacea, è possibile stampare la guida introduzione utilizzando la stampante.

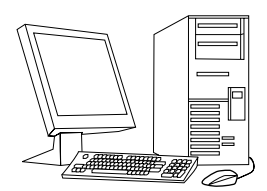

#### **Guida Utente**

Questa guida, contenente informazioni dettagliate sull'uso di questo prodotto e sull'individuazione e la risoluzione dei problemi, è disponibile sul Web all'indirizzo

http://www.hp.com/support/lj9000. Se si desidera una copia cartacea, è possibile stampare la guida utente utilizzando la stampante.

### <span id="page-159-0"></span>**Lista di controllo per l'installazione**

Questa guida deve essere utilizzata per la configurazione e l'installazione del prodotto acquistato. Per un'installazione corretta, procedere secondo l'ordine indicato nelle sezioni seguenti.

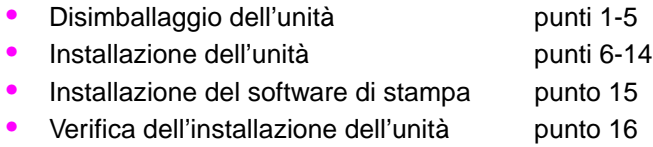

**AVVERTENZA** Per evitare di provocare danni, non sollevare l'unità e spostarla utilizzando le apposite rotelle.

### <span id="page-160-0"></span>**Punto 1 Preparazione dell'ambiente operativo dell'unità**

### **Dimensioni del prodotto**

L'ubicazione scelta per il prodotto deve soddisfare i seguenti requisiti fisici e ambientali:

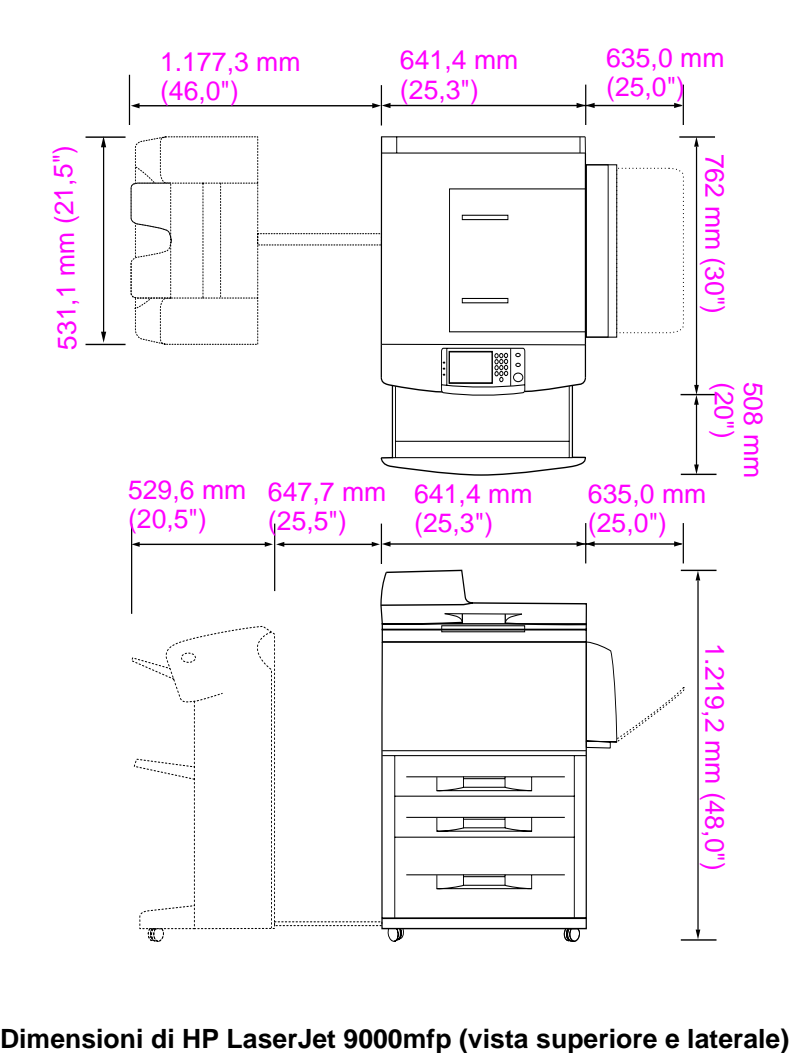

#### **Requisiti di ubicazione dell'unità**

- Superficie piana sul pavimento.
- Spazio libero attorno all'unità.
- Ambiente con ventilazione adeguata.
- Posizione al riparo dalla luce solare diretta e protezione dalle sostanze chimiche, comprese le soluzioni detergenti a base di ammoniaca.
- Alimentazione elettrica adeguata (circuito a 15 A e 110 V o 220 V vicino al prodotto). Si consiglia di utilizzare un circuito dedicato a 15 A.
- Ambiente stabile senza brusche variazioni di temperatura o umidità.
- Umidità relativa compresa tra 20% e 80%.
- Temperatura ambiente compresa tra 10° e 32,5° (tra 50° F e 91° F).

### <span id="page-162-0"></span>**Punto 2 Verifica del contenuto della confezione**

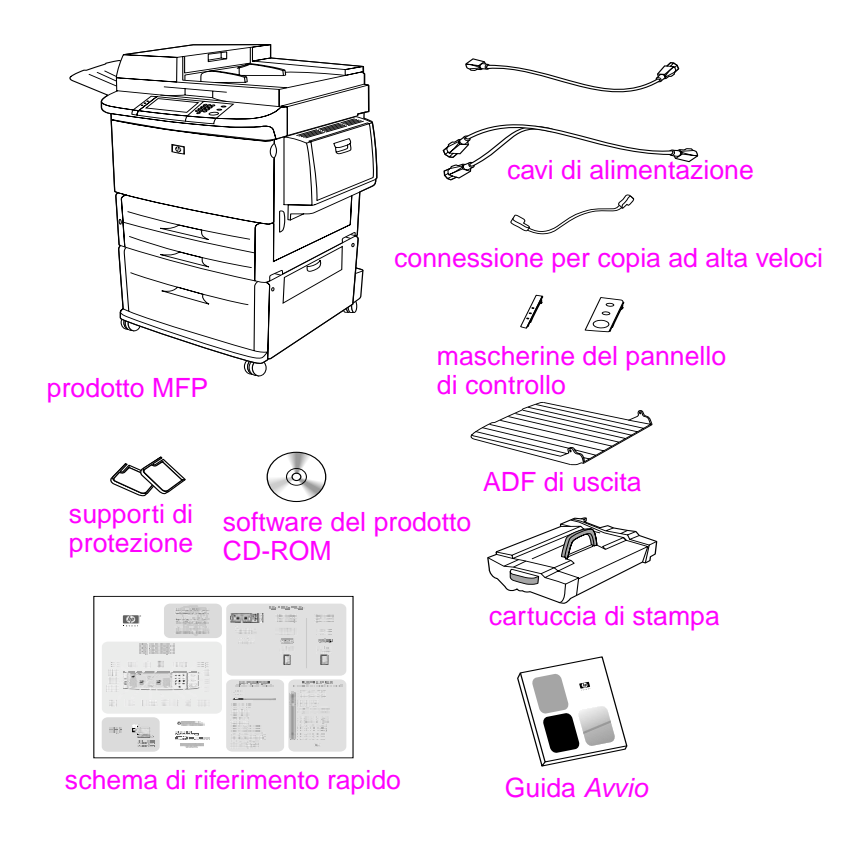

**Contenuto della confezione**

### <span id="page-163-0"></span>**Punto 3 Rimozione dell'imballaggio interno**

**1** Per rimuovere l'unità dalla confezione, seguire le istruzioni stampate sulla parte esterna della scatola.

#### **AVVERTENZA** Questo prodotto pesa approssimativamente 143,2 kg (315 lb). HP consiglia di spostare l'unità utilizzando le apposite rotelle, anziché sollevandola.

- **2** Rimuovere tutto il materiale di imballaggio arancione all'esterno del prodotto e rimuovere eventuali cartoncini o materiale in polistirolo di qualsiasi colore.
- **3** Rimuovere la pellicola di protezione dal display grafico del pannello di controllo (vedere il punto 4, "Identificazione dei componenti").
- **4** Aprire lo sportello laterale sinistro e rimuovere i due distanziatori utilizzati per l'imballaggio del fusore. Il nastro arancione collega i distanziatori del fusore alla parte esterna dello sportello sinistro. Rimuovere il nastro arancione che collega i blocchi di imballaggio del fusore alla parte esterna dello sportello. Una volta rimossi i distanziatori e il nastro, chiudere lo sportello.
- **5** Aprire ciascun vassoio, rimuovere tutto il materiale di imballaggio arancione e richiudere i vassoi.
- **6** Rimuovere tutto il materiale di imballaggio arancione dallo sportello dell'alimentatore automatico dei documenti (ADF).
- **7** Rimuovere tutto il materiale di imballaggio arancione dal vetro.

**Nota** Conservare tutto il materiale di imballaggio Potrebbe essere necessario utilizzarlo per reimballare il prodotto in futuro.

### <span id="page-164-0"></span>**Punto 4 Identificazione dei componenti**

Le figure seguenti mostrano l'ubicazione e i nomi dei principali componenti dell'unità.

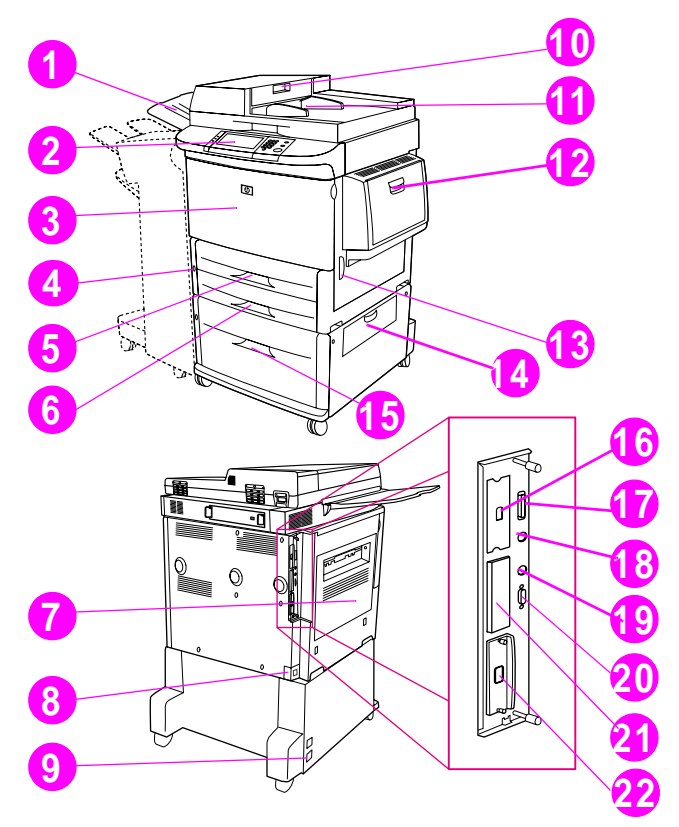

### **Componenti del prodotto (vista anteriore e posteriore)**

- ADF di uscita
- Pannello di controllo
- Sportello anteriore
- Tasto di accensione
- Vassoio 2
- Vassoio 3
- Sportello sinistro
- Connettore del cavo di alimentazione
- Connettore del cavo di alimentazione del Vassoio 4
- Coperchio dell'ADF
- ADF
- Vassoio 1
- Sportello destro
- Sportello di trasferimento
- Vassoio 4
- Connessione per copia ad alta velocità
- Connettore parallelo
- Connettore per interfaccia esterna (AUX)
- Connettore a infrarossi HP FIR (Fast InfraRed)
- Connettore HP JetLink (opzionale)
- Alloggiamento EIO
- Connettore al server di stampa HP Jetdirect

### <span id="page-165-0"></span>**Punto 5 Posizionamento dell'unità**

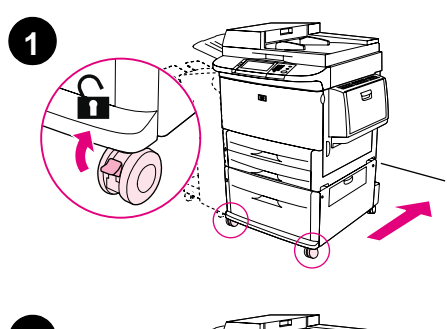

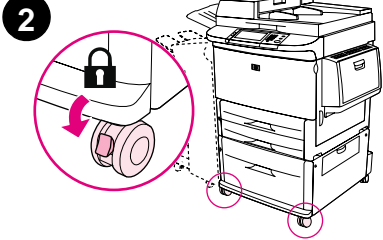

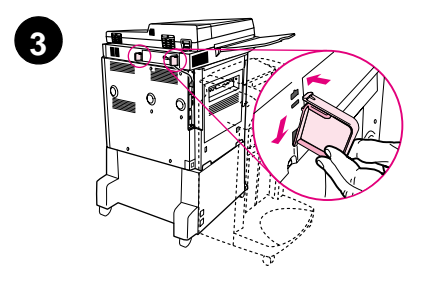

- **1** Sbloccare le rotelle e spostare l'unità fino a raggiungere la posizione definitiva. Lasciare libero uno spazio che consenta di passare dietro il prodotto.
- **2** Spingere le linguette di blocco sulle ruote anteriori per bloccarle. Tenere presente che solo le ruote anteriori si bloccano.
- **3** Individuare la confezione contenente i supporti di protezione e applicarli all'unità.

#### **Nota**

Tali supporti evitano di attaccare eccessivamente l'unità al muro.

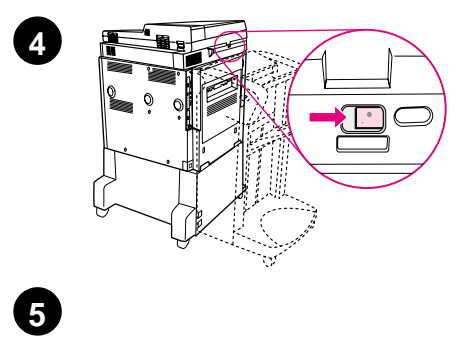

′≋ Š. đ

 $\circledcirc$ 

6

i<br>Nim ≣

Ō

- **4** Spostare verso destra il blocco di imballaggio del carrello dello scanner.
- **5** Collegare l'ADF di uscita.

### <span id="page-167-0"></span>**Punto 6 Installazione della cartuccia di stampa**

**Nota** Se un indumento si macchia di inchiostro, rimuovere la macchia con un panno asciutto e lavare l'indumento in acqua fredda. Non usare l'acqua calda in quanto fissa il toner al tessuto.

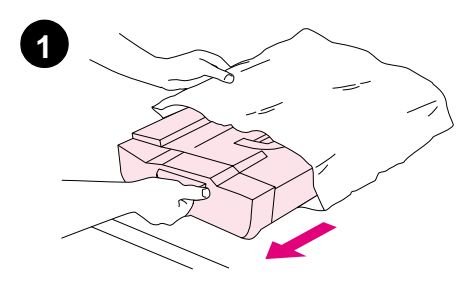

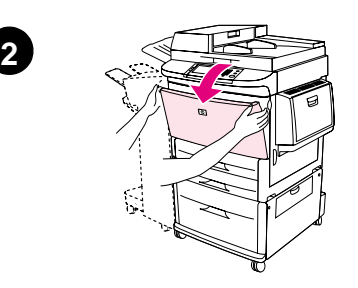

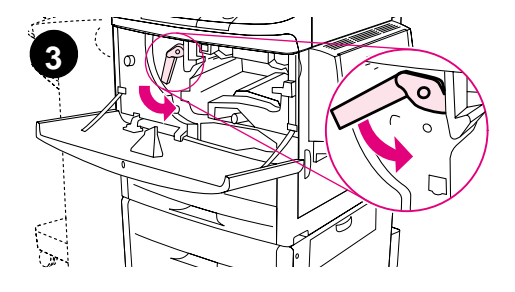

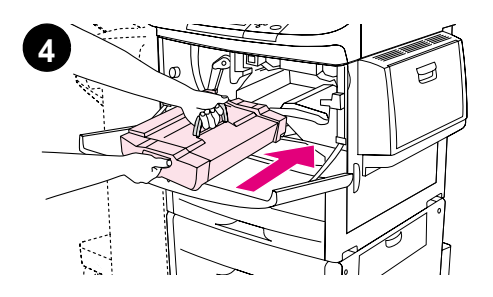

**1** Prima di rimuovere la cartuccia di stampa dal relativo imballaggio, collocarla su una superficie stabile. Far scivolare delicatamente la cartuccia di stampa fuori dall'imballaggio.

#### **ATTENZIONE**

Per evitare danni alla cartuccia di stampa, maneggiarla con entrambe le mani.

- **2** Aprire lo sportello anteriore del prodotto.
- **3** Ruotare la leva verde verso il basso in posizione di sblocco.
- **4** Collocare la cartuccia in modo tale che la freccia sia rivolta verso il lato sinistro della cartuccia. Posizionare la cartuccia nel modo indicato, con la freccia sul lato sinistro rivolta verso l'interno dell'unità, e allinearla alle guide della stampante. Inserire completamente la cartuccia nell'unità.

#### **Nota**

La cartuccia di stampa dispone di una linguetta interna da estrarre. L'unità rimuove automaticamente la linguetta da estrarre una volta installata la cartuccia di stampa.

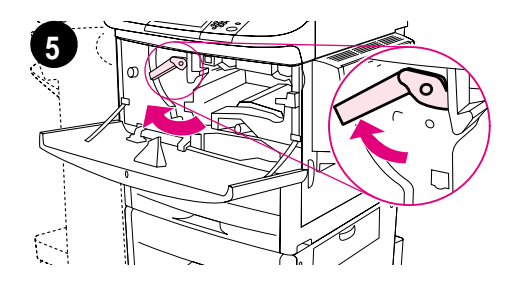

**6**

- **5** Premere il pulsante sulla leva verde e ruotare la leva in senso orario nella posizione di blocco.
- **6** Chiudere lo sportello anteriore.

### <span id="page-169-0"></span>**Punto 7 Installazione degli accessori**

Per installare gli accessori acquistati, seguire le istruzioni d'installazione fornite con gli accessori per la gestione della carta. Per ulteriori informazioni relative al collegamento del connettore a infrarossi HP FIR (Fast InfraRed), vedere il punto 10, "Collegamento dei cavi".

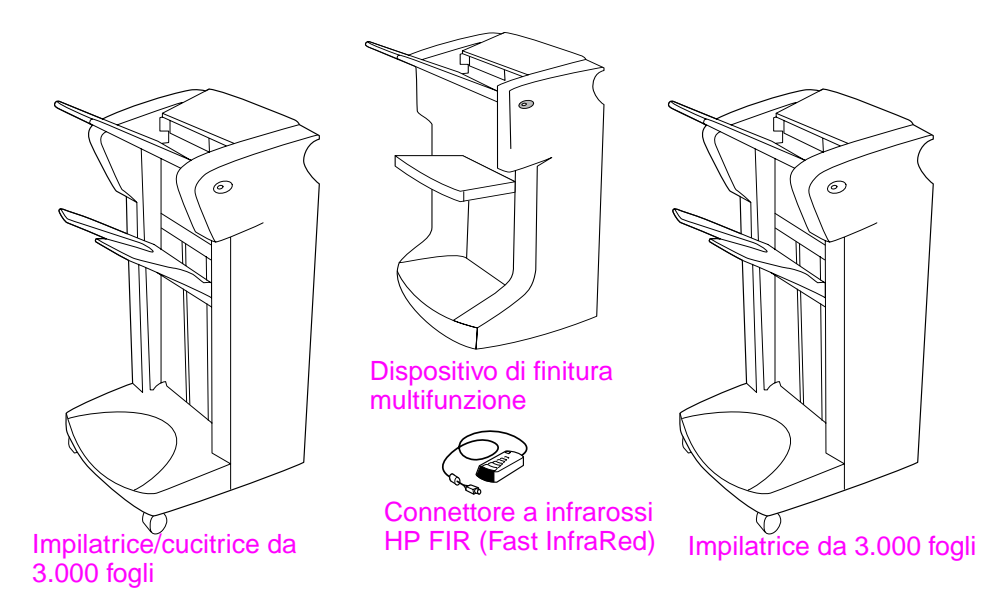

#### **Accessori**

**Nota** Per informazioni su come ordinare gli accessori, vedere la guida in linea utente.

### <span id="page-170-0"></span>**Punto 8 Caricamento dei vassoi 1, 2, 3 e 4**

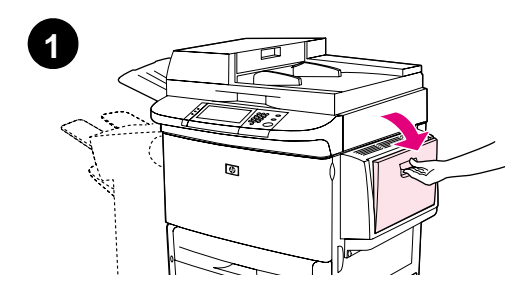

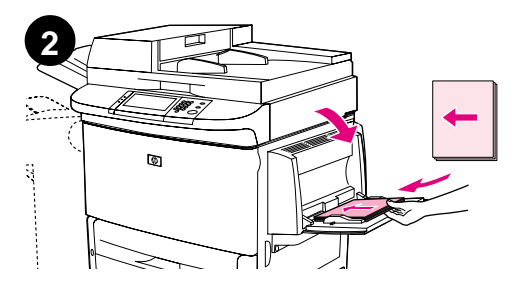

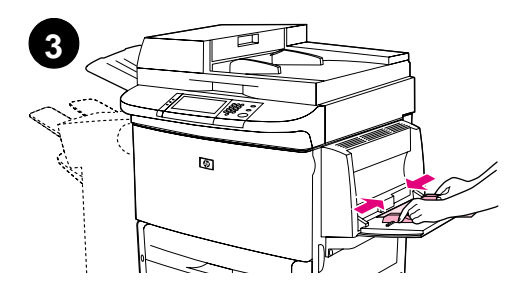

In questa sezione vengono descritte le procedure di caricamento della carta di formato A4 o Letter. Per istruzioni relative al caricamento e alla configurazione di supporti di altro tipo e formato, vedere la guida introduzione disponibile sul CD-ROM.

#### **ATTENZIONE**

Per evitare inceppamenti, non aprire mai un vassoio durante la stampa.

### **Caricamento del Vassoio 1**

Il Vassoio 1 è un vassoio multifunzione che può contenere fino a 100 fogli di carta in formato standard o 10 buste. L'unità preleva prima i fogli dal Vassoio 1 (vassoio predefinito). Per informazioni su come cambiare questa impostazione, vedere la guida utente.

Il Vassoio 1 consente di effettuare la stampa su buste, lucidi, formati di carta personalizzati o altri tipi di supporto senza liberare un altro vassoio.

- **1** Aprire il Vassoio 1.
- **2** Caricare fogli in formato A4 o Letter inserendo nell'unità il bordo più lungo.
- **3** Regolare le guide laterali in modo che si trovino a contatto con la risma di carta, facendo attenzione a non piegare i fogli.

#### **Nota**

Assicurarsi di inserire la carta sotto le linguette delle guide e di non superare gli indicatori del livello della carta.

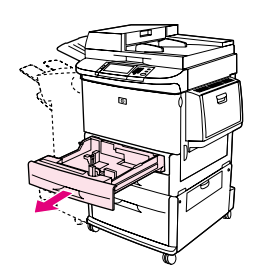

**1**

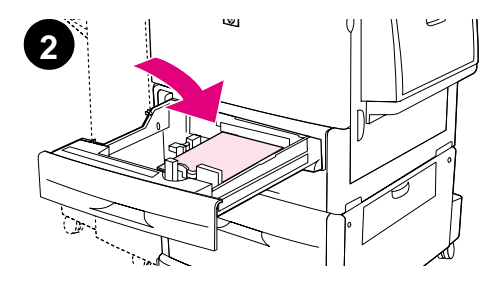

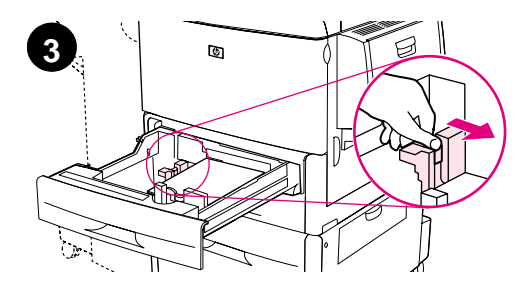

### **Caricamento della carta nel Vassoio 2 e nel Vassoio 3**

- **1** Aprire il Vassoio 2 tirandolo fino a quando si blocca.
- **2** Caricare circa 100 fogli di carta in formato A4 o Letter inserendo nell'unità il bordo più corto del foglio.

### **Nota**

Per la stampa su una facciata su carta intestata o prestampata, il lato da stampare deve essere rivolto verso il basso. Per la stampa fronte/retro su carta intestata o prestampata, il primo lato da stampare deve essere rivolto verso l'alto.

**3** Regolare la guida della carta sinistra (Y) premendo la linguetta sulla guida e facendola scorrere fino all'indicazione relativa alla carta formato A4 o Letter.

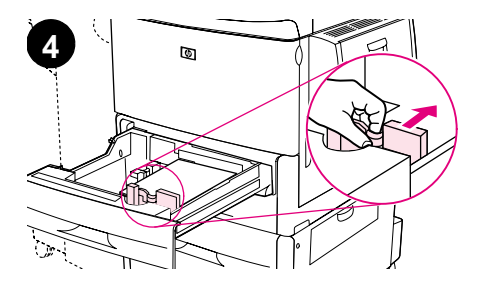

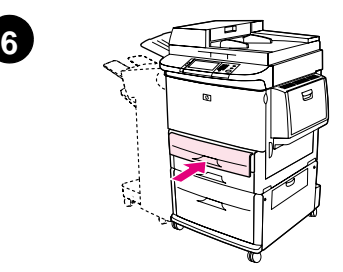

- **4** Regolare la guida della carta anteriore (X) premendo la linguetta sulla guida e facendola scorrere fino all'indicazione relativa alla carta formato A4 o Letter.
- **5** Caricare gli altri fogli (fino a 500 fogli), se necessario.
- **6** Chiudere il vassoio spingendolo fino a quando non si blocca.
- **7** Ripetere le operazioni descritte dal punto 1 al punto 5 per caricare la carta nel Vassoio 3.

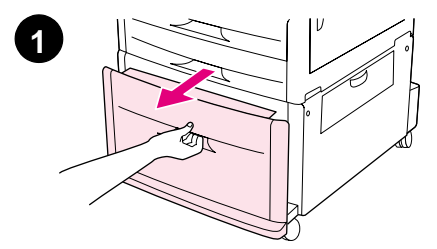

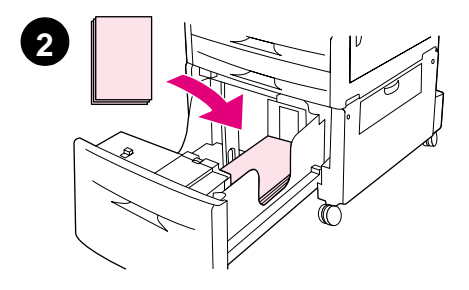

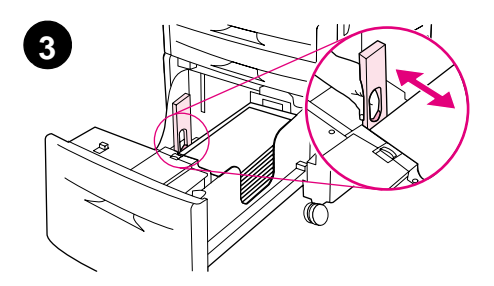

### **Caricamento del Vassoio 4**

- **1** Aprire il Vassoio 4 tirandolo fino a quando si blocca.
- **2** Caricare circa 100 fogli di carta in formato A4 o Letter inserendo nell'unità il bordo più corto del foglio.

#### **Nota**

Per la stampa su una facciata su carta intestata o prestampata, il lato da stampare deve essere rivolto verso il basso. Per la stampa fronte/retro su carta intestata o prestampata, il primo lato da stampare deve essere rivolto verso l'alto.

**3** Regolare la guida della carta sinistra (Y) premendo la linguetta sulla guida e facendola scorrere fino all'indicazione relativa alla carta formato A4 o Letter.

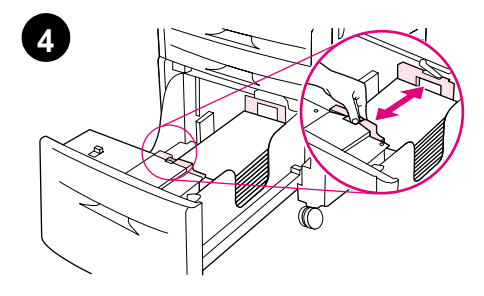

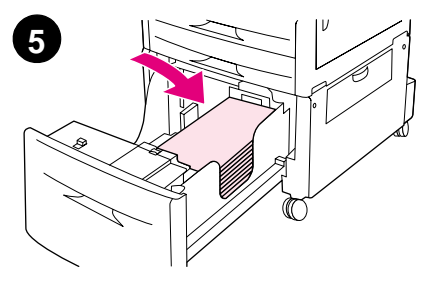

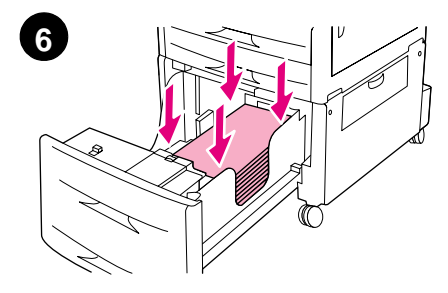

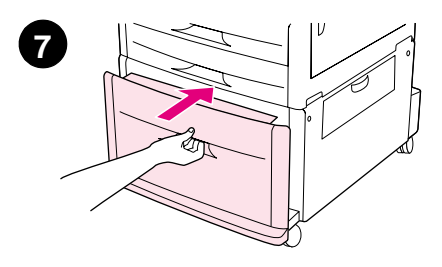

- **4** Regolare la guida della carta anteriore (X) premendo la linguetta sulla guida e facendola scorrere fino all'indicazione relativa alla carta formato A4 o Letter.
- **5** Caricare gli fogli (fino a 2.000 fogli), se opportuno.
- **6** Premere su tutti e quattro gli angoli della pila di fogli per assicurarsi che la carta sia in piano e non presenti curvature.

#### **ATTENZIONE**

Non posizionare mai carta o altro materiale nell'area a sinistra delle guide della carta. Ciò potrebbe danneggiare il vassoio in modo permanente.

**7** Chiudere il vassoio spingendolo fino a quando non si blocca.

### <span id="page-175-0"></span>**Punto 9 Sostituzione delle mascherine del pannello di controllo**

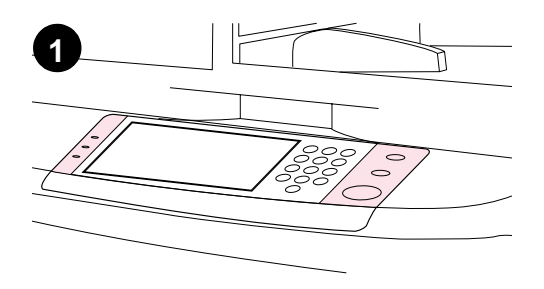

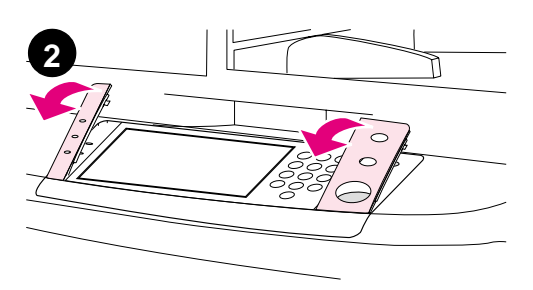

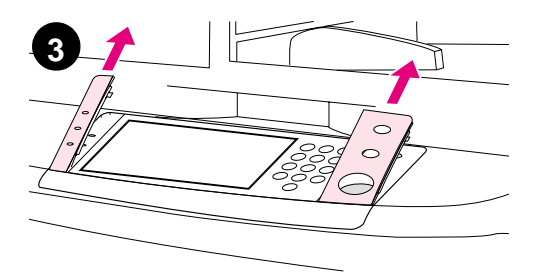

Il pannello di controllo viene fornito con le mascherine in inglese o privo di mascherine. Se opportuno, utilizzare la procedura descritta di seguito per modificare le mascherine del pannello di controllo.

- **1** Individuare le due mascherine del pannello di controllo.
- **2** Inserire un cacciavite piccolo e sottile o un altro strumento stretto e piatto nell'alloggiamento posto sul bordo superiore di una delle mascherine.
- **3** Sollevare delicatamente la mascherina e spostarla indietro per rimuoverla dall'unità.

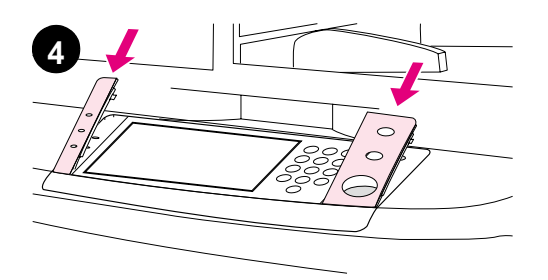

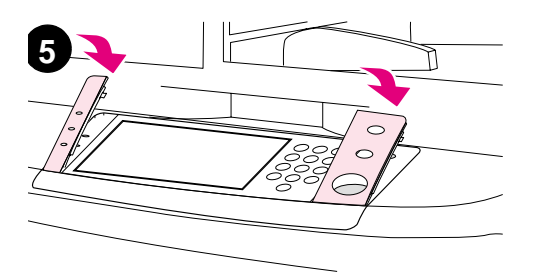

- **4** Posizionare la nuova mascherina sul pannello di controllo. Allineare le estremità della mascherina ai fori del pannello di controllo e farla scorrere all'interno.
- **5** Bloccare la mascherina sul pannello di controllo. Accertarsi che la mascherina sia allineata alla superficie del pannello di controllo.
- **6** Ripetere le operazioni descritte ai punti da 2 a 5 per modificare la seconda mascherina.

### <span id="page-177-0"></span>**Punto 10 Collegamento dei cavi dell'unità**

È possibile collegare l'unità ad un computer mediante cavo parallelo o alla rete mediante il server di stampa HP Jetdirect. Il collegamento a una rete token ring può essere effettuato mediante una scheda opzionale token ring.

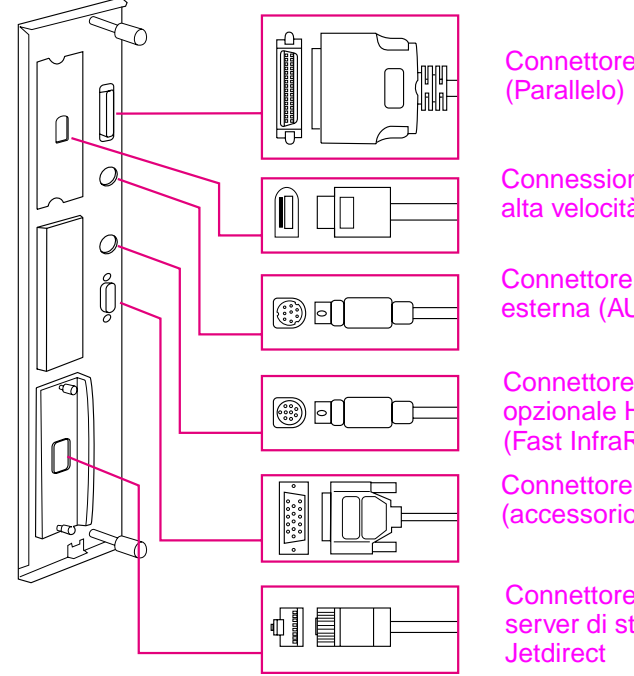

**Ubicazione delle porte di interfaccia**

Connettore parallelo

Connessione per copia ad alta velocità

Connettore per interfaccia esterna (AUX) (opzionale)

Connettore a infrarossi opzionale HP FIR (Fast InfraRed)

Connettore HP JetLink (accessorio)

Connettore RJ-45 del server di stampa HP

### **Collegamento a una rete Ethernet 10/100Base-TX**

Per collegare la stampante a una rete Ethernet 10/100Base-TX, utilizzare il connettore RJ-45. I server di stampa HP Jetdirect sono disponibili per la maggior parte delle connessioni di rete esistenti.

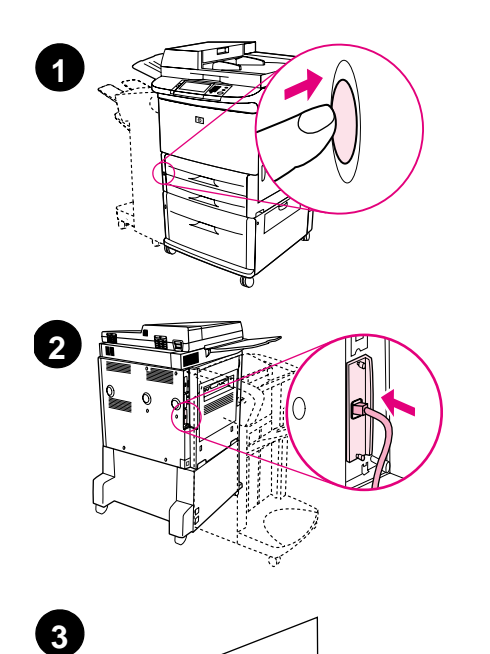

 $\cal O$ 

 $\circ$ 

- **1** Individuare il tasto di accensione sulla parte anteriore dell'unità. Accertarsi che l'unità sia spenta.
- **2** Collegare un cavo di rete a coppia intrecciata al connettore RJ-45 sul server di stampa HP Jetdirect installato nell'unità.
- **3** Collegare l'altra estremità del cavo alla rete.

### <span id="page-179-0"></span>**Punto 11 Collegamento dei cavi di alimentazione**

In questa sezione viene descritta la procedura di collegamento del cavo di alimentazione. Si consiglia di collegare il cavo di alimentazione a un dispositivo di protezione dagli sbalzi di corrente.

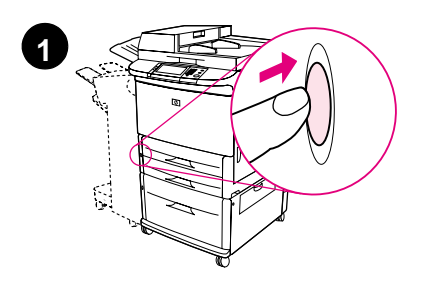

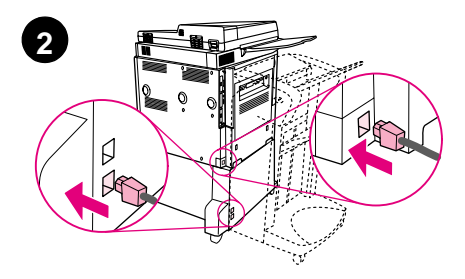

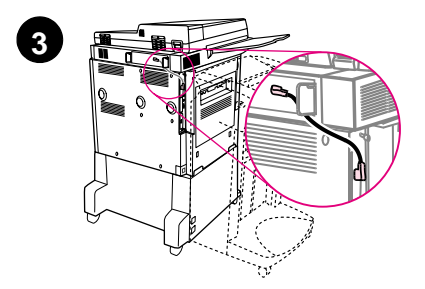

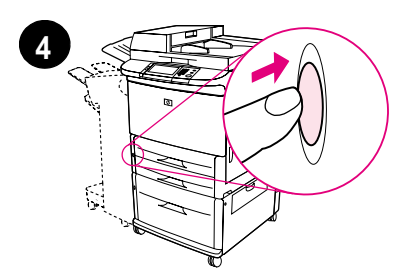

**1** Individuare il tasto di accensione sulla parte anteriore dell'unità. Accertarsi che l'unità sia spenta.

#### **ATTENZIONE**

Non collegare il cavo di alimentazione dell'unità al connettore del cavo di alimentazione del Vassoio 4. Tale connettore serve a collegare le periferiche di uscita della carta, quali il dispositivo di finitura multifunzione, al Vassoio 4.

**2** Collegare i cavi di alimentazione al connettore del cavo di alimentazione dell'unità e al connettore del Vassoio 4. Collegare quindi i cavi di alimentazione ad una presa di corrente CA.

#### **Nota**

Per ottenere prestazioni migliori, si consiglia di utilizzare una presa di corrente dedicata a 15 A.

- **3** Collegare la connessione per copia ad alta velocità al processore della copiatrice. Assicurarsi di far passare il cavo sotto il supporto di protezione.
- **4** Premere il tasto di accensione per accendere l'unità. Una volta completata la fase di riscaldamento, viene visualizzato un messaggio che richiede di configurare la lingua del display del pannello di controllo (vedere il punto 12, "Configurazione della lingua del display del pannello di controllo").
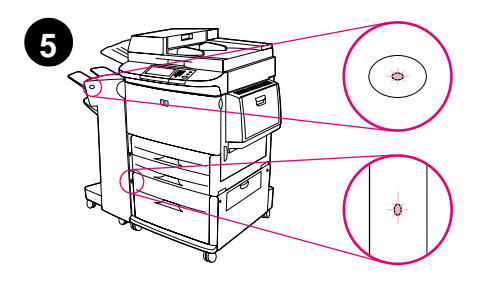

**5** Verificare che l'indicatore sulla periferica di output sia verde. Assicurasi anche che l'indicatore sul Vassoio 4 sia verde. Se l'indicatore è giallo, intermittente o spento, consultare la guida Utente che può essere scaricata dal sito http://www.hp.com/support/lj9000.

# **Punto 12 Configurazione della lingua del display del pannello di controllo**

Per impostazione predefinita, il pannello di controllo visualizza i messaggi in inglese. Se necessario, impostare l'unità in modo che utilizzi un'altra delle lingue supportate per la visualizzazione dei messaggi e per la stampa delle pagine di configurazione.

#### **Nota** Quando l'unità viene accesa per la prima volta, è possibile impostare la visualizzazione dei messaggi su una delle numerose lingue disponibili.

#### **Configurazione della lingua del pannello di controllo**

Nel touch-screen del display grafico, effettuare le seguenti operazioni:

- **1** Selezionare **Menu**.
- **2** Selezionare **Configura periferica**.
- **3** Selezionare **Impostazione sistema**.
- **4** Selezionare **Lingua**.
- **5** Selezionare la lingua da utilizzare, quindi premere AVVIA STAMPA.

# **Punto 13 Configurazione della funzione di invio digitale**

Per configurare la funzione di invio digitale è necessario conoscere l'indirizzo IP (Internet Protocol) del server SMTP (Simple Mail Transfer Protocol) della rete. L'unità utilizza l'indirizzo IP del server SMTP per inviare messaggi di posta elettronica agli altri computer.

In alternativa, è possibile accedere al server LDAP (Lightweight Directory Access Protocol). I server LDAP mantengono gli indirizzi e-mail e i nomi e consentono di associare i nomi (John Smith) agli indirizzi e-mail (jsmith@hp.com).

**Nota** Se non si conosce l'indirizzo IP del server SMTP o LDAP della rete, è necessario richiedere l'informazione all'amministratore della rete o del servizio di posta elettronica.

Nel touch-screen del display grafico, effettuare le seguenti operazioni:

- **1** Selezionare **Menu**.
- **2** Selezionare **Configura periferica**.
- **3** Selezionare **Copia/Invio**.
- **4** È possibile selezionare l'opzione **Determinazione automatica** per fare in modo che l'unità ricerchi l'indirizzo SMTP, quindi passare al punto 7. Altrimenti, eseguire l'operazione descritta al punto 5.
- **5** Individuare l'**indirizzo SMTP** sullo schermo e selezionare la prima casella visualizzata.
- **6** Selezionare la prima cifra dell'indirizzo IP del server SMTP utilizzando il tastierino numerico. Selezionare una dopo l'altra tutte le caselle e le cifre fino ad inserire l'indirizzo IP completo.
- **7** Selezionare **OK**.
- **Nota** Per ulteriori informazioni su come trovare gli indirizzi IP dei server SMTP o LDAP e su procedure alternative per la configurazione del prodotto per l'invio digitale, consultare la guida dell'utente.

# **Punto 14 Stampa della configurazione**

Stampare la configurazione per assicurarsi che l'unità funzioni correttamente e che gli accessori siano stati installati nel modo adeguato.

Nel touch-screen del display grafico, effettuare le seguenti operazioni:

- **1** Selezionare **Menu**.
- **2** Selezionare **Informazioni**.
- **3** Selezionare **Stampa configurazione**.

# **Punto 15 Installazione del software**

Il software dell'unità viene fornito su CD-ROM. Per usufruire di tutte le funzioni dell'unità è necessario installare i driver contenuti in questo CD-ROM.

Se non si dispone di un'unità CD-ROM, è possibile scaricare il software da Internet all'indirizzo http://www.hp.com/support/lj9000.

In base alla configurazione dei computer basati su Windows, il programma di installazione del software verifica automaticamente se sul computer è disponibile l'accesso a Internet e abilita un'opzione che consente di scaricare il software più recente dal Web.

**Nota** È possibile scaricare il software di installazione dell'unità per reti UNIX (HP-UX, Sun Solaris) all'indirizzo www.hp.com/support/net\_printing.

# **Installazione del software di stampa per Windows**

In questa sezione viene descritta la procedura di installazione del software di stampa per Windows. Il software è supportato da Windows 95, Windows 98, Windows NT 4.0, Windows 2000 e Windows ME.

- **1** Chiudere tutti i programmi in esecuzione.
- **2** Inserire il CD-ROM nell'apposita unità. In base alla configurazione del computer, il programma di installazione può essere avviato automaticamente. In caso contrario, nel menu **Avvio/Start**, fare clic su **Esegui**. Digitare x:setup (dove X indica la lettera dell'unità CD-ROM) e fare clic su **OK**.
- **3** Seguire le istruzioni visualizzate.

# **Installazione del software di stampa per Macintosh**

In questa sezione viene descritta la procedura di installazione del software di stampa per Macintosh.

- **1** Chiudere tutte le applicazioni in esecuzione.
- **2** Inserire il CD-ROM nell'apposita unità.
- **3** Fare doppio clic sulla cartella dei programmi di installazione di HP LaserJet.
- **4** Scegliere se installare le versioni OS 8 e 9 o la versione OS X. Fare doppio clic sul programma di installazione desiderato.

#### **OS 8 e 9**

- **1** Fare doppio clic sull'icona del programma di installazione relativa alla lingua desiderata e seguire le istruzioni visualizzate.
- **2** Aprire Scelta Risorse dal menu Apple.
- **3** Fare clic sull'icona LaserWriter 8. Se l'icona non è presente, consultare la Guida di Mac OS per maggiori informazioni sulla risoluzione dei problemi o contattare il Servizio di assistenza clienti HP (vedere la guida Introduzione contenuta nel CD-ROM).
- **4** Se la rete presenta più zone, nel riquadro Zone AppleTalk selezionare la zona corrispondente all'ubicazione dell'unità. In caso di dubbi, rivolgersi all'amministratore di rete.
- **5** Fare doppio clic sulla stampante desiderata. Viene visualizzata un'icona.
- **6** Chiudere Scelta Risorse facendo clic sulla casella di chiusura nell'angolo superiore sinistro.

### **OS X**

- **1** Aprire la finestra Centro di stampa.
- **2** Selezionare l'opzione che consente di aggiungere una stampante.
- **3** Scegliere il tipo di connessione dall'elenco visualizzato nella parte superiore della finestra.
- **4** Selezionare l'unità desiderata dall'elenco delle stampanti e fare clic su Aggiungi.
- **5** Chiudere la finestra delle stampanti facendo clic sulla casella di chiusura nell'angolo superiore sinistro.

# **Punto 16 Verifica della configurazione dell'unità**

Per verificare che l'unità sia stato configurata correttamente per le operazioni di copia, invio e stampa, effettuare le seguenti operazioni.

#### **Per verificare le funzioni di copia, effettuare le seguenti operazioni**

- **1** Posizionare un documento di una pagina sul vetro con la parte stampata rivolta verso il basso.
- **2** Premere AVVIA STAMPA.

Se il documento non viene copiato correttamente, è necessario controllare l'installazione dell'unità. Per ulteriori informazioni, consultare la guida in linea utenteall'indirizzo http://www.hp.com/support/lj9000.

#### **Per verificare la funzione di invio, effettuare le seguenti operazioni**

- **1** Posizionare un documento di una pagina sul vetro con la parte stampata rivolta verso il basso.
- **2** Nel touch-screen del display grafico, selezionare **Opzioni di invio**.
- **Nota** Se questa operazione non consente di accedere alle opzioni di invio, controllare l'installazione e la configurazione dell'unità. Per ulteriori informazioni, consultare la guida in linea utente.
	- **3** Selezionare il pulsante **Da:** e inserire il proprio nome utilizzando la tastiera dello schermo touch-screen.
	- **4** Selezionare **OK**.
	- **5** Selezionare il pulsante **A:** e inserire il proprio indirizzo e-mail.
	- **6** Selezionare **OK**.
	- **7** Premere AVVIA STAMPA.

L'unità invia il documento sotto forma di allegato e-mail.

Se il documento non viene inviato correttamente, è necessario controllare l'installazione e la configurazione dell'unità. Per ulteriori informazioni, consultare la guida in linea utente.

#### **Per verificare la funzione di stampa, effettuare le seguenti operazioni**

- **1** Aprire un programma qualsiasi per aprire o creare un documento.
- **2** Selezionare le stampanti HP LaserJet 9000mfp o HP LaserJet 9000Lmfp.
- **3** Stampare il documento.

Se il documento viene stampato l'installazione è stata eseguita correttamente.

Se il documento non viene stampato correttamente, è necessario controllare l'installazione e la configurazione dell'unità. Per ulteriori informazioni, consultare la guida in linea utente.

# **Assistenza clienti**

Per maggiori informazioni sul prodotto, vedere la guida introduzione contenuta nel CD-ROM o la guida in linea utente all'indirizzo http://www.hp.com/support/lj9000.

# **Garanzia e informazioni sulle normative vigenti**

## **Garanzia limitata Hewlett-Packard**

PRODOTTO HP DURATA DELLA GARANZIA

HP LaserJet 9000mfp HP LaserJet 9000Lmfp 1 anno, in loco

- **1** HP garantisce i componenti hardware, gli accessori e le forniture HP da difetti del materiale e di fabbricazione per il periodo specificato sopra. Se eventuali difetti vengono notificati alla Hewlett-Packard durante il periodo di garanzia, la Hewlett-Packard riparerà o sostituirà (a propria discrezione) il prodotto che dovesse rivelarsi difettoso. Il prodotto in sostituzione sarà fornito nuovo o come-nuovo.
- **2** La HP garantisce che il proprio software, se installato ed utilizzato in modo corretto, non eseguirà impropriamente le istruzioni di programmazione a causa di difetti del materiale o di fabbricazione per il periodo sopra specificato. Se eventuali difetti vengono notificati alla HP durante il periodo di garanzia, la HP sostituirà il software che non esegue correttamente le istruzioni di programmazione a causa di tali difetti.
- **3** La HP non garantisce tuttavia che il funzionamento dei propri prodotti sarà ininterrotto e privo di errori. Se la HP non fosse in grado di riparare o sostituire qualsiasi prodotto conformemente a quanto stipulato nella garanzia entro un periodo di tempo ragionevole, al cliente verrà rimborsato il prezzo di acquisto, dietro restituzione del prodotto alla HP.
- **4** I prodotti HP possono contenere componenti ricostruiti che forniscono prestazioni equivalenti a quelle di componenti nuovi o componenti che possono essere stati soggetti ad uso accidentale.
- **5** Il periodo di garanzia inizia a decorrere dalla data di consegna o dalla data di installazione, se il prodotto è stato installato dalla HP. Se il cliente pianifica o ritarda l'installazione HP per più di 30 giorni dopo la consegna, la garanzia inizia a partire dal trentunesimo giorno successivo alla consegna.
- **6** La garanzia non è valida in caso di difetti dovuti a (a) manutenzione o calibrazione impropria o inadeguata;
	- (b) software, interfacce, componenti o parti di ricambio non forniti

dalla HP; (c) modifiche non autorizzate o abuso; (d) utilizzo in condizioni ambientali diverse da quelle consigliate per il prodotto in questione, o (e) installazione e manutenzione improprie.

- **7** CONFORMEMENTE A QUANTO CONSENTITO DALLE LEGGI LOCALI IN VIGORE, LA SUDDETTA GARANZIA È ESCLUSIVA E, PERTANTO, NON VENGONO OFFERTE ALTRE GARANZIE O CONDIZIONI, SCRITTE O ORALI, ESPRESSE O IMPLICITE. IN PARTICOLARE, LA HEWLETT-PACKARD NON OFFRE ALCUNA GARANZIA O CONDIZIONE IMPLICITA DI COMMERCIABILITÀ, QUALITÀ SODDISFACENTE, O IDONEITÀ A SCOPI SPECIFICI.
- **8** CONFORMEMENTE A QUANTO CONSENTITO DALLE LEGGI LOCALI IN VIGORE, I RIMEDI QUI RIPORTATI SONO GLI UNICI A DISPOSIZIONE DEL CLIENTE. SALVO PER QUANTO SOPRA INDICATO, LA HEWLETT-PACKARD E I SUOI FORNITORI NON SARANNO RESPONSABILI PER PERDITE DI DATI O PER DANNI DIRETTI, SPECIFICI, INCIDENTALI O CONSEQUENZIALI (IVI COMPRESE PERDITE DI PROFITTI O DATI), IN BASE A CONTRATTO, ILLECITO O ALTRA FORMA DI DIRITTO.
- **9** TRANNE PER QUANTO CONCESSO DALLA LEGGE, I TERMINI DI GARANZIA QUI RIPORTATI NON ESCLUDONO, LIMITANO, MODIFICANO O POSSONO ESSERE CONSIDERATI IN ALCUN MODO AGGIUNTIVI AI DIRITTI LEGALI APPLICABILI ALLA VENDITA DI QUESTO PRODOTTO.

#### **Assistenza durante e dopo il periodo di garanzia**

- Se i componenti hardware dell'unità devono essere riparati o sostituiti durante il periodo di garanzia, contattare un provider di servizi HP o un centro di assistenza autorizzato HP.
- Se i componenti hardware devono essere riparati o sostituiti dopo il periodo di garanzia e l'utente ha stipulato un contratto di manutenzione con la HP o ha acquistato HP SupportPack, i servizi disponibili sono specificati nel contratto.
- In caso contrario, rivolgersi ad un provider di servizi HP o ad un centro di assistenza autorizzato HP.

# **Garanzia limitata della cartuccia di stampa**

#### **Nota** La garanzia riportata di seguito è relativa alla cartuccia di stampa fornita con l'unità.

La cartuccia di stampa HP è garantita da difetti del materiale e di fabbricazione per tutta la sua durata (indicata dal messaggio di esaurimento della cartuccia visualizzato nel pannello di controllo dell'unità).

A sua discrezione, la HP sostituisce i prodotti che risultino difettosi o rimborsa il prezzo d'acquisto.

La garanzia non copre le cartucce che sono state riempite, vuotate o manomesse in altro modo.

Questa garanzia limitata conferisce all'utente diritti legali specifici, oltre ad eventuali altri diritti, a seconda della giurisdizione, della provincia e dello stato di residenza.

Conformemente a quanto consentito dalle leggi in vigore, la HP non sarà in alcun modo da ritenersi responsabile per danni accidentali, conseguenti, speciali, indiretti, punitivi o esemplari o per perdite di profitto derivanti dalla violazione di questa garanzia o da altre ragioni.

# **Contratto di licenza per l'uso del software HP**

**ATTENZIONE: L'USO DI QUESTO SOFTWARE È SOGGETTO AI TERMINI DELLA LICENZA SOFTWARE HP DESCRITTI DI SEGUITO. L'USO DEL SOFTWARE IMPLICA L'ACCETTAZIONE DEI SUDDETTI TERMINI DI LICENZA. SE L'UTENTE NON CONCORDA CON I TERMINI DELLA PRESENTE, È POSSIBILE RESTITUIRE L'INTERO PRODOTTO INUTILIZZATO PER IL RIMBORSO COMPLETO. SE IL SOFTWARE FA PARTE DI UN'OFFERTA CHE COMPRENDE UN ALTRO PRODOTTO, È POSSIBILE RESTITUIRE L'INTERO PRODOTTO INUTILIZZATO PER IL RIMBORSO COMPLETO.**

I seguenti termini di licenza regolano l'uso del software fornito, tranne nei casi in cui l'utente abbia firmato un altro contratto con la HP.

#### **Concessione della licenza**

La HP concede all'utente una licenza d'uso per una copia del software. Per "uso" si intende la memorizzazione, il caricamento, l'installazione e l'esecuzione o la visualizzazione del software. All'utente non è concesso di modificare il software o di disattivare le funzioni di controllo della licenza del software stesso. Se il software è concesso in licenza per "uso simultaneo", non sarà consentito l'uso contemporaneo del software a un numero di utenti superiore a quello autorizzato.

#### **Proprietà**

Il software è di proprietà della HP, che ne detiene i diritti d'autore, o dei suoi fornitori terzi. La licenza non conferisce all'utente alcun altro titolo di proprietà sul software e non rappresenta una vendita dei diritti del software. I fornitori terzi della HP possono tutelare i propri diritti nel caso vengano violati i termini di questa licenza.

#### **Copie e adattamenti**

Il software può essere copiato o adattato a solo scopo di archiviazione oppure se la copia o l'adattamento rappresenta una fase essenziale nell'uso autorizzato del software. Tutte le copie o gli adattamenti devono riportare le note di copyright presenti nel software originale. Non è consentito copiare il software su una rete ad accesso pubblico.

#### **Disassemblaggio e decodifica**

Il software può essere disassemblato o decompilato previo consenso scritto della HP. Alcune giurisdizioni non richiedono il consenso della HP per disassemblaggi o decompilazioni a carattere limitato. Su richiesta, l'utente è tenuto a rendere note alla HP eventuali operazioni di disassemblaggio o decompilazione, fornendo informazioni

sufficientemente dettagliate. Non è concesso decodificare il software, ad eccezione dei casi in cui la fase di decodifica sia necessaria per il funzionamento del software.

#### **Trasferimento**

Il contratto di licenza verrà automaticamente rescisso al trasferimento del software. All'atto del trasferimento, l'utente deve consegnare al nuovo proprietario tutto il Software, comprese eventuali copie e la documentazione relativa. Come condizione del trasferimento, il nuovo proprietario deve accettare i termini della presente licenza.

#### **Rescissione**

La HP si riserva il diritto di rescindere il contratto di licenza in caso di inadempimento a uno qualsiasi dei termini in essa contenuti. Al momento della rescissione, l'utente dovrà distruggere immediatamente il software, tutte le copie, gli adattamenti e le porzioni di codice assemblate in qualsiasi modo e forma.

#### **Requisiti per l'esportazione**

Non è consentito esportare o riesportare il software o sue copie o adattamenti quando ciò costituisce una violazione delle leggi e delle normative vigenti.

#### **Diritti limitati del governo degli Stati Uniti**

Il software e la documentazione forniti sono stati interamente sviluppati utilizzando fondi privati. Vengono consegnati e concessi su licenza in qualità di "software ad uso commerciale", come definito in DFARS 252.227-7013 (ottobre 1988), DFARS 252.211-7015 (maggio 1991) o DFARS 252.227-7014 (giugno1995); di "articoli commerciali", come definito in FAR 2.101 (a); di "software ad uso limitato", come definito in FAR 52.227-19 (giugno 1987) o in qualsiasi altro specifico regolamento o clausola contrattuale, a seconda dei casi. Gli unici diritti dell'utente sul software e sulla documentazione forniti con il prodotto sono quelli definiti nella clausola FAR o DFARS applicabile o nel contratto di licenza standard sul software HP relativo al prodotto in questione.

# **Normative FCC**

Questa apparecchiatura è stata collaudata ed è risultata conforme ai limiti stabiliti per i dispositivi digitali di Classe **A**, ai sensi della parte 15 delle Normative FCC. Questi limiti sono stati concepiti per fornire una ragionevole protezione contro interferenze dannose in caso di installazione dell'apparecchiatura in ambiente commerciale. Questa apparecchiatura genera, utilizza e può irradiare energia e, qualora non installata ed utilizzata secondo le istruzioni, può causare interferenze dannose alle comunicazioni radio. Il funzionamento di questa apparecchiatura in un'area residenziale può provocare interferenze dannose. In tal caso, l'utente sarà responsabile dell'eliminazione di tali interferenze. Qualsiasi modifica apportata non espressamente approvata dalla HP può compromettere il corretto funzionamento dell'apparecchiatura secondo le normative FCC.

#### **Normative DOC canadesi**

Conforme ai requisiti delle normative canadesi EMC Classe **A**. Conforme à la classe **A** des normes canadiennes de compatibilité électromagnétique CEM.

#### **Normative VCCI (Giappone)**

Prodotto VCCI di classe A

この装置は、情報処理装置等電波障害自主規制協議会 (VCCI) の基準に基づくクラスA情報技術装置です。この装置を家庭環 境で使用すると電波妨害を引き起こすことがあります。この場 合には使用者が適切な対策を講ずるよう要求されることがあり ます。

**Normative EMI (Corea)**

사용자 아내문(A급 기기)

이 기기는 업무용으로 전자파장해검정을 받은 기기이오니, 만약 잘못 구입하셨을 때에는 구입한 곳에서 비업무용으로 교환하시기 바랍니다.

# **Normative EMI (Taiwan)**

#### 警告使用者:

這是甲類的資訊產品,在居住的環境中使用時,可能會造成射頻 干擾,在這種情況下,使用者會被要求採取某些適當的對策。

# **Informazioni sulla sicurezza**

#### **Sicurezza laser**

Il CDRH (Center for Devices and Radiological Health) del U.S. Food and Drug Administration ha implementato le norme relative ai dispositivi laser prodotti a partire dall'1 agosto 1976. La conformità a tali norme è obbligatoria per tutti i prodotti commercializzati negli Stati Uniti. Il presente prodotto è certificato come prodotto laser di "Classe 1" secondo il Radiation Performance Standard del Department of Health and Human Services (DHHS) e il Radiation Control for Health and Safety Act del 1968. Poiché le radiazioni emesse all'interno del prodotto sono completamente racchiuse da involucri protettivi e da coperture esterne, il raggio laser non può fuoriuscire durante il normale funzionamento.

**AVVERTENZA** L'uso di controlli, impostazioni o procedure diverse da quelle indicate in questo manuale può provocare l'esposizione a radiazioni pericolose.

#### **Foglio di informazioni sul prodotto**

Per ottenere il foglio di informazioni sul prodotto toner, contattare il centro HP FIRST (Fax Information Retrieval Support Technology) negli U.S.A. al numero 1 800 333-1917. I clienti internazionali devono consultare l'opuscolo di assistenza fornito insieme al prodotto.

# **Dichiarazione sui prodotti laser per la Finlandia**

#### **Luokan 1 laserlaite**

#### **Klass 1 Laser Apparat**

HP LaserJet 9000mfp/HP LaserJet 9000Lmfp laserkirjoitin on käyttäjän kannalta turvallinen luokan 1 laserlaite. Normaalissa käytössä kirjoittimen suojakotelointi estää lasersäteen pääsyn laitteen ulkopuolelle. Laitteen turvallisuusluokka on määritetty standardin EN 60825-1 (1994) mukaisesti.

#### **Varoitus!**

Laitteen käyttäminen muulla kuin käyttöohjeessa mainitulla tavalla saattaa altistaa käyttäjän turvallisuusluokan 1 ylittävälle näkymättömälle lasersäteilylle.

#### **Varning!**

Om apparaten används på annat sätt än i bruksanvisning specificerats, kan användaren utsättas för osynlig laserstrålning, som överskrider gränsen för laserklass 1.

#### **HUOLTO**

HP LaserJet 9000mfp/HP LaserJet 9000Lmfp -kirjoittimen sisällä ei ole käyttäjän huollettavissa olevia kohteita. Laitteen saa avata ja huoltaa ainoastaan sen huoltamiseen koulutettu henkilö. Tällaiseksi huoltotoimenpiteeksi ei katsota väriainekasetin vaihtamista, paperiradan puhdistusta tai muita käyttäjän käsikirjassa lueteltuja, käyttäjän tehtäväksi tarkoitettuja ylläpitotoimia, jotkavoidaan suorittaa ilman erikoistyökaluja.

#### **Varo!**

Mikäli kirjoittimen suojakotelo avataan, olet alttiina näkymättömälle lasersäteilylle laitteen ollessa toiminnassa. Älä katso säteeseen.

in base alla Guida 22 ISO/IEC e EN 45014

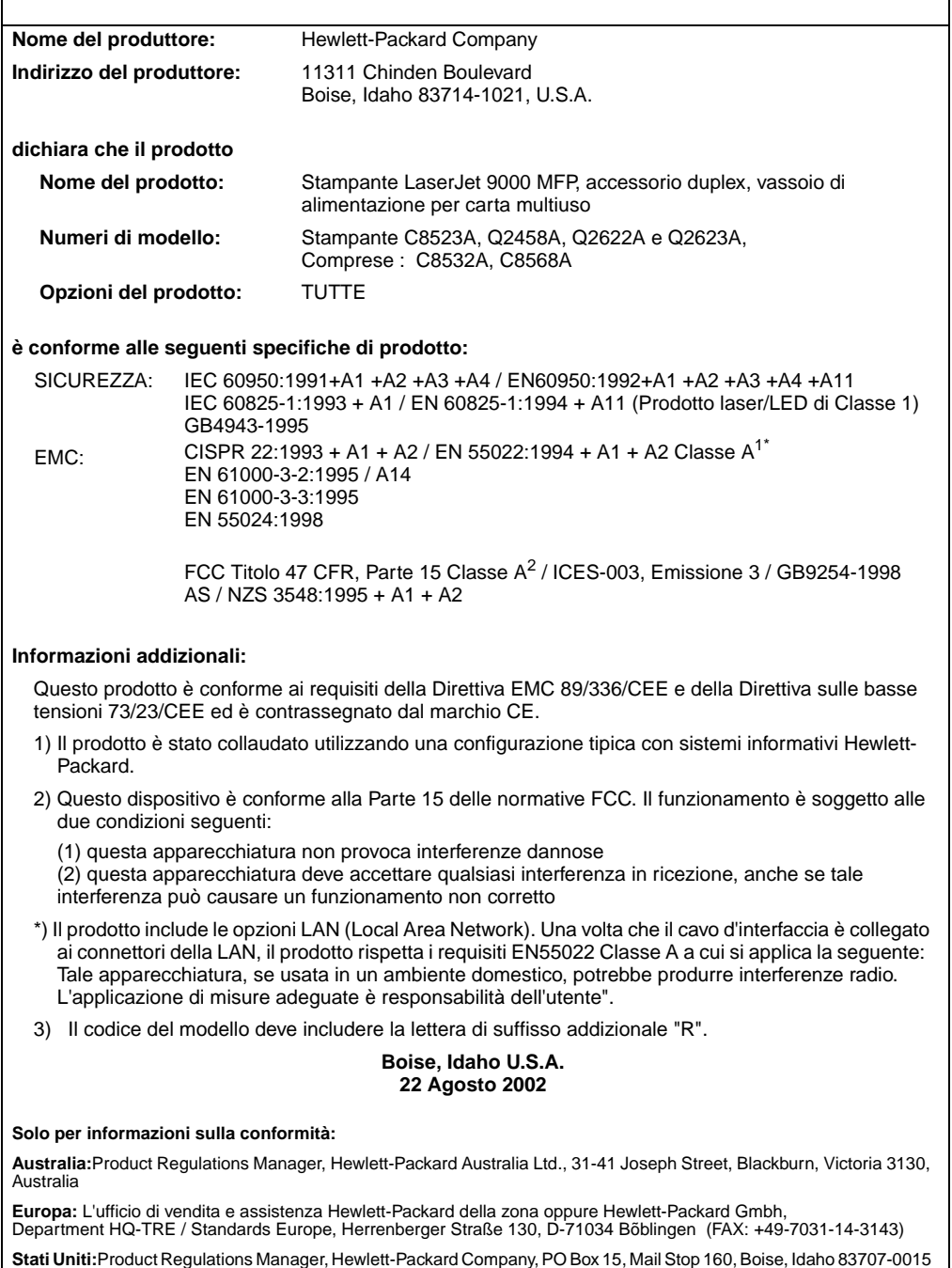

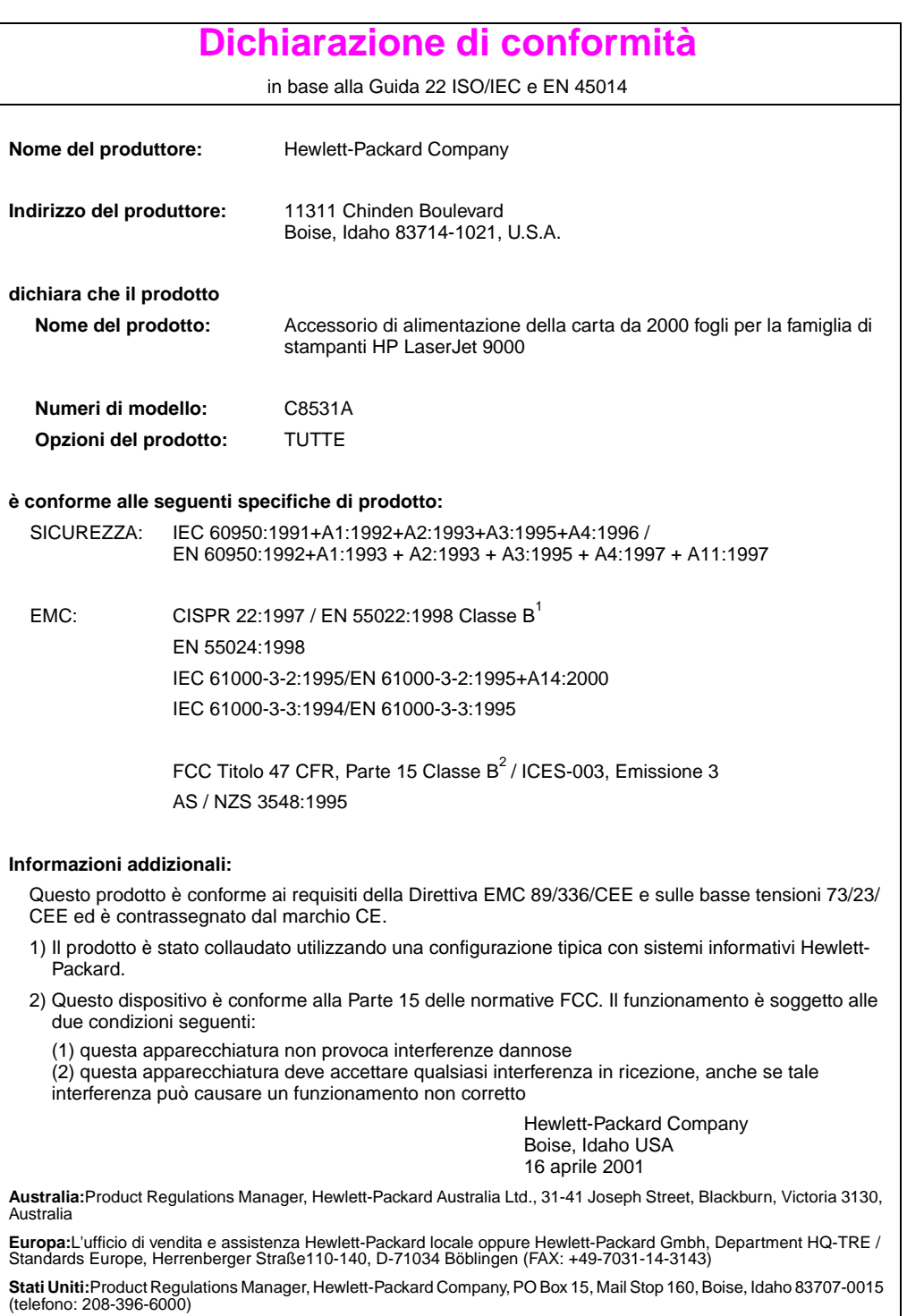

in base alla Guida ISO/IEC 22 e CEN/CENELEC EN 45014

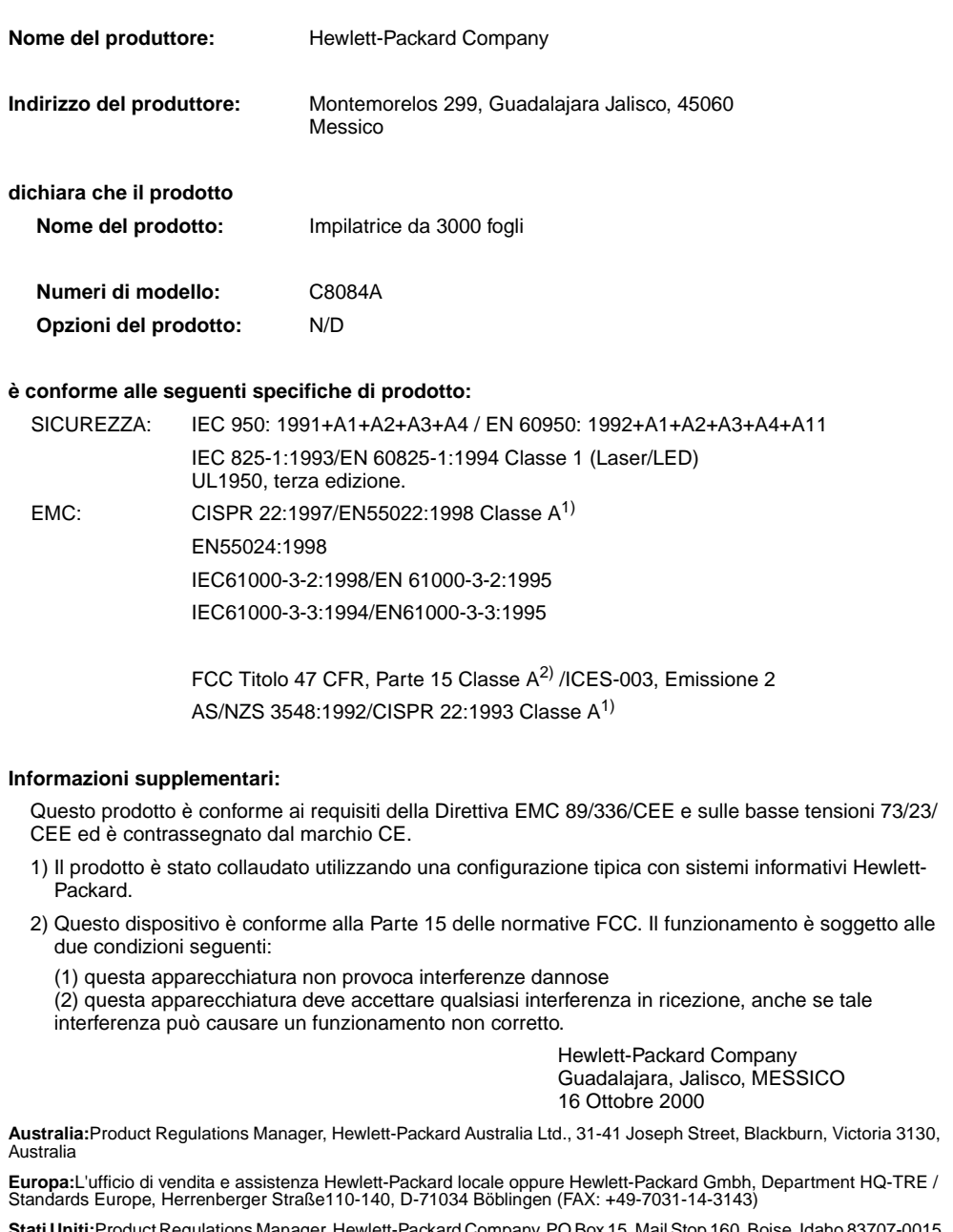

 $\mathop{\mathsf{ager}}, \mathop{\mathsf{Hewlett-Packard Company}}, \mathop{\mathsf{PO}}\mathop{\mathsf{Box}}$  15, Mail Stop 160, Boi Stati Uniti: Product Regulations M<br>(telefono: 208-396-6000)

in base alla Guida ISO/IEC 22 e CEN/CENELEC EN 45014

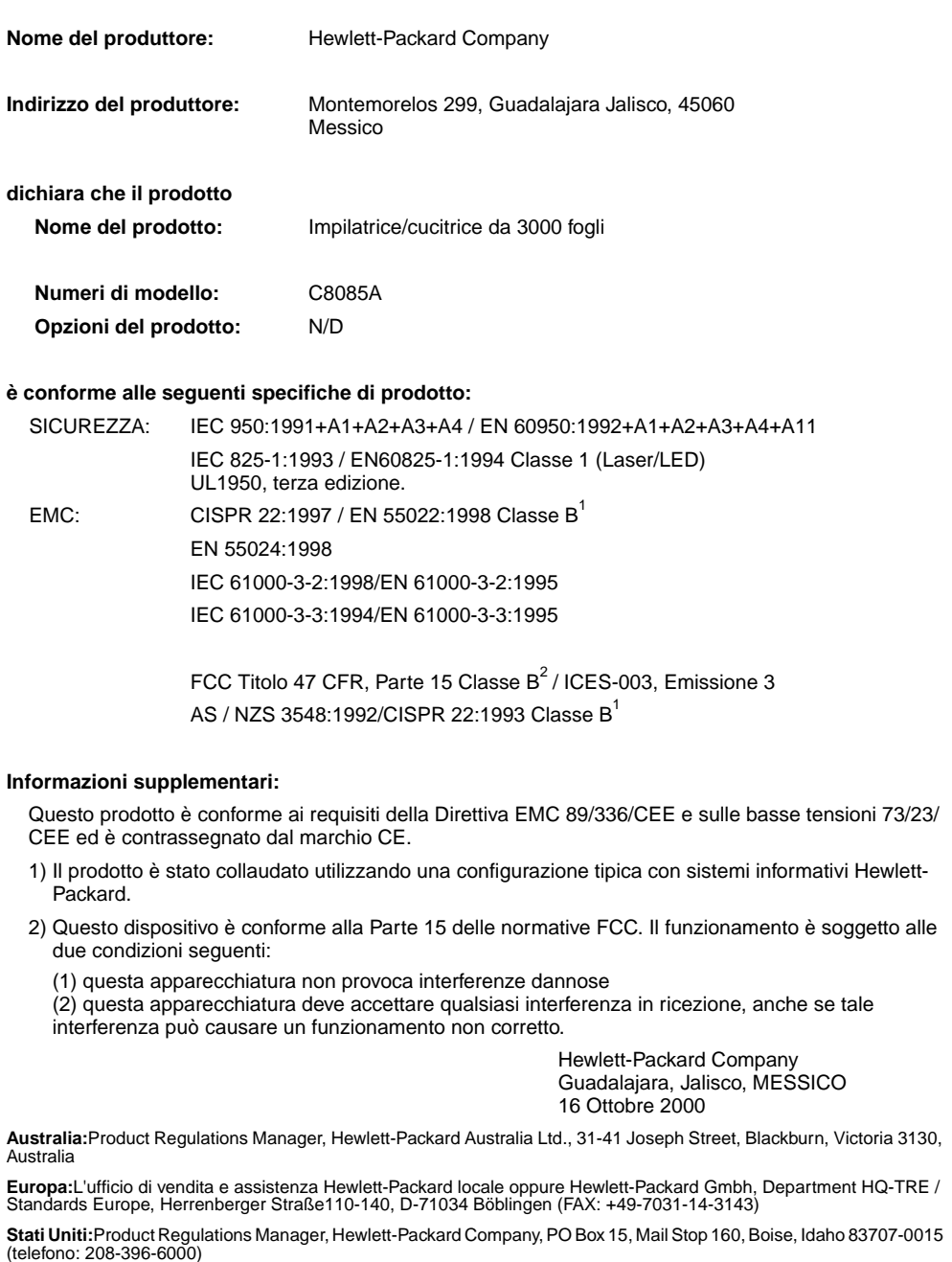

in base alla Guida ISO/IEC 22 e CEN/CENELEC EN 45014

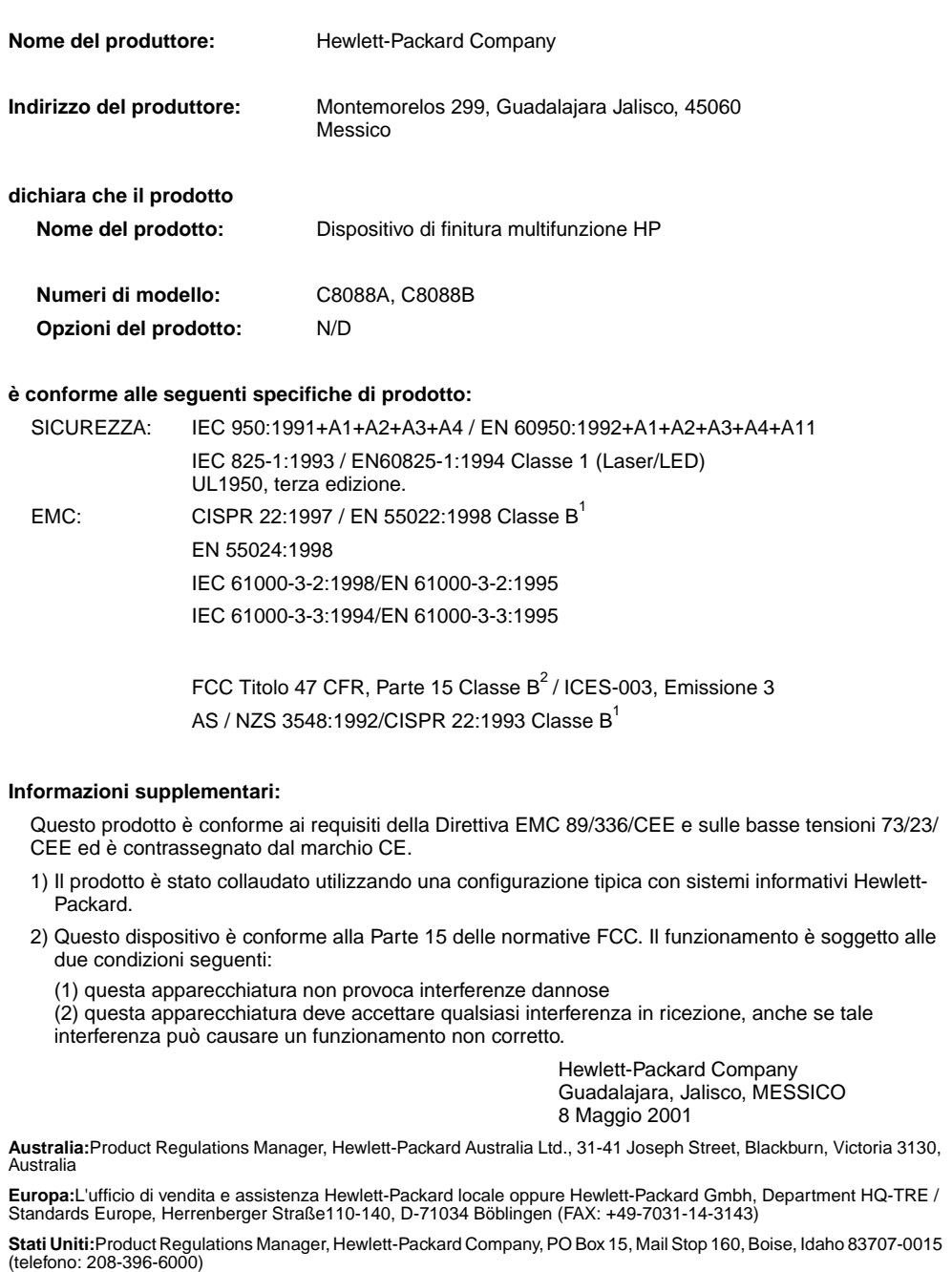

# hp LaserJet 9000mfp hp LaserJet 9000Lmfp

**Inicio**

#### **© Copyright Hewlett-Packard Company 2002**

Reservados todos los derechos. Queda prohibida la reproducción, adaptación o traducción sin previa autorización por escrito, excepto en aquellos casos en que lo permitan las leyes de copyright.

Número de publicación Q2622-90903

Edition 1, 12/2002

#### **Garantía**

La información contenida en este documento está sujeta a cambios sin previo aviso.

Hewlett-Packard no ofrece garantías de ningún tipo con respecto a esta información. HEWLETT-PACKARD RENUNCIA EXPRESAMENTE A LA GARANTÍA IMPLÍCITA DE COMERCIABILIDAD E IDONEIDAD PARA UN FIN PARTICULAR.

Hewlett-Packard no se hará responsable de los daños directos, indirectos, incidentales y consecuenciales, o de cualquier otro daño que pueda estar relacionado con el suministro o uso de este material.

#### **Avisos de marcas comerciales**

Microsoft®, MS Windows®, Windows<sup>®</sup>, Windows NT<sup>®</sup>, Windows Me $^{\circledR}$  y Windows XP $^{\circledR}$ son marcas comerciales registradas en EE.UU. de Microsoft Corporation.

Todos los demás productos mencionados aquí son marcas comerciales de sus respectivas compañías.

# Configuración del equipo

# **Contenido**

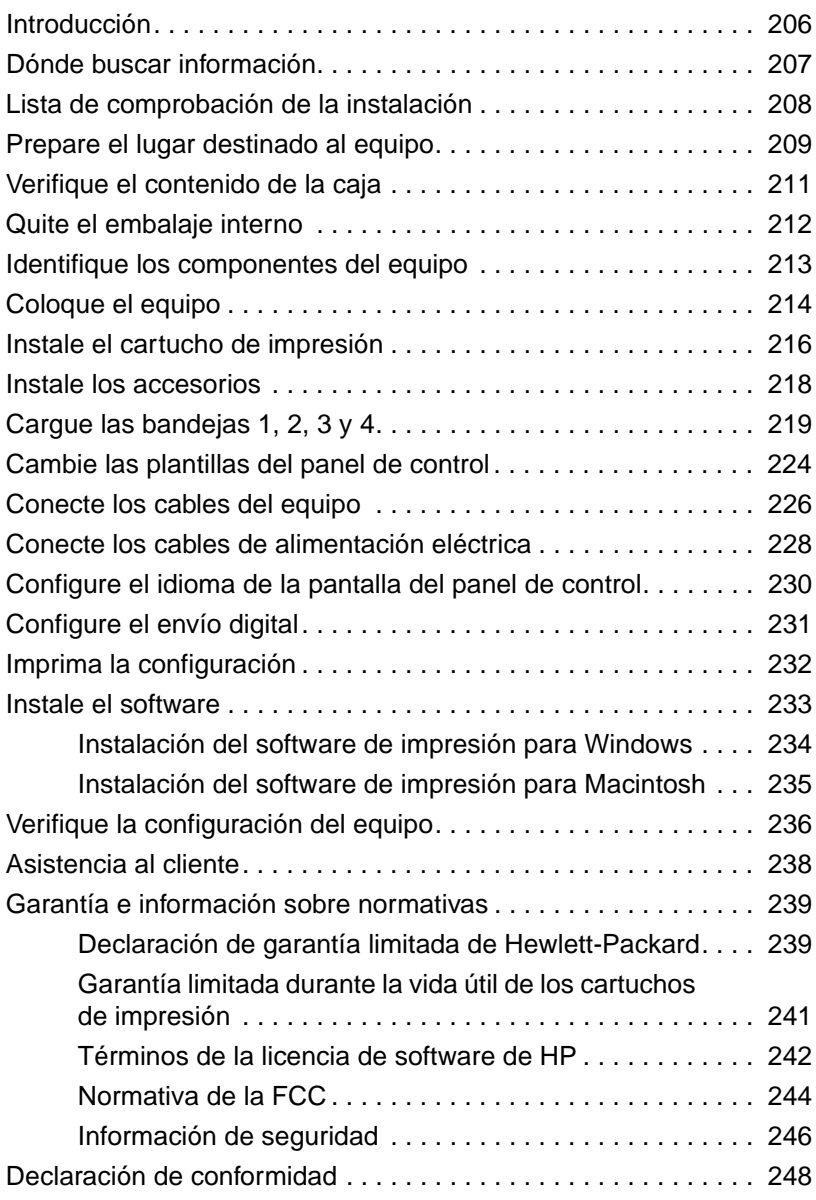

# <span id="page-207-0"></span>**Introducción**

Enhorabuena por la compra de la impresora HP LaserJet 9000mfp\* (referencia C8523A) o la impresora HP LaserJet 9000Lmfp (referencia Q2622A). El producto se suministra, como opción estándar, con:

- memoria de acceso aleatorio de 128 MB (RAM)
- funciones de impresión en formato ancho, envío digital y copia
- impresión en formato ancho
- dos bandejas para 500 hojas (bandeja 2 y bandeja 3)
- una bandeja multifunción para 100 hojas (bandeja 1)
- una bandeja de entrada para 2.000 hojas (bandeja 4)
- un servidor de impresión HP Jetdirect
- un accesorio de impresión a doble cara (para imprimir en ambos lados del papel)

El equipo presenta una pantalla táctil interactiva en la pantalla gráfica del panel de control. Debe seleccionar uno de los tres dispositivos siguientes de manejo del papel: la apiladora para 3.000 hojas, la grapadora/apiladora para 3.000 hojas o el dispositivo de acabados multifunción.

**Nota** Para conectar el equipo a una red Token Ring, necesitará una tarjeta Token Ring opcional.

\*Periférico multifunción

# <span id="page-208-0"></span> **Dónde buscar información**

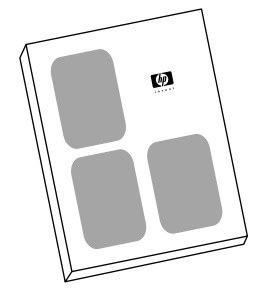

#### **Guía de inicio**

Esta guía contiene información sobre cómo desempaquetar e instalar el equipo.

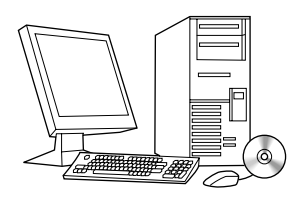

#### **Guía de introducción**

Esta guía contiene información sobre cómo realizar las tareas básicas de impresión, envío y copia. La guía de introducción se encuentra disponible en el CD que se proporciona con el equipo. Si desea realizar una copia impresa de la guía de introducción, utilice el equipo para hacerla.

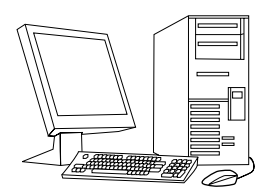

#### **Guía de uso**

Esta guía contiene información detallada sobre cómo utilizar el equipo y sobre cómo solucionar problemas. Se encuentra disponible en la dirección de Internet http://www.hp.com/support/lj9000. Si desea realizar una copia impresa de la guía de uso, utilice el equipo para hacerla.

# <span id="page-209-0"></span>**Lista de comprobación de la instalación**

Esta guía le ayudará a configurar e instalar el equipo nuevo. Para realizar una instalación correcta, siga en orden estas secciones.

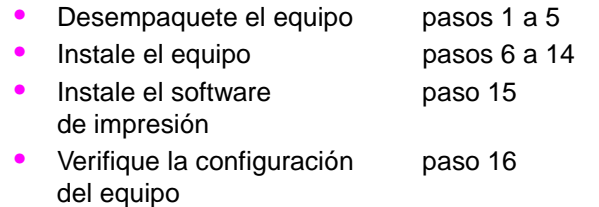

**ADVERTENCIA** Para evitar daños, no levante el equipo. El equipo se ha diseñado para ser transportado mediante ruedas.

# <span id="page-210-0"></span>**Paso 1 Prepare el lugar destinado al equipo**

#### **Tamaño del equipo**

Prepare un sitio que permita que el equipo cumpla con los requisitos físicos y ambientales siguientes:

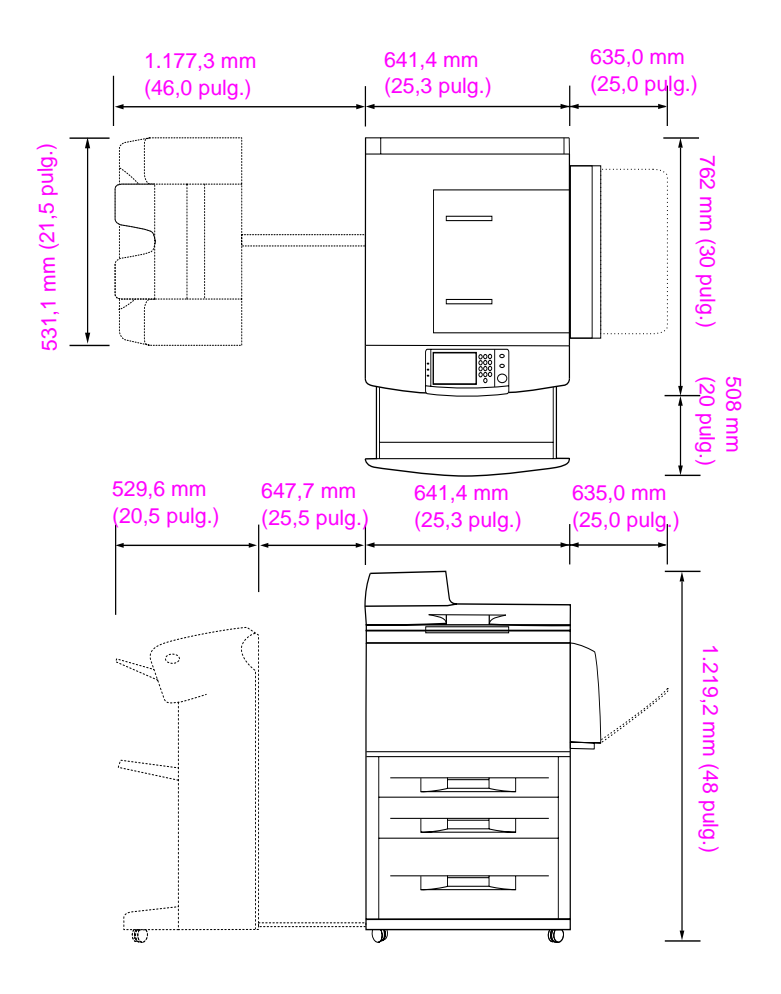

#### **Dimensiones del equipo HP LaserJet 9000mfp (vistas lateral y superior)**

#### **Requisitos para la colocación del equipo**

- Una zona elevada del suelo.
- Espacio libre alrededor del equipo.
- Una habitación bien ventilada.
- Que no haya exposición directa a la luz del sol o a productos químicos, incluidos los productos de limpieza que contengan amoniaco.
- Una fuente de alimentación eléctrica apropiada (circuito de 15 A, de 110 V o 220 V, situado cerca del equipo). Se recomienda utilizar un circuito de 15 A exclusivo.
- Un entorno estable (sin cambios bruscos de temperatura o humedad).
- Humedad relativa del 20 al 80 por ciento.
- Temperatura de la habitación de 10 a 32,5 ºC (50 a 91 ºF)

# <span id="page-212-0"></span>**Paso 2 Verifique el contenido de la caja**

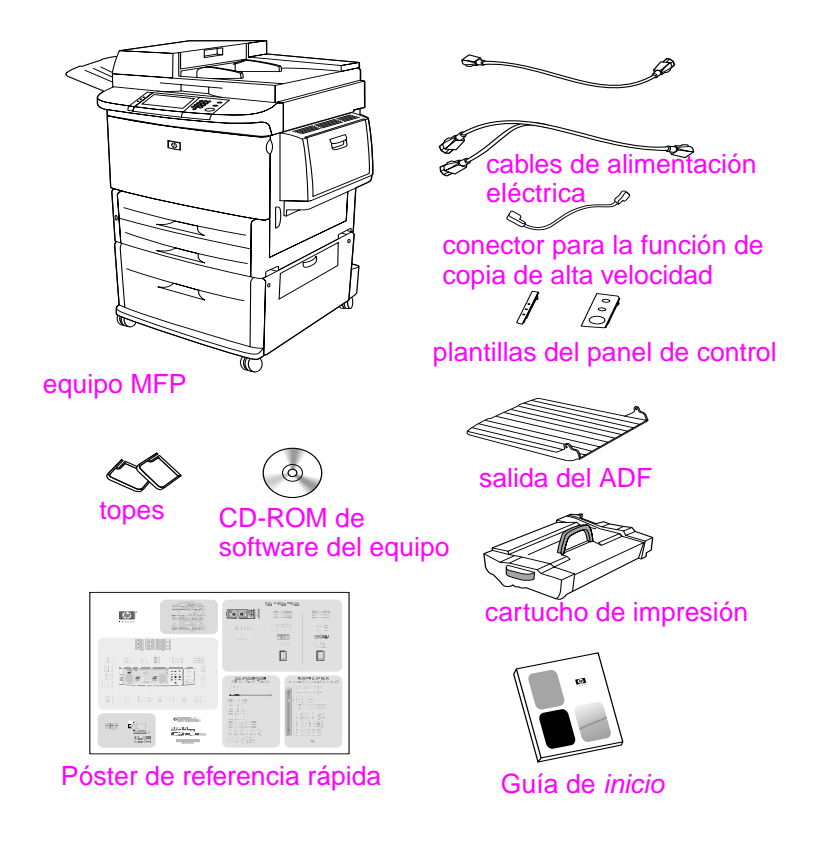

**Contenido del paquete**

# <span id="page-213-0"></span>**Paso 3 Quite el embalaje interno**

**1** Para sacar el equipo de la caja, siga las instrucciones que hay impresas en ella.

#### **ADVERTENCIA** Este equipo pesa aproximadamente 143,2 kg (315 lb). HP recomienda utilizar las ruedas del equipo para su transporte en lugar de levantarlo.

- **2** Retire el cierre naranja del exterior del equipo, así como el cartón y otros elementos de protección que no sean de ese color.
- **3** Retire la película protectora de la pantalla gráfica del panel de control. (Consulte el paso 4, "Identifique los componentes del equipo".)
- **4** Abra la puerta de la izquierda y retire los dos espaciadores de embalaje del fusor. La cinta naranja conecta los espaciadores del fusor con el exterior de la puerta izquierda. Retire la cinta naranja del fusor que contiene los cierres del exterior de la puerta. Cierre la puerta después de extraer los espaciadores del fusor y la cinta.
- **5** Abra cada bandeja, quite los cierres naranjas y demás material de embalaje de este color y cierre la bandeja.
- **6** Quite todo el material de embalaje y la cinta naranja de la puerta del alimentador automático de documentos (ADF).
- **7** Retire todo el material de embalaje y la cinta naranja del cristal.
- **Nota** Guarde todo el material de embalaje. Puede que necesite volver a empaquetar el equipo en un futuro.

# <span id="page-214-0"></span>**Paso 4 Identifique los componentes del equipo**

Las ilustraciones siguientes muestran la posición y los nombres de los componentes más importantes del equipo:

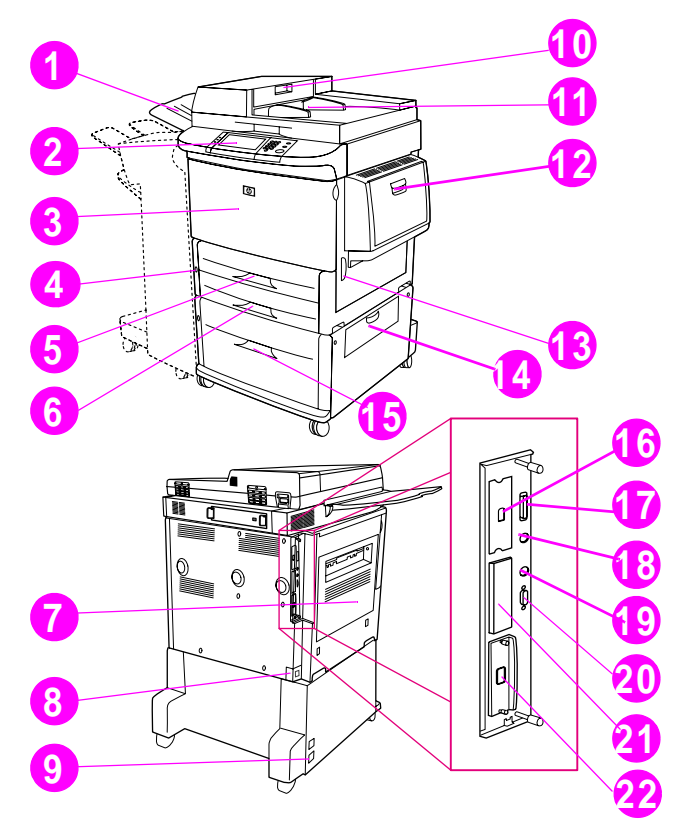

#### **Componentes del equipo (vistas delantera y posterior)**

- Salida del ADF
- Panel de control
- Puerta delantera
- Botón de encendido
- Bandeja 2
- Bandeja 3
- Puerta izquierda
- Conector del cable de impresión
- Conector del cable de alimentación de la bandeja 4
- Cubierta del ADF
- ADF
- Bandeja 1
- Puerta derecha
- Puerta de transferencia
- Bandeja 4
- Conector para la función de copia de alta velocidad
- Conector paralelo
- Conector del arnés de interfaz exterior (AUX)
- Conexión Fast InfraRed de HP (FIR)
- Conector de HP JetLink (accesorio)
- Ranura EIO
- Conector del servidor de impresión HP Jetdirect

# <span id="page-215-0"></span>**Paso 5 Coloque el equipo**

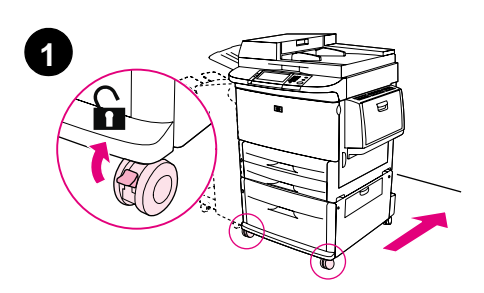

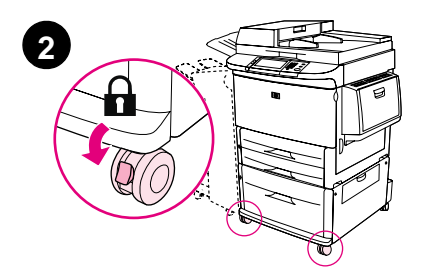

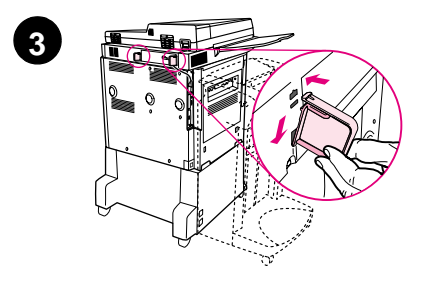

- **1** Desbloquee las ruedas delanteras del equipo y transpórtelo a su posición definitiva. Deje espacio para poder moverse por detrás del equipo.
- **2** Empuje las lengúetas de las ruedas frontales hasta la posición de bloqueo. Sólo se bloquean las ruedas frontales.
- **3** Busque la bolsa con los topes y colóquelos en el equipo.

#### **Nota**

Los topes garantizan que el equipo, al ser empujado contra la pared, no la toque.
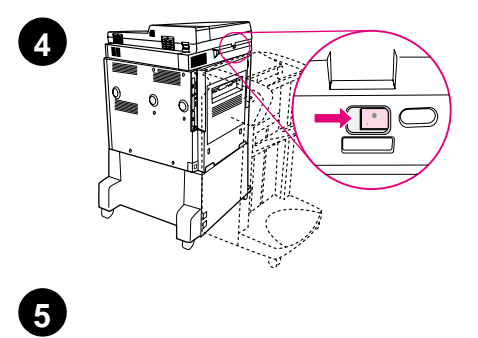

ł B

 $\circledcirc$ 

F

U

ℚ

- **4** Mueva el cierre del carro del escáner hacia la derecha.
- **5** Conecte la salida del ADF.

# **Paso 6 Instale el cartucho de impresión**

**Nota** Si el tóner cae en su ropa, límpielo con un paño seco y lave la ropa en agua fría. El agua caliente fija el tóner en el tejido.

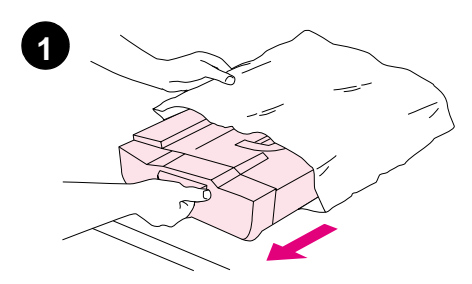

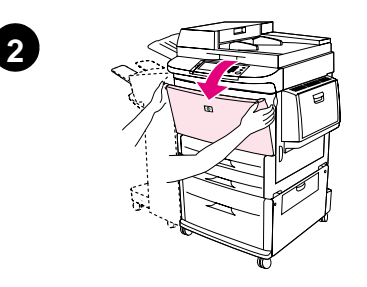

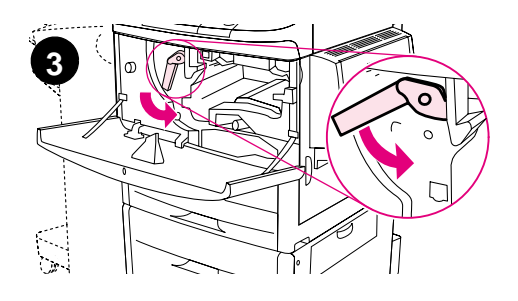

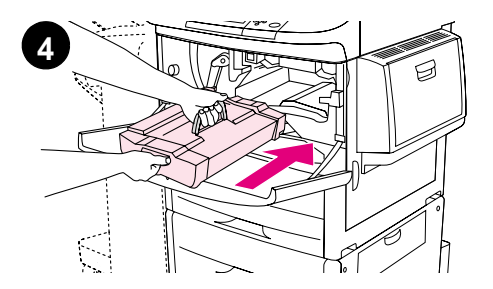

**1** Antes de quitar el cartucho de impresión de su embalaje, colóquelo en una superficie firme. Saque con cuidado el cartucho de impresión de su embalaje.

#### **PRECAUCIÓN**

Para evitar que el cartucho de impresión se dañe, utilice las dos manos para manejarlo.

- **2** Abra la puerta delantera del equipo.
- **3** Gire la palanca verde hasta la posición de apertura.
- **4** Sostenga el cartucho de modo que la flecha esté en su parte izquierda. Coloque el cartucho tal y como se muestra, con la flecha del lado izquierdo apuntando hacia el equipo y alineado con las guías de impresión. Introduzca el cartucho en el equipo tanto como pueda.

#### **Nota**

El cartucho de impresión tiene una lengüeta de extracción interna. Una vez instalado el cartucho, el equipo quitará automáticamente la lengüeta de extracción.

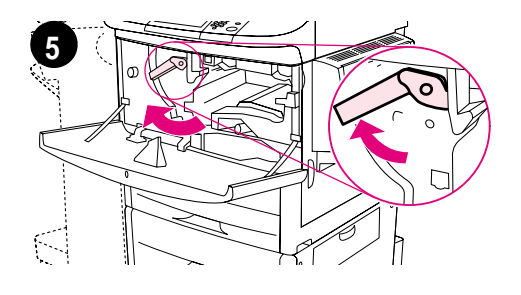

**6**

- **5** Pulse el botón de la palanca verde y gírela en el sentido de las agujas del reloj hasta la posición de cierre.
- **6** Cierre la puerta delantera.

# **Paso 7 Instale los accesorios**

Instale los accesorios que ha adquirido. Utilice las instrucciones de instalación provistas con los accesorios para manejo del papel. Consulte el paso 10, "Conecte los cables del equipo", para obtener información sobre cómo realizar la conexión Fast InfraRed de HP.

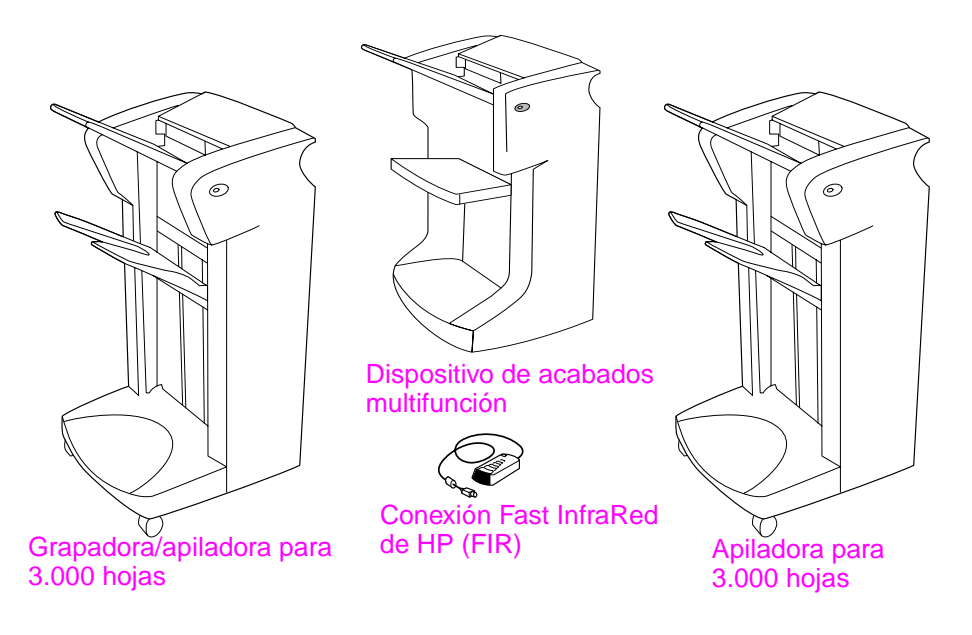

## **Accesorios**

**Nota** Consulte la guía de uso en línea para obtener información sobre solicitud de accesorios.

# **Paso 8 Cargue las bandejas 1, 2, 3 y 4**

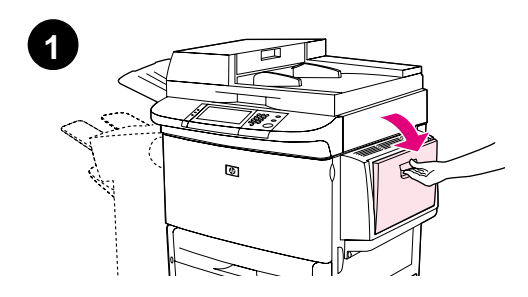

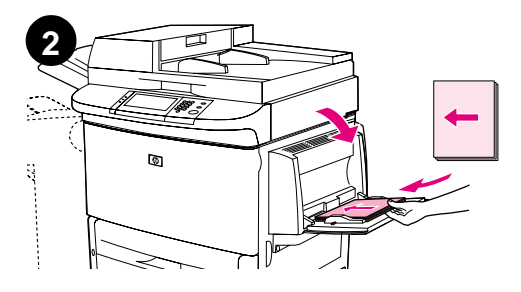

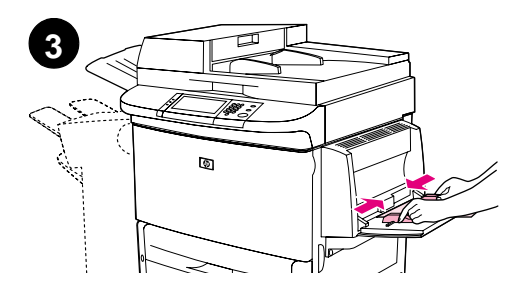

Esta sección describe cómo cargar papel tamaño A4 o Carta. Para recibir instrucciones sobre cómo cargar y configurar otros tamaños y tipos de soportes de impresión, consulte la guía de introducción que se proporciona en el CD.

#### **PRECAUCIÓN**

Para evitar atascos de papel no abra nunca la bandeja cuando el equipo imprima desde ésta.

## **Para cargar la bandeja 1**

La bandeja 1 es una bandeja multifunción con capacidad para un total de 100 hojas de papel de tamaño estándar o para 10 sobres. El equipo extraerá primero el papel desde la bandeja 1 (bandeja predeterminada). Consulte la guía de uso para obtener más información sobre cómo cambiar este valor predeterminado.

La bandeja 1 es de gran utilidad para imprimir sobres, transparencias, tamaños de papel personalizados u otros tipos de soportes de impresión sin tener que descargar el resto de las bandejas.

- **1** Abra la bandeja 1.
- **2** Cargue papel tamaño Carta o A4 con el borde largo apuntando hacia el equipo.
- **3** Ajuste las guías de papel para que toquen levemente la pila de papel, sin curvarlo.

#### **Nota**

Compruebe que el papel se ajuste a las pestañas de las guías y no sobrepase los indicadores de nivel de carga.

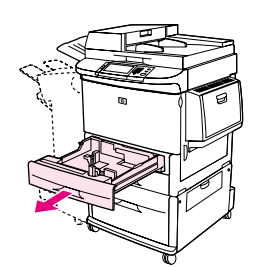

**1**

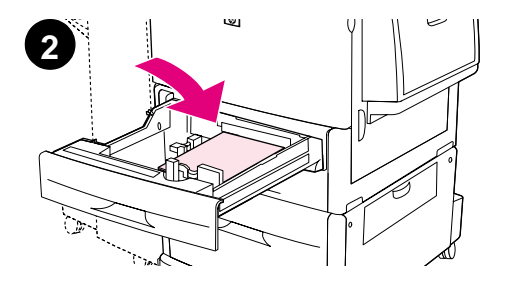

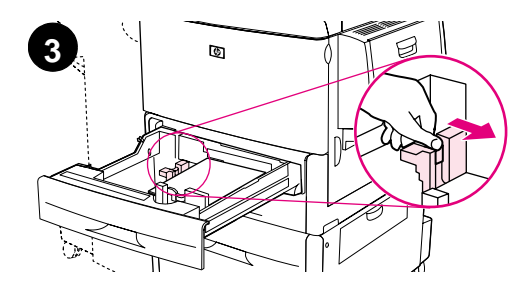

## **Para cargar las bandejas 2 y 3**

- **1** Tire de la bandeja 2 hasta que se detenga.
- **2** Cargue aproximadamente 100 hojas de papel de tamaño Carta o A4 con el borde corto del papel mirando hacia el equipo.

#### **Nota**

Para realizar impresiones por una sola cara de papel preimpreso o con membrete, la cara que vaya a imprimir debe estar boca abajo. Para realizar impresiones por las dos caras de papel preimpreso o con membrete, la primera cara que vaya a imprimir debe estar boca arriba.

**3** Ajuste la guía de papel izquierda (Y) pulsando la pestaña de la guía y deslizándola hacia la marca para papel de tamaño A4 o Carta.

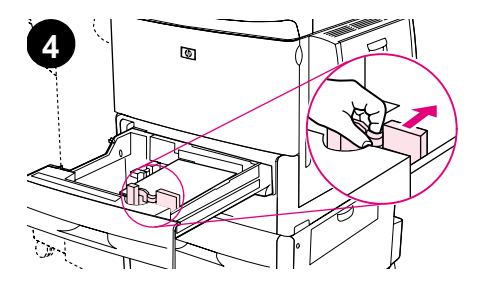

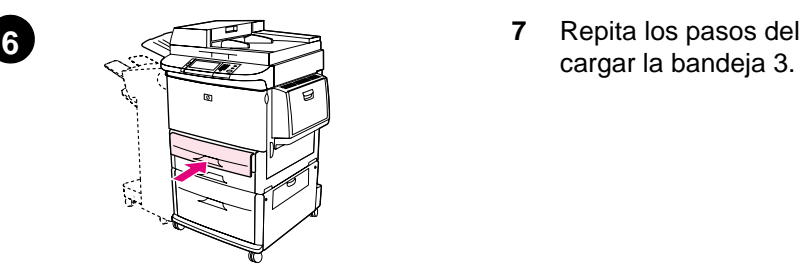

- **4** Ajuste la guía de papel delantera (X) pulsando la pestaña de la guía y deslizándola hacia la marca para papel de tamaño A4 o Carta.
- **5** Si lo desea, cargue el papel restante (hasta 500 hojas).
- **6** Empuje la bandeja hasta que llegue al final.
- **7** Repita los pasos del 1 al 6 para

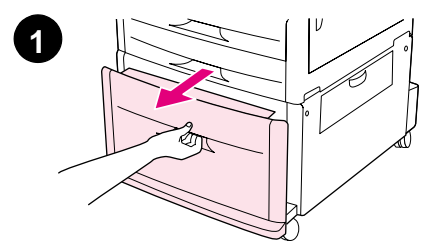

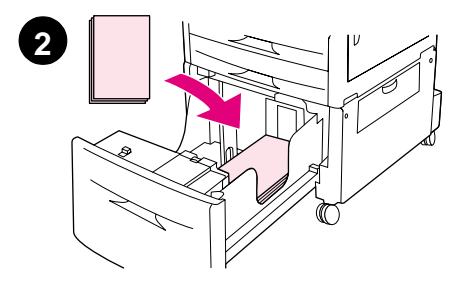

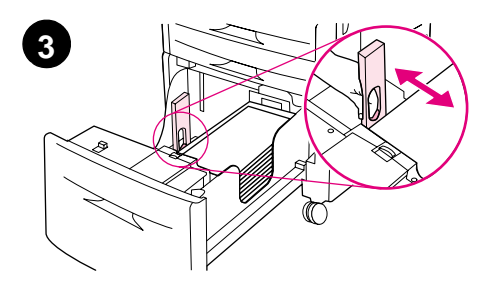

## **Para cargar la bandeja 4**

- **1** Tire de la bandeja 4 hasta que se detenga.
- **2** Cargue aproximadamente 100 hojas de papel de tamaño Carta o A4 con el borde corto del papel mirando hacia el equipo.

#### **Nota**

Para realizar impresiones por una sola cara de papel preimpreso o con membrete, la cara que vaya a imprimir debe estar boca abajo. Para realizar impresiones por las dos caras de papel preimpreso o con membrete, la primera cara que vaya a imprimir debe estar boca arriba.

**3** Ajuste la guía de papel izquierda (Y) pulsando la pestaña de la guía y deslizándola hacia la marca para papel de tamaño A4 o Carta.

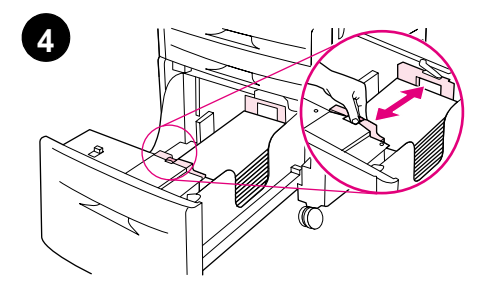

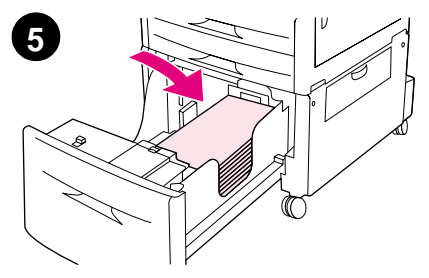

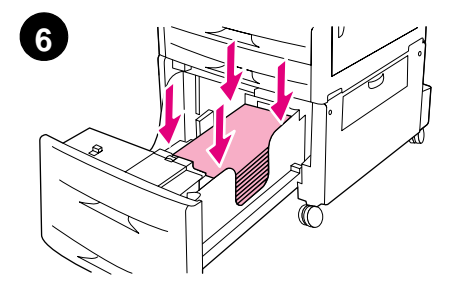

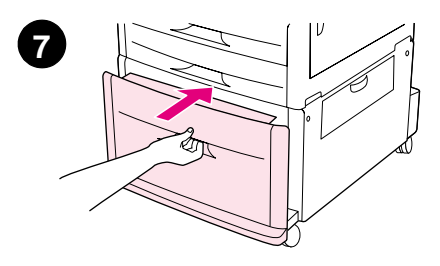

- **4** Ajuste la guía de papel delantera (X) pulsando la pestaña de la guía y deslizándola hacia la marca para papel de tamaño A4 o Carta.
- **5** Si lo desea, cargue el papel restante (hasta 2.000 hojas).
- **6** Presione las cuatro esquinas de la pila de papel para asegurarse de que el papel se encuentre plano sobre la bandeja, sin dobleces.

#### **PRECAUCIÓN**

No almacene papel u otros artículos en la zona de la izquierda de las guías de papel. Si lo hace, puede causar daños a la bandeja.

**7** Empuje la bandeja hasta que llegue al final.

# **Paso 9 Cambie las plantillas del panel de control**

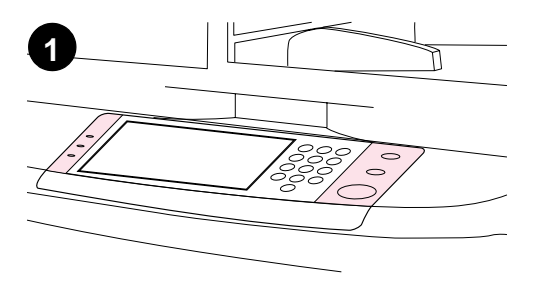

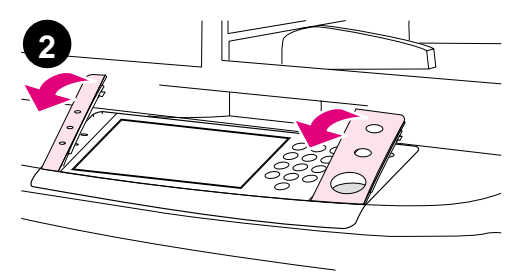

**3**  $\circ$ 

El panel de control viene con plantillas en inglés, o sin ellas. Si lo desea, utilice el procedimiento que sigue para cambiar las plantillas del panel de control.

- **1** Busque las dos plantillas del panel de control.
- **2** Inserte un destornillador pequeño y plano, u otro dispositivo estrecho y delgado, en la ranura del borde superior de una de las plantillas.
- **3** Levante con cuidado la plantilla y tire hacia atrás para sacarla del equipo.

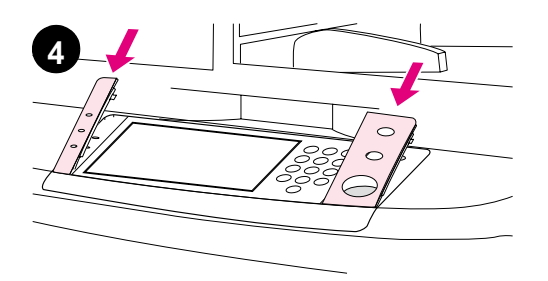

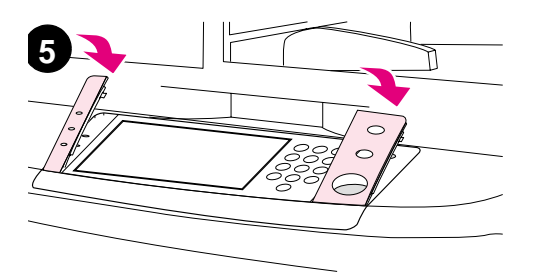

- **4** Coloque la nueva plantilla sobre el panel de control. Alinee los extremos de la plantilla con los orificios del panel de control y colóquela de nuevo.
- **5** Encaje la plantilla firmemente en el panel de control. Verifique que la plantilla quede bien ajustada en el panel de control.
- **6** Repita los pasos del 2 al 5 para cambiar la segunda plantilla.

# **Paso 10 Conecte los cables del equipo**

El equipo se puede conectar al sistema mediante un cable paralelo, o a la red mediante un servidor de impresión HP Jetdirect. La conexión a una red Token Ring se puede llevar a cabo mediante una tarjeta Token Ring opcional.

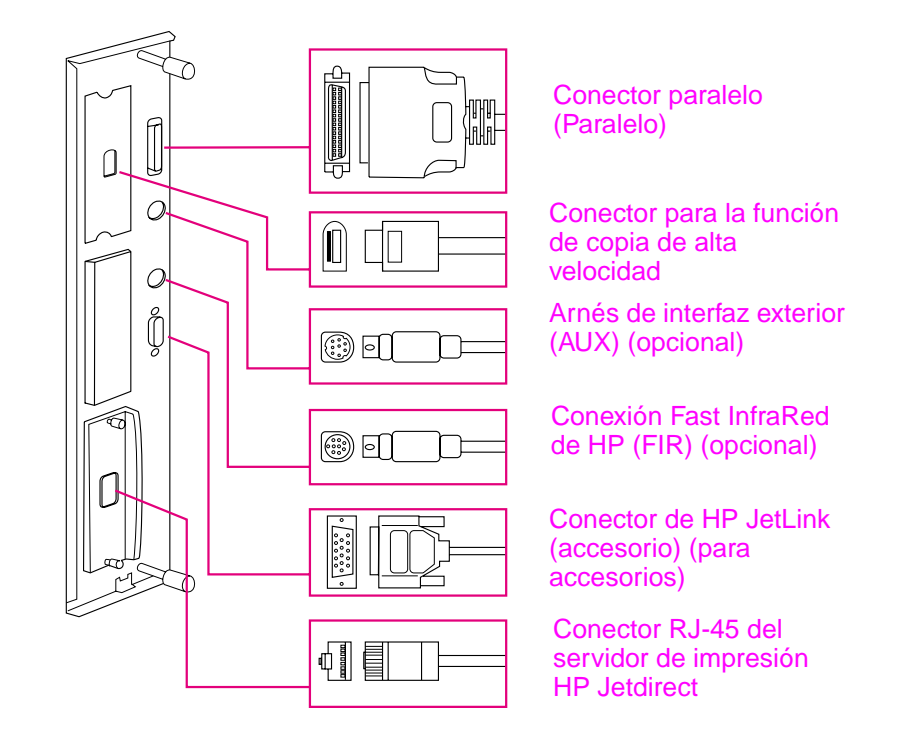

**Situación de los puertos de la interfaz**

# **Conexión a la red Ethernet 10/100Base-TX**

Utilice el conector RJ-45 para conectar el equipo a una red Ethernet 10/100 Base-TX. Los servidores HP Jetdirect disponen de diferentes conexiones a red.

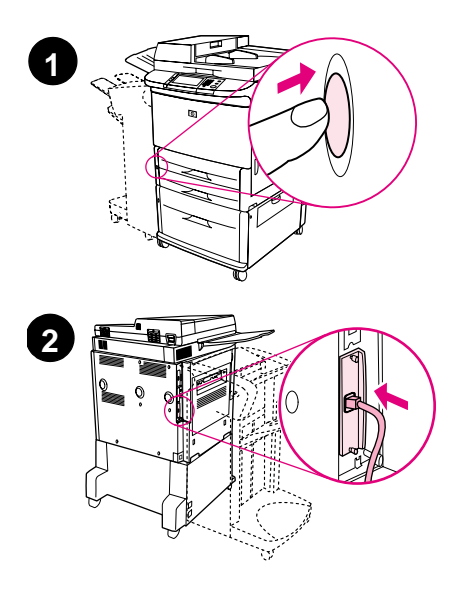

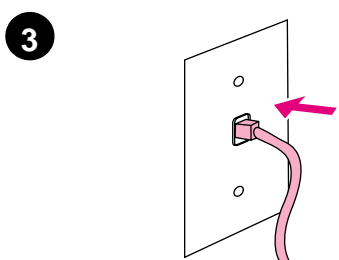

- **1** Busque el botón de encendido en la parte delantera del equipo. Verifique que el equipo esté apagado (posición de apagado).
- **2** Conecte el cable de red doble retorcido al conector RJ-45 del servidor de impresión HP Jetdirect instalado en el equipo.
- **3** Conecte el otro extremo del cable a la red.

# **Paso 11 Conecte los cables de alimentación eléctrica**

Esta sección describe cómo conectar el cable de alimentación eléctrica. HP recomienda conectar el cable de alimentación eléctrica a un protector contra sobretensiones.

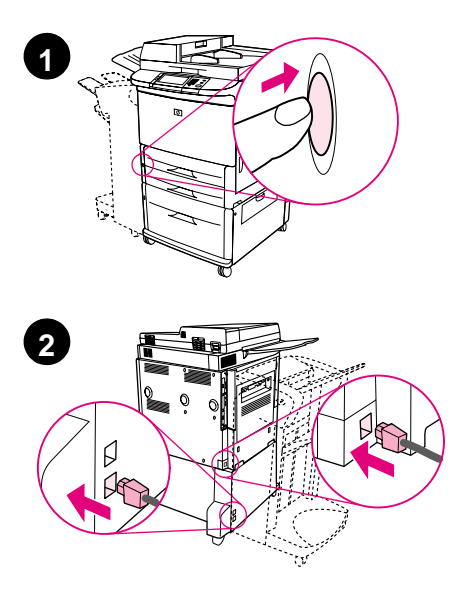

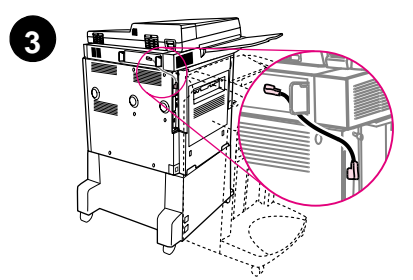

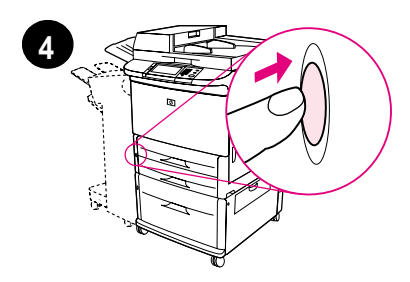

**1** Busque el botón de encendido en la parte delantera del equipo. Verifique que el equipo esté apagado (posición de apagado).

#### **PRECAUCIÓN**

No conecte el cable de alimentación del equipo al conector del cable de alimentación de la bandeja 4. Este conector está diseñado para conectar a la bandeja 4 dispositivos de salida de papel, como el dispositivo de acabados multifunción.

**2** Conecte los cables de alimentación al conector del cable de alimentación del equipo y al conector de la bandeja 4. A continuación, conecte los cables de alimentación a una toma de corriente alterna adecuada.

#### **Nota**

Para obtener un rendimiento óptimo, se recomienda utilizar una toma de 15 A.

- **3** Conecte el conector para la función de copia de alta velocidad para la función de copia a la tarjeta del procesador de copia. Compruebe que el cable se introduzca bajo el tope.
- **4** Pulse el botón de encendido para activar el equipo (botón hacia dentro). Después de encender el equipo, aparecerá un indicador que le pedirá que configure el idioma de la pantalla del panel de control.

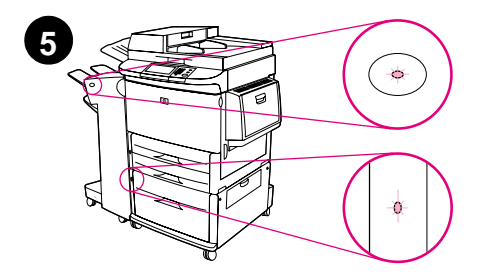

(Consulte el paso 12, "Configure el idioma de la pantalla del panel de control".)

**5** Compruebe que la luz del dispositivo de salida sea verde. Compruebe también que la luz en la bandeja 4 sea de color verde y no parpadee. Si la luz es ámbar, parpadea o está apagada, consulte la guía de uso, que se puede descargar desde la dirección de Internet http://www.hp.com/support/lj9000.

# **Paso 12 Configure el idioma de la pantalla del panel de control**

De manera predeterminada, el panel de control del equipo muestra sus mensajes en inglés. Si es necesario, configure el equipo para que muestre los mensajes y las páginas de configuración de impresión en los otros idiomas admitidos.

**Nota** Cuando el equipo se encienda por primera vez, tiene la posibilidad de configurar los mensajes en diversos idiomas.

## **Para configurar el idioma del panel de control**

En la pantalla táctil del visor gráfico:

- **1** Toque **Menú**.
- **2** Toque **Configurar dispositivo**.
- **3** Toque **Configuración del sistema**.
- **4** Toque **Idioma**.
- **5** Toque el idioma deseado y, a continuación, INICIO.

# **Paso 13 Configure el envío digital**

Para configurar el envío digital, deberá saber la dirección IP (Internet Protocol) del servidor SMTP (Simple Mail Transfer Protocol) de la red. El equipo utiliza la dirección IP del servidor SMTP para enviar mensajes de correo electrónico a otros sistemas.

De manera opcional, podrá tener acceso a un servidor de protocolo LDAP (Lightweight Directory Access Protocol). Los servidores LDAP almacenan nombres y direcciones de correo electrónico y le permiten asociar nombres (José López) a direcciones de correo electrónico (jlopez@hp.com).

**Nota** Si no sabe la dirección IP de los servidores SMTP o LDAP de la red, deberá pedir esta información al administrador de correo electrónico o al administrador de red.

En la pantalla táctil del visor gráfico:

- **1** Toque **Menú**.
- **2** Toque **Configurar dispositivo**.
- **3** Toque **Copia/Enviar**.
- **4** Puede tocar **Descubrir automáticamente**, dejar que el equipo busque la dirección SMTP y seguir con el paso 7. De lo contrario, proceda con el paso 5.
- **5** Busque **Dirección SMTP** en la pantalla y toque el primer cuadro.
- **6** Mediante el teclado numérico, seleccione el primer dígito de la dirección IP del servidor SMTP. Siga tocando cada cuadro y seleccionando los dígitos hasta que haya introducido toda la dirección IP.
- **7** Toque **Aceptar**.

**Nota** Para obtener más información sobre cómo encontrar las direcciones IP de los servidores SMTP o LDAP y sobre procedimientos alternativos para configurar el producto para envíos digitales, consulte la guía del usuario.

# **Paso 14 Imprima la configuración**

Imprima la configuración para asegurarse de que el equipo esté funcionando correctamente y de que los accesorios estén bien instalados.

En la pantalla táctil del visor gráfico:

- **1** Toque **Menú**.
- **2** Toque **Información**.
- **3** Toque **Imprimir configuración**.

# **Paso 15 Instale el software**

El equipo viene con el software en un CD. Los controladores de este CD deben estar instalados para aprovechar al máximo las posibilidades del equipo.

Si no tiene acceso a una unidad de CD-ROM, puede descargar el software desde la dirección de Internet http://www.hp.com/support/lj9000.

Según la configuración de los sistemas con Windows, el programa de instalación para el software comprobará automáticamente el acceso a Internet del sistema y le ofrecerá la opción de obtener el último software desde Internet.

**Nota** El software de instalación del equipo para redes UNIX (HP-UX, Sun Solaris) se encuentra disponible en la dirección http://www.hp.com/support/net\_printing.

# **Instalación del software de impresión para Windows**

Esta sección describe cómo instalar el software de impresión para Windows. El software es compatible con Windows 95, Windows 98, Windows NT 4.0, Windows 2000 y Windows Me.

- **1** Cierre todos los programas que estén abiertos.
- **2** Inserte el CD en la unidad de CD-ROM. Según la configuración del sistema, quizá el programa de instalación se ejecute automáticamente. Si el programa no se ejecuta automáticamente: En el menú **Inicio**, seleccione **Ejecutar**. Escriba x:setup (X es la letra de la unidad de CD-ROM) y seleccione **Aceptar**.
- **3** Siga las instrucciones de la pantalla del sistema.

# **Instalación del software de impresión para Macintosh**

Esta sección describe cómo instalar el software de impresión para Macintosh.

- **1** Salga de todas las aplicaciones abiertas.
- **2** Inserte el CD en la unidad de CD-ROM.
- **3** Efectúe una doble selección en la carpeta HP LaserJet Installers.
- **4** Seleccione las versiones OS 8 y 9 o la versión OS X que vaya a instalar. Efectúe una doble selección en el instalador correcto.

## **OS 8 y 9**

- **1** Efectúe una doble selección en el icono Installer para seleccionar el idioma y siga las instrucciones de la pantalla.
- **2** Abra el Selector desde el menú Apple.
- **3** Seleccione el icono LaserWriter 8. Si el icono no está, consulte la Ayuda de Mac OS para obtener información sobre cómo solucionar problemas o póngase en contacto con la Atención al cliente de HP (consulte la guía de introducción que se proporciona en el CD).
- **4** Si está en una red con varias zonas, seleccione la zona del cuadro Zonas de AppleTalk donde se encuentre el equipo. Si no sabe cuál es, pregunte al administrador de red.
- **5** Efectúe una doble selección en la impresora deseada. Aparecerá un icono.
- **6** Cierre el Selector pulsando en el cuadro Cerrar situado en la esquina superior izquierda.

## **OS X**

- **1** Abra el centro de impresión.
- **2** Seleccione Agregar impresora.
- **3** Seleccione el tipo de conexión de la lista situada en la parte superior de la ventana.
- **4** Seleccione el equipo de la lista de impresoras y Agregar.
- **5** Cierre el Centro de impresión pulsando en el cuadro Cerrar situado en la esquina superior izquierda.

# **Paso 16 Verifique la configuración del equipo**

Para verificar que el equipo se haya configurado correctamente para copiar, enviar e imprimir, siga estos pasos.

### **Para verificar la función de copia**

- **1** Coloque un documento de una página boca abajo en el cristal.
- **2** Pulse INICIO.

Si el documento no se copia correctamente, compruebe la instalación del equipo. Para obtener más información, consulte la guía de uso en línea en http://www.hp.com/support/lj9000.

### **Para verificar la función de envío**

- **1** Coloque un documento de una página boca abajo en el cristal.
- **2** En la pantalla táctil del visor gráfico, toque **Opciones de envío**.
- **Nota** Si no puede tener acceso a las opciones de envío, compruebe la configuración e instalación del equipo. Para obtener más información, consulte la guía de uso.
	- **3** Toque **De:** y escriba su nombre con el teclado de la pantalla táctil.
	- **4** Toque **Aceptar**.
	- **5** Toque **A:** y escriba su propia dirección de correo electrónico.
	- **6** Toque **Aceptar**.
	- **7** Pulse INICIO.

El equipo enviará el documento a su dirección de correo electrónico como documento adjunto.

Si el documento no se envía correctamente, compruebe la configuración e instalación del equipo. Para obtener más información, consulte la guía de uso.

## **Para verificar la función de impresión**

- **1** Abra el programa que desee. Abra o cree un documento sencillo.
- **2** Seleccione HP LaserJet 9000mfp o HP LaserJet 9000Lmfp como su impresora.
- **3** Imprima el documento.

Si el documento se imprime, la configuración de la impresión habrá finalizado.

Si el documento no se imprime correctamente, compruebe la configuración e instalación del equipo. Para obtener más información, consulte la guía de uso.

# **Asistencia al cliente**

Para obtener información adicional sobre el equipo, consulte la guía de introducción en el CD o la guía de uso en http://www.hp.com/support/lj9000.

# **Garantía e información sobre normativas**

# **Declaración de garantía limitada de Hewlett-Packard**

EQUIPO DE HP DURACIÓN DE LA GARANTÍA

HP LaserJet 9000mfp HP LaserJet 9000Lmfp 1 año, in situ

- **1** HP garantiza que el hardware, los accesorios y los suministros de HP no tendrán defectos de materiales y fabricación durante el periodo anteriormente especificado. Si se informa a HP acerca de tales defectos durante el periodo de garantía, HP decidirá reparar o sustituir los productos siempre que se demuestre que son defectuosos. Los productos de recambio pueden ser nuevos o seminuevos.
- **2** HP le garantiza que el software de HP no dejará de ejecutar sus instrucciones de programación, durante el periodo especificado anteriormente, debido a defectos en los materiales y la mano de obra, cuando se instale y utilice correctamente. Si HP recibe notificación de dichos defectos durante el periodo de garantía, HP sustituirá los soportes del software que no ejecuten las instrucciones de programación debido a dichos defectos.
- **3** HP no garantiza que el funcionamiento de sus productos será ininterrumpido o sin errores. Si HP no puede, en un periodo razonable, reparar o sustituir algún producto sujeto a una de las condiciones de la garantía, el cliente tendrá derecho a un reembolso del precio de compra tras la devolución inmediata del producto.
- **4** Los productos de HP pueden contener piezas reutilizadas equivalentes a las nuevas en rendimiento o que puedan haber estado sometidas a un uso incidental.
- **5** El periodo de garantía empieza en la fecha de entrega, o en la fecha de instalación si HP ha instalado el producto. Si el cliente programa o prorroga la instalación de HP más de 30 días después de la entrega, la garantía empezará el día 31 a partir de dicha entrega.
- **6** La garantía no cubre defectos a causa de (a) mantenimiento o calibración indebida o inadecuada, (b) software, interfaces, piezas o suministros que no sean de HP, (c) modificaciones no

autorizadas o uso indebido, (d) funcionamiento fuera de las especificaciones ambientales publicadas para el producto, o (e) preparación o mantenimiento indebido del sitio.

- **7** SEGÚN EL ALCANCE PERMITIDO POR LAS LEYES LOCALES, LAS ANTERIORES GARANTÍAS EXCLUYEN TODAS LAS OTRAS GARANTÍAS, ESCRITAS U ORALES, EXPRESAS O IMPLÍCITAS, Y HP ESPECÍFICAMENTE NIEGA LAS GARANTÍAS O CONDICIONES IMPLÍCITAS DE COMERCIABILIDAD, CALIDAD SATISFACTORIA E IDONEIDAD PARA UN FIN ESPECÍFICO.
- **8** HASTA EL PUNTO PERMITIDO POR LA LEGISLACIÓN LOCAL, LAS ACCIONES DE ESTA DECLARACIÓN DE GARANTÍA SON LAS ACCIONES ÚNICAS Y EXCLUSIVAS DEL CLIENTE. EXCEPTO LO INDICADO ANTERIORMENTE, EN NINGÚN CASO HP O SUS PROVEEDORES SERÁN RESPONSABLES DE LA PÉRDIDA DE DATOS O DE LOS DAÑOS DIRECTOS, ESPECIALES, INCIDENTALES, CONSECUENCIALES (INCLUIDA LA PÉRDIDA DE BENEFICIOS O DE DATOS) O DE CUALQUIER OTRO DAÑO, YA ESTÉ BASADO EN CONTRATO, RESPONSABILIDAD EXTRACONTRACTUAL O DE CUALQUIER OTRA MANERA.
- **9** PARA TRANSACCIONES DE CLIENTES EN AUSTRALIA Y NUEVA ZELANDA, LOS TÉRMINOS DE ESTA DECLARACIÓN DE GARANTÍA, EXCEPTO HASTA EL PUNTO LEGALMENTE PERMITIDO, NO EXCLUYEN, RESTRINGEN NI MODIFICAN LOS DERECHOS ESTATUTARIOS OBLIGATORIOS APLICABLES A LA VENTA DE ESTE PRODUCTO A DICHOS CLIENTES.

## **Servicio técnico durante y después del periodo de garantía**

- Si el hardware del equipo falla durante el periodo de garantía, póngase en contacto con un proveedor de asistencia o servicio autorizado por HP.
- Si el hardware del equipo falla después del periodo de garantía y tiene un acuerdo de mantenimiento de HP o el HP SupportPack, solicite el servicio según lo especificado en el acuerdo.
- Si no cuenta con un contrato de mantenimiento o con el HP SupportPack, llame a un proveedor de servicio técnico o asistencia autorizado por HP.

# **Garantía limitada durante la vida útil de los cartuchos de impresión**

**Nota** La anterior garantía es aplicable al cartucho de impresión que viene con este equipo.

> Se garantiza que este cartucho de impresión de HP está libre de defectos en los materiales y en la mano de obra durante su periodo de vida (que se indica mediante un mensaje de cartucho agotado en el panel de control del equipo).

HP, a su elección, sustituirá los productos que demuestren estar defectuosos o devolverá el importe de su compra.

La garantía no cubre los cartuchos que se hayan rellenado, vaciado, maltratado, utilizado inadecuadamente o manipulado de alguna forma.

Esta garantía le otorga derechos legales específicos. Es posible que le correspondan otros derechos, los cuales pueden variar según el país/región, el estado o la provincia.

Hasta el punto permitido por la legislación aplicable, en ningún caso Hewlett-Packard Company será responsable de los daños incidentales, consecuenciales, especiales, indirectos, punitivos o ejemplares, o de las pérdidas de beneficios derivadas de la violación de esta garantía, etc.

# **Términos de la licencia de software de HP**

**ATENCIÓN: EL USO DEL SOFTWARE ESTÁ SUJETO A LOS TÉRMINOS DE LA LICENCIA DE PRODUCTOS DE SOFTWARE DE HP QUE SE ESTABLECEN A CONTINUACIÓN. EL USO DEL SOFTWARE INDICA QUE ACEPTA LOS TÉRMINOS DE DICHA LICENCIA. SI NO ACEPTA LAS CONDICIONES DE ESTA LICENCIA, PUEDE DEVOLVER EL SOFTWARE PARA OBTENER EL REEMBOLSO DE LA TOTALIDAD DEL IMPORTE PAGADO. SI EL SOFTWARE SE SUMINISTRA JUNTO CON OTRO PRODUCTO, PUEDE DEVOLVER LA TOTALIDAD DEL PRODUCTO NO UTILIZADO PARA OBTENER EL REEMBOLSO DE LA TOTALIDAD DEL IMPORTE PAGADO.**

A menos que el usuario final disponga de un acuerdo firmado aparte con HP, los términos de licencia siguientes establecerán las condiciones de uso del software al que acompañan.

#### **Otorgamiento de la licencia**

HP le concede una licencia de uso para una copia del software. Por "uso" se entiende almacenar, cargar, instalar, ejecutar o visualizar el software. El usuario final no tiene derecho a modificar el software ni a inhabilitar ninguna de sus características de licencia o control. Si la licencia del software permite el "uso simultáneo", no deberá permitir que un número mayor al del máximo de usuarios autorizados utilice el software simultáneamente.

## **Propiedad**

El software pertenece a HP o a terceros proveedores, a quienes corresponden los derechos de autor (copyright). La licencia no le confiere ni título ni propiedad sobre el software y no representa la venta de ningún derecho en cuanto al software. Los terceros proveedores de HP podrán proteger sus derechos en el caso de violaciones de los términos de la licencia.

#### **Copias y adaptaciones**

Sólo puede hacer copias o adaptaciones del software para archivarlas, o cuando la copia o la adaptación sean un paso esencial del uso autorizado del software. Debe reproducir todos los avisos del copyright del software original en todas las copias o adaptaciones. No puede copiar el software en una red pública.

## **Prohibido desensamblar o decodificar**

El software no se debe desensamblar ni decompilar, a menos que se haya obtenido la autorización previa por escrito de HP. Es posible que en algunas jurisdicciones no sea necesario obtener la autorización de HP para desensamblar o decompilar el software de forma limitada. Si HP se lo solicita, el usuario final deberá facilitar información razonablemente detallada acerca de cualquier desensamblaje o decompilación que haya realizado. No debe decodificar el software a menos que sea un aspecto necesario para su funcionamiento.

## **Transferencia**

La licencia se terminará automáticamente cuando se produzca cualquier transferencia del software. Si transfiere el software, deberá entregarlo, junto con cualquier copia que haya hecho y la documentación correspondiente, al tercero que lo recibirá. El cesionario deberá aceptar los términos de esta licencia como condición previa a la transferencia.

#### **Rescisión**

En caso de incumplimiento de cualquiera de los términos de esta licencia, HP podrá rescindir la licencia, previa notificación al respecto. En caso de rescisión, tendrá que destruir inmediatamente el software y todas las copias, adaptaciones y partes del software que haya incorporado en otras aplicaciones.

## **Requisitos de exportación**

No puede exportar ni reexportar el software, ni ninguna copia o adaptación, si con ello incumple alguna ley o normativa vigente.

## **Derechos restringidos del gobierno de Estados Unidos**

El software y la documentación adjunta se han desarrollado únicamente con capital privado. Se entregan y se les proporciona licencia como "software comercial de computadoras" tal como se define en DFARS 252.227-7013 (octubre 1988), DFARS 252.211- 7015 (mayo 1991) o DFARS 252.227-7014 (junio 1995), como "artículo comercial" tal como se define en FAR 2.101(a), o como "software restringido de computadoras" tal como se define en FAR 52.227-19 (junio 1987) (o cualquier cláusula de contrato o normativa de agencia equivalente), según lo aplicable. Se le otorgan solamente los derechos que la cláusula FAR o DFARS correspondiente, o el contrato de licencia estándar de HP, establecen para el tipo de software y la documentación que acompaña al producto en cuestión.

# **Normativa de la FCC**

Este equipo se ha sometido a pruebas y se certifica que cumple con los límites de un dispositivo digital de Clase **A**, de conformidad con la parte 15 de las normas FCC. Estos límites se han establecido para proporcionar un grado razonable de protección contra interferencias perjudiciales si se utiliza el equipo en un entorno comercial. Este equipo genera, utiliza y puede emitir energía de frecuencia de radio y puede causar interferencias perjudiciales en las comunicaciones por radio, si no se instala ni se utiliza según se indica en el manual de instrucciones. Es probable que este equipo emita interferencias perjudiciales si se utiliza en una zona residencial, en cuyo caso el usuario deberá costear la corrección de la interferencia. Las modificaciones que no hayan sido aprobadas expresamente por HP podrán anular el derecho del usuario a utilizar este equipo bajo las normas FCC.

## **Normas DOC para Canadá**

Cumple con los requisitos EMC clase **A** de Canadá. Conforme à la classe **A** des normes canadiennes de compatibilité électromagnétique CEM.

## **Declaración VCCI (Japón)**

Equipo VCCI de clase A

この装置は、情報処理装置等電波障害自主規制協議会 (VCCI) の基準に基づくクラスA情報技術装置です。この装置を家庭環 境で使用すると電波妨害を引き起こすことがあります。この場 合には使用者が適切な対策を講ずるよう要求されることがあり ます。

# **Declaración EMI de Corea**

사용자 아내문(A급 기기)

이 기기는 업무용으로 전자파장해검정을 받은 기기이오니, 만약 잘못 구입하셨을 때에는 구입한 곳에서 비업무용으로 교환하시기 바랍니다.

## **Declaración EMI de Taiwán**

## 警告使用者:

這是甲類的資訊產品,在居住的環境中使用時,可能會造成射頻 干擾,在這種情況下,使用者會被要求採取某些適當的對策。

# **Información de seguridad**

## **Seguridad de láser**

El Centro de Dispositivos y Salud Radiológica (CDRH) de la Dirección de Alimentación y Fármacos de EE.UU. ha aplicado una normativa para los productos láser fabricados a partir del 1 de agosto de 1976, de cumplimiento obligatorio para los productos comercializados en Estados Unidos. Este equipo está certificado como un equipo láser de "Clase 1" según el Nivel de Rendimiento de Radiaciones del Ministerio de Sanidad y Servicios Sociales (DHHS), de acuerdo con la Ley sobre el Control de Radiaciones para la Salud y Seguridad de 1968. Dado que la radiación que emite este equipo está totalmente confinada en el interior de carcasas y cubiertas externas protectoras, el haz láser no puede alcanzar el exterior del equipo durante ninguna de las fases de una utilización normal por parte de los usuarios.

**ADVERTENCIA** El uso de controles, el cambio de ajustes o la ejecución de procedimientos distintos de los especificados en este manual pueden dar lugar a la exposición a radiaciones peligrosas.

## **Hoja de información del equipo**

La hoja de información del tóner se puede obtener llamando en EE.UU. a HP FIRST (Fax Information Retrieval Support Technology) al (1) (800) 333-1917. Los clientes internacionales deben consultar el folleto de asistencia que acompaña al producto.

# **Declaración láser para Finlandia**

## **Luokan 1 laserlaite**

#### **Klass 1 Laser Apparat**

HP LaserJet 9000mfp/HP LaserJet 9000Lmfp laserkirjoitin on käyttäjän kannalta turvallinen luokan 1 laserlaite. Normaalissa käytössä kirjoittimen suojakotelointi estää lasersäteen pääsyn laitteenulkopuolelle. Laitteen turvallisuusluokka on määritetty standardin EN 60825-1 (1994) mukaisesti.

## **Varoitus!**

Laitteen käyttäminen muulla kuin käyttöohjeessa mainitulla tavalla saattaa altistaa käyttäjän turvallisuusluokan 1 ylittävälle näkymättömälle lasersäteilylle.

## **Varning!**

Om apparaten används på annat sätt än i bruksanvisning specificerats, kan användaren utsättas för osynlig laserstrålning, som överskrider gränsen för laserklass 1.

## **HUOLTO**

HP LaserJet 9000mfp/HP LaserJet 9000Lmfp -kirjoittimen sisällä ei ole käyttäjän huollettavissa olevia kohteita. Laitteen saa avata ja huoltaa ainoastaan sen huoltamiseen koulutettu henkilö. Tällaiseksi huoltotoimenpiteeksi ei katsota väriainekasetin vaihtamista, paperiradan puhdistusta tai muita käyttäjän käsikirjassa lueteltuja, käyttäjän tehtäväksi tarkoitettuja ylläpitotoimia, jotkavoidaan suorittaa ilman erikoistyökaluja.

#### **Varo!**

Mikäli kirjoittimen suojakotelo avataan, olet alttiina näkymättömälle lasersäteilylle laitteen ollessa toiminnassa. Älä katso säteeseen.

# **Declaración de conformidad**

Acorde con ISO/IEC Guía 22 y EN 45014

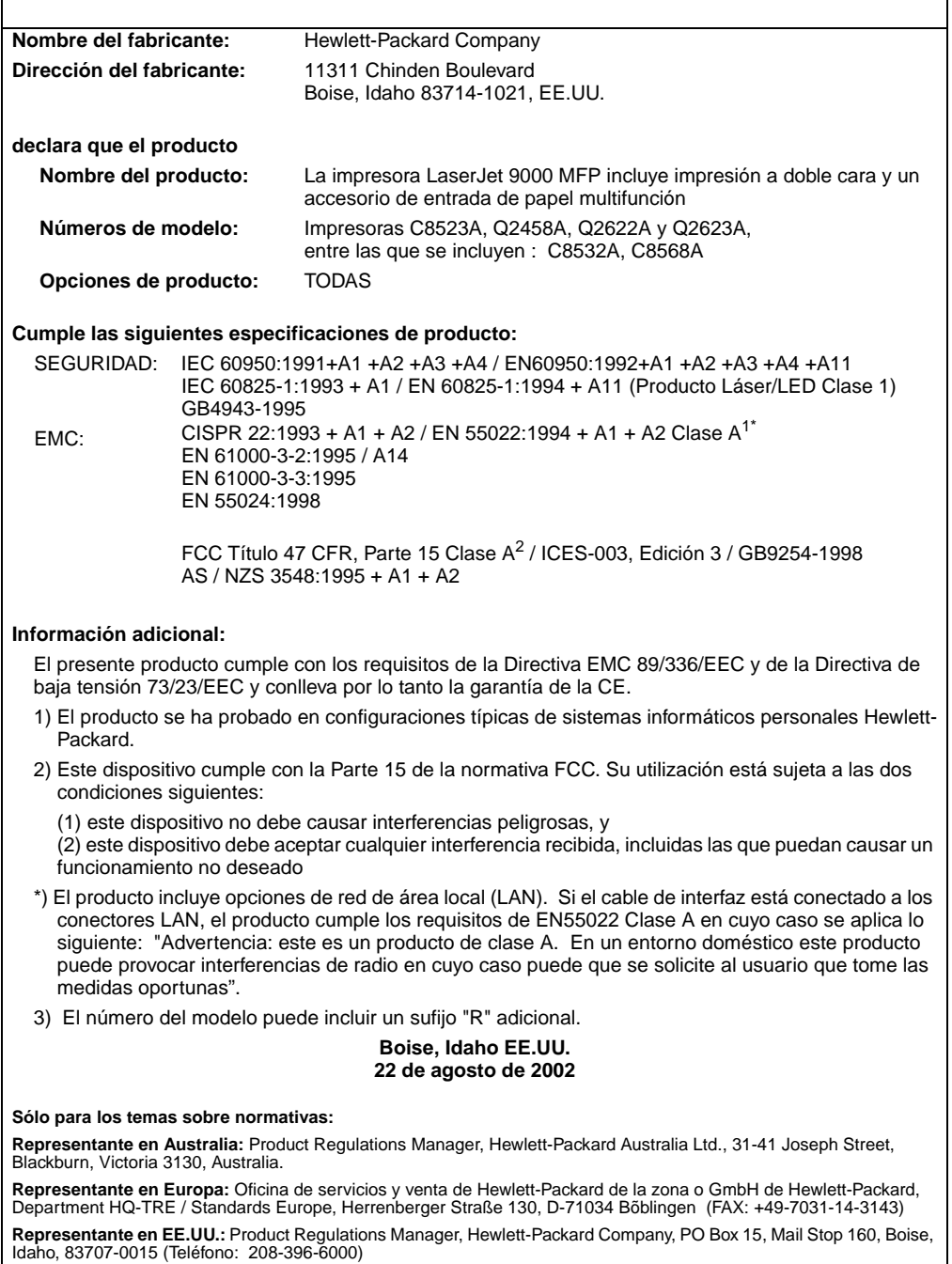

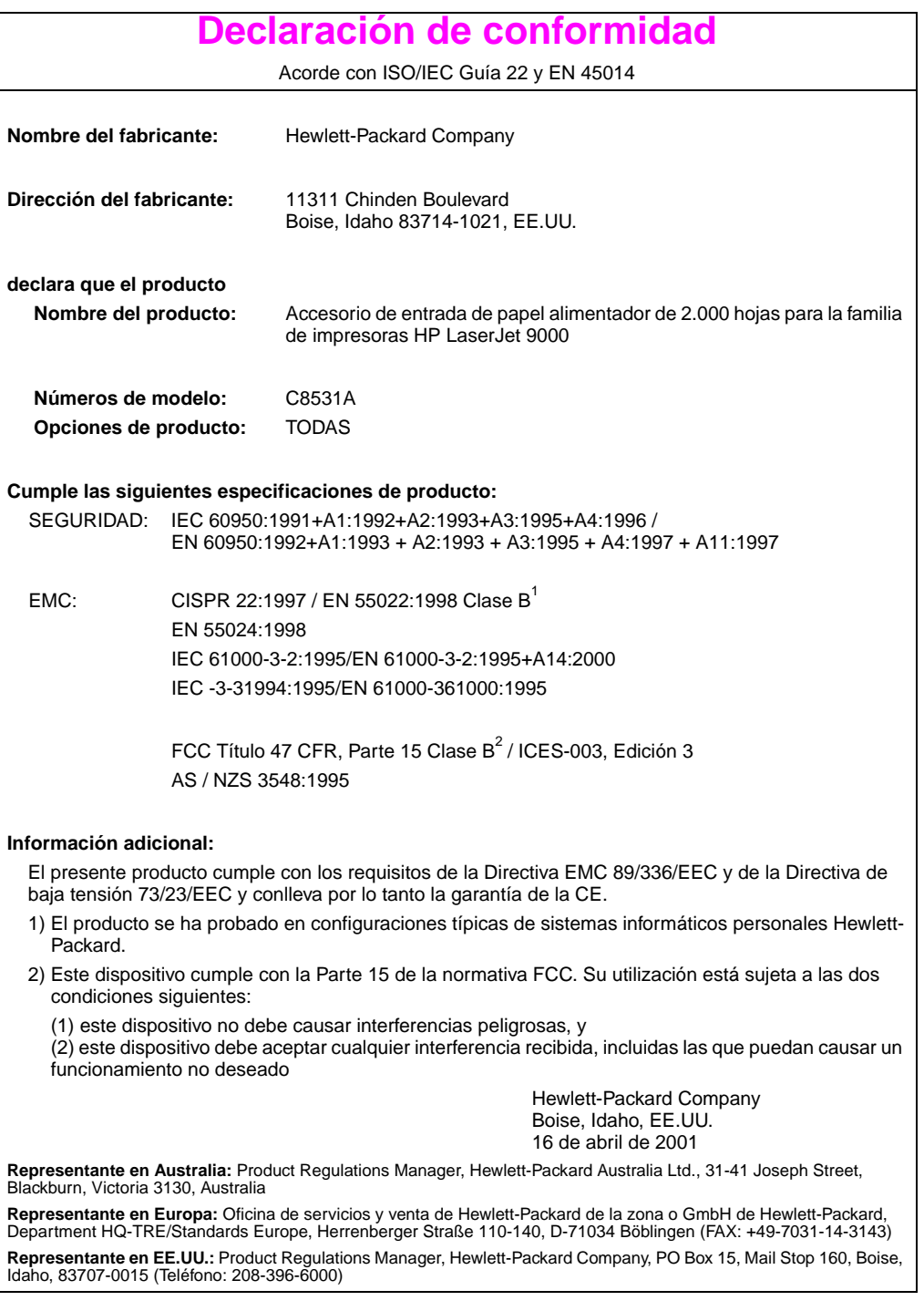

# **Declaración de conformidad**

Acorde con ISO/IEC Guía 22 y CEN/CENELEC EN 45014

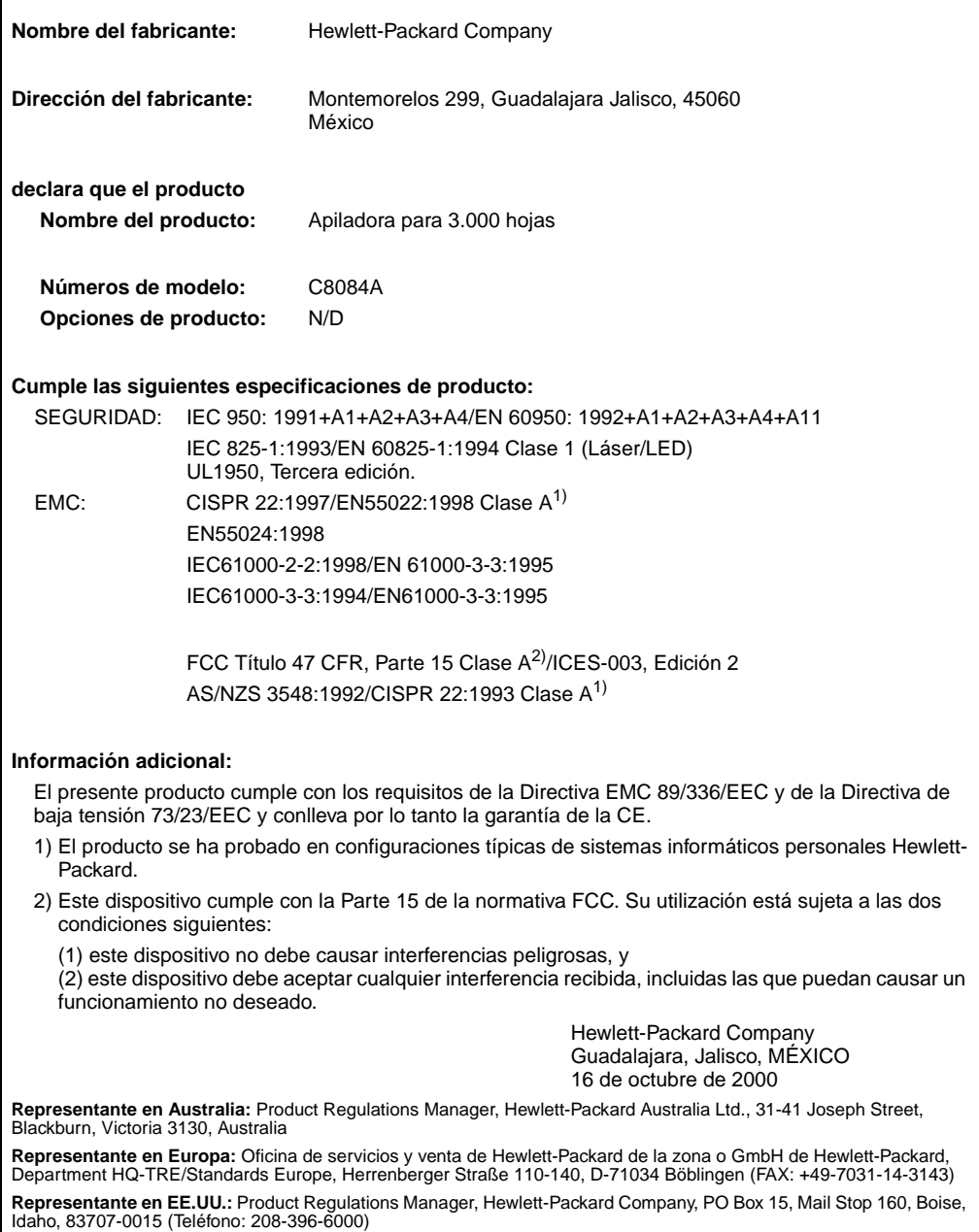
### **Declaración de conformidad**

Acorde con ISO/IEC Guía 22 y CEN/CENELEC EN 45014

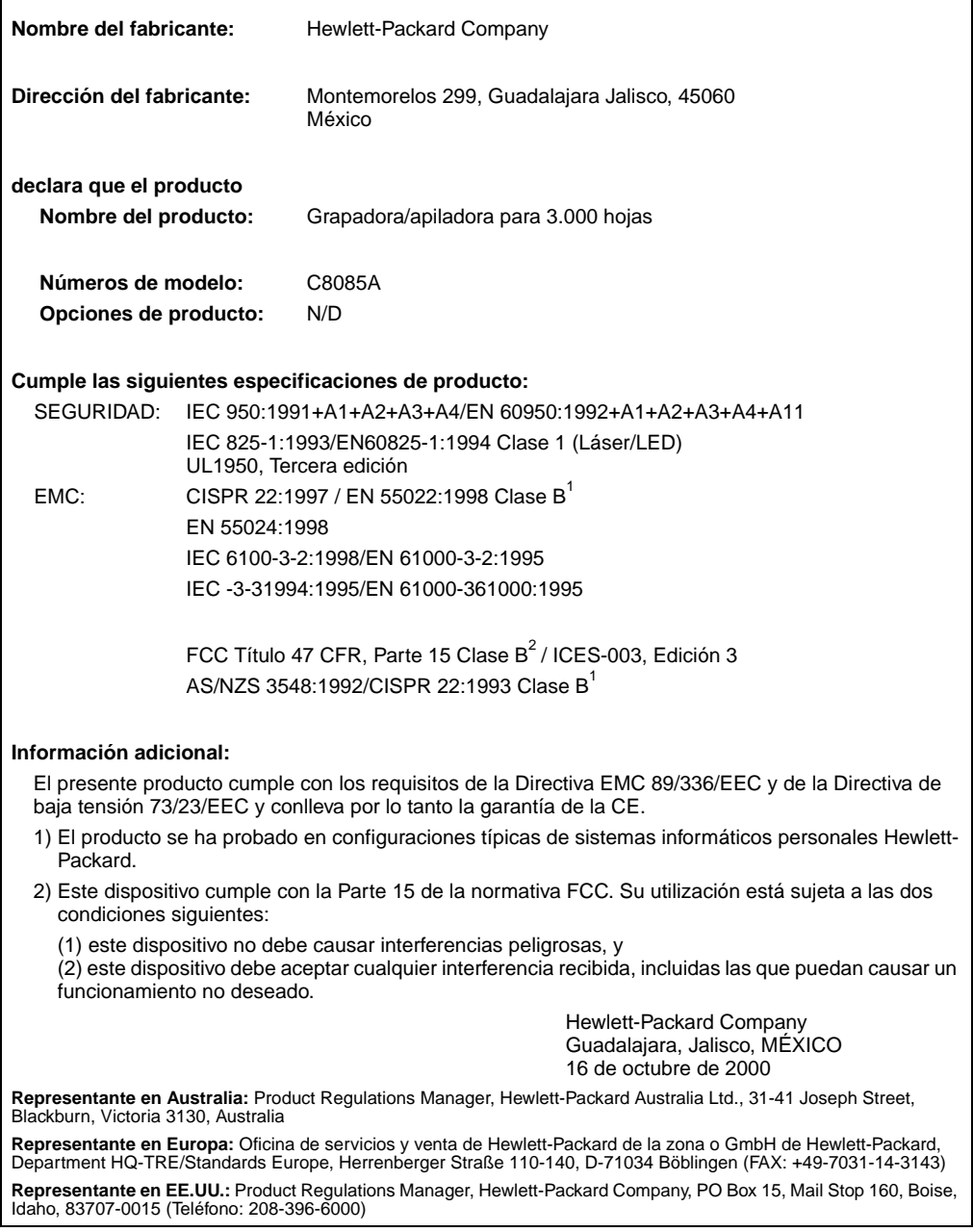

### **Declaración de conformidad**

Acorde con ISO/IEC Guía 22 y CEN/CENELEC EN 45014

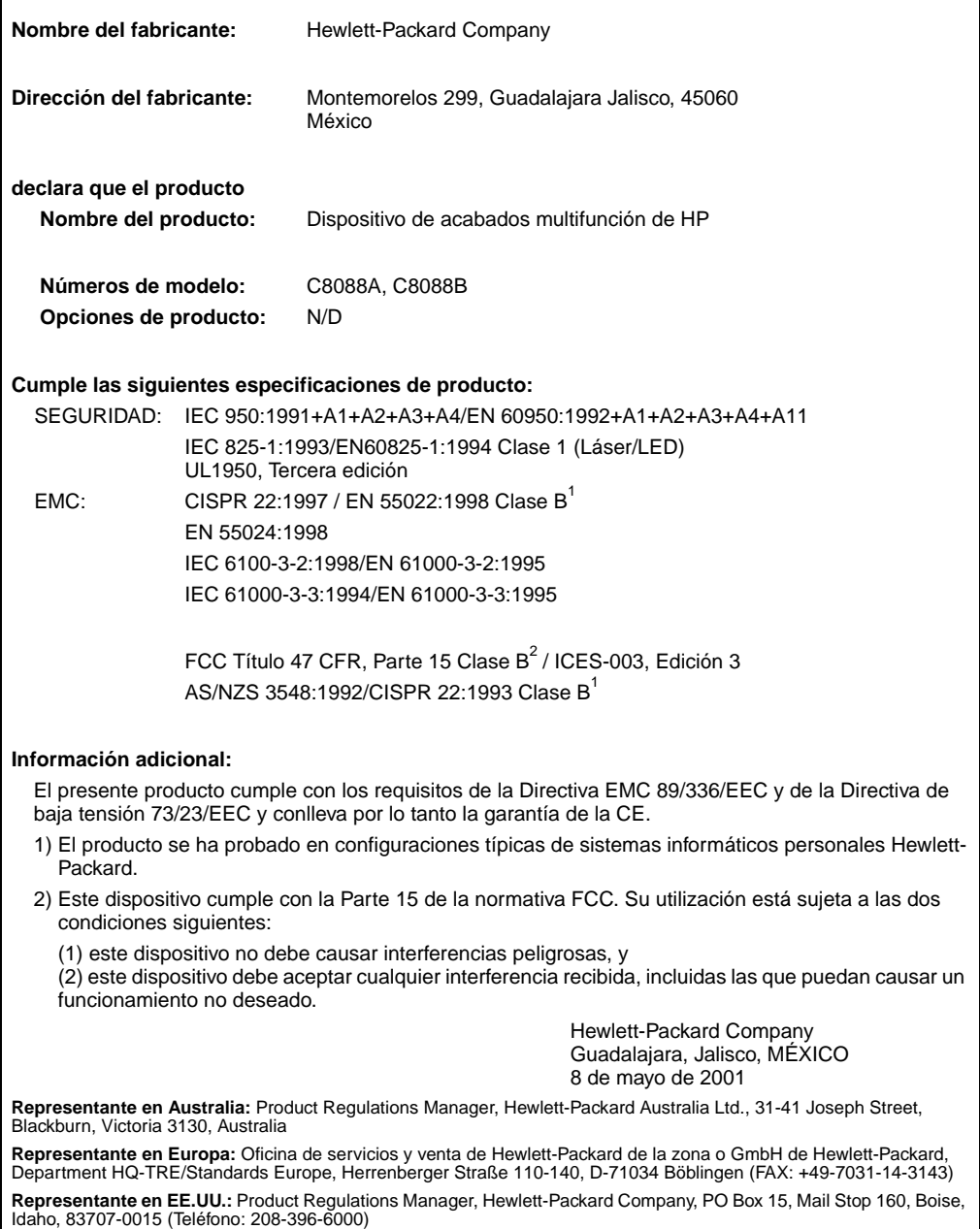

## hp LaserJet 9000mfp hp LaserJet 9000Lmfp

**Startgids**

#### **© Copyright Hewlett-Packard Company 2002**

Alle rechten voorbehouden. Verveelvoudiging, bewerking en vertaling zonder voorafgaande schriftelijke toestemming zijn verboden, behalve voor zover toegestaan volgens het auteursrecht.

Publicatienummer Q2622-90903

Edition 1, 12/2002

#### **Garantie**

De informatie in dit document kan zonder kennisgeving worden veranderd.

Hewlett-Packard geeft geen enkele garantie met betrekking tot deze informatie. HEWLETT-PACKARD BIEDT MET NAME GEEN IMPLICIETE GARANTIES VOOR VERKOOPBAARHEID EN/OF GESCHIKTHEID VOOR EEN BEPAALD DOEL.

Hewlett-Packard is niet aansprakelijk voor directe, indirecte, incidentele of bijkomende schade of enige andere schade, die het gevolg zou zijn van het verstrekken of het gebruiken van deze informatie of daarmee verband zou houden.

#### **Handelsmerken**

Microsoft®, MS Windows®, Windows®, Windows NT®, Windows  $ME^{\circledR}$  en Windows XP zijn in de V.S. gedeponeerde handelsmerken van Microsoft Corporation.

Alle andere producten die hierin worden genoemd, kunnen handelsmerken zijn van de respectieve bedrijven.

# Productinstallatie

### **Inhoud**

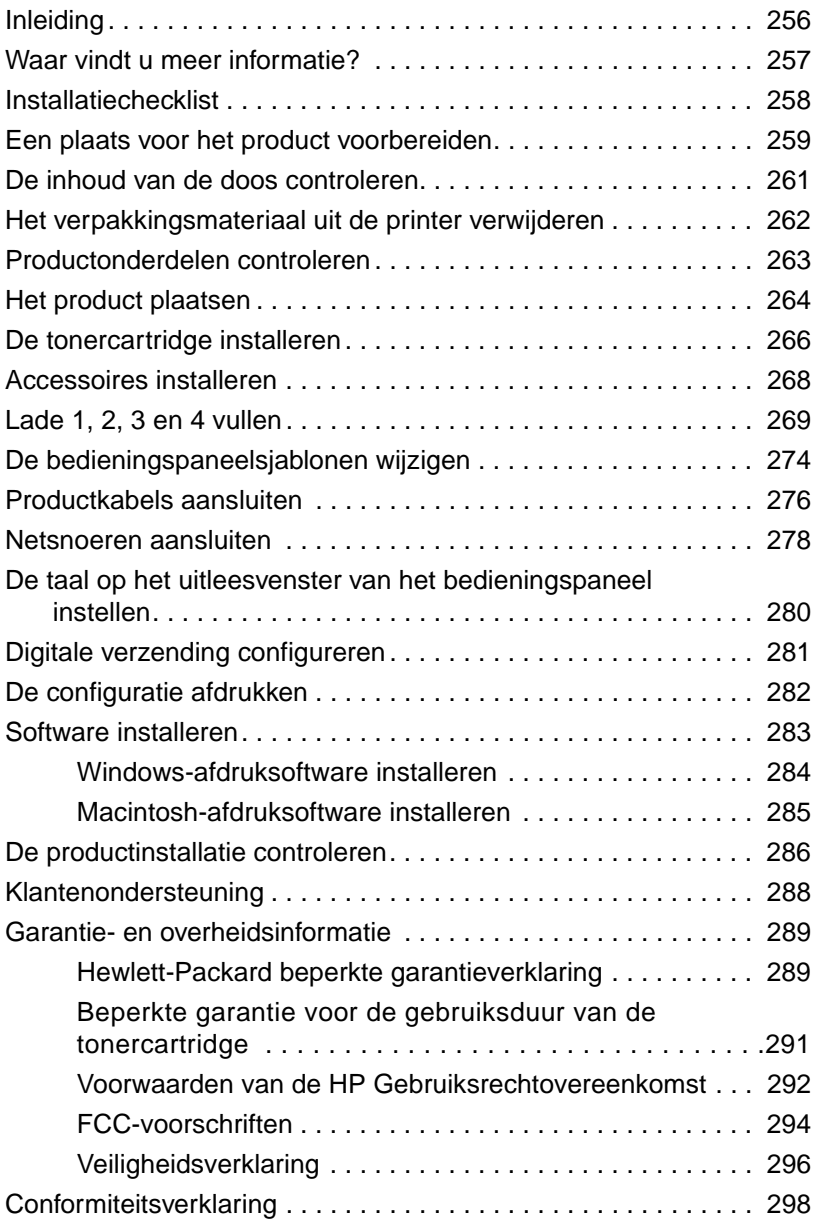

### <span id="page-257-0"></span>**Inleiding**

Gefeliciteerd met de aanschaf van de HP LaserJet 9000mfp\* (productnummer C8523A) of HP LaserJet 9000Lmfp (productnummer Q2622A). Dit product wordt standaard geleverd met:

- 128 MB RAM
- opties voor kopiëren, digitaal verzenden en afdrukken op breed papier
- afdrukken op breed papier
- 2 laden voor 500 vel (Lade 2 en Lade 3)
- multifunctionele lade voor 100 vel (Lade 1)
- invoerlade voor 2000 vel (Lade 4)
- HP Jetdirect printserver
- duplexeenheid (voor afdrukken aan beide zijden van het papier)

Het product bevat een interactief touchscreen op het uitleesvenster van het bedieningspaneel. U moet een van de drie papierverwerkingsapparaten kiezen: de stapelaar voor 3000 vel, de nietmachine/stapelaar voor 3000 vel of het multifunctionele afwerkapparaat.

**Opmerking** Het product vereist een optionele Token Ring-kaart voor aansluiting op een Token Ring-netwerk.

\*Multifunctioneel randapparaat

### <span id="page-258-0"></span>**Waar vindt u meer informatie?**

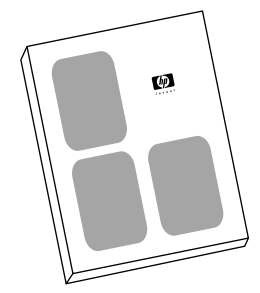

#### **Beknopte handleiding**

Deze handleiding bevat informatie over het uitpakken en installeren van het product.

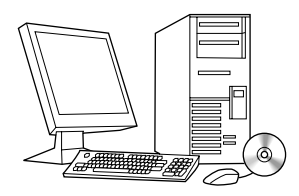

#### **Gids Introductie**

Deze gids bevat informatie over het uitvoeren van eenvoudige kopieer-, verzend- en afdruktaken. Introductie is beschikbaar op de cd-rom die met het product is meegeleverd. Als u een exemplaar op papier wilt hebben, kunt u met de printer de gids introductie afdrukken.

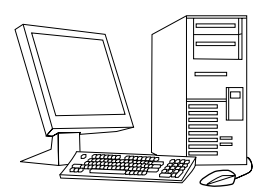

#### **Gebruikershandleiding**

Deze handleiding bevat gedetailleerde informatie over het gebruik en het oplossen van problemen en is beschikbaar op het World Wide Web op http://www.hp.com/support/lj9000. Als u een exemplaar op papier wilt hebben, kunt u met de printer de Gebruikershandleiding afdrukken.

### <span id="page-259-0"></span>**Installatiechecklist**

Deze handleiding helpt u bij het instellen en installeren van uw nieuwe product. Om de installatie goed uit te voeren, moet u onderstaande stappen volgen in de aangegeven volgorde.

- De printer uitpakken stappen 1-5
- Het product installeren stappen 6-14
- Afdruksoftware installeren stap 15
- De productinstallatie controleren stap 16

**WAARSCHUWING!**Til het product niet op, dit om beschadiging te voorkomen. Het product is ontworpen om te worden verplaatst op wieltjes.

### <span id="page-260-0"></span>**Stap 1 Een plaats voor het product voorbereiden**

#### **Productgrootte**

Bereid een plaats voor het product voor, die voldoet aan de volgende omgevings- en fysieke condities:

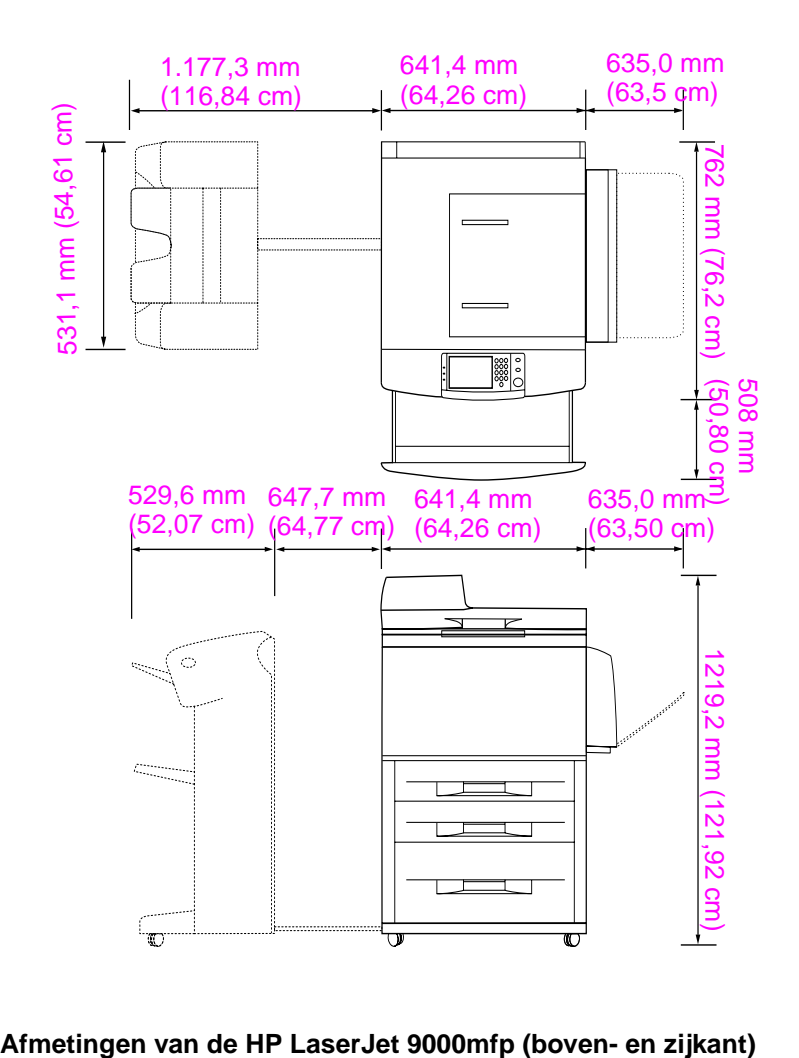

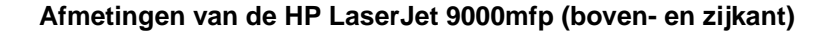

#### **Plaatsingsvereisten voor het product**

- Een vlakke ondergrond.
- Voldoende ruimte rondom het product.
- Een goed geventileerde ruimte.
- Niet blootstellen aan direct zonlicht of chemicaliën, met inbegrip van reinigingsmiddelen op ammoniabasis.
- Geschikte stroomvoorziening (circuit met 15 A, 110 V of 220 V in de buurt van het product). Aanbevolen wordt een speciaal circuit van 15 A.
- Een stabiele omgeving geen plotselinge veranderingen in temperatuur of vochtigheid.
- Relatieve vochtigheid van 20 tot 80%.
- Kamertemperatuur van 10° C tot 32,5° C.

## <span id="page-262-0"></span>**Stap 2 De inhoud van de doos controleren**

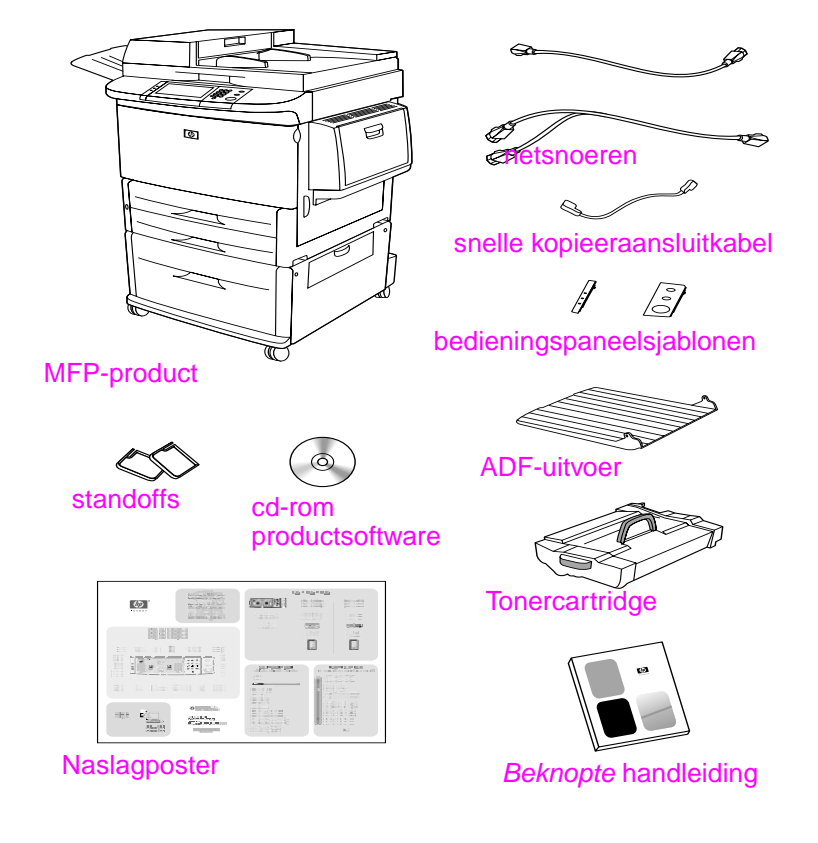

**Inhoud van de doos**

### <span id="page-263-0"></span>**Stap 3 Het verpakkingsmateriaal uit de printer verwijderen**

**1** Volg de instructies op de verpakking om het product uit de doos te halen.

**WAARSCHUWING!**Dit product weegt ongeveer 143,2 kg. HP raadt aan het product met de wieltjes te verrijden in plaats van op te tillen.

- **2** Haal de oranje transportvergrendeling van de buitenkant van het product en verwijder al het karton of piepschuim dat niet oranje is.
- **3** Verwijder de beschermlaag van het uitleesvenster op het bedieningspaneel. (Zie stap 4, "Productonderdelen controleren".)
- **4** Open de linkerklep en verwijder het opvulmateriaal uit de fuserruimte. Het opvulmateriaal in de fuserruimte is met oranje plakband aan de buitenkant van de linkerklep bevestigd. Verwijder het oranje plakband dat loopt van de transportvergrendelingen naar de buitenkant van de klep. Sluit de klep nadat u het opvulmateriaal en het plakband uit de fuserruimte hebt verwijderd.
- **5** Open elke lade, verwijder de oranje transportvergrendelingen en ander oranje verpakkingsmateriaal en sluit de laden weer.
- **6** Verwijder al het oranje verpakkingsmateriaal en het oranje plakband van de klep van de automatische documentinvoer (ADF).
- **7** Verwijder al het oranje verpakkingsmateriaal en het oranje plakband van de glasplaat.

#### **Opmerking** Bewaar al het verpakkingsmateriaal. U kunt dit nog nodig hebben om het product opnieuw in te pakken.

### <span id="page-264-0"></span>**Stap 4 Productonderdelen controleren**

In de volgende afbeeldingen worden de plaats en namen van de belangrijkste productonderdelen aangegeven.

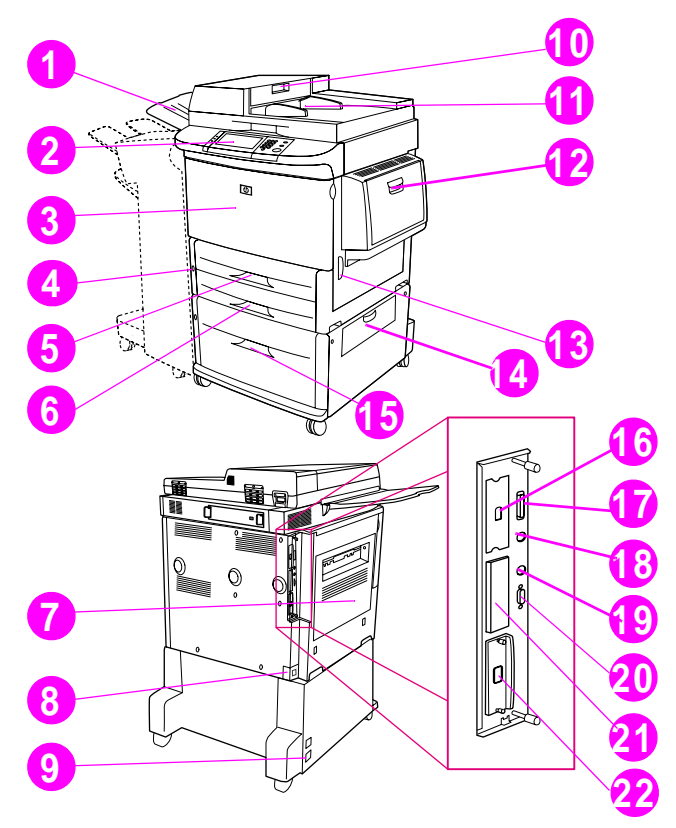

#### **Productonderdelen (voor- en achteraanzicht)**

- ADF-uitvoer
- Bedieningspaneel
- Voorklep
- Aan-/uitknop
- Lade 2
- Lade 3
- Linkerklep
- Netsnoeraansluiting
- Netsnoeraansluiting Lade 4
- ADF-klep
- ADF
- Lade 1
- Rechterklep
- Transferklep
- Lade 4
- snelle kopieeraansluiting
- Parallelle aansluiting
- Smart Cardaccessoireaansluiting (AUX)
- HP Fast InfraRed (FIR) verbinding
- HP JetLink-aansluiting (accessoire)
- EIO-sleuf
- HP Jetdirect afdrukserveraansluiting

### <span id="page-265-0"></span>**Stap 5 Het product plaatsen**

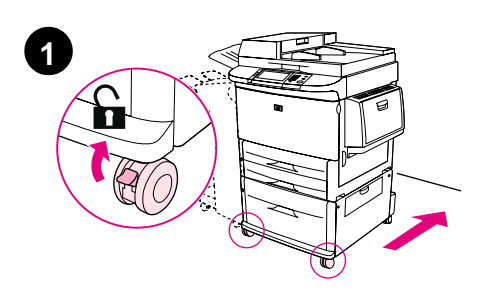

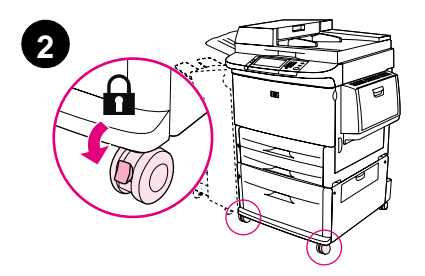

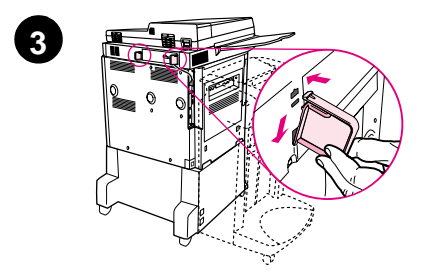

- **1** Ontgrendel de voorwieltjes van het product en rol het naar de permanente locatie. Laat ruimte open om achter het product langs te lopen.
- **2** Druk de vergrendelingslipjes op de voorwieltjes in de vergrendelingspositie. Alleen de voorwieltjes kunnen worden vergrendeld.
- **3** Zoek de standoffs en bevestig deze aan het product.

#### **Opmerking**

De standoffs zorgen ervoor dat het product niet tegen de muur kan worden geduwd.

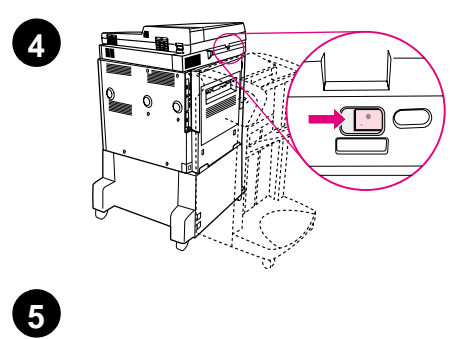

ł 暑 đ

 $\circledcirc$ 

6

U 員

Õ

- **4** Schuif de transportvergrendeling van de scannerwagen naar rechts.
- **5** Bevestig de ADF-uitvoer.

### <span id="page-267-0"></span>**Stap 6 De tonercartridge installeren**

**Opmerking** Als er toner op uw kleding komt, dient u deze er met een droge doek af te vegen en de kleding in koud water te wassen. Met warm water maakt de toner een blijvende vlek in de stof.

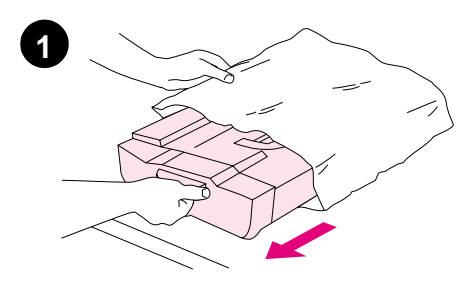

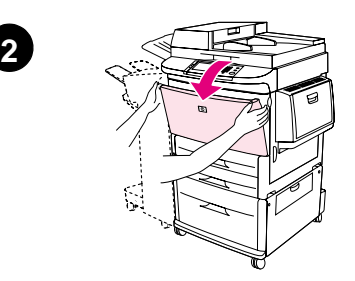

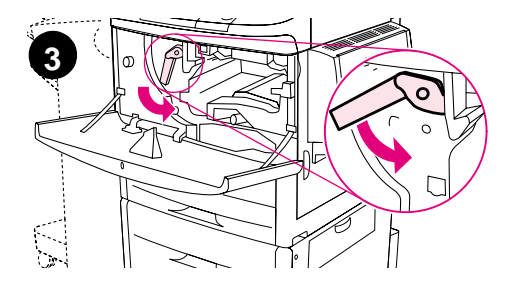

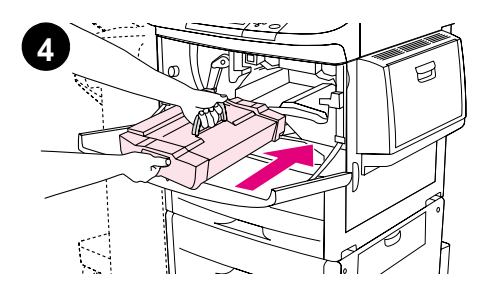

**1** Plaats de tonercartridge op een stevige ondergrond voordat u de cartridge uit het verpakkingsmateriaal haalt. Schuif de tonercartridge voorzichtig uit het verpakkingsmateriaal.

#### **VOORZICHTIG**

Om te voorkomen dat de tonercartridge beschadigd raakt, kunt u deze het beste met twee handen vasthouden.

- **2** Open de voorklep van het product.
- **3** Draai de groene hendel naar beneden zodat het apparaat zich in de ontgrendelde positie bevindt.
- **4** Houd de cartridge zodanig dat het pijltje zich op de linkerzijde van de cartridge bevindt. Plaats de cartridge zo in de printer dat het pijltje aan de linkerkant naar het product wijst en de cartridge zich parallel met de printergeleiders bevindt. Schuif de cartridge zo ver mogelijk in het product.

#### **Opmerking**

De tonercartridge heeft een interne beveiligingsstrip. Het product verwijdert de beveiligingsstrip automatisch nadat de tonercartridge is geïnstalleerd.

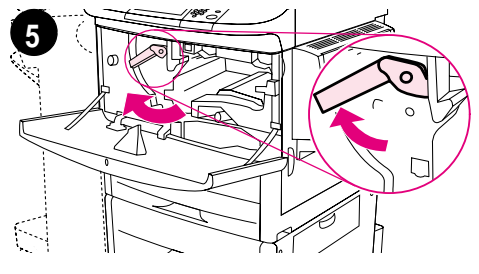

**6**

- **5** Druk op de knop op de groene hendel en draai deze vervolgens, met de wijzers van de klok mee, in de vergrendelde positie.
- **6** Sluit de voorklep.

### <span id="page-269-0"></span>**Stap 7 Accessoires installeren**

Installeer de aangeschafte accessoires. Gebruik de installatie-instructies die bij de papierverwerkende accessoires meegeleverd zijn. Zie stap 10, "Productkabels aansluiten," voor informatie over het aansluiten van de HP Fast InfraRed-verbinding.

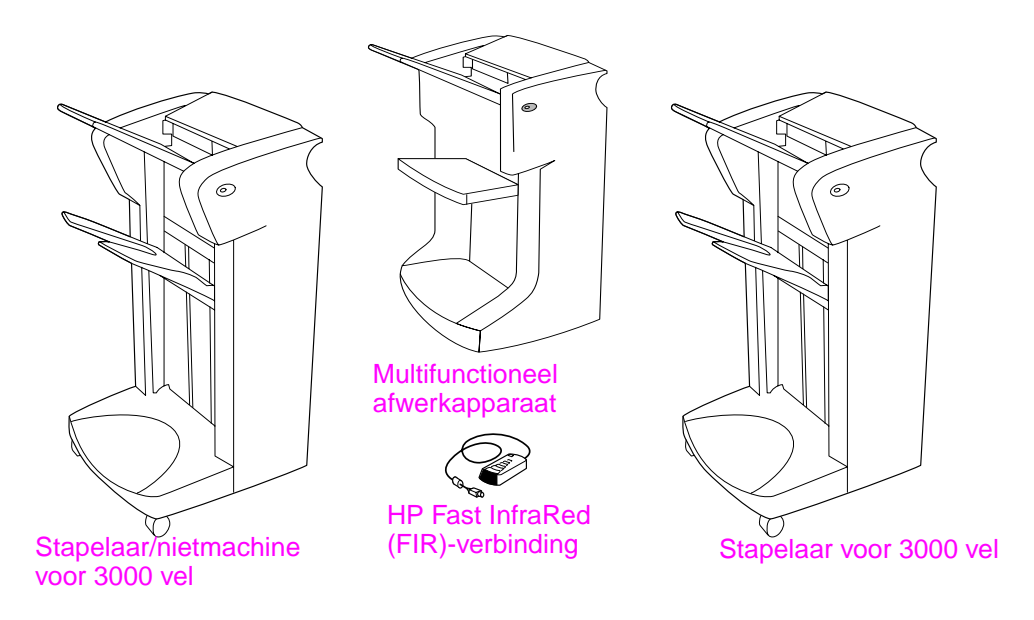

#### **Accessoires**

**Opmerking** Zie de on line gebruikershandleiding voor informatie over het bestellen van accessoires.

### <span id="page-270-0"></span>**Stap 8 Lade 1, 2, 3 en 4 vullen**

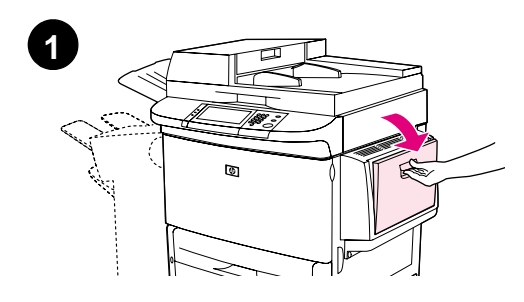

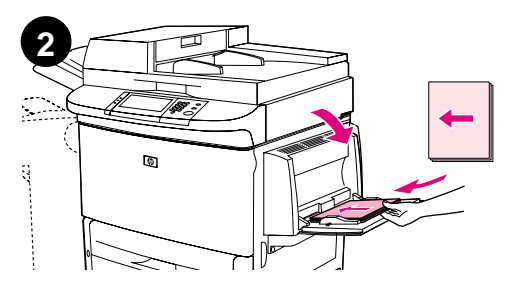

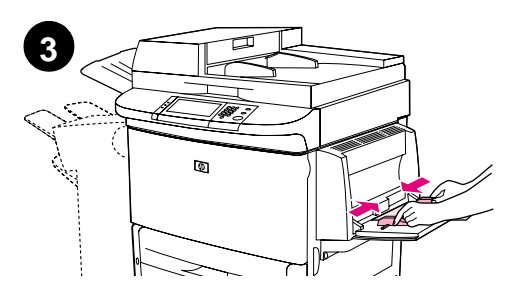

In dit gedeelte wordt beschreven hoe u papier van A4- of Letter-formaat laadt. Zie voor instructies over het laden en instellen van andere typen materiaal met andere afmetingen de introductiegids die zich op de meegeleverde cd-rom bevindt.

#### **VOORZICHTIG**

Open de lade nooit als het product deze lade voor afdruktaken gebruikt. Dit kan papierstoringen veroorzaken.

### **Lade 1 vullen**

Lade 1 is een multifunctionele lade die maximaal 100 vellen standaardformaat papier of 10 enveloppen kan bevatten. Het is mogelijk dat het product het papier eerst uit Lade 1 (standaardlade) haalt. Zie de gebruikershandleiding voor informatie over het wijzigen van deze standaardinstelling.

Lade 1 biedt een praktische oplossing om enveloppen, transparanten, papier van speciaal formaat en andere typen afdrukmateriaal af te drukken zonder dat de andere laden leeggemaakt hoeven te worden.

- **1** Open Lade 1.
- **2** Laad papier van A4- of Letter-formaat met de lange kant in het product.
- **3** Stel de papiergeleiders zo in dat deze de stapel papier licht raken, maar dat het papier hierdoor niet buigt.

#### **Opmerking**

Zorg dat het papier onder de lipjes op de geleiders past en niet boven de papierniveau-indicatoren uitkomt.

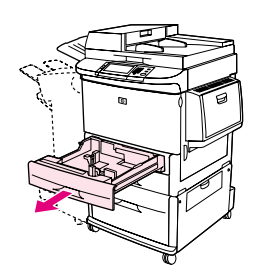

**1**

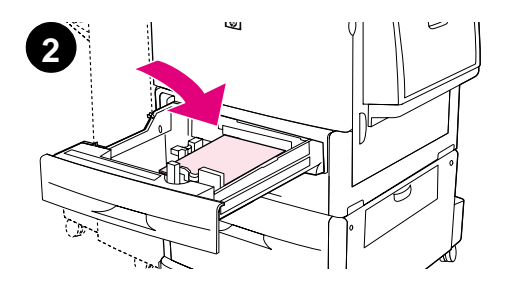

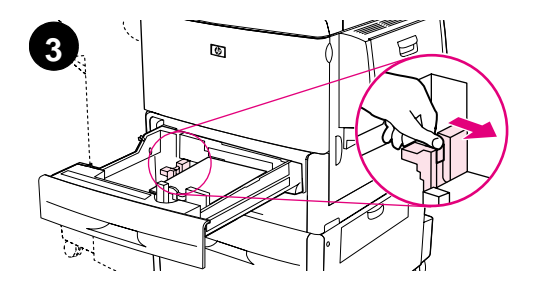

### **Lade 2 en Lade 3 vullen**

- **1** Trek Lade 2 zo ver mogelijk naar buiten.
- **2** Laad ongeveer 100 vellen papier van A4- of Letter-formaat met de korte kant in het product.

#### **Opmerking**

Voor enkelzijdig afdrukken van een briefhoofd of voorbedrukt papier plaatst u het papier met de te bedrukken kant naar beneden. Voor dubbelzijdig afdrukken van een briefhoofd of voorbedrukt papier plaatst u het papier met de kant die het eerst bedrukt moet worden omhoog.

**3** Pas de linker (Y) papiergeleider aan door het lipje op de geleider ingedrukt te houden en deze in te stellen op de markering voor papier van A4- of Letterformaat.

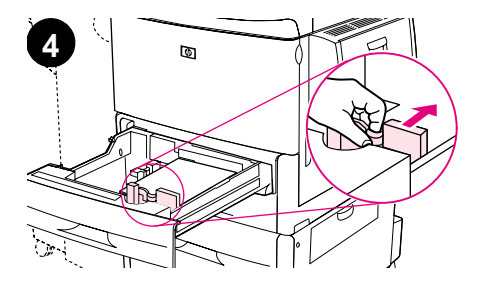

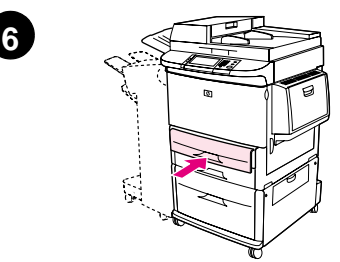

- **4** Pas de voorste (X) papiergeleider aan door het lipje op de geleider ingedrukt te houden en deze in te stellen op de markering voor papier van A4- of Letterformaat.
- **5** Laad het resterende papier (maximaal 500 vel), indien gewenst.
- **6** Duw de lade naar binnen tot deze niet verder kan.
- **7** Herhaal stap 1 t/m 6 om Lade 3 te vullen.

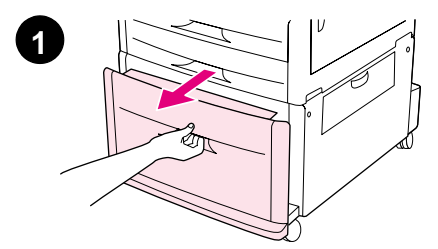

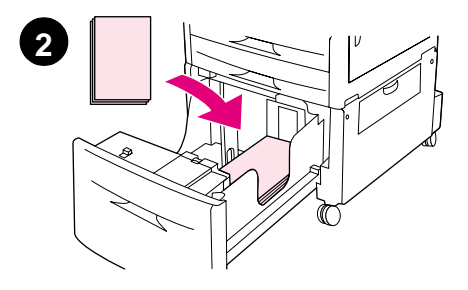

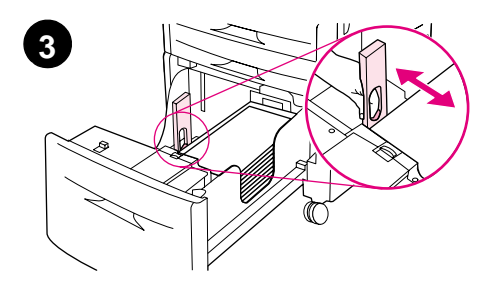

#### **Lade 4 vullen**

- **1** Trek Lade 4 zo ver mogelijk naar buiten.
- **2** Laad ongeveer 100 vellen papier van A4- of Letter-formaat met de korte kant in het product.

#### **Opmerking**

Voor enkelzijdig afdrukken van een briefhoofd of voorbedrukt papier plaatst u het papier met de te bedrukken kant naar beneden. Voor dubbelzijdig afdrukken van een briefhoofd of voorbedrukt papier plaatst u het papier met de kant die het eerst bedrukt moet worden naar boven.

**3** Pas de linker (Y) papiergeleider aan door het lipje op de geleider ingedrukt te houden en deze in te stellen op de markering voor papier van A4- of Letterformaat.

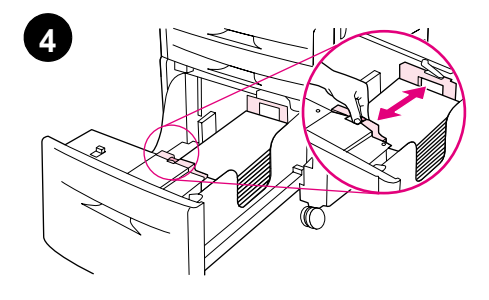

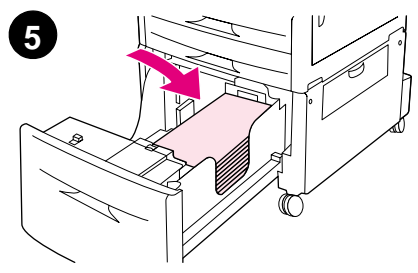

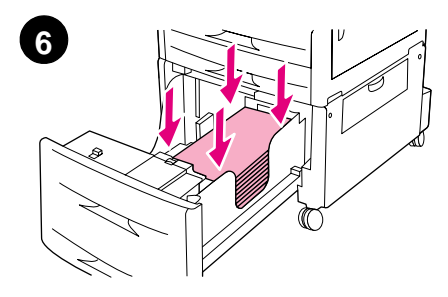

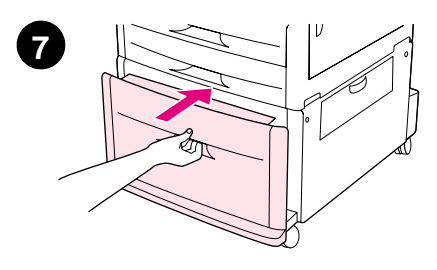

- **4** Pas de voorste (X) papiergeleider aan door het lipje op de geleider ingedrukt te houden en deze in te stellen op de markering voor papier van A4- of Letterformaat.
- **5** Laad het resterende papier (maximaal 2000 vel), indien gewenst.
- **6** Druk op alle vier de hoeken van de stapel papier zodat het papier plat in de lade ligt, zonder te buigen.

#### **VOORZICHTIG**

Sla nooit papier of andere voorwerpen op in de ruimte links van de papiergeleiders. Hierdoor kan de lade permanent worden beschadigd.

**7** Duw de lade naar binnen tot deze niet verder kan.

### <span id="page-275-0"></span>**Stap 9 De bedieningspaneelsjablonen wijzigen**

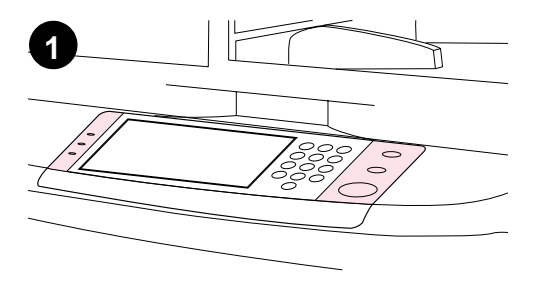

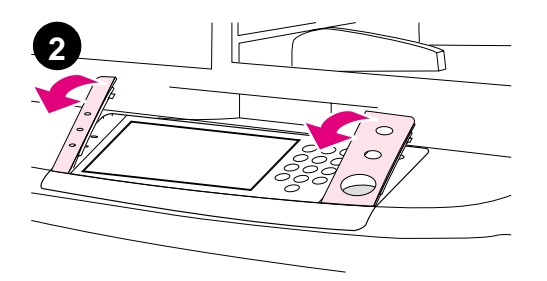

Het bedieningspaneel wordt geleverd met geïnstalleerde Engelse sjablonen of zonder sjablonen. Indien nodig kunt u met behulp van de onderstaande procedure de

bedieningspaneelsjablonen wijzigen.

- **1** De bedieningspaneelsjablonen
- **2** Plaats een kleine platte schroevendraaier of een ander dun, smal voorwerp in de sleuf aan de bovenrand van de sjablonen.
- **3** Til de sjabloon omhoog en verwijder deze uit het product.

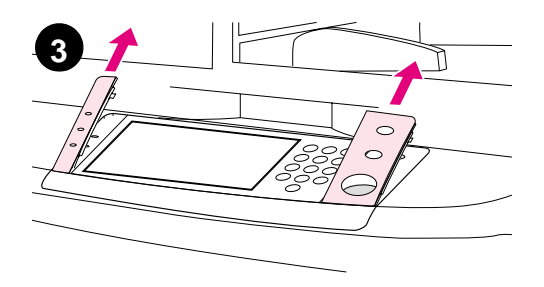

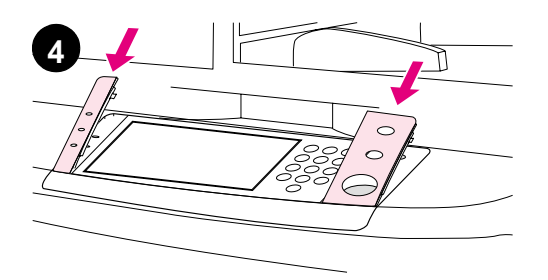

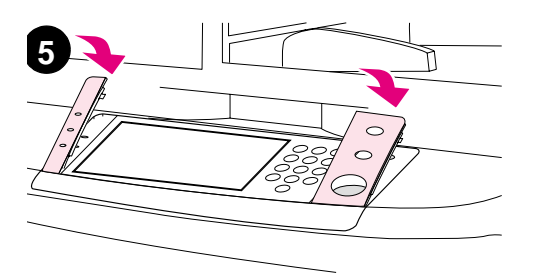

- **4** Plaats de nieuwe sjabloon op het bedieningspaneel. Plaats de uiteinden van de sjabloon evenwijdig aan de gaatjes op het bedieningspaneel en schuif de sjabloon vervolgens in de printer.
- **5** Klem de sjabloon stevig vast op het bedieningspaneel. Zorg ervoor dat de sjabloon zich vlak op het bedieningspaneel bevindt.
- **6** Herhaal stap 2 t/m 5 om de tweede sjabloon te wijzigen.

### <span id="page-277-0"></span>**Stap 10 Productkabels aansluiten**

Het product kan op een computer worden aangesloten door middel van een parallelle kabel of op een netwerk door middel van de HP Jetdirect afdrukserver. Als u de printer op een Token Ring-netwerk wilt aansluiten, kunt u gebruikmaken van een optionele Token Ringkaart.

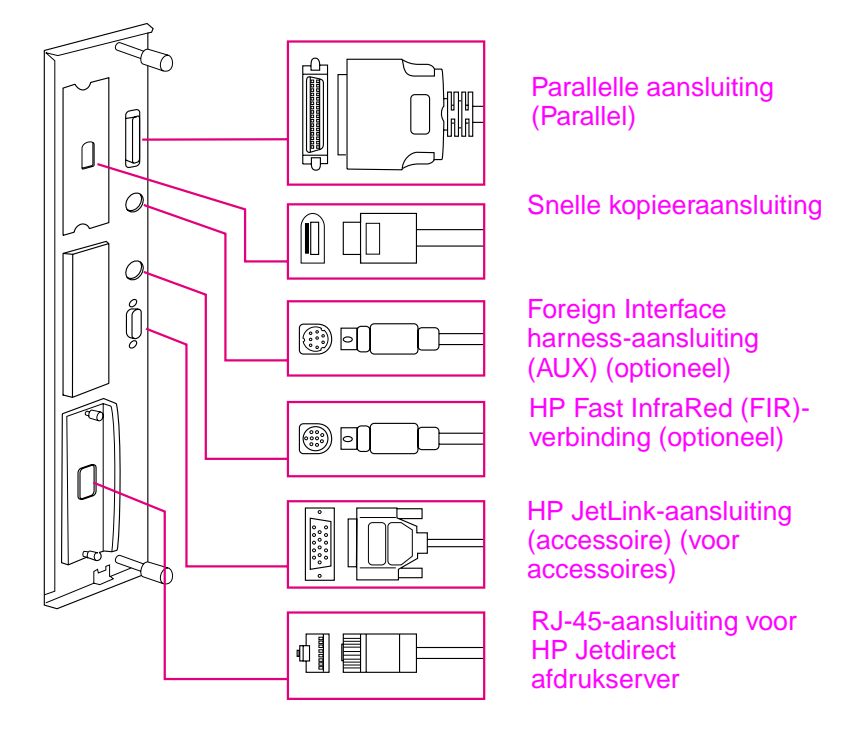

**Locatie van de interfacepoorten**

### **Op een Ethernet 10/100Base-TX-netwerk aansluiten**

Gebruik de RJ 45-aansluiting als u het product op een Ethernet 10/100Base TX-netwerk wilt aansluiten. Er zijn HP Jetdirect afdrukservers beschikbaar voor allerlei verschillende netwerkverbindingen.

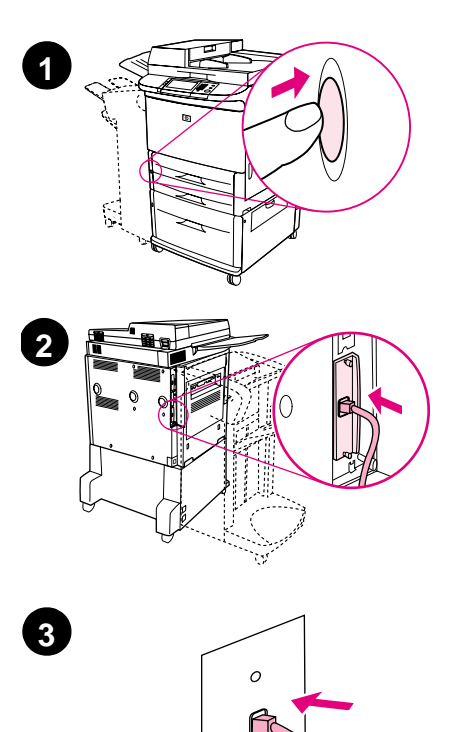

- **1** De AAN/UIT-knop bevindt zich aan de voorzijde van het product. Controleer of de printer is uitgeschakeld (uit-stand).
- **2** Sluit een getwijnde (twisted-pair) netwerkkabel aan op de RJ 45 aansluiting van de HP Jetdirect afdrukserver.
- **3** Sluit het andere uiteinde van de kabel aan op het netwerk.

### <span id="page-279-0"></span>**Stap 11 Netsnoeren aansluiten**

In dit gedeelte wordt beschreven op welke manier het netsnoer moet worden aangesloten. HP raadt aan het netsnoer aan te sluiten op een geaard stekkerblok of wandcontactdoos.

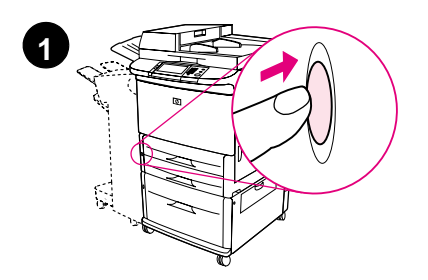

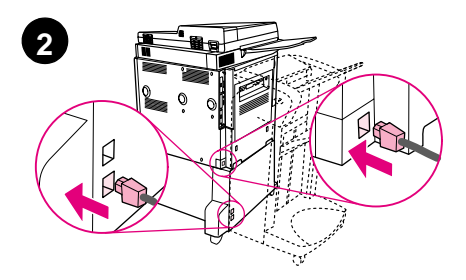

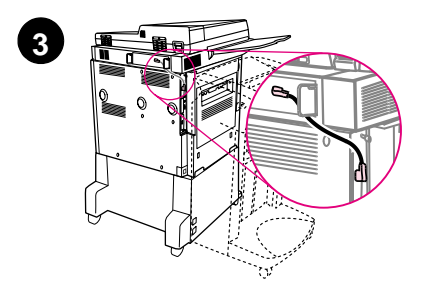

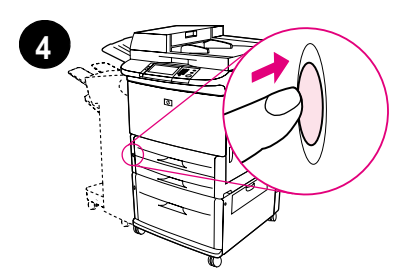

**1** De AAN/UIT-knop bevindt zich aan de voorzijde van het product. Controleer of de printer is uitgeschakeld (uit-stand).

#### **VOORZICHTIG**

Sluit het netsnoer van het product niet aan op de netsnoeraansluiting op Lade 4. Deze aansluiting is bestemd voor het aansluiten van papieruitvoerapparaten op Lade 4 zoals het multifunctionele afwerkapparaat.

**2** Sluit de netsnoeren aan op de netsnoeraansluiting van het product en op de aansluiting van Lade 4. Sluit vervolgens de netsnoeren aan op een geschikte wandcontactdoos.

#### **Opmerking**

Voor de beste prestatie wordt een speciale wandcontactdoos van 15 A aangeraden.

- **3** Sluit de snelle kopieeraansluitkabel aan op de kopieerprocessorkaart. Zorg dat de kabel onder de standoff doorloopt.
- **4** Druk op de aan/uit-knop om het product in te schakelen (knop in). Als het product is opgewarmd, wordt u gevraagd de taal op het uitleesvenster van het bedieningspaneel in te stellen. (Zie stap 12, "De taal op het uitleesvenster van het bedieningspaneel instellen".)

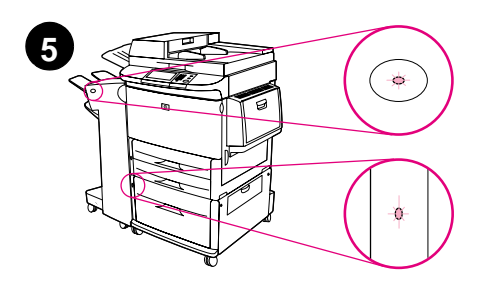

**5** Controleer of het lampje op het uitvoerapparaat helder groen is. Controleer ook of het lampje op Lade 4 helder groen is. Als het lampje oranje is, knippert of uit is, raadpleeg dan de

Gebruikershandleiding die u kunt downloaden van

http://www.hp.com/support/lj9000.

### <span id="page-281-0"></span>**Stap 12 De taal op het uitleesvenster van het bedieningspaneel instellen**

De berichten op het bedieningspaneel van het product worden standaard in het Engels weergegeven. Als u dit wenst, kunt u een andere ondersteunde taal instellen voor het weergeven van berichten en het afdrukken van configuratiepagina's.

#### **Opmerking** Als het product voor de eerste keer wordt aangezet, kunt u uit vele verschillende talen kiezen voor het weergeven van berichten.

#### **Ga als volgt te werk om de taal van het bedieningspaneel te wijzigen**

Op het touchscreen van het uitleesvenster:

- **1** Raak **Menu** aan.
- **2** Raak **Apparaat configureren** aan.
- **3** Raak **Systeeminstellingen** aan.
- **4** Raak **Taal** aan.
- **5** Raak uw taal aan en raak vervolgens START aan.

### <span id="page-282-0"></span>**Stap 13 Digitale verzending configureren**

Voor het configureren van digitaal verzenden moet u het Internet Protocol (IP)-adres weten van de Simple Mail Transfer Protocol (SMTP)-server op uw netwerk. Het product gebruikt het IP-adres van de SMTP-server voor het verzenden van e-mailberichten naar andere computers.

Optioneel, kunt u beschikken over toegang tot een LDAP (Lightweight Directory Access Protocol)-server. Op LDAP-servers worden e-mailadressen en namen opgeslagen en kunt u namen (Henk Jansen) aan e-mailadressen koppelen (hjansen@hp.com).

#### **Opmerking** Als u het IP-adres van de SMTP- of LDAP-servers op het netwerk niet kent, moet u de netwerk- of e-mailbeheerder om deze informatie vragen.

Op het touchscreen van het uitleesvenster:

- **1** Raak **Menu** aan.
- **2** Raak **Apparaat configureren** aan.
- **3** Raak **Kopiëren/verzenden** aan.
- **4** U kunt **AutoDiscover** aanraken om het product naar het SMTP-adres te laten zoeken en vervolgens naar stap 7 te gaan. Ga anders naar stap 5.
- **5** Ga naar het **SMTP-adres** op het scherm en raak het eerste vak aan.
- **6** Selecteer met het numerieke toetsenbord het eerste cijfer van het IP-adres van de SMTP-server. Raak zo elk vak aan en selecteer de cijfers totdat u het gehele IP-adres hebt ingevoerd.
- **7** Raak **OK** aan.

#### **Opmerking** Voor aanvullende informatie over het vinden van de IP-adressen van de SMTP- en LDAP-servers en voor alternatieve procedures voor de configuratie van het product voor digitaal verzenden, zie de gebruikershandleiding.

### <span id="page-283-0"></span>**Stap 14 De configuratie afdrukken**

Druk de configuratie af om te controleren of het product goed werkt en of de accessoires goed zijn geïnstalleerd.

Op het touchscreen van het uitleesvenster:

- **1** Raak **Menu** aan.
- **2** Raak **Informatie** aan.
- **3** Raak **Configuratie afdrukken** aan.

### <span id="page-284-0"></span>**Stap 15 Software installeren**

Het product wordt geleverd met afdruksoftware op een cd-rom. De stuurprogramma's op deze cd-rom moeten worden geïnstalleerd om volledig te kunnen profiteren van de functies van het product.

Als u geen toegang tot een cd-rom-station hebt, kunt u de software downloaden van Internet op http://www.hp.com/support/lj9000.

Afhankelijk van de configuratie van de Windows-computer, controleert het installatieprogramma voor de software automatisch of de computer toegang tot Internet heeft, en wordt de mogelijkheid aangeboden om de nieuwste software van Internet te downloaden.

**Opmerking** Productinstallatiesoftware voor UNIX (HP-UX, Sun Solaris)-netwerken kan worden gedownload van http://www.hp.com/support/net\_printing.

### <span id="page-285-0"></span>**Windows-afdruksoftware installeren**

In dit gedeelte wordt beschreven hoe u Windows-afdruksoftware installeert. De software wordt ondersteund door Windows 95, Windows 98, Windows NT 4.0, Windows 2000 en Windows Me.

- **1** Sluit alle actieve programma's.
- **2** Plaats de cd-rom in het cd-rom-station. Afhankelijk van de configuratie van de computer kan het installatieprogramma automatisch starten. Doe het volgende als het programma niet automatisch wordt gestart: Klik in het menu **Start** op **Uitvoeren**. Typ x:setup (x is de letter van het cd-rom-station) en klik op **OK**.
- **3** Volg de instructies op het computerscherm.

### <span id="page-286-0"></span>**Macintosh-afdruksoftware installeren**

In dit gedeelte wordt beschreven hoe u Macintosh-afdruksoftware installeert.

- **1** Sluit alle actieve toepassingen.
- **2** Plaats de cd-rom in het cd-rom-station.
- **3** Dubbelklik op de map HP LaserJet Installers.
- **4** Kies of u de OS 8- en 9-versies of de OS X-versie wilt installeren. Dubbelklik op het betreffende installatieprogramma.

#### **OS 8 en 9**

- **1** Dubbelklik op het pictogram Installer voor de gewenste taal en volg de instructies op het scherm.
- **2** Open de Kiezer in het Apple-menu.
- **3** Klik op het pictogram LaserWriter 8. Als u het pictogram niet kunt vinden, zie dan de Help bij uw Mac OS voor informatie voor het oplossen van problemen of neem contact op met HP Klantenservice (zie de pagina's voor in de introductiegids die zich op de meegeleverde cd-rom bevindt).
- **4** Als u in een netwerk met meerdere zones bent, selecteert u in het vak AppleTalk-zones de zone waarin het product zich bevindt. Als deze zone niet kan worden gevonden, kunt u dit aan uw netwerkbeheerder vragen.
- **5** Dubbelklik op de gewenste printer. Als het goed is, verschijnt er nu een pictogram.
- **6** Sluit de Kiezer door op het afsluitvakje in de linkerbovenhoek te klikken.

### **OS X**

- **1** Open het Afdrukcentrum.
- **2** Selecteer Printer toevoegen.
- **3** Selecteer het verbindingstype in de lijst boven in het venster.
- **4** Selecteer het product in de lijst met printers en klik op Toevoegen.
- **5** Sluit het Afdrukcentrum door op het afsluitvakje in de linkerbovenhoek te klikken.

### <span id="page-287-0"></span>**Stap 16 De productinstallatie controleren**

Volg de onderstaande stappen om te controleren of het product goed is geïnstalleerd voor kopiëren, verzenden en afdrukken.

#### **Kopiëren controleren**

- **1** Leg een document van één pagina met de bovenkant naar beneden op de glasplaat.
- **2** Druk op START.

Als het document niet goed wordt afgedrukt, moet u de productinstallatie controleren. Zie voor meer informatie de on line gebruikershandleiding op http://www.hp.com/support/lj9000.

#### **Verzenden controleren**

- **1** Leg een document van één pagina met de bovenkant naar beneden op de glasplaat.
- **2** Op het touchscreen van het uitleesvenster raakt u **Verzendopties** aan.
- **Opmerking** Als u geen toegang krijgt tot de verzendopties, moet u de productinstallatie en –configuratie controleren. Zie voor meer informatie de on line *gebruikershandleiding*.
	- **3** Raak **Van:** aan en voer uw naam in met behulp van het toetsenbord op het touchscreen.
	- **4** Raak **OK** aan.
	- **5** Raak **Aan:** aan en voer uw eigen e-mailadres in.
	- **6** Raak **OK** aan.
	- **7** Druk op START.

Het product verzendt het document aan u als een e-mailbijlage.

Als het document niet goed wordt afgedrukt, moet u de productinstallatie en -configuratie controleren. Zie voor meer informatie de on line gebruikershandleiding.
### **Afdrukken controleren**

- **1** Open een programma naar keuze. Open een eenvoudig document of maak er een aan.
- **2** Selecteer de HP LaserJet 9000mfp of HP LaserJet 9000Lmfp als uw printer.
- **3** Druk het document af.

Als het document wordt afgedrukt, is de afdrukinstelling voltooid.

Als het document niet goed wordt verzonden, moet u de productinstallatie en -configuratie controleren. Zie voor meer informatie de on line gebruikershandleiding.

## **Klantenondersteuning**

Zie voor meer informatie over het product de gids introductie op de cd-rom of de gebruikershandleiding op http://www.hp.com/support/lj9000.

## **Garantie- en overheidsinformatie**

### **Hewlett-Packard beperkte garantieverklaring**

HP-PRODUCT GARANTIETERMIJN

HP LaserJet 9000mfp HP LaserJet 9000Lmfp 1 jaar, bij de klant op locatie

- **1** HP biedt garantie voor HP-hardware, HP-accessoires en HPbenodigdheden indien tijdens de bovengenoemde periode fouten in materiaal en arbeid optreden. Indien HP tijdens de garantieperiode op de hoogte wordt gesteld van dergelijke fouten, zal HP producten die defect blijken te zijn naar eigen goeddunken repareren of vervangen. Vervangende producten kunnen nieuw of zo goed als-nieuw zijn.
- **2** HP garandeert dat de HP-software tijdens de hierboven aangegeven periode, mits op de juiste wijze geïnstalleerd en gebruikt, geen defecten zal vertonen bij het uitvoeren van de programmeringsinstructies als gevolg van fouten in materiaal en arbeid. Indien HP tijdens de garantieperiode op de hoogte wordt gesteld van dergelijke fouten, zal HP de software die de programmeerinstructies niet uitvoert als gevolg van dergelijke defecten, vervangen.
- **3** HP garandeert niet dat HP-producten zonder onderbreking of zonder fouten zullen werken. Mocht HP niet in staat zijn binnen redelijke termijn een product te repareren of te vervangen en terug te brengen in de gegarandeerde staat, dan hebt u recht op terugbetaling van de aanschafprijs nadat het product onmiddellijk is geretourneerd.
- **4** HP-producten kunnen gereviseerde onderdelen bevatten met gelijkwaardige prestaties als nieuwe onderdelen of onderdelen die incidenteel gebruikt kunnen zijn.
- **5** De garantieperiode begint op de datum van bezorging of op de datum van installatie, mits geïnstalleerd door HP zelf. Als de klant heeft gepland dat de installatie door HP meer dan 30 dagen na bezorging wordt uitgevoerd, begint de garantieperiode op de 31e dag, gerekend vanaf de dag van bezorging.
- **6** De garantie heeft geen betrekking op defecten die het gevolg zijn van a) onjuiste of onvoldoende onderhoud of ijking, b) niet door HP geleverde software, interfacing, onderdelen of toebehoren,

c) onbevoegde wijziging of verkeerd gebruik, d) gebruik dat buiten de gepubliceerde omgevingsspecificaties van het product valt, of e) onjuiste voorbereiding en onderhoud van de locatie van het product.

- **7** VOORZOVER TOEGESTAAN DOOR DE PLAATSELIJKE WETGEVING ZIJN BOVENSTAANDE GARANTIES EXCLUSIEF EN VERSTREKT HP GEEN ENKELE ANDERE GARANTIE OF VOORWAARDE, SCHRIFTELIJK OF MONDELING, UITDRUKKELIJK OF STILZWIJGEND. HP BIEDT MET NAME GEEN IMPLICIETE GARANTIES VOOR VERKOOPBAARHEID, BEVREDIGENDE KWALITEIT EN GESCHIKTHEID VOOR ENIG DOEL.
- **8** VOORZOVER TOEGESTAAN DOOR DE PLAATSELIJKE WETGEVING, IS HET VERHAAL IN DEZE GARANTIEVERKLARING UW ENIGE EN UITSLUITENDE VERHAAL. BEHALVE ZOALS HIERBOVEN VERMELD, ZIJN HP OF HAAR LEVERANCIERS IN GEEN GEVAL VERANTWOORDELIJK VOOR DIRECTE, SPECIALE OF BIJKOMENDE GEVOLGSCHADE (MET INBEGRIP VAN WINSTDERVING OF VERLIES VAN GEGEVENS) OF ANDERE SCHADE, TENGEVOLGE VAN CONTRACTUELE BEPALINGEN, ONRECHTMATIGE DAAD OF ANDERSZINS.
- **9** VOOR KLANTTRANSACTIES IN AUSTRALIE EN NIEUW ZEELAND GELDT: DE VOORWAARDEN IN DEZE GARANTIEVERKLARING KUNNEN GEEN AFBREUK DOEN AAN DE WETTELIJK VASTGELEGDE RECHTEN DIE VAN TOEPASSING ZIJN VOOR DE VERKOOP VAN DIT PRODUCT AAN U OF DEZE RECHTEN WIJZIGEN OF BEPERKEN, MET UITZONDERING VAN ALLE WETTELIJK TOEGESTANE GEVALLEN.

### **Service tijdens en na de garantieperiode**

- Als de productapparatuur tijdens de garantieperiode defect raakt, dient u contact op te nemen met een officiële HP-dealer of ondersteuningsdienst.
- Als de productapparatuur na de garantieperiode defect raakt, en u een HP onderhoudscontract of HP-ondersteuningspakket hebt, dient u een verzoek om service in te dienen zoals in het contract is gespecificeerd.
- Indien u geen HP-onderhoudscontract of HPondersteuningspakket hebt, dient u contact op te nemen met een officiële HP-dealer of ondersteuningsdienst.

## **Beperkte garantie voor de gebruiksduur van de tonercartridge**

**Opmerking** Onderstaande garantie is van toepassing op de tonercartridge die bij dit product is geleverd.

> Deze HP tonercartridge is gegarandeerd vrij van materiaal- en constructiefouten totdat de cartridge op is (op het bedieningspaneel van het product verschijnt een bericht dat aangeeft dat de cartridge op is).

> HP zal, naar goeddunken van HP, producten die defect blijken te zijn vervangen of de aanschafprijs vergoeden.

De garantie dekt geen cartridges die zijn bijgevuld, leeggemaakt, verkeerd gebruikt, of defect zijn geraakt door een ondeskundige technische ingreep.

Deze beperkte garantie geeft u specifieke rechten. U kunt ook andere rechten hebben die per gemeente, provincie of land/regio kunnen verschillen.

Binnen de grenzen van de wetgeving is Hewlett-Packard Company in geen geval aansprakelijk voor incidentele, bijkomende, speciale, indirecte of gevolgschade, schadevergoeding die als straf bedoeld is voor de gedaagde partij of winstderving wegens inbreuk op deze garantie of anderszins.

### **Voorwaarden van de HP Gebruiksrechtovereenkomst**

**ATTENTIE HET GEBRUIK VAN DE SOFTWARE IS ONDERHEVIG AAN DE HIERONDER UITEENGEZETTE VOORWAARDEN VAN DE HP GEBRUIKSRECHTOVEREENKOMST. UIT HET GEBRUIK VAN DE SOFTWARE BLIJKT UW AANVAARDING VAN DE VOORWAARDEN VAN DEZE GEBRUIKSRECHTOVEREENKOMST. INDIEN U DE VOORWAARDEN VAN DEZE GEBRUIKSRECHTOVEREENKOMST NIET AANVAARDT, KUNT U DE SOFTWARE RETOURNEREN EN ONTVANGT U VOLLEDIGE TERUGBETALING. ALS DE SOFTWARE MET EEN ANDER PRODUCT IS GECOMBINEERD, KUNT U HET GEHELE ONGEBRUIKTE PRODUCT RETOURNEREN EN ONTVANGT U VOLLEDIGE TERUGBETALING.**

"Gebruik van de ingesloten Software door u is onderworpen aan de volgende licentievoorwaarden, tenzij u een afzonderlijke, getekende overeenkomst met HP hebt aangegaan."

#### **Licentieverlening**

HP verstrekt u een licentie voor het gebruik van één kopie van de Software. "Gebruik" betekent opslaan, laden, installeren, uitvoeren of weergeven van de Software. U mag de Software niet wijzigen of enige licentie- of besturingsfuncties van de Software onbruikbaar maken. Indien de Gebruiksrechtovereenkomst voor 'gelijktijdig gebruik' is, mag u niet meer dan het maximale aantal bevoegde gebruikers toestaan de Software gelijktijdig te gebruiken.

#### **Eigendom**

Het eigendom en het copyright van de Software berust bij HP of haar leveranciers (derden). Uw licentie geeft u geen eigendomsrecht op of eigendom van de Software en is geen verkoop van enige rechten op de Software. De leveranciers van HP (derden) kunnen hun rechten beschermen in geval van schending van deze gebruiksrechtovereenkomst.

#### **Kopieën en aanpassingen**

U mag alleen kopieën of aanpassingen van de Software maken voor administratieve doeleinden of wanneer kopiëren of aanpassing een essentiële stap in het bevoegde gebruik van de Software is. U dient alle copyright-kennisgevingen op de oorspronkelijke Software op alle kopieën of aanpassingen weer te geven. U mag de Software niet op een openbaar netwerk kopiëren.

#### **Decompileren is niet toegestaan**

"U mag de Software niet decompileren, tenzij voorafgaande schriftelijke toestemming van HP is verkregen." Het is mogelijk dat in bepaalde rechtsgebieden de toestemming van HP niet nodig is voor beperkte desassemblering of decompilatie. Op verzoek zult u HP redelijk gedetailleerde informatie dienen te verstrekken met betrekking tot eventuele desassemblering of decompilatie. U mag de Software niet ontsleutelen, tenzij het ontsleutelen een noodzakelijk onderdeel van het gebruik van de Software is.

#### **Overdracht**

Uw licentie wordt automatisch beëindigd bij eventuele overdracht van de Software. Bij overdracht dient u de Software, inclusief eventuele kopieën en bijbehorende documentatie, aan de cessionaris te leveren. De cessionaris moet deze gebruiksrechtovereenkomst aanvaarden als voorwaarde voor de overdracht.

#### **Beëindiging**

HP mag uw licentie na kennisgeving beëindigen wegens nalatigheid in het voldoen aan één van deze Licentievoorwaarden. Bij beëindiging dient u de Software, tezamen met alle kopieën, aanpassingen en samengevoegde gedeelten in welke vorm dan ook, onmiddellijk te vernietigen.

#### **Exportvereisten**

U mag de Software of een kopie of adaptatie daarvan niet exporteren of opnieuw exporteren in strijd met toepasselijke wetten of voorschriften.

#### **Beperkte rechten van de overheid in de V.S.**

De software en begeleidende documentatie zijn volledig in particulier beheer ontwikkeld. Zij worden geleverd en er worden licenties voor verschaft als 'commerciële computersoftware' zoals gedefinieerd in DFARS 252.227-7013 (okt. 1988), DFARS 252.211-7015 (mei 1991) of DFARS 252.227-7014 (jun. 1995), als een 'commercieel artikel' zoals gedefinieerd in FAR 2.101 (a), of als 'Beperkte computersoftware' zoals gedefinieerd in FAR 52.227-19 (jun. 1987) (of eventuele gelijkwaardige overheidsvoorschriften of contractclausules), wat van toepassing is. U hebt uitsluitend de rechten die zijn bepaald voor dergelijke software en begeleidende documentatie door de van toepassing zijnde FAR- of DFARS-clausule of door de standaard softwareovereenkomst van HP voor het betreffende product.

### **FCC-voorschriften**

Deze apparatuur is getest en voldoet aan de beperkingen voor een Klasse **A** digitaal apparaat overeenkomstig deel 15 van de FCCregels. Deze beperkingen zijn bedoeld om redelijke bescherming te bieden bij installatie in een bedrijfsomgeving. Dit apparaat genereert en gebruikt radiofrequentie-energie en kan deze ook afgeven en indien het apparaat niet volgens de aanwijzingen wordt geïnstalleerd en gebruikt, kan het schadelijke storingen in radioverbindingen veroorzaken. Bediening van deze apparatuur in een huiselijke omgeving veroorzaakt waarschijnlijk storing. In dat geval wordt de gebruiker geacht de storing op eigen kosten te verhelpen. Wijzigingen die niet expliciet zijn goedgekeurd door HP kunnen gevolgen hebben voor het recht van de gebruiker om met deze apparatuur te werken volgens de FCC-voorschriften.

### **Canadese DOC-voorschriften**

Voldoet aan de Canadese EMC Klasse **A**-vereisten. Conforme à la classe **A** des normes canadiennes de compatibilité électromagnétique CEM.

### **VCCI-verklaring (Japan)**

VCCI klasse A-product

この装置は、情報処理装置等電波障害自主規制協議会 (VCCI) の基準に基づくクラスA情報技術装置です。この装置を家庭環 境で使用すると電波妨害を引き起こすことがあります。この場 合には使用者が適切な対策を講ずるよう要求されることがあり ます。

### **Koreaanse EMI-verklaring**

사용자 아내문(A급 기기)

이 기기는 업무용으로 전자파장해검정을 받은 기기이오니, 만약 잘못 구입하셨을 때에는 구입한 곳에서 비업무용으로 교환하시기 바랍니다.

### **Taiwan EMI-verklaring**

### 警告使用者:

這是甲類的資訊產品,在居住的環境中使用時,可能會造成射頻 干擾,在這種情況下,使用者會被要求採取某些適當的對策。

### **Veiligheidsverklaring**

### **Laserverklaring**

Het Center for Devices and Radiological Health (CDRH, centrum voor apparatuur en radiologische gezondheid) van de Amerikaanse Food and Drug Administration heeft regels ingevoerd voor laserproducten die zijn gefabriceerd sinds 1 augustus 1976. Producten die in de Verenigde Staten op de markt worden gebracht, moeten hieraan voldoen. Dit product is gecertificeerd als een "Klasse 1" laserproduct onder de Radiation Performance Standard van het Amerikaanse Department of Health and Human Services (DHHS) overeenkomstig de Radiation Control for Health and Safety Act van 1968. Aangezien de in dit product uitgezonden straling volledig tot de beschermende en externe behuizingen beperkt blijft, kan de laserstraal niet ontsnappen tijdens enige fase van normale bediening door de gebruiker.

**WAARSCHUWING!**Het gebruik van bedieningselementen, het aanbrengen van wijzigingen of het uitvoeren van andere procedures dan beschreven in deze handleiding, kan leiden tot blootstelling aan gevaarlijke straling.

### **Productinformatiepagina**

De Toner Product Information Sheet kan worden aangevraagd via de Amerikaanse HP FIRST (Fax Information Retrieval Support Technology) op (1) (800) 333-1917. Internationale klanten kunnen de ondersteuningsbrochure voor klanten raadplegen. Deze wordt bij het product geleverd.

## **Laserverklaring voor Finland**

### **Luokan 1 laserlaite**

### **Klass 1 Laser Apparat**

HP LaserJet 9000mfp/HP LaserJet 9000Lmfp laserkirjoitin on käyttäjän kannalta turvallinen luokan 1 laserlaite. Normaalissa käytössä kirjoittimen suojakotelointi estää lasersäteen pääsyn laitteen ulkopuolelle. Laitteen turvallisuusluokka on määritetty standardin EN 60825-1 (1994) mukaisesti.

#### **Varoitus!**

Laitteen käyttäminen muulla kuin käyttöohjeessa mainitulla tavalla saattaa altistaa käyttäjän turvallisuusluokan 1 ylittävälle näkymättömälle lasersäteilylle.

### **Varning!**

Om apparaten används på annat sätt än i bruksanvisning specificerats, kan användaren utsättas för osynlig laserstrålning, som överskrider gränsen för laserklass 1.

#### **HUOLTO**

HP LaserJet 9000mfp/HP LaserJet 9000Lmfp -kirjoittimen sisällä ei ole käyttäjän huollettavissa olevia kohteita. Laitteen saa avata ja huoltaa ainoastaan sen huoltamiseen koulutettu henkilö. Tällaiseksi huoltotoimenpiteeksi ei katsota väriainekasetin vaihtamista, paperiradan puhdistusta tai muita käyttäjän käsikirjassa lueteltuja, käyttäjän tehtäväksi tarkoitettuja ylläpitotoimia, jotkavoidaan suorittaa ilman erikoistyökaluja.

#### **Varo!**

Mikäli kirjoittimen suojakotelo avataan, olet alttiina näkymättömälle lasersäteilylle laitteen ollessa toiminnassa. Älä katso säteeseen.

volgens ISO/IEC-richtlijn 22 en EN45014

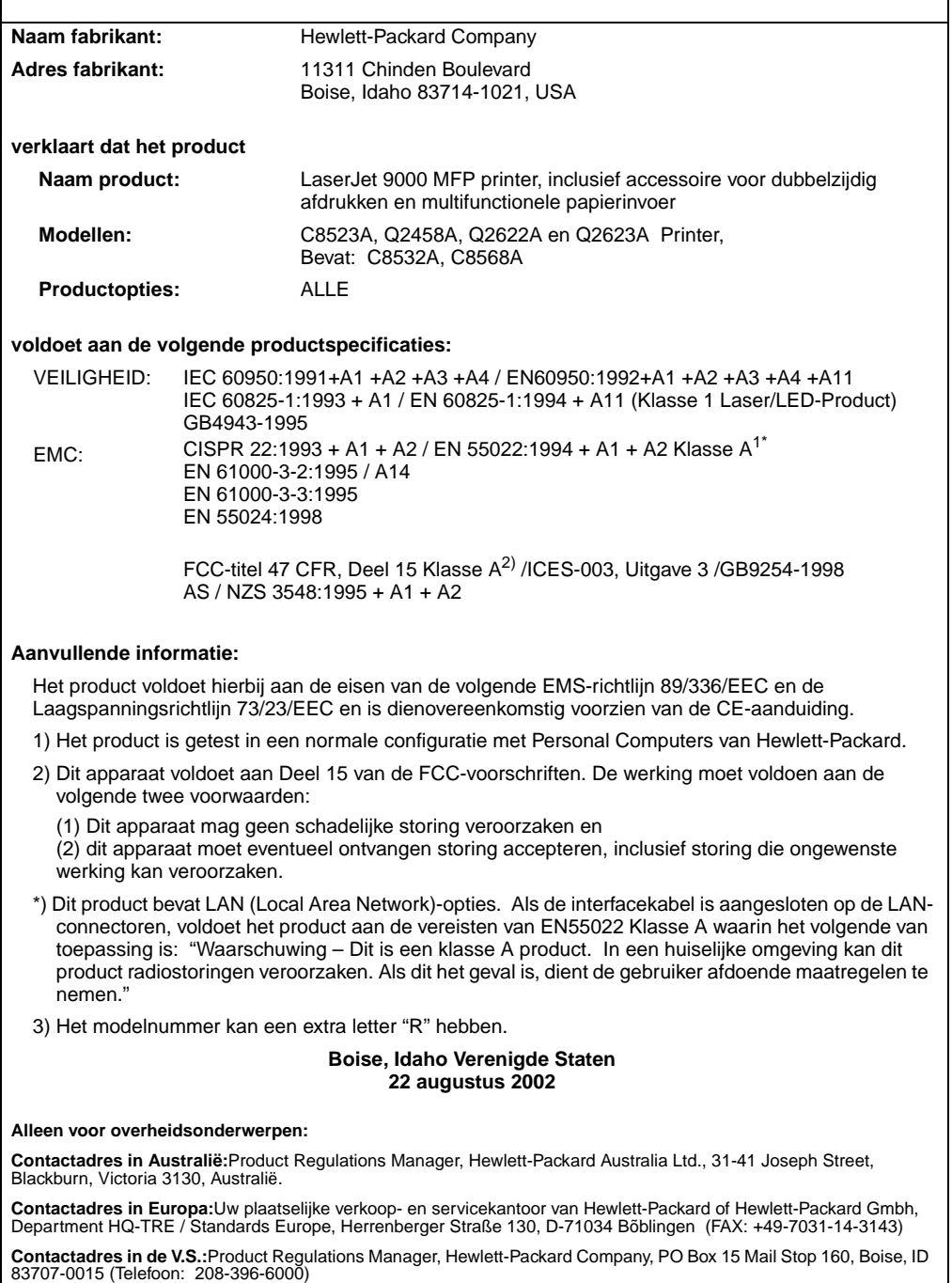

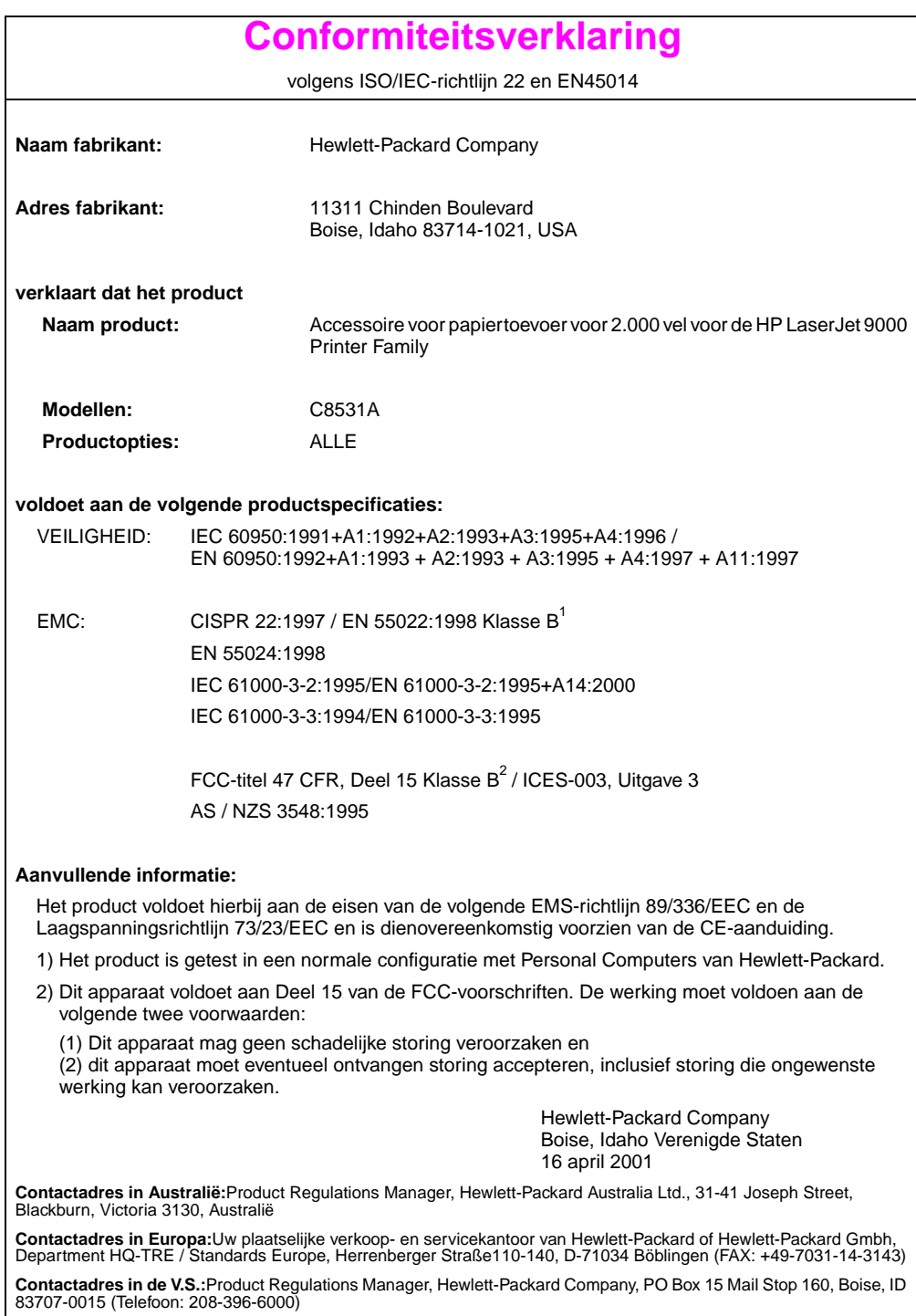

volgens ISO/IEC 22-richtlijn 22 en CEN/CENELEC EN 45014

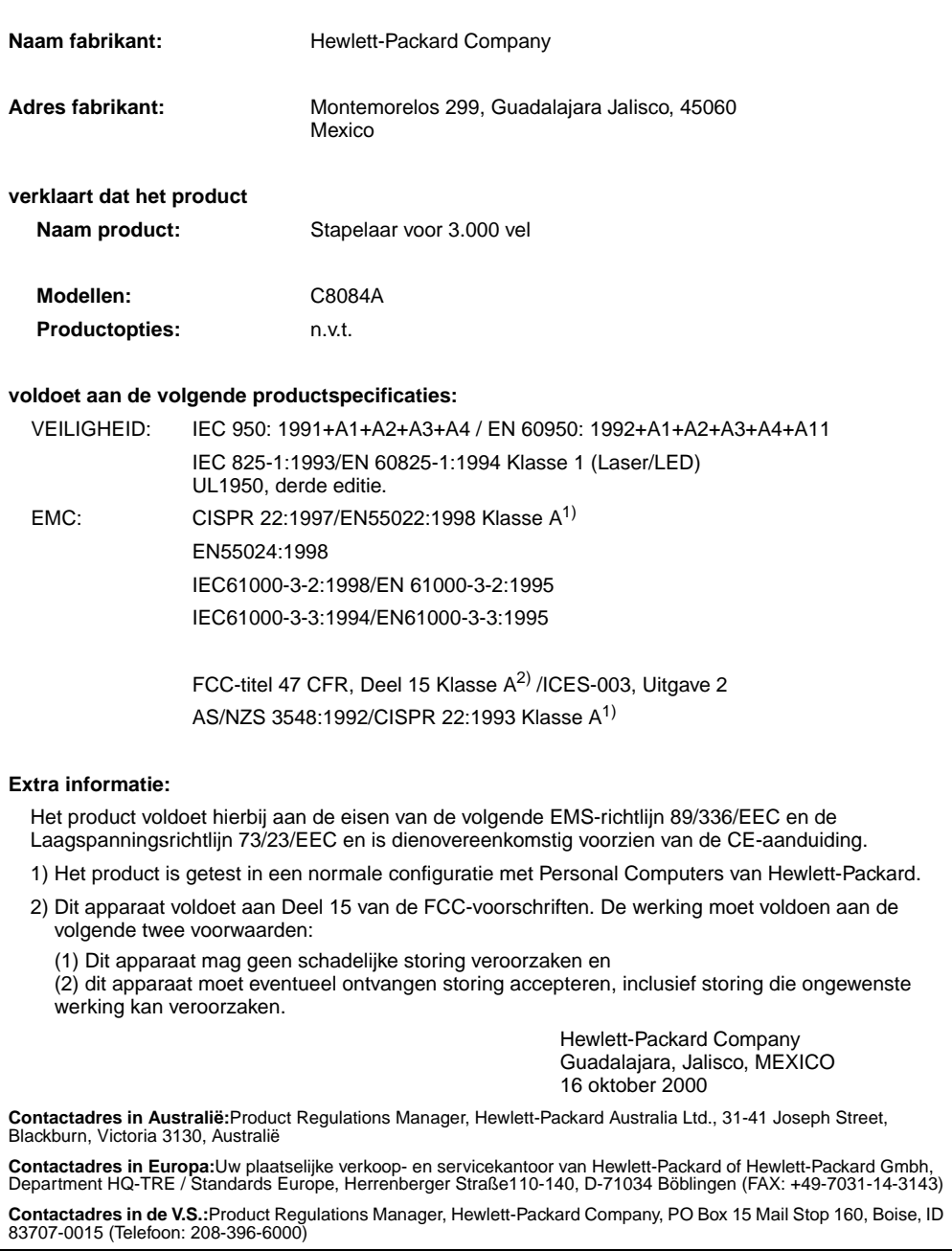

volgens ISO/IEC 22-richtlijn 22 en CEN/CENELEC EN 45014

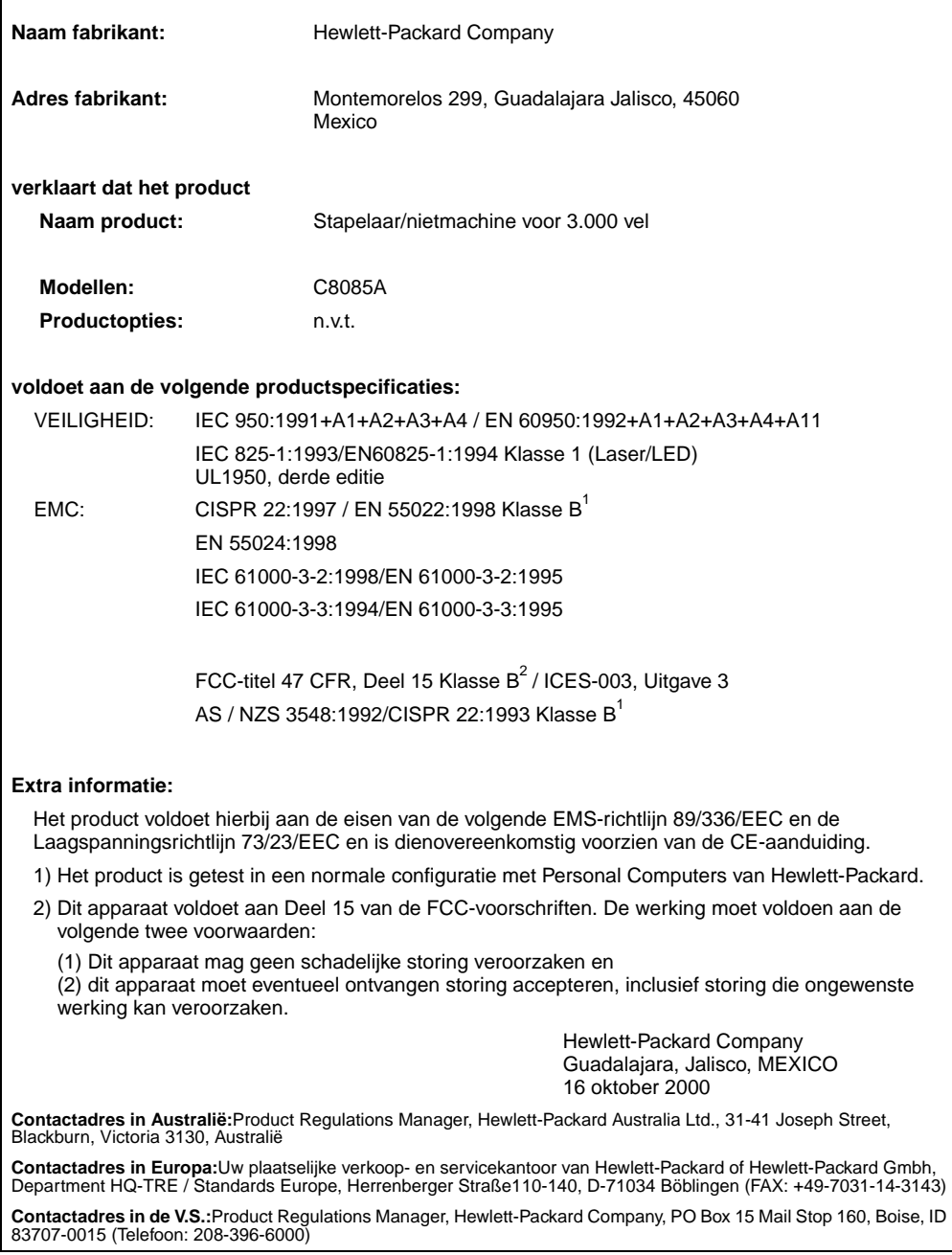

volgens ISO/IEC 22-richtlijn 22 en CEN/CENELEC EN 45014

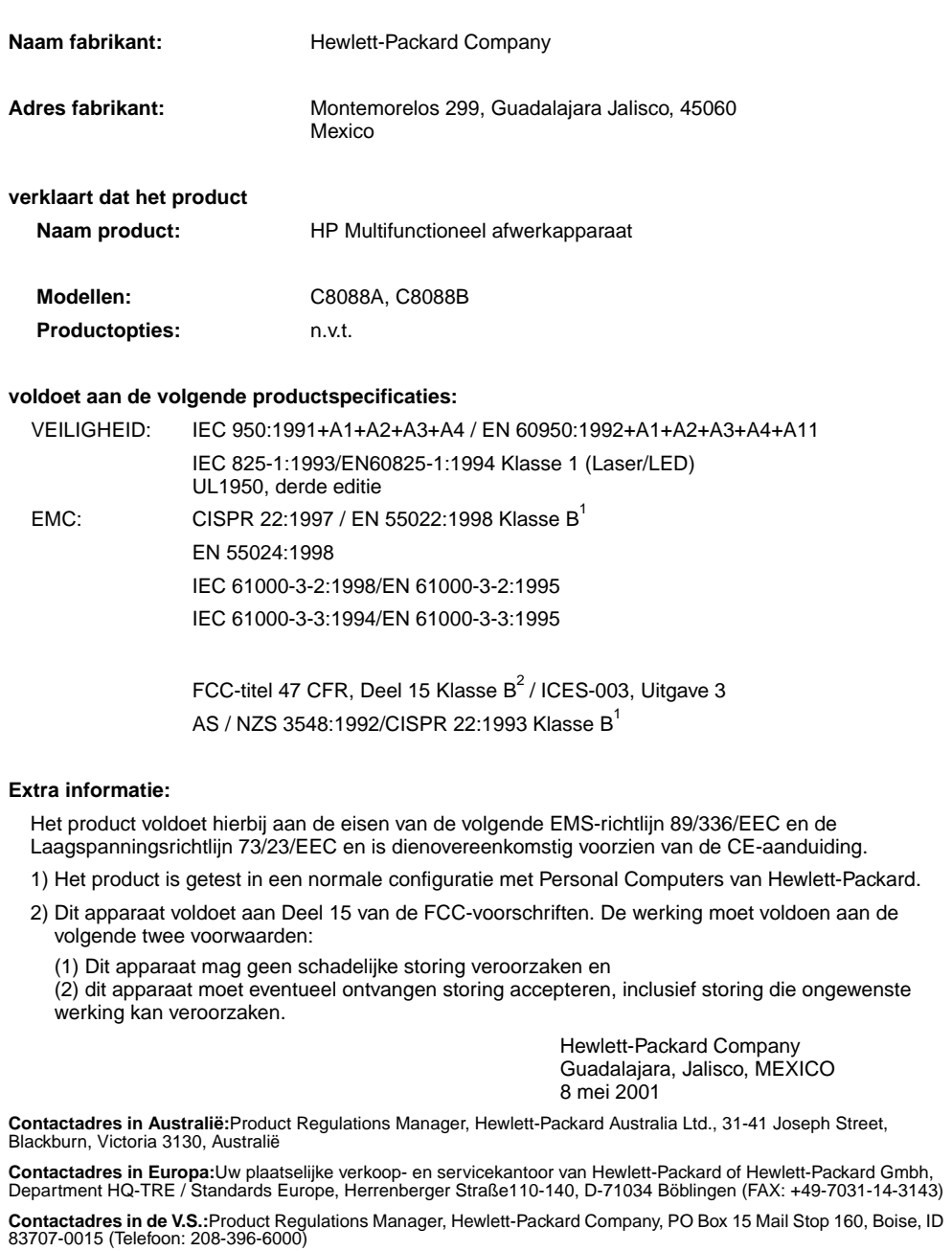

## hp LaserJet 9000mfp hp LaserJet 9000Lmfp

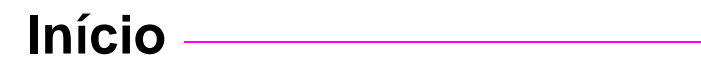

#### **© Copyright Hewlett-Packard Company 2002**

Todos os direitos reservados. É proibida a reprodução, adaptação ou tradução sem permissão prévia e por escrito, exceto de acordo com as leis de direitos autorais.

Número de publicação Q2622-90903

Edition 1, 12/2002

#### **Garantia**

As informações contidas neste documento estão sujeitas a alterações sem aviso prévio.

A Hewlett-Packard não oferece qualquer tipo de garantia relacionada a este material. A HEWLETT-PACKARD ESPECIFICAMENTE ISENTA-SE DE GARANTIAS IMPLÍCITAS DE COMERCIABILIDADE E ADEQUAÇÃO A UM PROPÓSITO EM PARTICULAR.

A Hewlett-Packard não será responsável por qualquer dano direto, indireto, incidental, conseqüencial ou qualquer outro dano supostamente relacionado ao fornecimento ou uso deste material.

#### **Créditos de marcas comerciais**

Microsoft<sup>®</sup>, MS Windows<sup>®</sup>, Windows<sup>®</sup>, Windows NT<sup>®</sup>, Windows Me $^{\circledR}$  e Windows XP $^{\circledR}$ são marcas comerciais da Microsoft Corporation registradas nos EUA.

Todos os outros produtos mencionados podem ser marcas comerciais de seus respectivos proprietários.

# Configuração do produto

## **Sumário**

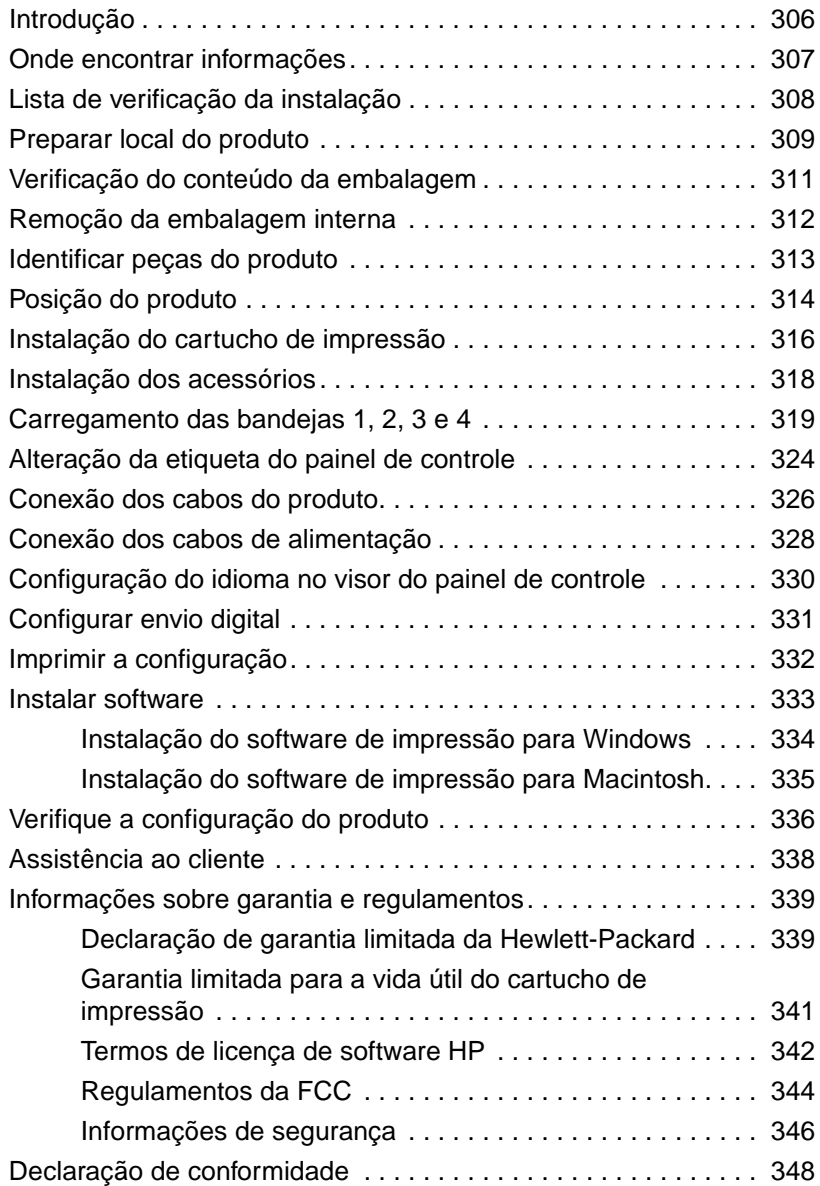

## <span id="page-307-0"></span>**Introdução**

Parabéns pela compra da HP LaserJet 9000mfp\* (número do produto C8523A) ou HP LaserJet 9000Lmfp (número do produto Q2622A). O produto vem com o padrão:

- 128 MB de memória RAM
- capacidade de copiar, de envio digital e impressão em papel largo
- impressão em papel largo
- duas bandejas para 500 folhas (Bandeja 2 e Bandeja 3)
- uma bandeja multipropósito com capacidade para 100 folhas (Bandeja 1)
- uma bandeja de entrada com capacidade para 2.000 folhas (Bandeja 4)
- um servidor de impressão HP Jetdirect
- um acessório de impressão dúplex (para imprimir nos dois lados do papel)

O produto apresenta uma tela de toque interativa no visor gráfico do painel de controle. Você deve escolher um dos três recursos de manuseio de papel: o empilhador de 3.000 folhas, o grampeador/ empilhador de 3.000 folhas ou o dispositivo de acabamento multifunção.

**Nota** O produto exige uma placa token ring opcional para se conectar a uma rede token ring.

\*Periférico multifunção

## <span id="page-308-0"></span>**Onde encontrar informações**

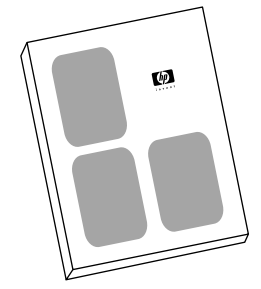

#### **Guia de inicialização**

Este guia contém informações sobre como desembalar e instalar o produto.

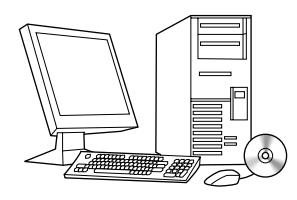

#### **Guia de introdução**

Este guia contém informações sobre como executar tarefas de cópia, envio e impressão. A introdução está disponível no CD-ROM que acompanha o produto. Se preferir uma cópia impressa, utilize o produto para imprimir o Guia de introdução.

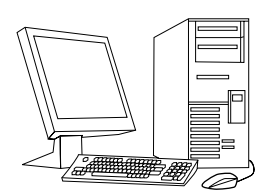

#### **Guia de utilização**

Este guia contém informações detalhadas sobre a utilização e solução de problemas e está disponível na Web no site http://www.hp.com/support/ lj9000. Se preferir uma cópia impressa, utilize o produto para imprimir o Guia de utilização.

## <span id="page-309-0"></span>**Lista de verificação da instalação**

Este guia ajudará você a configurar e a instalar seu novo produto. Para uma instalação adequada, conclua cada seção na seqüência.

- Desempacote o produto etapas de 1 a 5
	-
- Instale o produto etapas de 6 a 14
- 
- Instale o software de impressão etapa 15
- Verifique a configuração do produto etapa 16

**ADVERTÊNCIA!** Para evitar ferimentos, não tente levantar o produto. O produto foi desenvolvido para ser movimentado sobre as rodas.

## <span id="page-310-0"></span>**Etapa 1 Preparar local do produto**

### **Tamanho do produto**

Prepare um local para o produto que atenda aos seguintes requisitos físicos e ambientais:

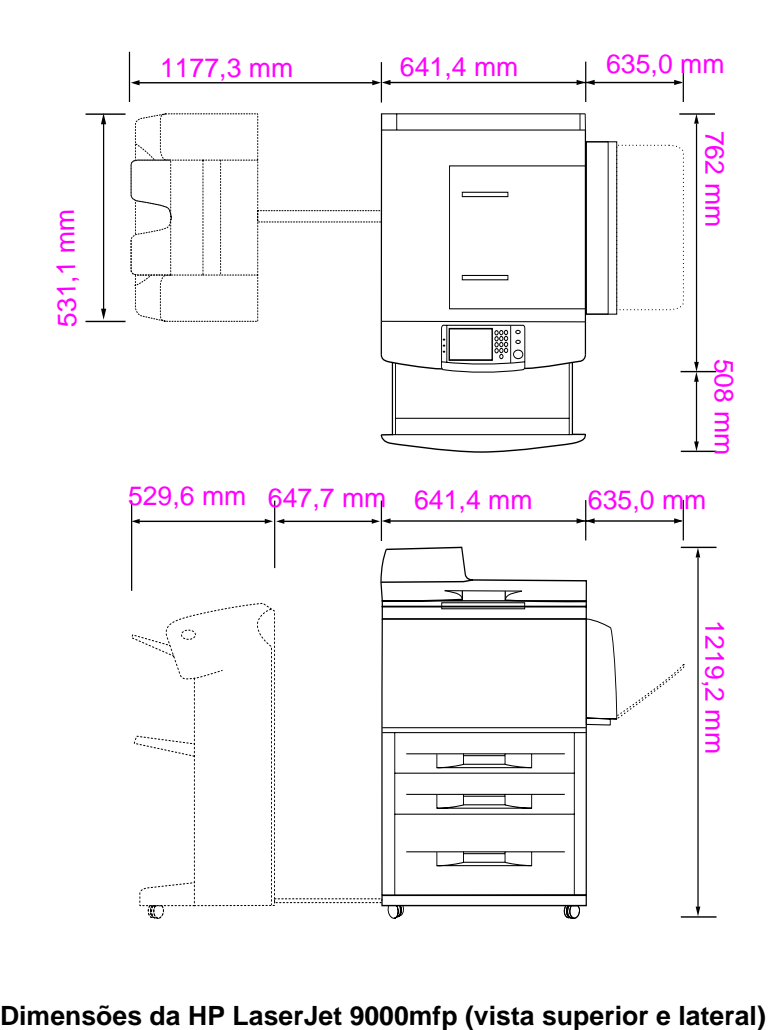

#### **Requisitos para instalação do produto**

- Preparar uma área em piso nivelado.
- Mantenha espaço ao redor do produto.
- Mantenha o ambiente bem arejado.
- Não exponha a impressora diretamente à luz do sol ou a produtos químicos, inclusive produtos de limpeza à base de amoníaco.
- Fonte de alimentação adequada. (circuito de 15 A, 110 V ou 220 V localizado perto do produto). É recomendado um circuito 15 A dedicado.
- Um ambiente estável (sem alterações bruscas de temperatura ou umidade).
- Umidade relativa do ar de 20 a 80%.
- Temperatura ambiente de 10 °C a 32,5 °C.

## <span id="page-312-0"></span>**Etapa 2 Verificação do conteúdo da embalagem**

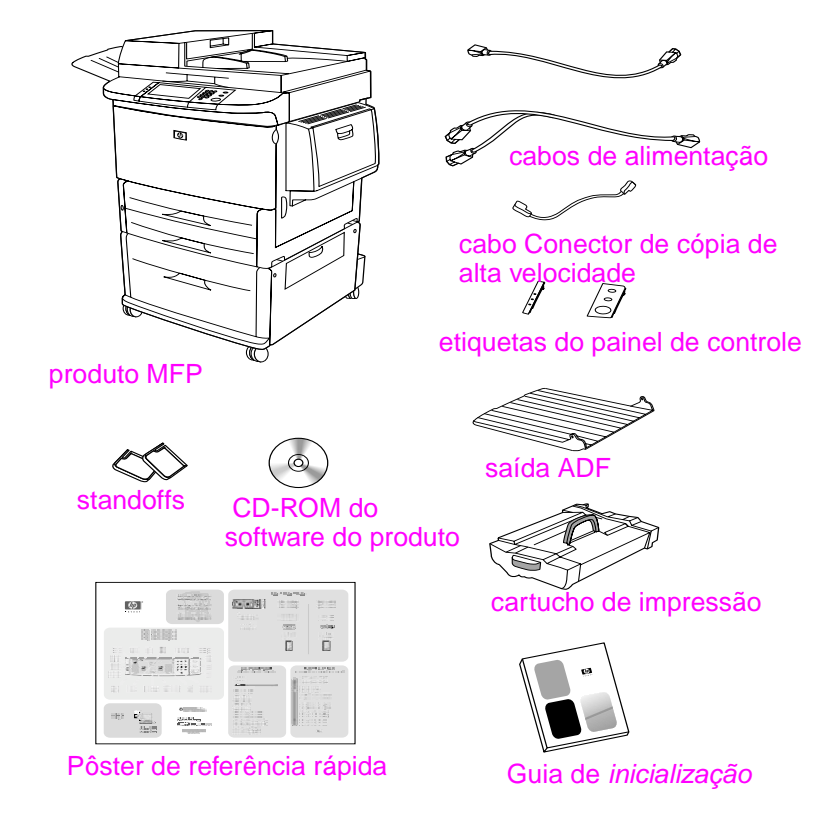

**Conteúdo do pacote**

## <span id="page-313-0"></span>**Etapa 3 Remoção da embalagem interna**

- **1** Para remover o produto da caixa, siga as instruções impressas na caixa.
- **ADVERTÊNCIA!** Este produto pesa aproximadamente 143,2 kg (315 lb). A HP recomenda que o produto seja colocado sobre suas rodinhas em vez de ser levantado.
	- **2** Remova a trava de transporte laranja da parte externa do produto e todo o papelão ou isopor que não seja da cor laranja.
	- **3** Remova a película protetora do visor gráfico do painel de controle. (Consulte a Etapa 4, «Identificar as peças do produto».)
	- **4** Abra a porta lateral esquerda e remova os dois espaçadores do conjunto do fundidor. Uma fita laranja une os espaçadores do conjunto do fundidor ao lado externo da porta esquerda. Remova a fita laranja das travas do conjunto do fundidor para o lado externo da porta. Feche a porta depois de remover os espaçadores do fundidor e a fita.
	- **5** Abra cada bandeja, remova as travas de transporte laranja e qualquer outro material de embalagem da cor laranja e, em seguida, feche as bandejas.
	- **6** Remova todo o material de embalagem laranja e qualquer fita laranja da porta do alimentador automático de documento (ADF).
	- **7** Remova todo o material de embalagem laranja e qualquer fita laranja do vidro.
- **Nota** Guarde todo o material utilizado na embalagem. Você pode precisar dele para empacotar o produto novamente.

## <span id="page-314-0"></span>**Etapa 4 Identificar peças do produto**

As ilustrações a seguir fornecem a localização e os nomes das peças principais do produto.

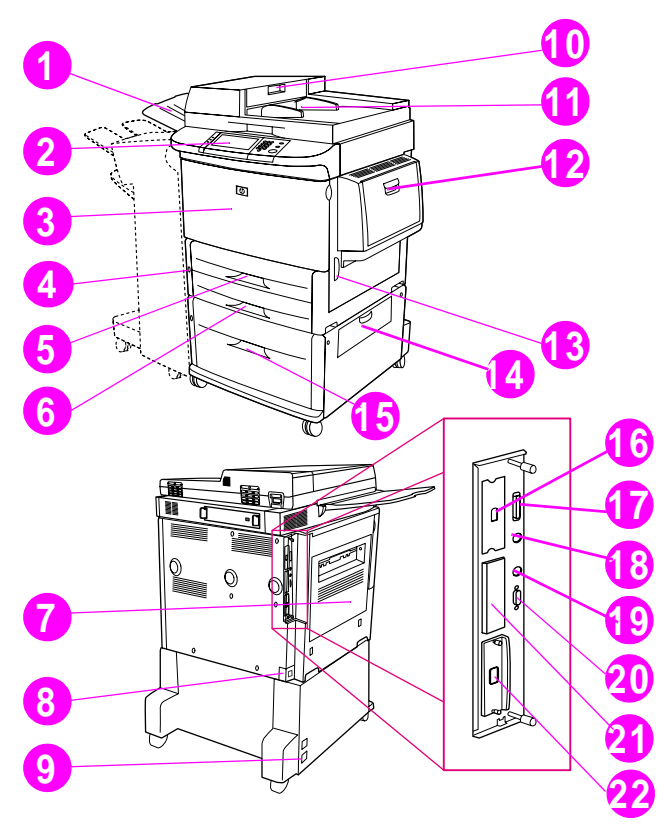

#### **Peças do produto (vistas frontal e traseira)**

- Saída ADF
- Painel de controle
- Porta frontal
- Botão Liga/Desliga
- Bandeja 2
- Bandeja 3
- Porta esquerda
- Conector do cabo de alimentação
- Conector do cabo de alimentação da Bandeja 4
- Tampa do ADF
- ADF
- Bandeja 1
- Porta direita
- Porta de transferência
- Bandeja 4
- Conector de cópia de alta velocidade
- Conector paralelo
- Conector da fiação da interface externa (AUX)
- Conector HP Fast InfraRed (FIR)
- Conector HP JetLink (Acessório)
- Slot de EIO
- Conector do servidor da impressora HP Jetdirect

## <span id="page-315-0"></span>**Etapa 5 Posição do produto**

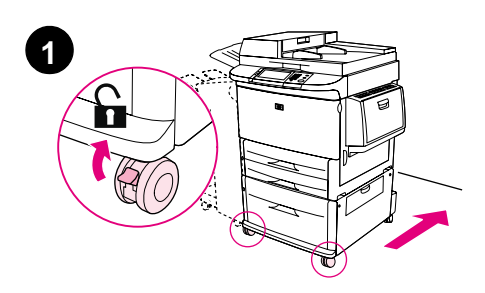

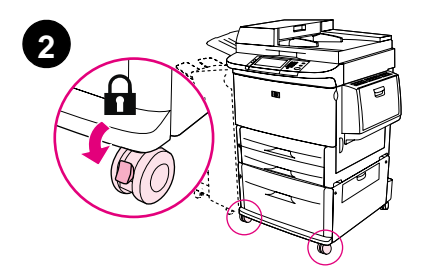

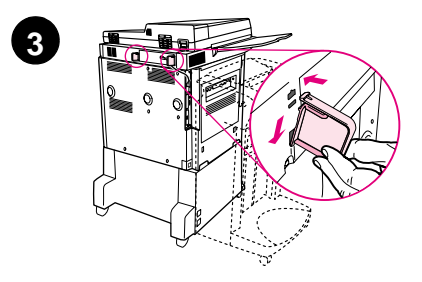

- **1** Destrave as rodas da frente do produto e role-o para sua localização permanente. Deixe espaço para poder andar atrás do produto.
- **2** Empurre as lingüetas de trava nas rodas frontais para a posição travada. Somente as rodas frontais travam.
- **3** Localize a bolsa de standoffs e, em seguida, anexe-os ao produto.

#### **Nota**

Os standoffs garantem que o produto não pode ser empurrado contra a parede.

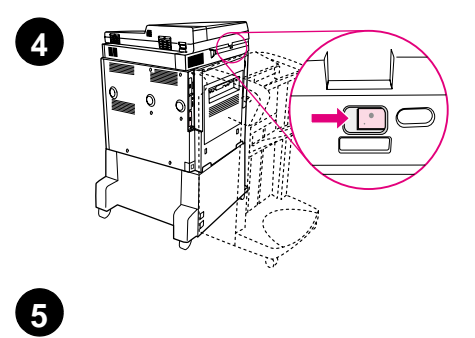

′≋ S.

 $\circledcirc$ 

6

U Ē

Q

- **4** Mova a trava de transporte do carro do scanner para a direita.
- **5** Anexe a saída ADF.

## <span id="page-317-0"></span>**Etapa 6 Instalação do cartucho de impressão**

**Nota** Se o toner cair na sua roupa, remova-o esfregando com um pano seco e lave a roupa em água fria. A água quente fixa o toner no tecido.

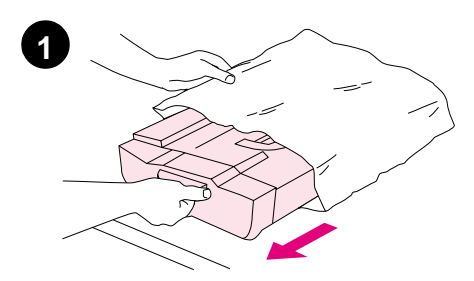

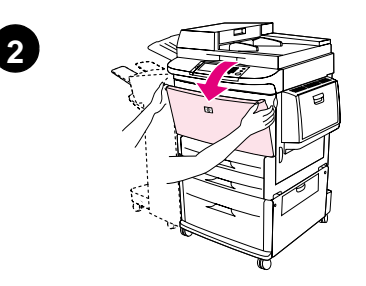

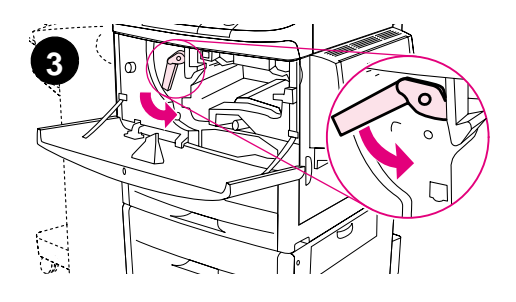

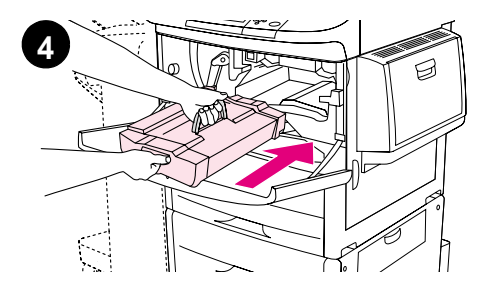

**1** Antes de remover o cartucho de impressão da embalagem, coloqueo sobre uma superfície firme. Deslize suavemente o cartucho de impressão para fora da embalagem.

#### **CUIDADO**

Para evitar que o cartucho de impressão seja danificado, use as duas mãos ao manusear o cartucho.

- **2** Abra a porta frontal do produto.
- **3** Gire a alavanca verde para baixo, até a posição destravada.
- **4** Segure o cartucho de forma que a seta fique no lado esquerdo do cartucho. Posicione o cartucho conforme mostra a figura, com a seta do lado esquerdo apontando para o produto, e alinhe-o com as guias de impressão. Deslize o cartucho para dentro do produto o máximo possível.

#### **Nota**

O cartucho de impressão tem uma lingüeta interna removível. O produto remove automaticamente a lingüeta removível depois que o cartucho de impressão estiver instalado.

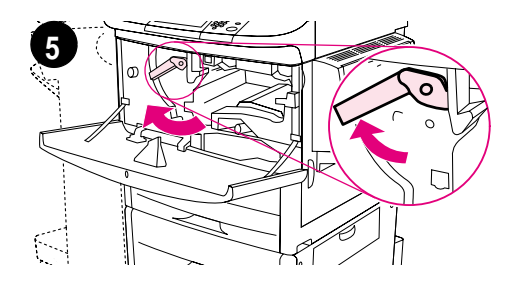

**6**

- **5** Pressione o botão na alavanca verde e gire a alavanca no sentido horário até a posição travada.
- **6** Feche a porta frontal.

## <span id="page-319-0"></span>**Etapa 7 Instalação dos acessórios**

Instale os acessórios que você adquiriu. Siga as instruções de instalação que acompanham os acessórios de manuseio de papel. Consulte a Etapa 10, «Conectar os cabos do produto», para obter informações sobre como conectar o conector da HP Fast InfraRed.

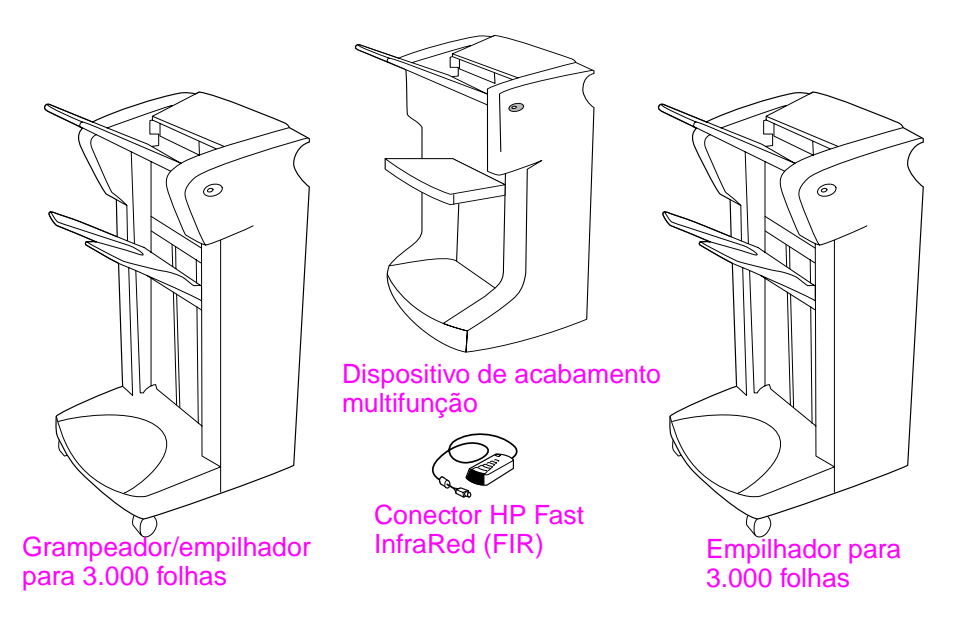

#### **Acessórios**

**Nota** Consulte o guia do usuário on-line para obter informações sobre a solicitação de acessórios.

## <span id="page-320-0"></span>**Etapa 8 Carregamento das bandejas 1, 2, 3 e 4**

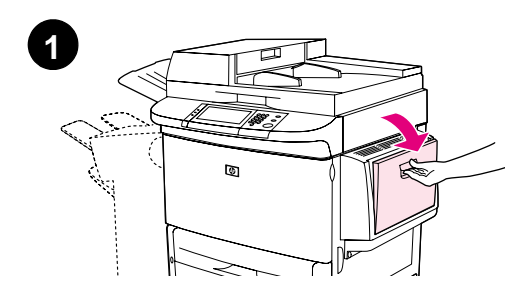

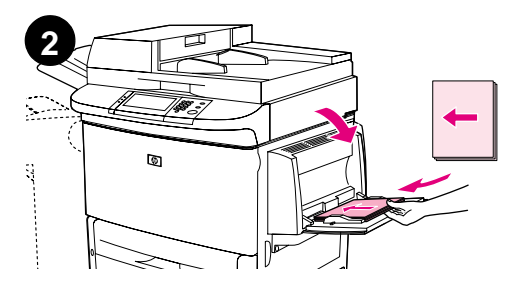

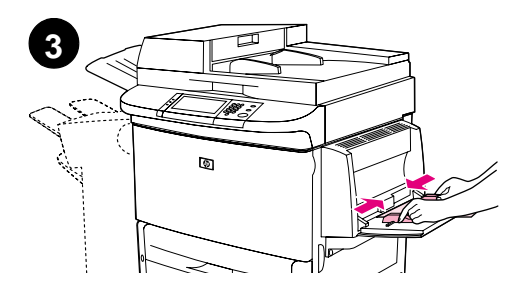

Esta seção descreve como carregar papel tamanho A4 ou Carta. Para obter instruções sobre como carregar e configurar outros tamanhos e tipos de mídia, consulte o guia de introdução que acompanha o CD-ROM.

#### **CUIDADO**

Para evitar atolamento de papel, nunca abra uma bandeja que estiver sendo utilizada pelo produto.

### **Para carregar a Bandeja 1**

A Bandeja 1 é uma bandeja multipropósito que tem a capacidade de até 100 folhas de papel comum ou 10 envelopes. O produto puxará primeiro o papel da Bandeja 1 (bandeja padrão). Consulte o guia do usuário para obter informações sobre como alterar esse padrão.

A bandeja 1 facilita a impressão de envelopes, transparências, papel de tamanhos personalizados ou outro tipo de mídia de impressão sem ter que descarregar outras bandejas.

- **1** Abra a Bandeja 1.
- **2** Carregue papel do tamanho Carta ou A4 com a margem longa encostada no produto
- **3** Encaixe as guias do papel até que toquem suavemente na pilha de papel, mas sem dobrar as folhas.

#### **Nota**

Verifique se o papel ajusta-se às guias e não fica sobre os indicadores de nível de papel.

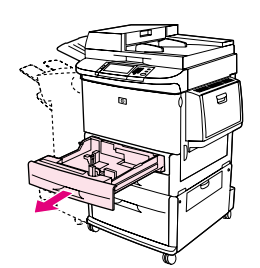

**1**

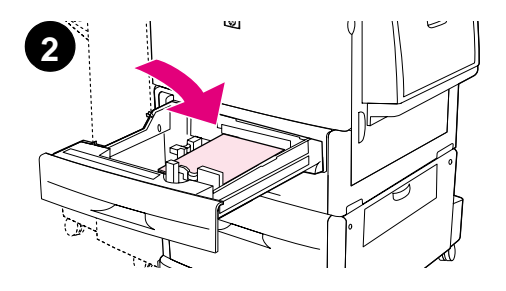

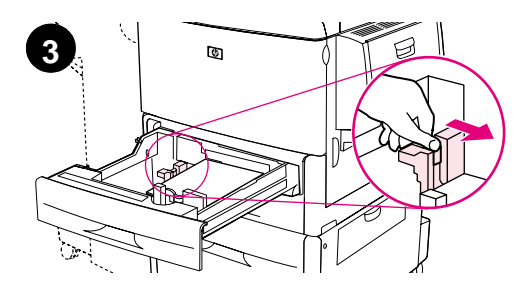

### **Para carregar as Bandejas 2 e 3**

- **1** Puxe a Bandeja 2, abrindo-a totalmente.
- **2** Carregue cerca de 100 folhas de papel do tamanho Carta ou A4 com a margem menor do papel encostada no produto.

#### **Nota**

Para impressão de um único lado do papel com cabeçalho ou do papel préimpresso, o lado que será impresso deve estar para baixo. Para impressão de cabeçalho ou papel pré-impresso em ambos os lados, o primeiro lado a ser impresso deve estar para cima.

**3** Ajuste a guia de papel esquerda (Y) pressionando a lingüeta na guia e deslizando-a até a marca para papel A4 ou Carta.

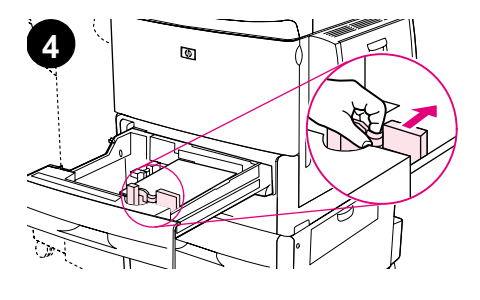

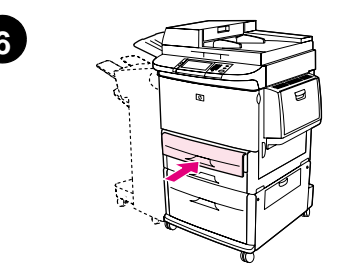

- **4** Ajuste a guia de papel frontal (X) pressionando a lingüeta na guia e deslizando-a até a marca para papel A4 ou Carta.
- **5** Se desejar, carregue o papel restante (até 500 folhas).
- **6** Empurre a bandeja até que ela pare.
- **7** Repita as etapas de 1 a 6 para carregar a Bandeja 3. **6**

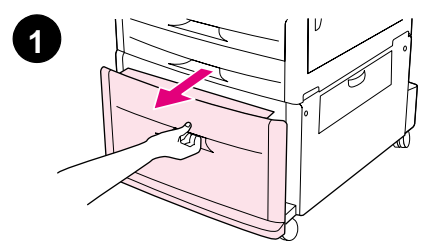

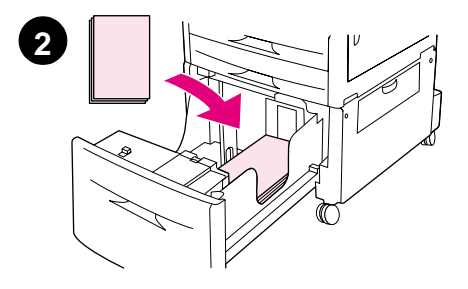

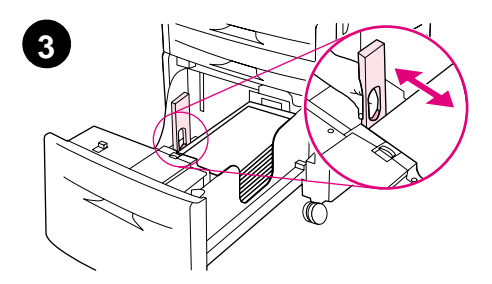

### **Para carregar a Bandeja 4**

- **1** Puxe a Bandeja 4, abrindo-a totalmente.
- **2** Carregue cerca de 100 folhas de papel do tamanho Carta ou A4 com a margem menor do papel encostada no produto.

#### **Nota**

Para impressão de um único lado do papel com cabeçalho ou papel préimpresso, o lado que será impresso deve estar para baixo. Para impressão frente e verso de cabeçalho ou papel préimpresso, o primeiro lado a ser impresso deve estar para cima.

**3** Ajuste a guia de papel esquerda (Y) pressionando a lingüeta da guia e deslizando-a até a marca para papel A4 ou Carta.
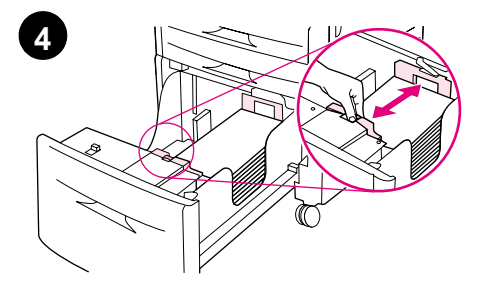

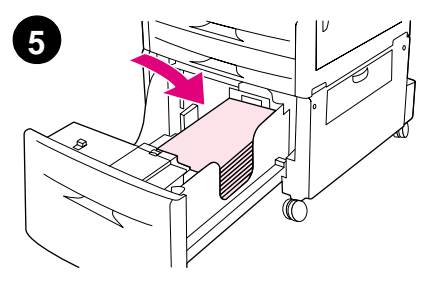

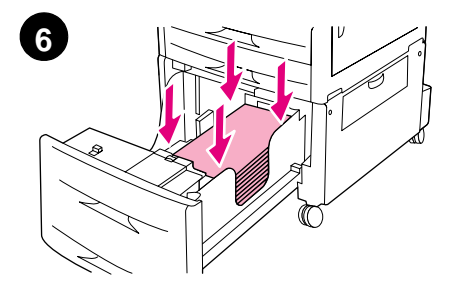

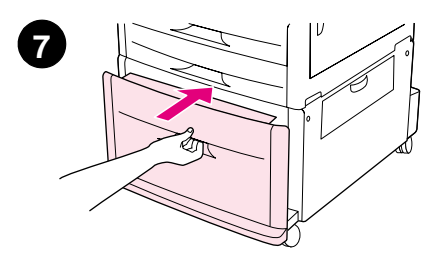

- **4** Ajuste a guia de papel frontal (X) pressionando a lingüeta da guia e deslizando-a até a marca para papel A4 ou Carta.
- **5** Carregue o papel restante (até 2000 folhas), se desejar.
- **6** Pressione os quatro cantos da pilha de papel para garantir que o papel esteja corretamente colocado na bandeja, sem dobras.

#### **CUIDADO**

Jamais armazene papel ou outros itens na área à esquerda das guias de papel. Isso poderá danificar a bandeja em caráter permanente.

**7** Empurre a bandeja até que ela pare.

# **Etapa 9 Alteração da etiqueta do painel de controle**

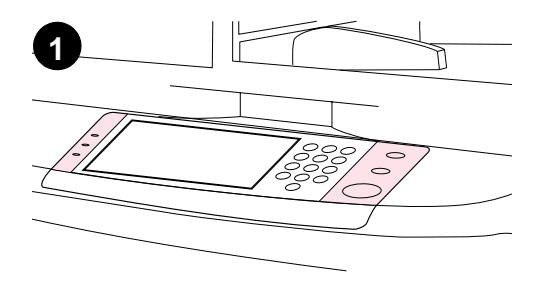

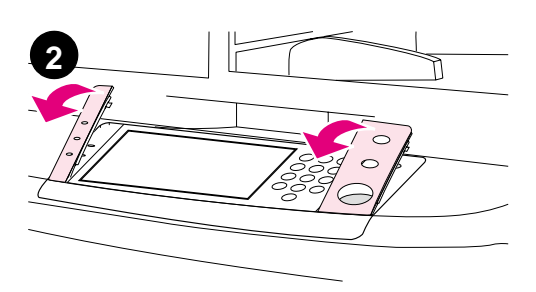

O painel de controle vem com etiquetas em inglês instaladas ou sem etiquetas. Se necessário, utilize o procedimento abaixo para alterar as etiquetas do painel de controle.

- **1** Localize as duas etiquetas do painel de controle.
- **2** Insira uma chave de fenda pequena ou outro dispositivo fino e estreito no slot na parte superior de uma das etiquetas.
- **3** Deslize com cuidado a etiqueta para cima e para trás, afastando-a do produto.

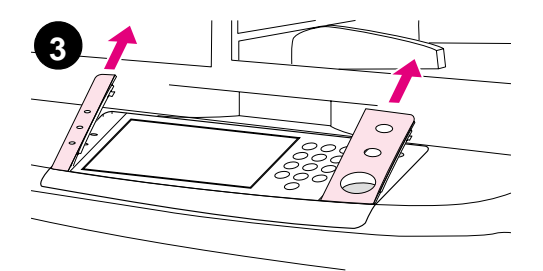

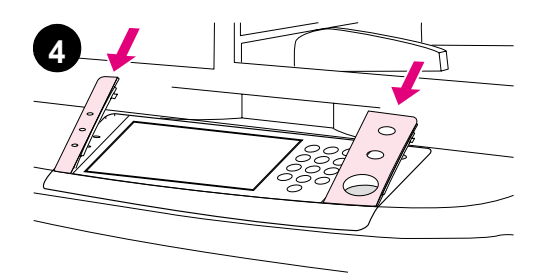

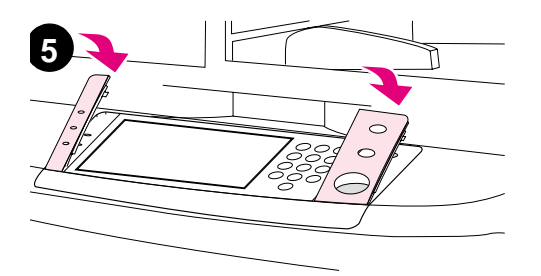

- **4** Posicione a nova etiqueta sobre o painel de controle. Alinhe as extremidades da etiqueta com os furos no painel de controle e deslize a etiqueta até encaixá-la.
- **5** Prenda a etiqueta firmemente no painel de controle e verifique se está bem posicionada.
- **6** Repita as etapas de 2 a 5 para alterar a segunda etiqueta.

# **Etapa 10 Conexão dos cabos do produto**

O produto pode ser conectado ao computador utilizando um cabo paralelo, ou à rede utilizando o servidor de impressão da HP Jetdirect. A conexão com uma rede Token Ring está disponível por meio de uma placa opcional Token Ring.

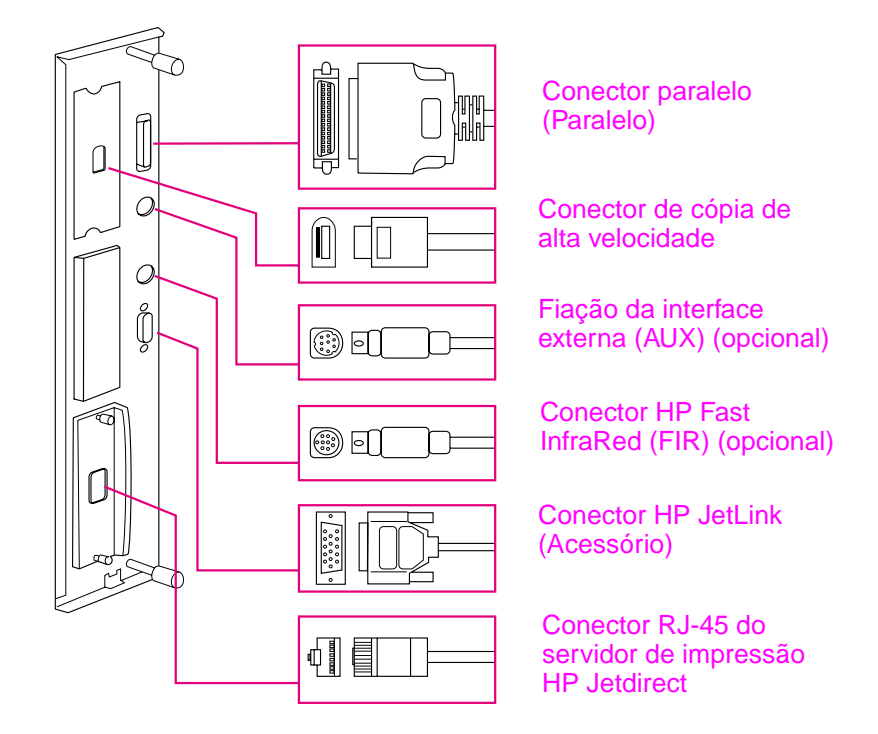

**Localização das portas de interface**

# **Conexão com a rede Ethernet 10/100Base-TX**

Utilize o conector RJ-45 para conectar o produto a uma rede Ethernet 10/100-Base-TX. Os servidores de impressão HP Jetdirect estão disponíveis para várias conexões de rede diferentes.

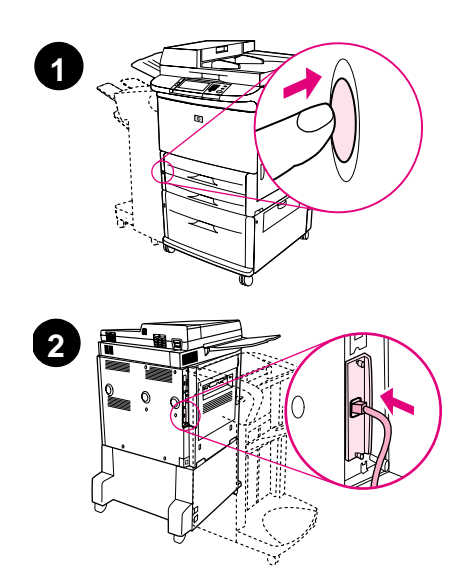

**3**  $\overline{O}$ 

- **1** Localize o botão Power na parte frontal do produto. Verifique se o produto está desligado (botão para fora).
- **2** Conecte um cabo de rede de par trançado ao conector RJ-45 do servidor de impressão da HP Jetdirect instalado no produto.
- **3** Conecte a outra extremidade do cabo à rede.

# **Etapa 11 Conexão dos cabos de alimentação**

Esta seção descreve como conectar o cabo de alimentação. A HP recomenda conectar o cabo de alimentação a um protetor contra surtos de voltagem.

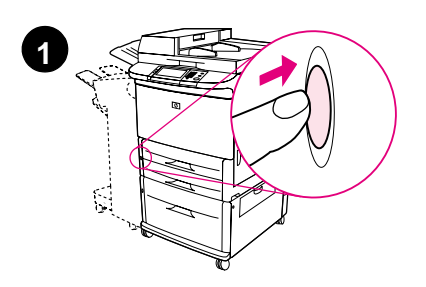

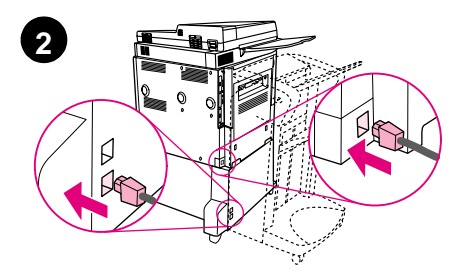

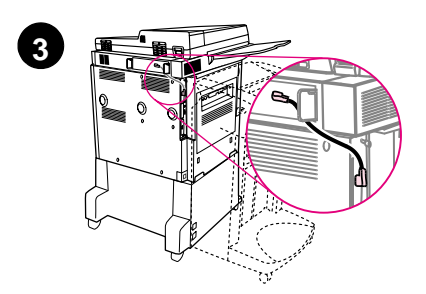

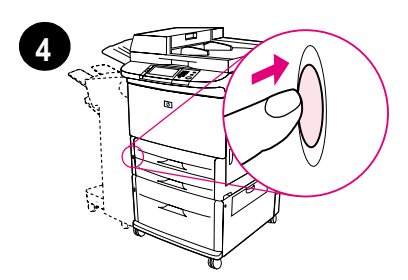

**1** Localize o botão Power na parte frontal do produto. Verifique se o produto está desligado (botão para fora).

#### **CUIDADO**

Não conecte o cabo de alimentação do produto ao conector do cabo de alimentação ligado à Bandeja 4. Esses conectores são projetados para conectar os dispositivos de saída de papel, como o dispositivo de acabamento multifunção, à Bandeja 4.

**2** Conecte os cabos de alimentação ao conector do cabo de alimentação do produto e ao conector da Bandeja 4. Em seguida, conecte os cabos de alimentação a uma tomada AC adequada.

#### **Nota**

Para melhor desempenho, é recomendada uma tomada 15 A dedicada.

- **3** Conecte o conector de cópia cabo de alta velocidade à placa do processador de cópia. Certifique-se de que o cabo esteja embaixo do standoff.
- **4** Pressione o botão Power para ligar a impressora (botão para dentro). Depois que o produto estiver aquecido, aparecerá um prompt solicitando para você configurar o idioma do visor do painel de controle. (Consulte a Etapa 12, «Configurar o idioma do visor do

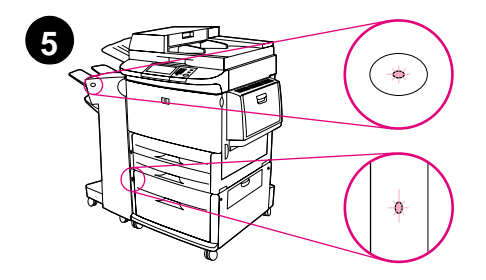

painel de controle».)

**5** Verifique se a luz no dispositivo de saída está verde e não está piscando. Verifique também se a lâmpada na Bandeja 4 está verde. Se a luz estiver âmbar, piscando ou desligada, consulte o guia de utilização que pode ser baixado do site

http://www.hp.com/support/lj9000.

# **Etapa 12 Configuração do idioma no visor do painel de controle**

Por padrão, o painel de controle do produto exibe mensagens em inglês. Se necessário, configure o produto para exibir mensagens e imprimir páginas de configuração em um outro idioma suportado.

**Nota** Quando o produto for ligado pela primeira vez, você terá a opção de definir a exibição das mensagens em vários idiomas diferentes.

#### **Para configurar o idioma no painel de controle**

Na tela de toque do visor gráfico:

- **1** Toque em **Menu**.
- **2** Toque em **Dispositivo de configuração**.
- **3** Toque em **Configuração do sistema**.
- **4** Toque em **Idioma**.
- **5** Toque no seu idioma e, em seguida, toque em INICIAR.

# **Etapa 13 Configurar envio digital**

Para configurar o envio digital, você deve saber o endereço IP (Internet Protocol) do servidor SMTP (Simple Mail Transfer Protocol) na rede. O produto utiliza o endereço IP do servidor SMTP para enviar mensagens de e-mail para outros computadores.

Opcionalmente, você pode ter acesso a um servidor Lightweight Directory Access Protocol (Protocolo de acesso a diretórios leves) (LDAP). Os servidores LDAP contêm endereços de e-mail e nomes, e permitem que você associe nomes (John Smith) a endereços de e-mail (jsmith@hp.com).

**Nota** Se não souber o endereço IP do servidor SMTP ou LDAP na rede, você precisará perguntar ao administrador de rede ou de e-mail.

Na tela de toque do visor gráfico:

- **1** Toque em **Menu**.
- **2** Toque em **Dispositivo de configuração**.
- **3** Toque em **Copiar/enviar**.
- **4** É possível tocar em **AutoDiscover** para deixar que o produto procure o endereço do SMTP e, em seguida, ir para a etapa 7. Caso contrário, vá para a Etapa 5.
- **5** Localize o **Endereço SMTP** na tela e, em seguida, toque na primeira caixa.
- **6** Utilizando o teclado numérico, selecione o primeiro dígito do endereço IP do servidor SMTP. Continue tocando em cada caixa selecionando os dígitos até que tenha digitado o endereço IP por completo.
- **7** Toque em **OK**.
- **Nota** Para obter informações adicionais sobre como localizar os endereços IP dos servidores SMTP e LDAP, e saber os procedimentos alternativos para configurar o produto para envio digital, consulte o guia do usuário.

# **Etapa 14 Imprimir a configuração**

Imprima a configuração para certificar-se de que o produto está funcionando corretamente e que os acessórios estão instalados corretamente.

Na tela de toque do visor gráfico:

- **1** Toque em **Menu**.
- **2** Toque em **Informações**.
- **3** Toque em **Imprimir configurações**.

# **Etapa 15 Instalar software**

O produto vem com um software de impressão no CD-ROM. Os drivers que estão no CD-ROM devem ser instalados para que você possa usufruir de todos os recursos do produto.

Se não tiver acesso à unidade de CD-ROM, você pode fazer download do software no site http://www.hp.com/support/lj9000.

Dependendo da configuração dos computadores projetados para Windows, o programa de instalação do software verifica automaticamente se o computador tem acesso à Internet e fornece a opção de obter o software mais recente na Internet.

**Nota** O software de instalação do produto para redes UNIX (HP-UX, Sun Solaris) está disponível para download em http://www.hp.com/support/net\_printing.

### **Instalação do software de impressão para Windows**

Esta seção descreve como instalar o software de impressão para Windows. O software é suportado no Windows 95, Windows 98, Windows NT 4.0, Windows 2000 e Windows Me.

- **1** Feche todos os programas.
- **2** Coloque o CD-ROM na unidade de CD-ROM. Dependendo da configuração do computador, o programa de instalação pode iniciar automaticamente. Se o programa não iniciar automaticamente: no menu **Iniciar**, clique em **Executar**. Digite x:setup (onde X é a letra da unidade de CD-ROM) e clique em **OK**.
- **3** Siga as instruções na tela do computador.

### **Instalação do software de impressão para Macintosh**

Esta seção descreve como instalar o software de impressão para Macintosh.

- **1** Encerre todos os aplicativos.
- **2** Coloque o CD-ROM na unidade de CD-ROM.
- **3** Clique duas vezes na pasta HP LaserJet Installers.
- **4** Escolha se vai instalar as versões 8 e 9 do SO ou a versão X do SO. Clique duas vezes no instalador apropriado.

### **Versão 8 e 9 do OS**

- **1** Clique duas vezes no ícone Installer do idioma desejado e siga as instruções na tela.
- **2** Abra o Chooser a partir do menu Apple.
- **3** Clique no ícone LaserWriter 8. Se o ícone não estiver lá, consulte a Ajuda do SO do Mac para obter informações sobre solução de problemas ou entre em contato com o Atendimento ao cliente HP (consulte o guia de introdução que acompanha o CD-ROM).
- **4** Se você estiver em uma rede com zonas múltiplas, selecione a zona na caixa Zonas AppleTalk onde o produto está localizado. Se essa for desconhecida, pergunte ao administrador da rede.
- **5** Clique duas vezes na impressora desejada. Um ícone deve ser exibido.
- **6** Feche o Seletor clicando na caixa Fechar no canto superior esquerdo.

### **Versão X do OS**

- **1** Abra a Central de impressão.
- **2** Selecione Adicionar impressora.
- **3** Selecione o tipo de conexão na lista na parte superior da janela.
- **4** Selecione o produto na lista de impressoras e clique em Adicionar.
- **5** Feche a Central de impressão clicando na caixa Fechar no canto superior esquerdo.

# **Etapa 16 Verifique a configuração do produto**

Para verificar se o produto foi configurado corretamente para fazer cópias e imprimir, siga as etapas abaixo:

#### **Para verificar se está copiando**

- **1** Coloque um documento de uma página virado para baixo no vidro.
- **2** Pressione INICIAR.

Se o documento não for copiado corretamente, verifique a instalação do produto. Para obter informações adicionais, consulte o guia de utilização on-line em http://www.hp.com/support/lj9000.

#### **Para verificar o envio**

- **1** Coloque um documento de uma página virado para baixo no vidro.
- **2** Na tela de toque do visor gráfico, toque em **Opções de envio**.
- **Nota** Se não conseguir acesso às Opções de envio, verifique a instalação e configuração do produto. Para obter informações adicionais, consulte o guia de utilização on-line.
	- **3** Toque em **De:** e, em seguida, digite seu nome utilizando o teclado da tela de toque.
	- **4** Toque em **OK**.
	- **5** Toque em **Para:** e, em seguida, digite seu próprio endereço de e-mail.
	- **6** Toque em **OK**.
	- **7** Pressione INICIAR.

O produto envia o documento para você como um anexo de e-mail.

Se o documento não for enviado corretamente, verifique a instalação e a configuração do produto. Para obter informações adicionais, consulte o quia de utilização on-line.

### **Para verificar a impressão**

- **1** Abra um programa de sua escolha. Abra ou crie um documento simples.
- **2** Selecione a HP LaserJet 9000mfp ou HP LaserJet 9000Lmfp como sua impressora.
- **3** Imprima o documento.

Se o documento for impresso, a configuração está concluída.

Se o documento não for impresso corretamente, verifique a instalação e a configuração do produto. Para obter informações adicionais, consulte o guia de utilização on-line.

# **Assistência ao cliente**

Para obter informações adicionais sobre o produto, consulte o guia de introdução no CD-ROM ou o guia de utilização em http://www.hp.com/support/lj9000.

# **Informações sobre garantia e regulamentos**

### **Declaração de garantia limitada da Hewlett-Packard**

PRODUTO HP DURAÇÃO DA GARANTIA

HP LaserJet 9000mfp HP LaserJet 9000Lmfp 1 ano, no local

- **1** A HP garante que o hardware, os acessórios e os suprimentos HP têm garantia contra defeitos de fabricação pelo período especificado anteriormente, a partir da data da compra. Se a HP receber notificação de tais defeitos durante o período de garantia, ela optará por consertar ou substituir os produtos comprovadamente defeituosos. Os produtos de substituição podem ser novos ou em estado equivalente ao de um novo.
- **2** A HP garante que o software HP não falhará ao executar as instruções de programação, pelo tempo especificado acima, devido a defeitos de materiais ou de fabricação quando instalado e usado de forma adequada. Se a HP receber notificação de tais defeitos durante o período da garantia, substituirá a mídia do software que não executar suas instruções de programação devido a tais defeitos.
- **3** A HP não garante que a operação de qualquer produto seja ininterrupta ou que esteja livre de erros. Se a HP não puder consertar ou substituir, dentro de um tempo razoável, qualquer produto que esteja em condição especificada na garantia, o cliente será reembolsado com o valor pago na compra assim que o produto for devolvido.
- **4** Os produtos HP podem conter peças recondicionadas equivalentes a novas em relação ao desempenho ou que possam ter sido utilizadas de maneira incidental.
- **5** O período de garantia começa na data da entrega ou na data de instalação, caso o produto tenha sido instalado pela HP. Se o cliente programar ou atrasar a instalação pela HP em mais de 30 dias após a entrega, a garantia começará no 31º dia a partir da entrega.
- **6** A garantia não se aplica a defeitos resultantes de (a) manutenção ou calibração imprópria ou inadequada, (b) software, interface, peças ou suprimentos não fornecidos pela

HP, (c) modificação não autorizada ou uso incorreto, (d) operação feita fora das especificações ambientais do produto ou (e) manutenção ou preparação inadequada do local de instalação.

- **7** DE ACORDO COM OS LIMITES PERMITIDOS PELA LEI LOCAL, AS GARANTIAS ESPECIFICADAS ACIMA SÃO EXCLUSIVAS E NENHUMA OUTRA GARANTIA, SEJA ESCRITA OU VERBAL, ESTÁ EXPRESSA OU IMPLÍCITA. E A HP REJEITA EXPLICITAMENTE AS GARANTIAS IMPLÍCITAS OU CONDIÇÕES DE COMERCIABILIDADE, QUALIDADE SATISFATÓRIA E ADEQUAÇÃO A UMA DETERMINADA FINALIDADE.
- **8** DE ACORDO COM OS LIMITES PERMITIDOS PELA LEI LOCAL, AS SOLUÇÕES FORNECIDAS NESTA DECLARAÇÃO DE GARANTIA SÃO AS ÚNICAS SOLUÇÕES POSSÍVEIS AO CLIENTE. EXCETO PARA AS OBRIGAÇÕES DEFINIDAS ACIMA, NEM A HP NEM SEUS FORNECEDORES SE RESPONSABILIZAM PELA PERDA DE DADOS OU PELOS DANOS DIRETOS, ESPECIAIS, INCIDENTAIS, CONSEQÜENCIAIS (INCLUINDO LUCRO CESSANTE OU PERDA DE DADOS) OU DE OUTRO TIPO, QUER COM BASE EM CONTRATO, AÇÃO EXTRACONTRATUAL OU QUALQUER OUTRA TEORIA JURÍDICA.
- **9** PARA AS TRANSAÇÕES COMERCIAIS NA AUSTRÁLIA E NOVA ZELÂNDIA; OS TERMOS CONTIDOS NESTA DECLARAÇÃO, EXCETO DE ACORDO COM AS REGRAS LEGALMENTE PERMITIDAS, NÃO EXCLUEM, RESTRINGEM NEM MODIFICAM E ESTÃO DE ACORDO COM OS DIREITOS LEGAIS APLICÁVEIS À VENDA DESTE PRODUTO.

### **Assistência durante e após o período de garantia**

- Se o hardware do produto apresentar falhas durante o período de garantia, entre em contato com a Assistência e serviço autorizado HP.
- Se o hardware do produto apresentar falhas depois do período de garantia e você tiver um Contrato de manutenção HP ou o HP SupportPack, solicite o serviço conforme especificado no contrato.
- Se você não tiver um Contrato de manutenção HP ou o HP SupportPack, entre em contato com a Assistência e serviço autorizado HP.

## **Garantia limitada para a vida útil do cartucho de impressão**

**Nota** A garantia abaixo aplica-se ao cartucho de impressão que acompanha este produto.

> Este cartucho de impressão HP tem garantia contra defeitos nos materiais ou de fabricação pelo período de vida útil do cartucho de impressão (indicado por uma mensagem de fim da vida útil do cartucho no painel de controle do produto).

> A HP optará entre repor os produtos que sejam comprovadamente defeituosos ou restituir o preço pago no momento da compra.

A garantia não cobre cartuchos que tenham sofrido recondicionamento, esvaziamento, mau uso, violação ou alteração de qualquer tipo.

Esta garantia limitada lhe dá direitos legais específicos. Você pode ter outros direitos que variam de país/região para país/região, de estado para estado e de cidade para cidade.

À extensão permitida pelas leis aplicáveis, em hipótese alguma a Hewlett-Packard Company será responsabilizada por quaisquer danos incidentais, conseqüenciais, especiais, indiretos ou punitivos, ou por perdas de lucro financeiro, seja por quebra desta garantia ou não.

### **Termos de licença de software HP**

**ATENÇÃO: O USO DO SOFTWARE ESTÁ SUJEITO AOS TERMOS DA LICENÇA DE SOFTWARE HP ESTABELECIDOS ABAIXO. A UTILIZAÇÃO DO SOFTWARE INDICA A ACEITAÇÃO DOS TERMOS DESTA LICENÇA. SE VOCÊ NÃO ACEITAR OS TERMOS DA LICENÇA, PODERÁ DEVOLVER O SOFTWARE E OBTER O REEMBOLSO COMPLETO CORRESPONDENTE. SE O SOFTWARE ESTIVER INCLUÍDO COM OUTROS PRODUTOS, VOCÊ PODE DEVOLVER O CONJUNTO DE PRODUTOS NÃO UTILIZADOS E OBTER O REEMBOLSO COMPLETO CORRESPONDENTE.**

«Os seguintesTermos de Licença regem o uso do respectivo Software, exceto se houver um contrato independente assinado em conjunto com a HP.»

#### **Concessão de licença**

A HP concede-lhe licença para Utilizar uma cópia do Software. "Utilizar" significa armazenar, carregar, instalar, executar ou visualizar o software. Você não pode modificar o Software ou desativar quaisquer recursos de licenciamento ou controle do mesmo. Se o Software estiver licenciado para "uso simultâneo", você não poderá permitir que um número maior que o número máximo de usuários autorizados utilize o Software simultaneamente.

#### **Propriedade**

O Software está registrado e é de propriedade da HP ou de seus fornecedores terceirizados. Sua licença não confere qualquer título ou direito de propriedade sobre o Software e não constitui a venda de quaisquer direitos sobre o Software. Os fornecedores terceirizados da HP podem proteger seus direitos caso haja qualquer violação destes Termos de Licença.

#### **Cópias e adaptações**

Você só poderá fazer cópias ou adaptações do Software para fins de arquivamento ou em situações em que a cópia ou adaptação forem uma etapa fundamental da utilização autorizada do Software. Todos os avisos de direitos autorais do Software original devem ser reproduzidos em todas as cópias ou adaptações. O Software não deve ser copiado em qualquer forma de rede pública.

#### **Desmontagem e descriptografia proibidas**

Você não pode desmontar ou descompilar o Software, a menos que tenha obtido o consentimento prévio da HP por escrito. Em algumas jurisdições, o consentimento da HP pode não ser exigido para desmontagem ou descompilação limitada. Mediante solicitação, você deverá fornecer informações razoavelmente detalhadas a respeito de qualquer desmontagem ou descompilação efetuada. Não é permitida a descriptografia do Software a menos que essa seja uma parte essencial da operação do Software.

#### **Transferência**

Sua licença de uso estará automaticamente extinta se houver qualquer transferência do Software. Quando ocorrer transferência, você deve entregar o Software e quaisquer cópias e documentação relacionada ao transferido. O transferido deverá aceitar estes Termos de Licença como uma condição para a transferência.

#### **Cancelamento**

A HP pode extinguir esta Licença em caso de infração a qualquer de seus termos. Na ocorrência do cancelamento da Licença, o Software e todas as suas cópias, adaptações e quaisquer formas de complementos acrescentados deverão ser destruídos imediatamente.

#### **Exigências para exportação**

Você não poderá exportar ou reexportar o Software ou qualquer cópia ou adaptação violando as leis e regulamentos aplicáveis correspondentes.

#### **Direitos restritos do governo dos EUA**

O Software e a documentação relacionada foram desenvolvidos inteiramente com recursos particulares. São desenvolvidos e licenciados como «software comercial para computadores», como definido nas DFARS 252.227-7013 (outubro de 1988), DFARS 252.211-7015 (maio de 1991) ou DFARS 252.227-7014 (junho de 1995), como um "item comercial" como definido na FAR 2.101 (a) ou como "software restrito para computadores" como definido na FAR 52.227-19 (junho de 1987) (ou outra regulamentação equivalente por órgão competente ou cláusula contratual), como seja aplicável. Você tem somente os direitos prescritos para o Software e para a documentação correspondente nas cláusulas aplicáveis da FAR ou DFARS ou no contrato de software padrão da HP para o produto em questão.

### **Regulamentos da FCC**

Este equipamento foi testado e está de acordo com os limites para dispositivo digital Classe **A**, segundo a Parte 15 das normas da FCC. Esses limites foram criados para fornecer proteção aceitável contra interferência prejudicial quando o equipamento for operado em ambientes comerciais. Este equipamento gera, utiliza e pode emitir energia de radiofreqüência e, se não for instalado e utilizado de acordo com o manual de instruções, pode causar interferência prejudicial nas comunicações de rádio. A operação deste equipamento em uma área residencial pode causar interferência prejudicial, em cujo caso o usuário será solicitado a corrigir o problema por sua conta. Modificações que não sejam expressamente aprovadas pela HP podem invalidar a autoridade do usuário para operar o equipamento segundo as normas da FCC.

### **Regulamentos DOC do Canadá**

Atende aos requisitos EMC Classe **A** do Canadá. Conforme à la classe **A** des normes canadiennes de compatibilité électromagnétique CEM.

### **Declaração VCCI (Japão)**

Produto VCCI classe A

この装置は、情報処理装置等電波障害自主規制協議会 (VCCI) の基準に基づくクラスA情報技術装置です。この装置を家庭環 境で使用すると電波妨害を引き起こすことがあります。この場 合には使用者が適切な対策を講ずるよう要求されることがあり ます。

### **Declaração EMI da Coréia**

사용자 아내문(A급 기기)

이 기기는 업무용으로 전자파장해검정을 받은 기기이오니, 만약 잘못 구입하셨을 때에는 구입한 곳에서 비업무용으로 교환하시기 바랍니다.

### **Declaração EMI de Taiwan**

### 警告使用者:

這是甲類的資訊產品,在居住的環境中使用時,可能會造成射頻 干擾,在這種情況下,使用者會被要求採取某些適當的對策。

### **Informações de segurança**

### **Segurança do laser**

O Center for Devices and Radiological Health (CDRH) do U.S. Food and Drug Administration implementou regulamentos para produtos de laser fabricados desde 1º de agosto de 1976. O cumprimento das regras é obrigatório para produtos comercializados nos Estados Unidos. Este produto é certificado como produto de laser "Classe 1" de acordo com o U.S. Department of Health and Human Services (DHHS) Radiation Performance Standard, segundo o Radiation Control for Health and Safety Act de 1968. Como a radiação emitida dentro deste produto está completamente confinada dentro de compartimentos protetores e tampas externas, o feixe de laser não pode escapar durante nenhuma fase da operação normal feita pelo usuário.

**ADVERTÊNCIA!** O uso de controles, a execução de ajustes ou procedimentos não especificados neste manual podem resultar em exposição à radiação perigosa.

### **Folha de informações sobre o produto**

Você pode obter a Folha de informações sobre o toner telefonando para o U.S. HP FIRST (tecnologia de serviços de acesso a informações por fax) no telefone (1) (800) 333-1917. Os clientes internacionais devem consultar o folheto de suporte ao cliente incluído no produto.

## **Declaração de laser da Finlândia**

### **Luokan 1 laserlaite**

#### **Klass 1 Laser Apparat**

HP LaserJet 9000mfp/HP LaserJet 9000Lmfp laserkirjoitin on käyttäjän kannalta turvallinen luokan 1 laserlaite. Normaalissa käytössä kirjoittimen suojakotelointi estäa lasersäteen pääsyn laitteen ulkopuolelle. Laiotten turvallisuusluokka on määrietetty standardin EN 60825-1 (1994) mukaisesti.

#### **Varoitus!**

Laitteen käyttäminen muulla kuin käyttöohjeessa mainitulla tavalla saattaa altistaa käyttäjän turvallisuusluokan 1 ylittävälle näkymättömälle lasersäteilylle.

#### **Varning!**

Om apparaten används på annat sätt än i bruksanvisning specificerats, kan användaren utsättas för osynlig laserstrålning, som överskrider gränsen för laserklass 1.

#### **HUOLTO**

HP LaserJet 9000mfp/HP LaserJet 9000Lmfp -kirjoittimen sisällä ei ole käyttäjän huollettavissa olevia kohteita. Laitteen saa avata ja huoltaa ainoastaan sen huoltamissen koulutettu henkilö. Tällaiseksi huoltotoimenpiteeksi ei katsota väriainekasetin vaihtamista, paperiradan puhdistusta tai muita käyttäjän käsikirjassa lueteltuja, käyttäjän tehtäväksi tarkoitettuja ylläpitotoimia, jotkavoidaan suorittaa ilman erikoistyökaluja.

#### **Varo!**

Mikäli kirjoittimen suojakotelo avataan, olet alttiina näkymättömälle lasersäteilylle laitteen ollessa toiminnassa. Älä katso säteeseen.

de acordo com o Guia 22 da ISO/IEC e EN 45014

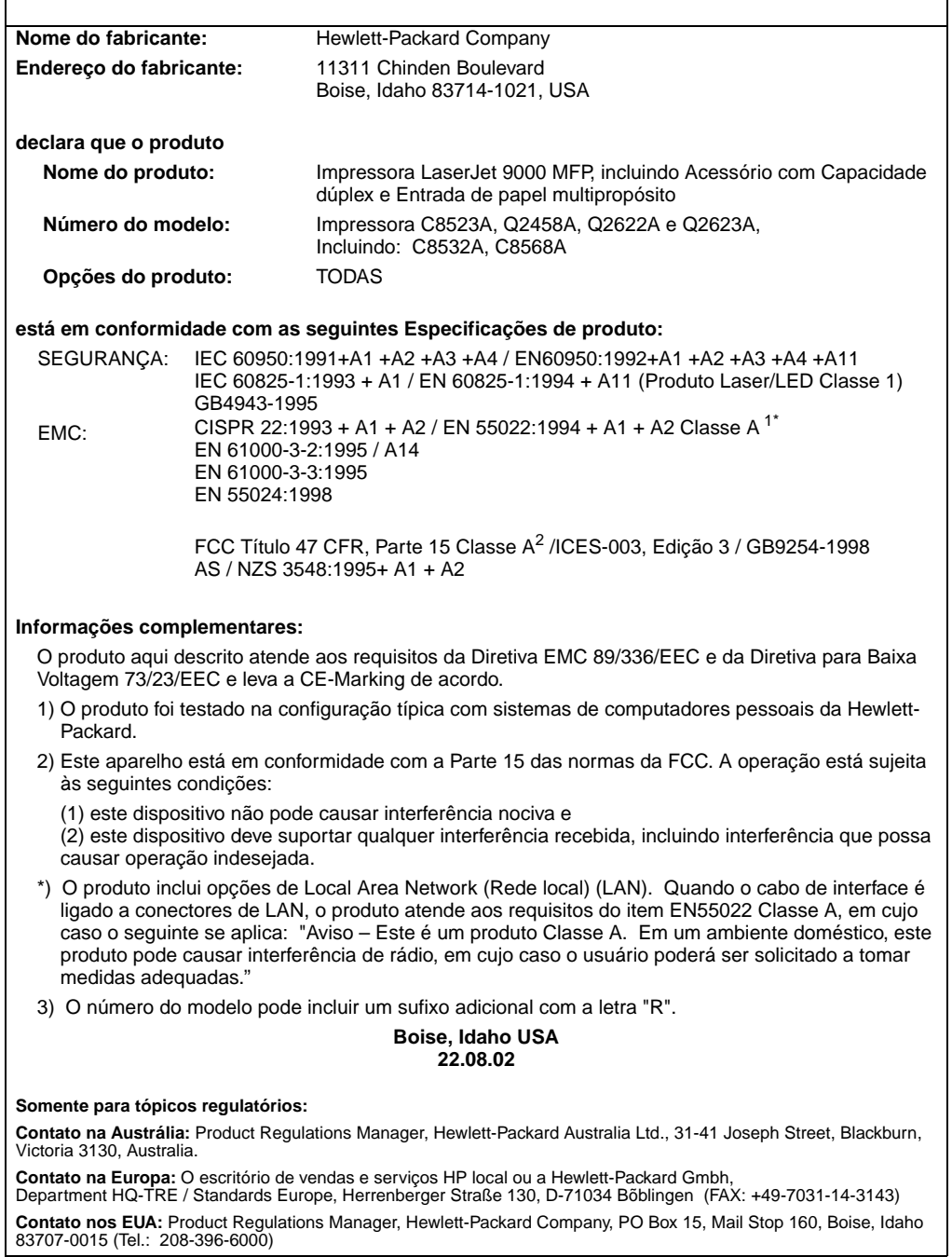

### **Declaração de conformidade** de acordo com o Guia 22 da ISO/IEC e EN 45014 **Nome do fabricante:** Hewlett-Packard Company **Endereço do fabricante:** 11311 Chinden Boulevard Boise, Idaho 83714-1021, USA **declara que o produto Nome do produto:** Acessório de alimentação de papel com capacidade para 2.000 folhas para a Família de impressoras HP LaserJet 9000 **Número do modelo:** C8531A **Opções do produto:** TODAS **está em conformidade com as seguintes Especificações de produto:** SEGURANÇA: IEC 60950:1991+A1:1992+A2:1993+A3:1995+A4:1996 / EN 60950:1992+A1:1993 + A2:1993 + A3:1995 + A4:1997 + A11:1997 EMC: CISPR 22:1997 / EN 55022:1998 Classe B<sup>1</sup> EN 55024:1998 IEC 61000-3-2:1995/EN 61000-3-2:1995+A14:2000 IEC 61000-3-3:1994/EN 61000-3-3:1995 FCC Título 47 CFR, Parte 15 Classe  $B^2$  / ICES-003, Edicão 3 AS / NZS 3548:1995 **Informações complementares:** O produto aqui descrito atende aos requisitos da Diretiva EMC 89/336/EEC e da Diretiva para Baixa Voltagem 73/23/EEC e leva a CE-Marking de acordo. 1) O produto foi testado na configuração típica com sistemas de computadores pessoais da Hewlett-Packard. 2) Este aparelho está em conformidade com a Parte 15 das normas da FCC. A operação está sujeita às seguintes condições: (1) este dispositivo não pode causar interferência nociva e (2) este dispositivo deve suportar qualquer interferência recebida, incluindo interferência que possa causar operação indesejada. Hewlett-Packard Company Boise, Idaho USA 16 de abril de 2001 **Contato na Austrália:** Product Regulations Manager, Hewlett-Packard Australia Ltd., 31-41 Joseph Street, Blackburn, Victoria 3130, Australia **Contato na Europa:**Escritório de vendas e manutenção local da Hewlett-Packard ou a Hewlett-Packard Gmbh,

Department HQ-TRE / Standards Europe, Herrenberger Straße110-140, D-71034 Böblingen (FAX: +49-7031-14-3143) **Contato nos EUA:** Product Regulations Manager, Hewlett-Packard Company, PO Box 15, Mail Stop 160, Boise, Idaho 83707-0015 (Tel.: 208-396-6000)

de acordo com o Guia 22 da ISO/IEC e CEN/CENELEC EN 45014

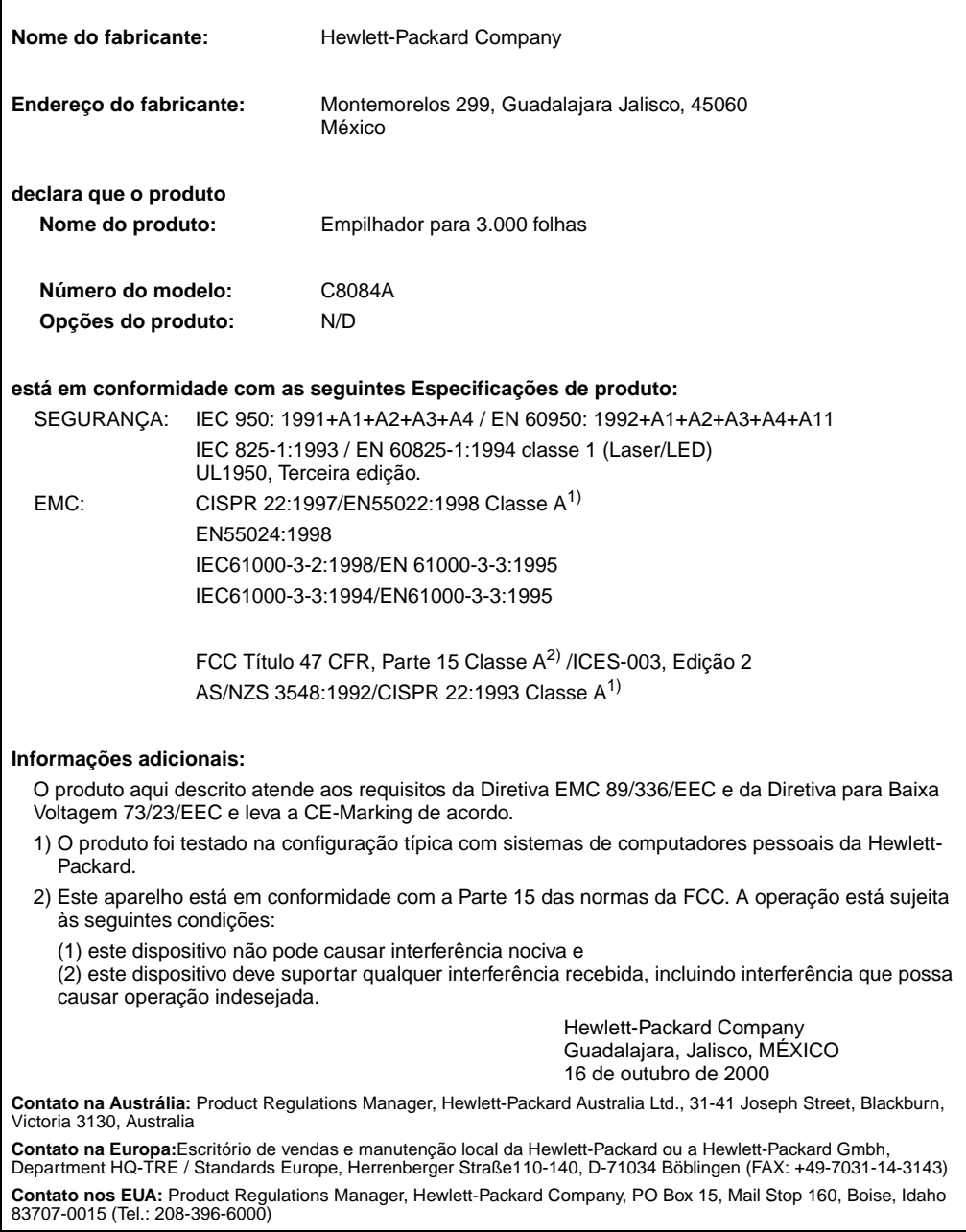

de acordo com o Guia 22 da ISO/IEC e CEN/CENELEC EN 45014

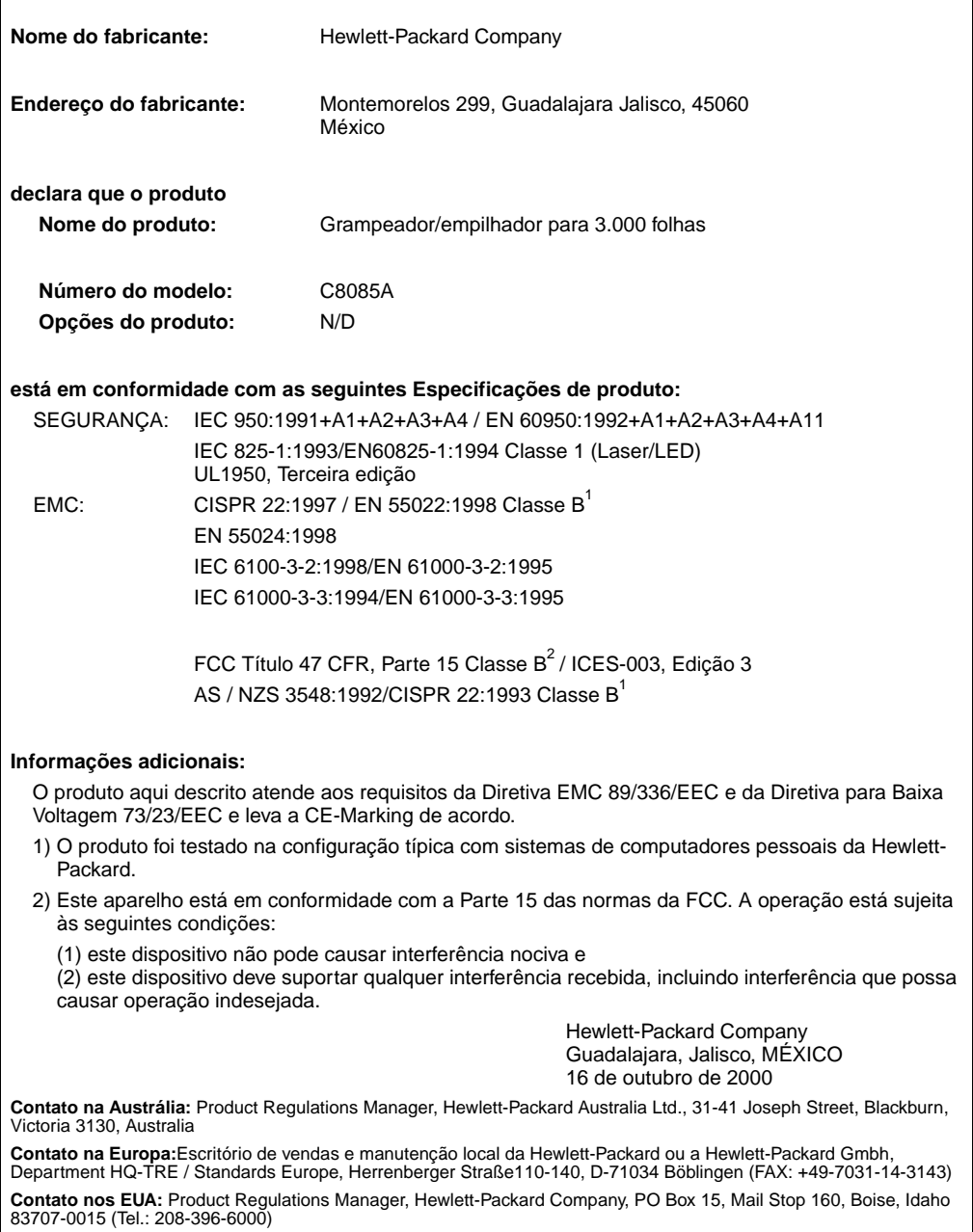

de acordo com o Guia 22 da ISO/IEC e CEN/CENELEC EN 45014

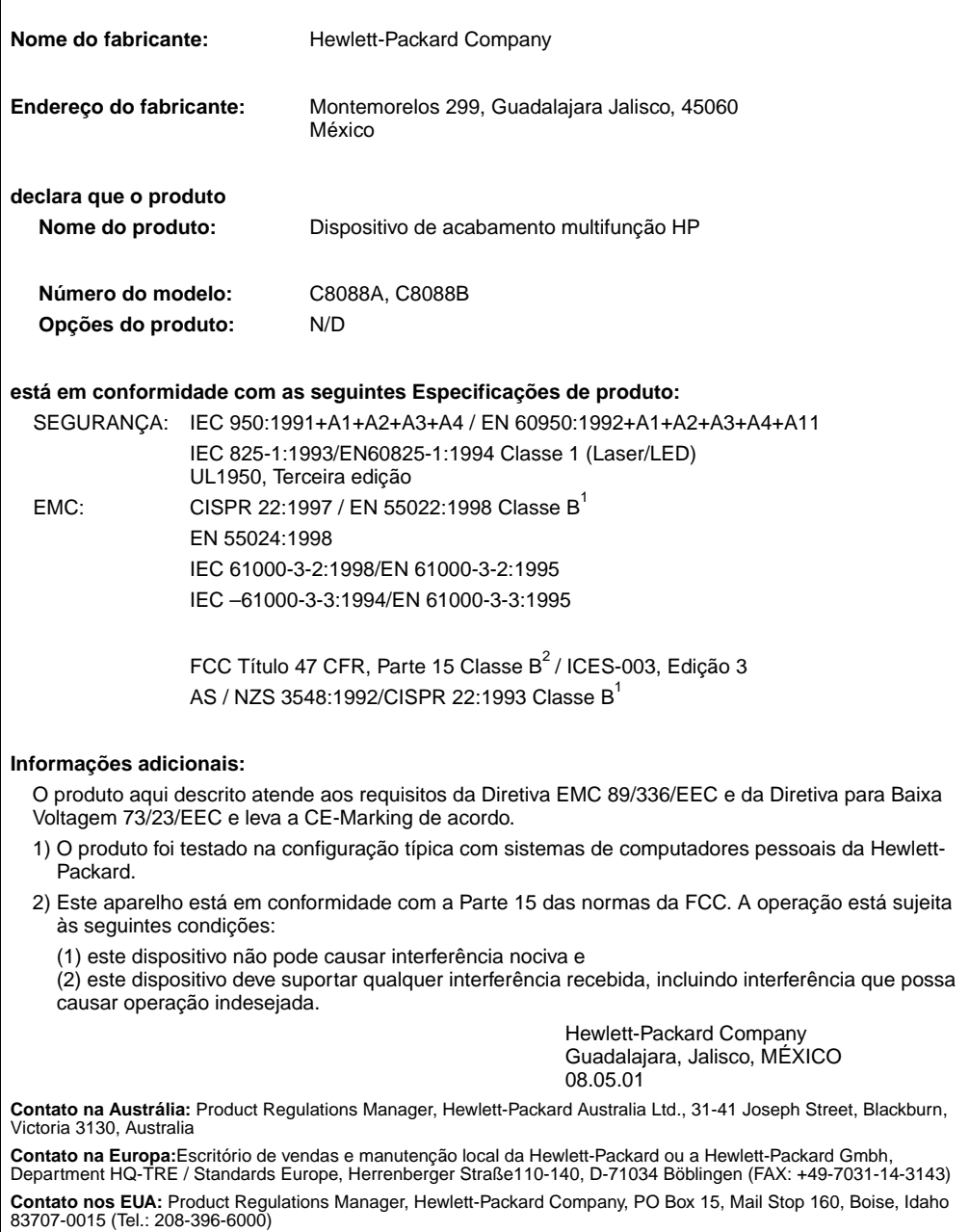

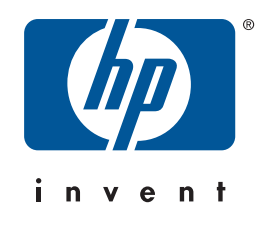

copyright © 2002<br>Hewlett-Packard Company ©

w w w.hp.com/support/lj9000

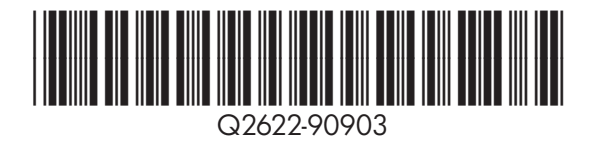